# **Panasonic**

# **Operating Instructions Functional Manual**

**DLP™ Projector | Commercial Use** 

**Model No.** PT-FRZ60 PT-FRZ50

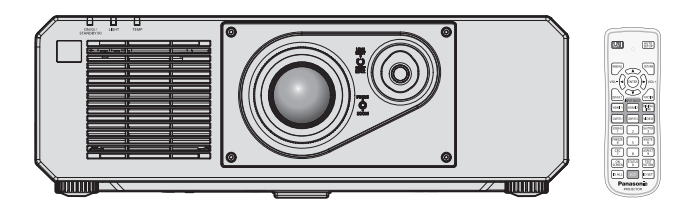

Thank you for purchasing this Panasonic product.

- **■** This manual is common to all the models regardless of suffixes of the Model No.
	- $\bullet$  for Taiwan BT: Black model
		- $\bullet$  for India
		- BD: Black model
		- for other countries or regions<br>B: Black model W: WI W: White model
- Before operating this product, please read the instructions carefully and save this manual for future use.
- Before using this product, be sure to read "Read this first!" ( $\bigoplus$  pages 4 to 13).

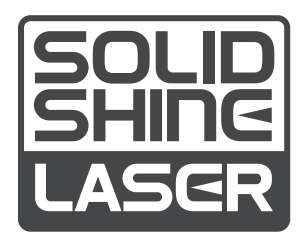

DPQP1349ZA/X1

ENGLISH

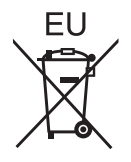

# **Contents**

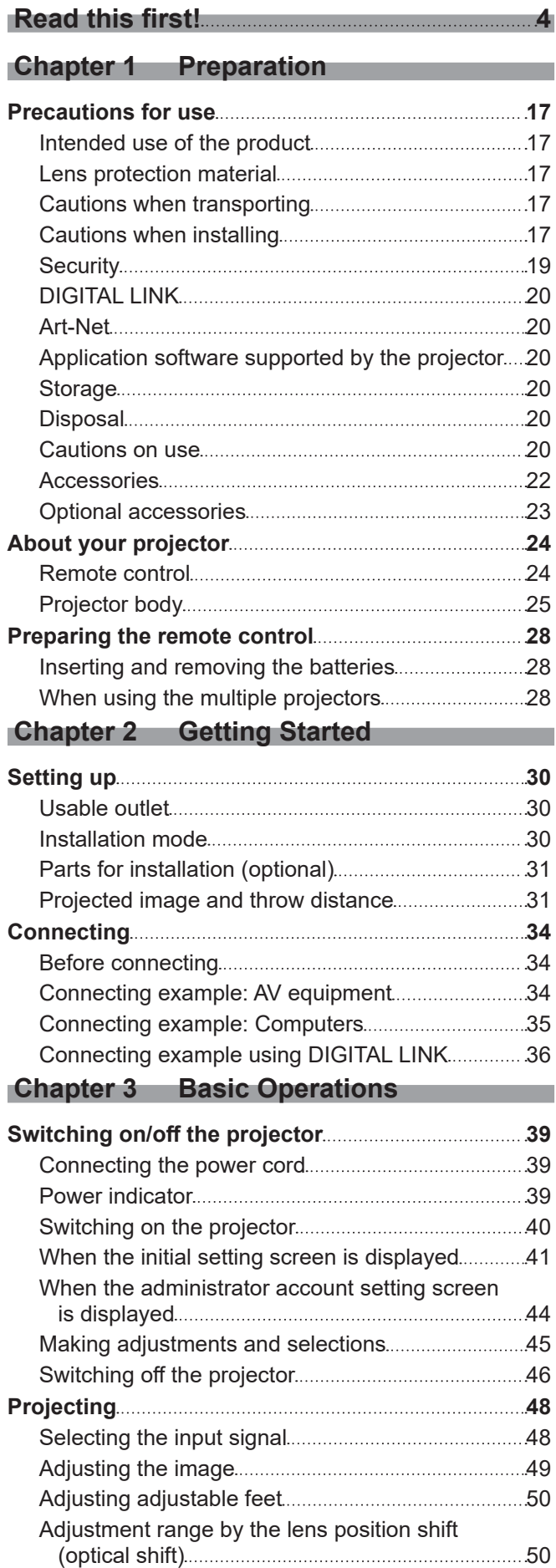

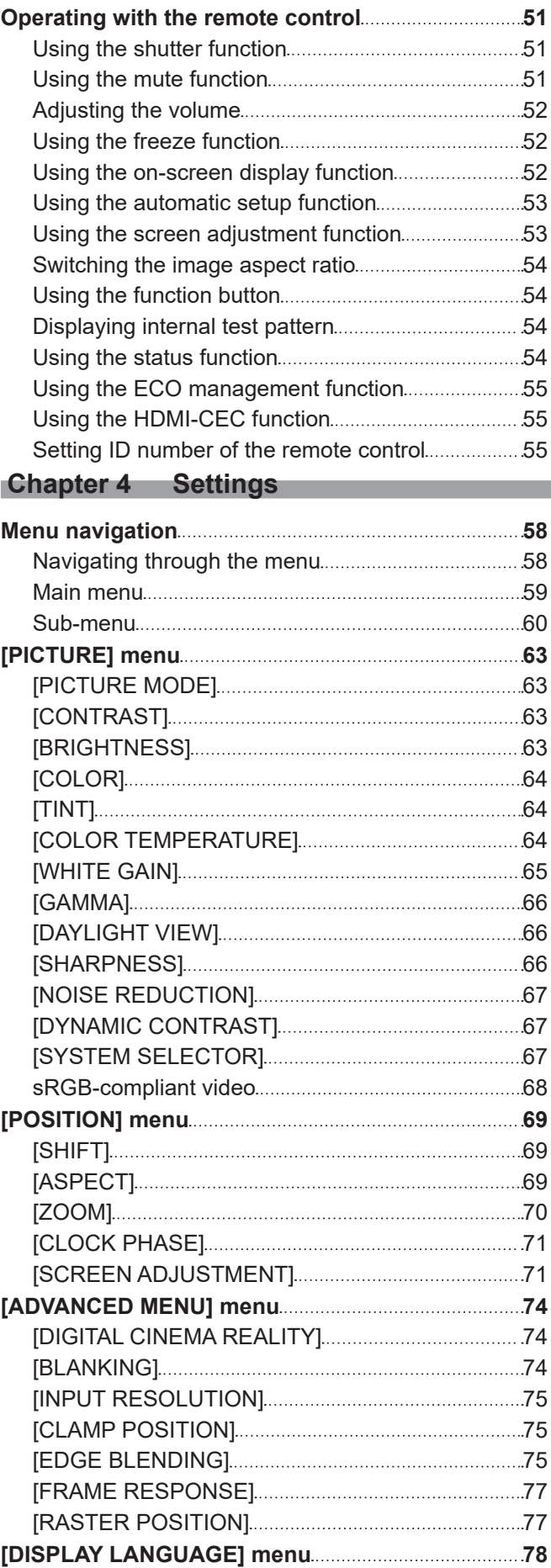

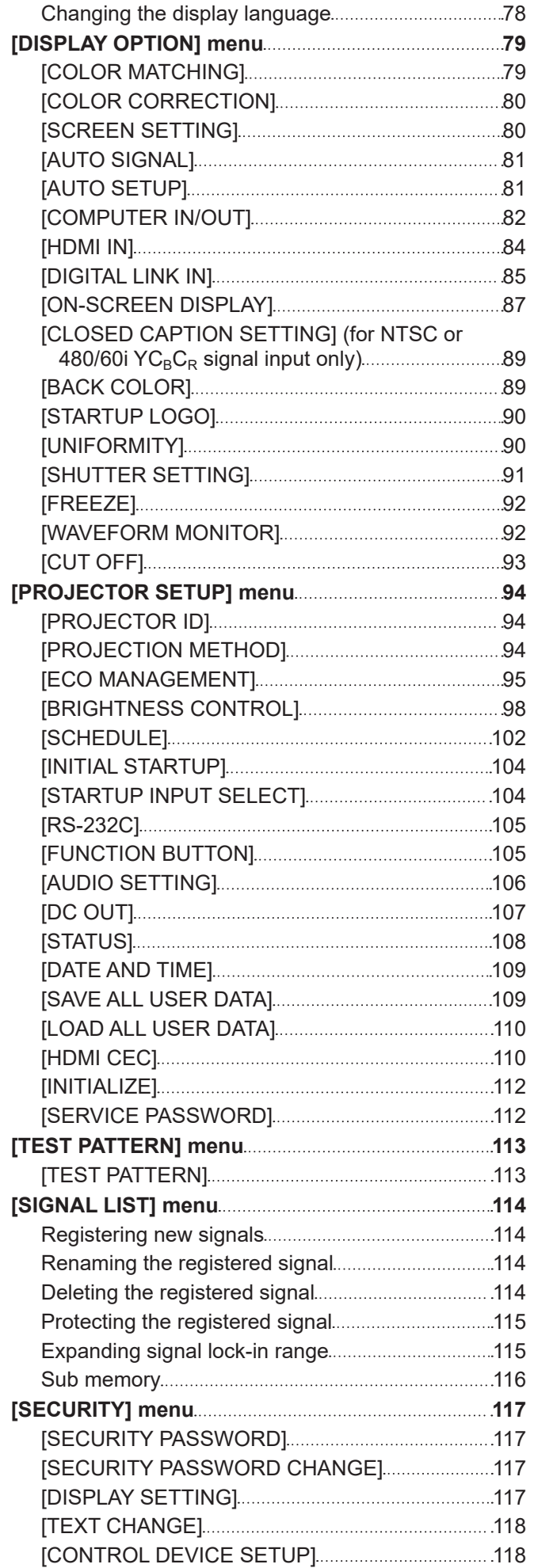

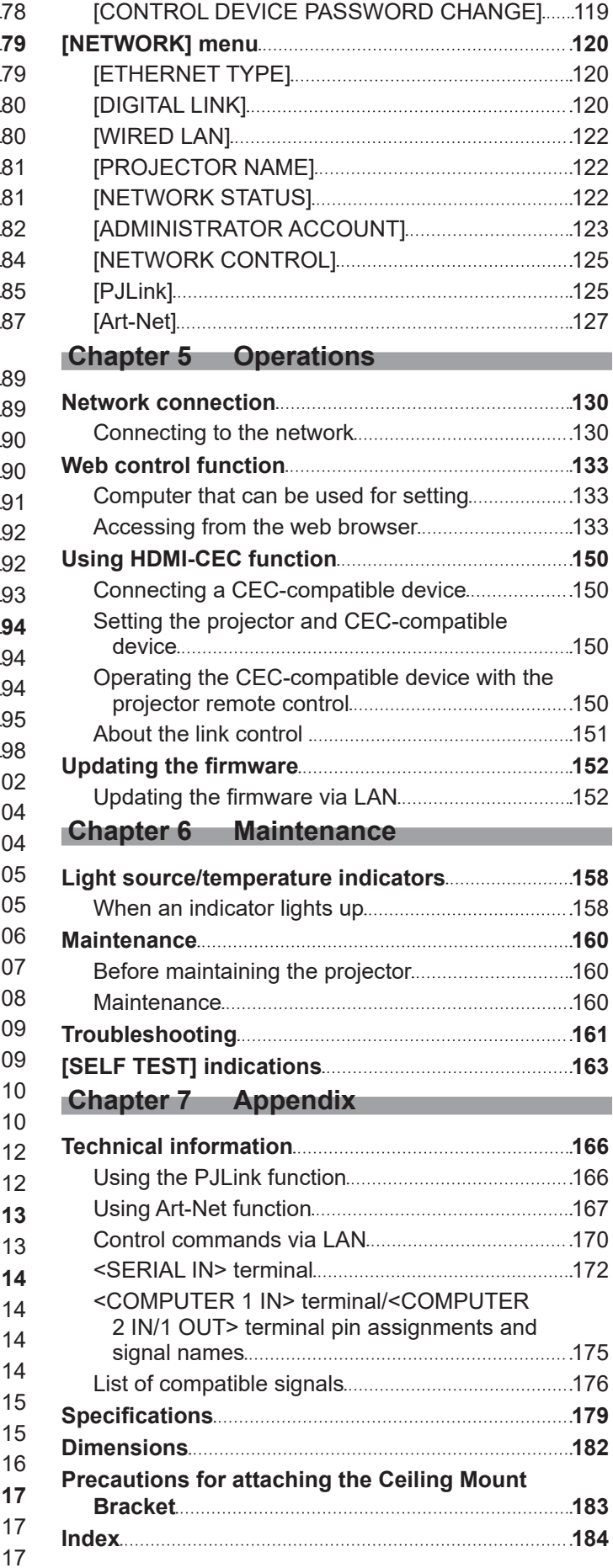

# **Read this first!**

**WARNING:** THIS APPARATUS MUST BE EARTHED.

**WARNING:** To prevent damage which may result in fire or shock hazard, do not expose this appliance to rain or moisture.

This device is not intended for use in the direct field of view at visual display workplaces. To avoid incommoding reflexions at visual display workplaces this device must not be placed in the direct field of view.

The equipment is not intended for used at a video workstation in compliance BildscharbV.

The sound pressure level at the operator position is equal or less than 70 dB (A) according to ISO 7779.

#### **WARNING:**

- 1. Remove the plug from the mains socket when this unit is not in use for a prolonged period of time.
- 2. To prevent electric shock, do not remove cover. No user serviceable parts inside. Refer servicing to qualified service personnel.
- 3. Do not remove the earthing pin on the mains plug. This apparatus is equipped with a three prong earthingtype mains plug. This plug will only fit an earthing-type mains socket. This is a safety feature. If you are unable to insert the plug into the mains socket, contact an electrician. Do not defeat the purpose of the earthing plug.

#### **WARNING:**

This equipment is compliant with Class A of CISPR32.

In a residential environment this equipment may cause radio interference.

#### (for Taiwan)

#### **WARNING:**

This equipment complies with the Class A standard of CNS13438.

This is Class A information technology equipment that may cause radio frequency interference when used in a residential environment, in which the user will be required to take certain appropriate countermeasures.

**CAUTION:** To assure continued compliance, follow the attached installation instructions. This includes using the provided power cord and shielded interface cables when connecting to computer or peripheral devices. Also, any unauthorized changes or modifications to this equipment could void the user's authority to operate this device.

This is a device to project images onto a screen, etc., and is not intended for use as indoor lighting in a domestic environment.

Directive 2009/125/EC

**WARNING:** TO REDUCE THE RISK OF FIRE OR ELECTRIC SHOCK, DO NOT EXPOSE THIS PRODUCT TO RAIN OR MOISTURE.

**WARNING:** RISK OF ELECTRIC SHOCK. DON'T OPEN.

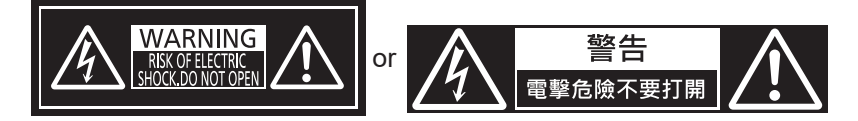

Indicated on the projector

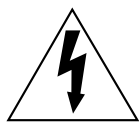

The lightning flash with arrowhead symbol, within an equilateral triangle, is intended to alert the user to the presence of uninsulated "dangerous voltage" within the product's enclosure that may be of sufficient magnitude to constitute a risk of electric shock to persons.

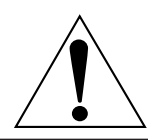

The exclamation point within an equilateral triangle is intended to alert the user to the presence of important operating and maintenance (servicing) instructions in the literature accompanying the product.

**WARNING:** Do not look at the light emitted from the lens while the projector is being used. As with any bright source, do not stare into the direct beam, RG2 IEC 62471-5:2015.

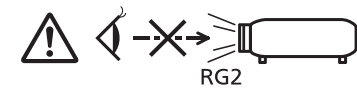

Indicated on the projector

#### **Notice on laser**

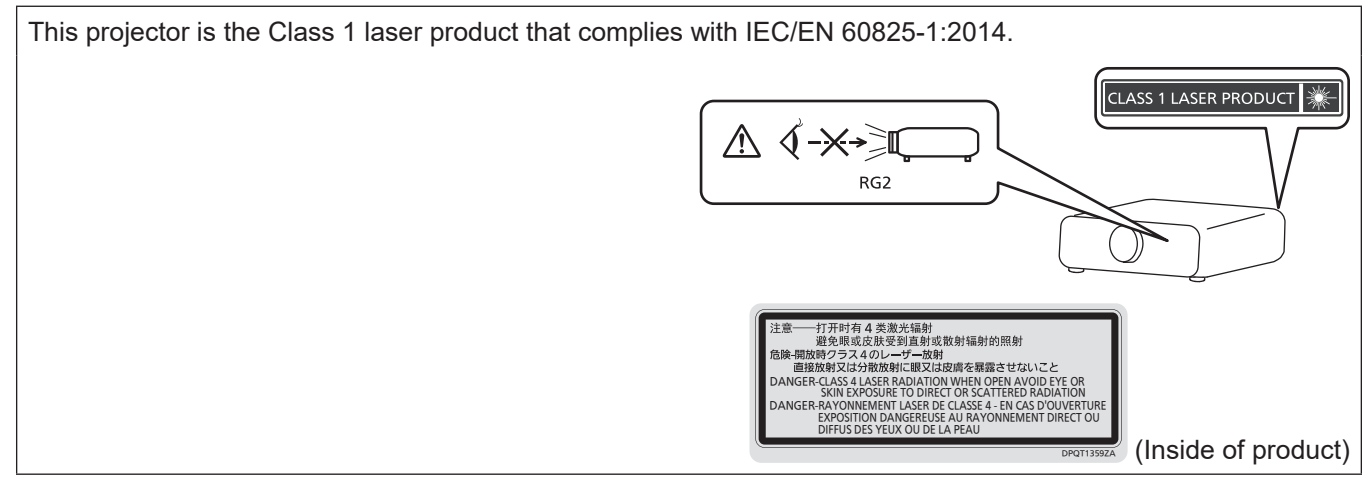

# **Notice on laser (for Taiwan)**

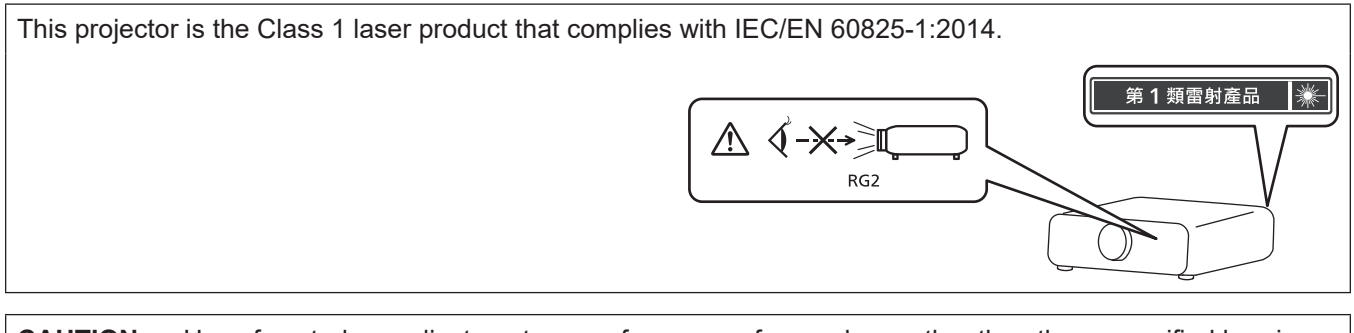

**CAUTION:** Use of controls or adjustments or performance of procedures other than those specified herein may result in hazardous radiation exposure.

# **CAUTION (North/Middle/South America)**

**Power Supply:** This Projector is designed to operate on 100 V - 240 V, 50 Hz/60 Hz AC, house current only.

**CAUTION:** The AC power cord which is supplied with the projector as an accessory can only be used for power supplies up to 125 V. If you need to use higher voltages than this, you will need to obtain a separate 250 V power cord. If you use the accessory cord in such situations, fire may result.

# **CAUTION (North/Middle/South America/Taiwan)**

This equipment is equipped with a three-pin grounding-type power plug. Do not remove the grounding pin on the power plug. This plug will only fit a grounding-type power outlet. This is a safety feature. If you are unable to insert the plug into the outlet, contact an electrician. Do not defeat the purpose of the grounding plug.

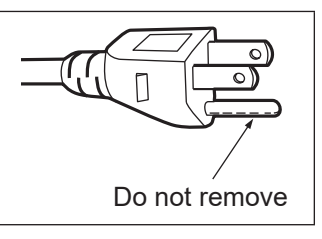

# **WARNING (USA and Canada)**

- Not for use in a computer room as defined in the Standard for the Protection of Electronic Computer/Data Processing Equipment, ANSI/NFPA 75.
- For permanently connected equipment, a readily accessible disconnect device shall be incorporated in the building installation wiring.
- For pluggable equipment, the socket-outlet shall be installed near the equipment and shall be easily accessible.

# **NOTIFICATION (Canada)**

This class A digital apparatus complies with Canadian ICES-003.

# **For USA-California Only**

This product contains a CR Coin Cell Lithium Battery which contains Perchlorate Material – special handling may apply.

See www.dtsc.ca.gov/hazardouswaste/perchlorate

# **FCC NOTICE (USA)**

#### **Supplier's Declaration of Conformity**

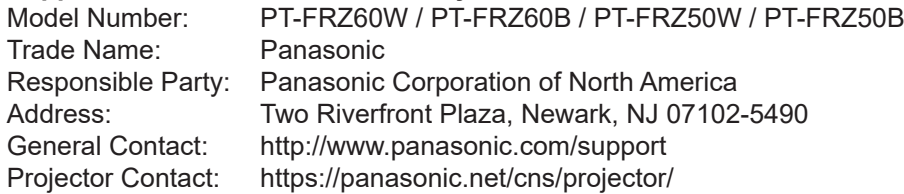

This device complies with Part 15 of the FCC Rules.

Operation is subject to the following two conditions:

(1) This device may not cause harmful interference, and (2) this device must accept any interference received, including interference that may cause undesired operation.

#### **Caution:**

This equipment has been tested and found to comply with the limits for a Class A digital device, pursuant to part 15 of the FCC Rules. These limits are designed to provide reasonable protection against harmful interference when the equipment is operated in a commercial environment. This equipment generates, uses, and can radiate radio frequency energy and, if not installed and used in accordance with the instruction manual, may cause harmful interference to radio communications. Operation of this equipment in a residential area is likely to cause harmful interference in which case the user will be required to correct the interference at his own expense.

#### **FCC Warning:**

To assure continued compliance, follow the attached installation instructions. This includes using the provided power cord and shielded interface cables when connecting to computer or peripheral devices. Also, any unauthorized changes or modifications to this equipment could void the user's authority to operate this device.

# **IMPORTANT: THE MOLDED PLUG**

#### FOR YOUR SAFETY, PLEASE READ THE FOLLOWING TEXT CAREFULLY.

This appliance is supplied with a molded three pin mains plug for your safety and convenience. A 13 amp fuse is fitted in this plug. Should the fuse need to be replaced, please ensure that the replacement fuse has a rating of 13 amps and that it is approved by ASTA or BSI to BS1362.

Check for the ASTA mark  $\circledast$  or the BSI mark  $\circledast$  on the body of the fuse.

If the plug contains a removable fuse cover, you must ensure that it is refitted when the fuse is replaced. If you lose the fuse cover, the plug must not be used until a replacement cover is obtained. A replacement fuse cover can be purchased from an Authorized Service Center.

**If the fitted molded plug is unsuitable for the mains socket in your home, then the fuse should be removed and the plug cut off and disposed of safely. There is a danger of severe electrical shock if the cut off plug is inserted into any 13 amp socket.**

If a new plug is to be fitted, please observe the wiring code as shown below. If in any doubt, please consult a qualified electrician.

#### **WARNING:** THIS APPLIANCE MUST BE EARTHED.

**IMPORTANT:** The wires in this mains lead are colored in accordance with the following code:

Green - and - Yellow: Earth Blue: Neutral Brown: Live

As the colors of the wire in the mains lead of this appliance may not correspond with the colored markings identifying the terminals in your plug, proceed as follows.

> The wire which is colored GREEN - AND - YELLOW must be connected to the terminal in the plug which is marked with the letter E or by the Earth symbol  $\perp$  or colored GREEN or GREEN - AND -YELLOW.

The wire which is colored BLUE must be connected to the terminal in the plug which is marked with the letter N or colored BLACK.

The wire which is colored BROWN must be connected to the terminal in the plug which is marked with the letter L or colored RED.

How to replace the fuse: Open the fuse compartment with a screwdriver and replace the fuse.

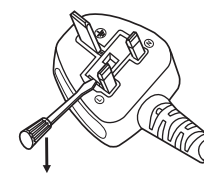

**Importer's name and address within the European Union Panasonic Marketing Europe GmbH Panasonic Testing Centre Winsbergring 15, 22525 Hamburg, Germany**

# ■ Hazard distance (IEC 62471-5:2015)

The distance from the projection lens surface, at which the level of exposure has reached the level of the applicable Exposure Limit Value, is known as the hazard distance (HD) or safety distance.

Do not look into the projected light from inside the hazard distance (within RG3 range). The eyes may be damaged by the direct irradiation. It is considered to be safe to look into the projected light from outside the hazard distance (within RG2 range).

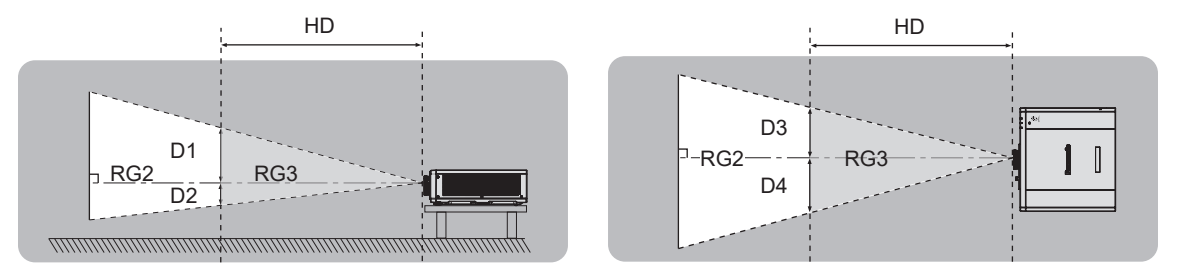

# ■**Risk group**

The projector is categorized as the risk group 2 when the hazard distance is less than 1 m (39-3/8"). It is categorized as the risk group 3 when the hazard distance exceeds 1 m (39-3/8"), and it will be for professional use instead of consumer use.

In case of risk group 3, there is a possibility of damaging the eyes by direct irradiation when looking into the projection light from inside the hazard distance (within RG3 range).

In case of risk group 2, it can be used safely without damaging the eyes in any condition.

This projector is categorized as risk group 2.

# **WARNING:**

# r **POWER**

#### **The wall outlet or the circuit breaker shall be installed near the equipment and shall be easily accessible when problems occur. If the following problems occur, cut off the power supply immediately.**

Continued use of the projector in these conditions will result in fire or electric shock, or will cause visual impairment.

- If foreign objects or water get inside the projector, cut off the power supply.
- If the projector is dropped or the cabinet is broken, cut off the power supply.
- If you notice smoke, strange smells or noise coming from the projector, cut off the power supply. Please contact an Authorized Service Center for repairs, and do not attempt to repair the projector yourself.

#### **During a thunderstorm, do not touch the projector or the cable.**

Electric shocks can result.

#### **Do not do anything that might damage the power cord or the power plug.**

- If the power cord is used while damaged, electric shocks, short-circuits or fire will result.
- Do not damage the power cord, make any modifications to it, place it near any hot objects, bend it excessively, twist it, pull it, place heavy objects on top of it or wrap it into a bundle.

Ask an Authorized Service Center to carry out any repairs to the power cord that might be necessary.

#### **Do not use anything other than the provided power cord.**

Failure to observe this will result in electric shocks or fire. Please note that if you do not use the provided power cord to ground the device on the side of the outlet, this may result in electric shocks.

**Completely insert the power plug into the wall outlet and the power connector into the projector terminal.** If the plug is not inserted correctly, electric shocks or overheating will result.

• Do not use plugs which are damaged or wall outlets which are coming loose from the wall.

#### **Do not handle the power plug and power connector with wet hands.**

Failure to observe this will result in electric shocks.

#### **Do not overload the wall outlet.**

If the power supply is overloaded (ex., by using too many adapters), overheating may occur and fire will result.

#### **Clean the power plug regularly to prevent it from becoming covered in dust.**

Failure to observe this will cause a fire.

- If dust builds up on the power plug, the resulting humidity can damage the insulation.
- If not using the projector for an extended period of time, pull the power plug out from the wall outlet.

Pull the power plug out from the wall outlet and wipe it with a dry cloth regularly.

# **R** ON USE/INSTALLATION

#### **Do not place the projector on soft materials such as carpets or sponge mats.**

Doing so will cause the projector to overheat, which can cause burns, fire or damage to the projector.

#### **Do not set up the projector in humid or dusty places or in places where the projector may come into contact with oily smoke or steam.**

Using the projector under such conditions will result in fire, electric shocks or deterioration of components. Deterioration of components (such as ceiling mount brackets) may cause the projector which is mounted on the ceiling to fall down.

#### **Do not install this projector in a place which is not strong enough to take the full weight of the projector or on top of a surface which is sloped or unstable.**

Failure to observe this will cause projector to fall down or tip over the projector, and severe injury or damage could result.

#### **Do not install the projector in a location where people pass through.**

People may bump into the projector or trip on the power cord, which may result in fire, electric shock, or injury.

# **WARNING:**

#### **Do not cover the intake/exhaust vents or place anything within 500 mm (19-11/16") of them.**

Doing so will cause the projector to overheat, which can cause fire or damage to the projector.

- Do not place the projector in narrow, badly ventilated places.
- Do not place the projector on cloth or papers, as these materials could be drawn into the intake vent.

#### **Do not look at or place your skin into the light emitted from the lens while the projector is being used. Do not enter the projection luminous flux using an optical device (such as magnifier or mirror).** Doing so can cause burns or loss of sight.

- Strong light is emitted from the projector's lens. Do not look at or place your hands directly into this light.
- Be especially careful not to let young children look into the lens. In addition, turn off the power and switch off the main power when you are away from the projector.

#### **Never attempt to remodel or disassemble the projector.**

High voltages can cause fire or electric shocks.

• For any inspection, adjustment and repair work, please contact an Authorized Service Center.

#### **Do not allow metal objects, flammable objects, or liquids to enter inside of the projector. Do not allow the projector to get wet.**

Doing so may cause short circuits or overheating, and result in fire, electric shock, or malfunction of the projector.

- Do not place containers of liquid or metal objects near the projector.
- If liquid enters inside of the projector, consult your dealer.
- Particular attention must be paid to children.

#### **Use the ceiling mount bracket specified by Panasonic.**

Using the ceiling mount bracket other than the specified one will result in falling accidents.

• Attach the supplied safety cable to the ceiling mount bracket to prevent the projector from falling down.

#### **Installation work such as mounting the projector on the ceiling should only be carried out by a qualified technician.**

If installation is not carried out and secured correctly, it can cause injury or accidents, such as electric shocks.

# **R** ACCESSORIES

#### **Do not use or handle the batteries improperly, and refer to the following.**

Failure to observe this will cause burns, batteries to leak, overheat, explode or catch fire.

- Do not use unspecified batteries.
- Do not charge dry cell batteries.
- Do not disassemble dry cell batteries.
- Do not heat the batteries or place them into water or fire.
- Do not allow the + and terminals of the batteries to come into contact with metallic objects such as necklaces or hairpins.
- Do not store or carry batteries together with metallic objects.
- Store the batteries in a plastic bag and keep them away from metallic objects.
- $\bullet$  Make sure the polarities (+ and  $-$ ) are correct when inserting the batteries.
- Do not use a new battery together with an old battery or mix different types of batteries.
- Do not use batteries with the outer cover peeling away or removed.

#### **If the battery fluid leaks, do not touch it with bare hands, and take the following measures if necessary.**

- Battery fluid on your skin or clothing could result in skin inflammation or injury.
- Rinse with clean water and seek medical advice immediately. Battery fluid coming in contact with your eyes could result in loss of sight.
- In this case, do not rub your eyes. Rinse with clean water and seek medical advice immediately.

#### **Do not allow children to reach the batteries.**

Accidentally swallowing them can cause physical harm.

• If swallowed, seek medical advice immediately.

#### **Remove the depleted batteries from the remote control promptly.**

• Leaving them in the unit may result in fluid leakage, overheating, or explosion of the batteries.

# **CAUTION:**

# r **POWER**

#### **When disconnecting the power cord, be sure to hold the power plug and power connector.**

If the power cord itself is pulled, the lead will become damaged, and fire, short-circuits or serious electric shocks will result.

#### **When not using the projector for an extended period of time, disconnect the power plug from the wall outlet.**

Failure to do so may result in fire or electric shock.

# **Disconnect the power plug from the wall outlet before carrying out any cleaning.**

Failure to do so may result in electric shock.

#### **R** ON USE/INSTALLATION

#### **Do not place heavy objects on top of the projector.**

Failure to observe this will cause the projector to become unbalanced and fall, which could result in damage or injury. The projector will be damaged or deformed.

#### **Do not put your weight on this projector.**

You could fall or the projector could break, and injury will result.

• Be especially careful not to let young children stand or sit on the projector.

#### **Do not place the projector in extremely hot locations.**

Doing so will cause the outer casing or internal components to deteriorate, or result in fire.

• Take particular care in locations exposed to direct sunlight or near heaters.

# **Do not install the projector in a location where salt pollution or corrosive gas may occur.**

Doing so may result in falling due to corrosion. Also, it may result in malfunctions.

#### **Do not stand in front of the lens while the projector is being used.**

Doing so can cause damage and burns to clothing.

• Strong light is emitted from the projector's lens.

#### **Do not place objects in front of the lens while the projector is being used.**

#### **Do not block the projection by placing an object in front of the projection lens.**

Doing so can cause fire, damage to an object, or malfunction of the projector.

• Strong light is emitted from the projector's lens.

#### **Never plug headphones and earphones into <VARIABLE AUDIO OUT> terminal.**

Excessive sound pressure from headphones and earphones can cause hearing loss.

#### **Always disconnect all cables before moving the projector.**

Moving the projector with cables still attached can damage the cables, which will cause fire or electric shocks to occur.

#### **When mounting the projector on the ceiling, keep mounting screws and power cord from contact with metal parts inside the ceiling.**

Contact with metal parts inside the ceiling can cause electric shocks.

# r **ACCESSORIES**

#### **When not using the projector for an extended period of time, remove the batteries from the remote control.**

Failure to observe this will cause the batteries to leak, overheat, catch fire or explode, which may result in fire or contamination of surrounding area.

#### **R** MAINTENANCE

#### **Ask your dealer about cleaning inside the projector every 20 000 hours of usage as an estimated duration.**

Continuous use while dust is accumulated inside the projector may result in fire.

• For cleaning fee, ask your dealer.

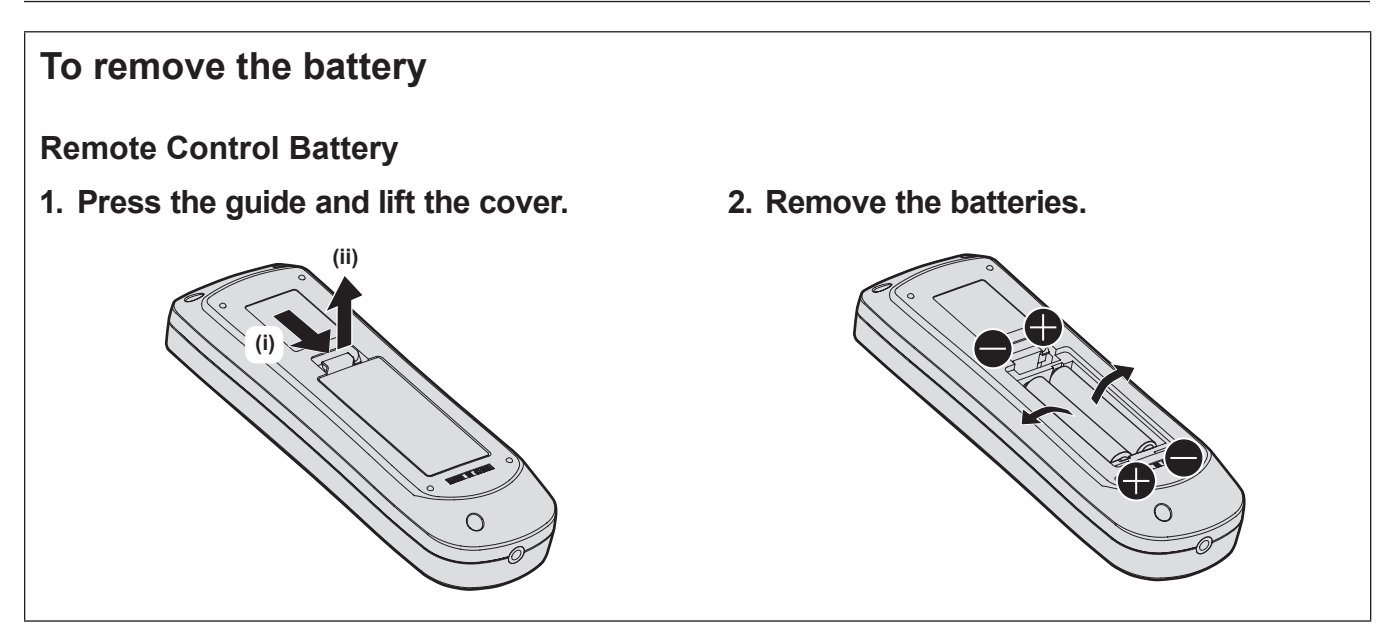

# **Brazil Only Brasil Apenas**

# ■ Manuseio de baterias usadas

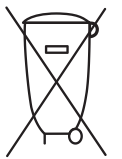

#### **BRASIL**

Após o uso, as pilhas e/ou baterias deverão ser entregues ao estabelecimento comercial ou rede de assistência técnica autorizada.

Cobrir os terminais positivo (+) e negativo (-) com uma fita isolante adesiva, antes de depositar numa caixa destinada para o recolhimento. O contato entre partes metálicas pode causar vazamentos, gerar calor, romper a blindagem e produzir fogo. (Fig. 1)

**Fig. 1 Como isolar os terminais**

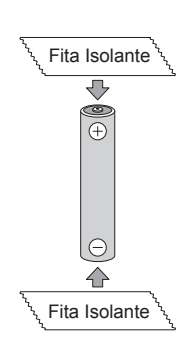

Não desmonte, não remova o invólucro, nem amasse a bateria. O gás liberado pela bateria pode irritar a garganta, danificar o lacre do invólucro ou o vazamento provocar calor, ruptura da blindagem e produzir fogo devido ao curto circuito dos terminais. Não incinere nem aqueça as baterias, elas não podem ficar expostas a temperaturas superiores a 100 °C (212 °F). O gás liberado pela bateria pode irritar a garganta, danificar o lacre do invólucro ou o vazamento provocar calor, ruptura da blindagem e produzir fogo devido ao curto circuito dos terminais provocado internamente.

Evite o contato com o liquido que vazar das baterias. Caso isto ocorra, lave bem a parte afetada com bastante água. Caso haja irritação, consulte um médico.

# **E Remoção das baterias**

**1. Pressione a guia e levante a tampa.**

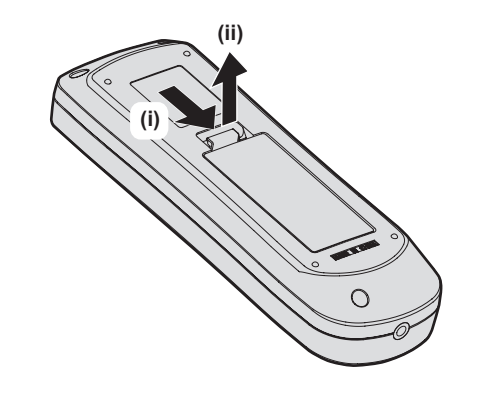

**2. Remova as baterias.**

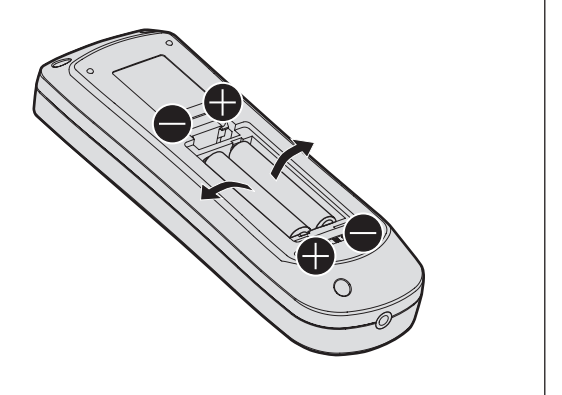

# **Trademarks**

- SOLID SHINE is a trademark of Panasonic Corporation.
- DLP and the DLP logo are registered trademarks or trademarks of Texas Instruments.
- Windows, Internet Explorer, and Microsoft Edge are registered trademarks or trademarks of Microsoft Corporation in the United States and other countries.
- Mac, macOS, and Safari are trademarks of Apple Inc., registered in the United States and other countries.
- IOS is a trademark or registered trademark of Cisco in the U.S. and other countries and is used under license.
- Android and Google Chrome are trademarks of Google LLC.
- Trademark PJLink is a trademark applied for trademark rights in Japan, the United States of America and other countries and areas.
- The terms HDMI and HDMI High-Definition Multimedia Interface, and the HDMI Logo are trademarks or registered trademarks of HDMI Licensing Administrator, Inc. in the United States and other countries.
- Crestron Connected, the Crestron Connected logo, Crestron Fusion, Crestron RoomView, and RoomView are trademarks or registered trademarks of Crestron Electronics, Inc. in the United States and/or other countries.
- HDBaseT<sup>™</sup> is a trademark of HDBaseT Alliance.
- Art-Net<sup>TM</sup> Designed by and Copyright Artistic Licence Holdings Ltd
- Adobe, Acrobat, Flash Player, and Reader are either registered trademarks or trademarks of Adobe Systems Incorporated in the United States and/or other countries.
- Some of the fonts used in the on-screen menu are Ricoh bitmap fonts, which are manufactured and sold by Ricoh Company, Ltd.
- All other names, company names, and product names mentioned in this manual are trademarks or registered trademarks of their respective owners.

Please note that the <sup>®</sup> and <sup>™</sup> symbols are not specified in this manual.

#### $\blacksquare$  Illustrations in this manual

- Illustrations of the projector, menu screen (OSD), and other parts may vary from the actual product.
- Illustrations displayed on the computer screen may differ depending on the computer type and its operating system.
- Illustrations of the projector with the power cord attached are only examples. The shape of the supplied power cords varies depending on the country where you purchased the product.

# ■ Reference pages

• Reference pages in this manual are indicated as  $($   $\Rightarrow$  page 00).

#### r**Term**

• In this manual, the "Wireless remote control unit" accessory is referred to as "Remote control".

# **Features of the Projector**

# **High luminance and high contrast**

- $\blacktriangleright$  With a unique optical system which uses a new-generation laser light source, and the laser light source drive system, high luminance of 6 000 lm\*1\*2 and high contrast of 20 000:1\*3 are achieved even with its compact size.
- \*1 When [PICTURE MODE] is set to [DYNAMIC], [DAYLIGHT VIEW] is set to [OFF], [DYNAMIC CONTRAST] is set to [OFF], [LIGHT OUTPUT] is set to [100%] and [AUTO POWER SAVE] is set to [OFF].
- \*2 6 000 lm for PT-FRZ60, 5 200 lm for PT-FRZ50. \*3 When [PICTURE MODE] is set to [DYNAMIC], [OPERATING MODE] is set to [NORMAL] and [DYNAMIC CONTRAST] is set to [1].

# **Flexible setup and high extensibility**

▶ With the operation noise level as low as 27dB\*1, 2x zoom lens and lens shift function, and 360° installation utilizing the characteristics of solid-state light source, flexible installation is achieved for most settings. Versatile terminal design (such as CEC-compatible HDMI terminals and power supply supported USB terminal) improves the system extensibility. Furthermore, 4K signal input\*2 compatibility allows the connection with 4K input devices.

\*1 When [OPERATING MODE] is set to [QUIET]. 30dB for PT-FRZ60 under the same setting.

\*2 Only for HDMI and DIGITAL LINK terminals, supports up to 4K/60p. 4K signals are converted to 1080/60p upon projection.

# **Long life and high reliability**

▶ The maintenance cost for long-term operation is reduced by the unique light source cooling control technology and improvement of the dust resistance.

# **Quick Steps**

For details, refer to the corresponding pages.

- **1. Set up the projector. (**x **page 30)**
- **2. Connect with external devices. (**x **page 34)**
- **3. Connect the power cord. (**x **page 39)**
- **4. Switch on the projector. (**x **page 40)**
- **5. Make initial settings. (** $\rightarrow$  **page** 41)
	- Take this step when you switch on the power for the first time after purchasing the projector.
- **6. Select the input signal. (**x **page 48)**
- **7. Adjust the image. (** $\rightarrow$  **page 49)**

# **Chapter 1 Preparation**

This chapter describes things you need to know or check before using the projector.

# **Precautions for use**

# **Intended use of the product**

The product is intended to project still/moving image signals from video equipment and computers onto a screen.

#### **Lens protection material**

Lens protection material is attached to the product at the time of purchase to protect the projection lens from the vibration during transport. Remove the lens protection material before use.

### **Removing the lens protection material**

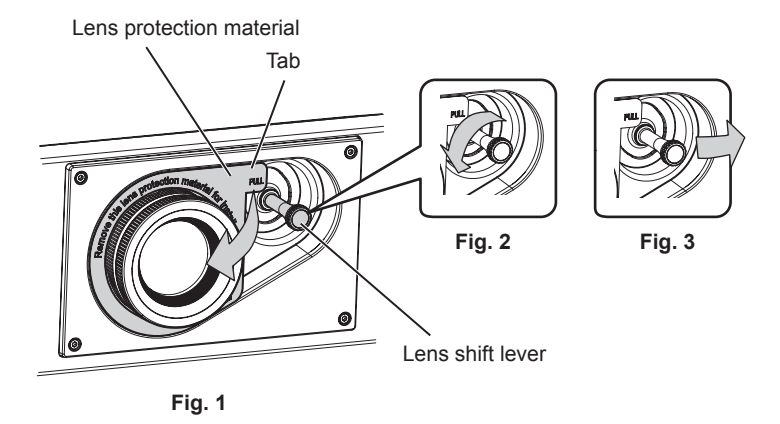

- **1) Turn the lens shift lever counterclockwise, and release the fixing. (Fig. 2)**
- **2) Hold the tab of the lens protection material and remove the lens protection material by pulling in the direction of the arrow. (Fig. 1)**
	- Move the lens shift lever to right when it is difficult to remove the lens protection material. (Fig. 3)

# **Cautions when transporting**

- When transporting the projector, hold it securely by its bottom and avoid excessive vibration and impacts. They may damage the internal components and result in malfunctions.
- Do not transport the projector with the adjustable feet extended. Doing so may damage the adjustable feet.

# **Cautions when installing**

#### ■ Do not set up the projector outdoors.

The projector is designed for indoor use only.

#### ■ Do not set up the projector in the following locations.

- Places where vibration and impacts occur such as in a car or vehicle: Doing so may cause damage to internal components or malfunction.
- Location close to sea or where corrosive gas may occur: The projector may fall due to corrosion. Also, failure to do so may shorten the life of the components and result in malfunction.
- Near the exhaust of an air conditioner: Depending on the conditions of use, the screen may fluctuate in rare cases due to the heated air from the exhaust vent or the hot or cooled air from the air conditioner. Make sure that the exhaust from the projector or other equipment, or the air from the air conditioner does not blow toward the front of the projector.
- Places with sharp temperature fluctuations such as near lights (studio lamps): Doing so may shorten the life of the light source, or result in deformation of the projector due to heat, which may cause malfunctions. Follow the operating environment temperature of the projector.
- Near high-voltage power lines or near motors: Doing so may interfere with the operation of the projector.
- Places where there is high-power laser equipment: Directing a laser beam onto the projection lens surface causes damage to the DLP chips.

#### ■ Ask a qualified technician or your dealer for the installation work such as installing to **a ceiling, etc.**

To ensure projector performance and safety, ask a qualified technician or your dealer when installing to a ceiling or in a high place.

# ■ Ask a qualified technician or your dealer to install the cable wiring for DIGITAL LINK **connection.**

Image and sound may be disrupted if cable transmission characteristics cannot be obtained due to inadequate installation.

#### ■ The projector may not work properly due to strong radio wave from the broadcast **station or the radio.**

If there is any facility or equipment which outputs strong radio waves near the installation location, install the projector at a location sufficiently far from the source of the radio waves. Or, wrap the LAN cable connected to the <DIGITAL LINK/LAN> terminal using a piece of metal foil or a metal pipe which is grounded at both ends.

# **Focus adjustment**

The high clarity projection lens is thermally affected by the light from the light source, making the focus unstable in the period just after switching on the power. It is recommended that images be projected continuously for at least 30 minutes before the focus is adjusted.

# ■ Do not install the projector at an altitude of 4 200 m (13 780') or higher above sea level.

# ■ Do not use the projector in a location that the ambient temperature exceeds 45 °C **(113 °F).**

Using the projector in a location that the altitude is too high or the ambient temperature is too high may reduce the life of the components or result in malfunctions.

# ■ Projection in all 360° direction is possible.

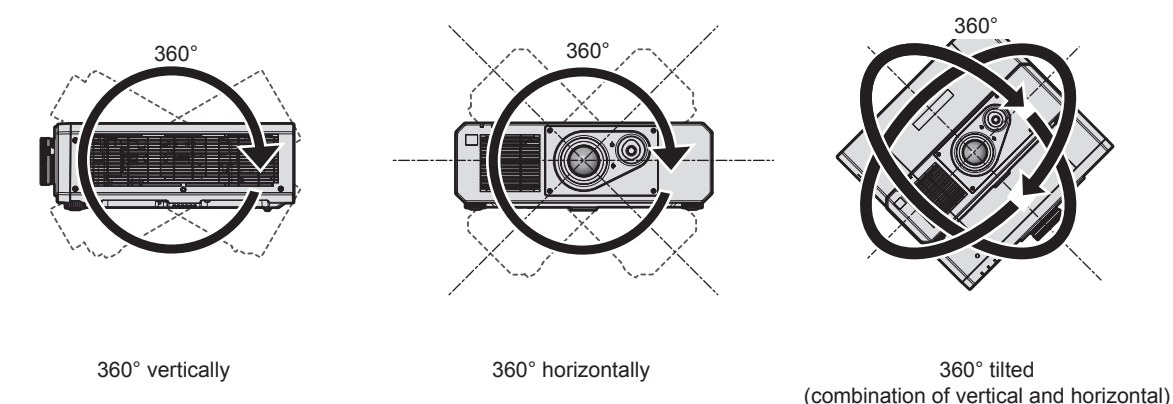

# ■ Cautions when setting up the projector

- Use the adjustable feet only for the floor standing installation and for adjusting the angle. Using them for other purposes may damage the projector.
- When installing the projector with a method other than the floor installation using the adjustable feet or the ceiling installation using the ceiling mount bracket, use the five screw holes for ceiling mount (as shown in the figure) to fix the projector to the mount.

In such case, make sure that there is no clearance between the screw holes for ceiling mount on the projector bottom and the setting surface by inserting spacers (metallic) between them.

• Use a torque screwdriver or Allen torque wrench to tighten the fixing screws to their specified tightening torques. Do not use electric screwdrivers or impact screwdrivers.

(Screw diameter: M6, tapping depth inside the projector:15 mm (19/32"), torque:  $4 \pm 0.5$  N·m)

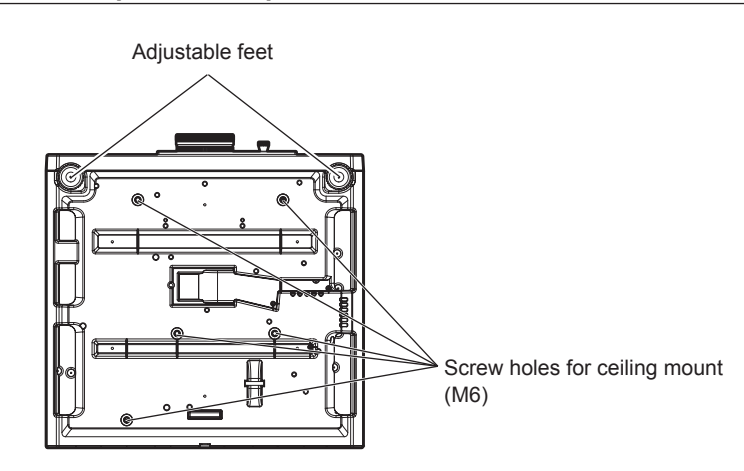

**Positions of screw holes for ceiling mount and adjustable feet**

- Do not stack projectors on top of each other.
- Do not use the projector supporting it by the top.
- Do not block the intake and exhaust vents of the projector.
- Prevent hot and cool air from the air conditioning system to blow directly to the intake and exhaust vents of the projector.

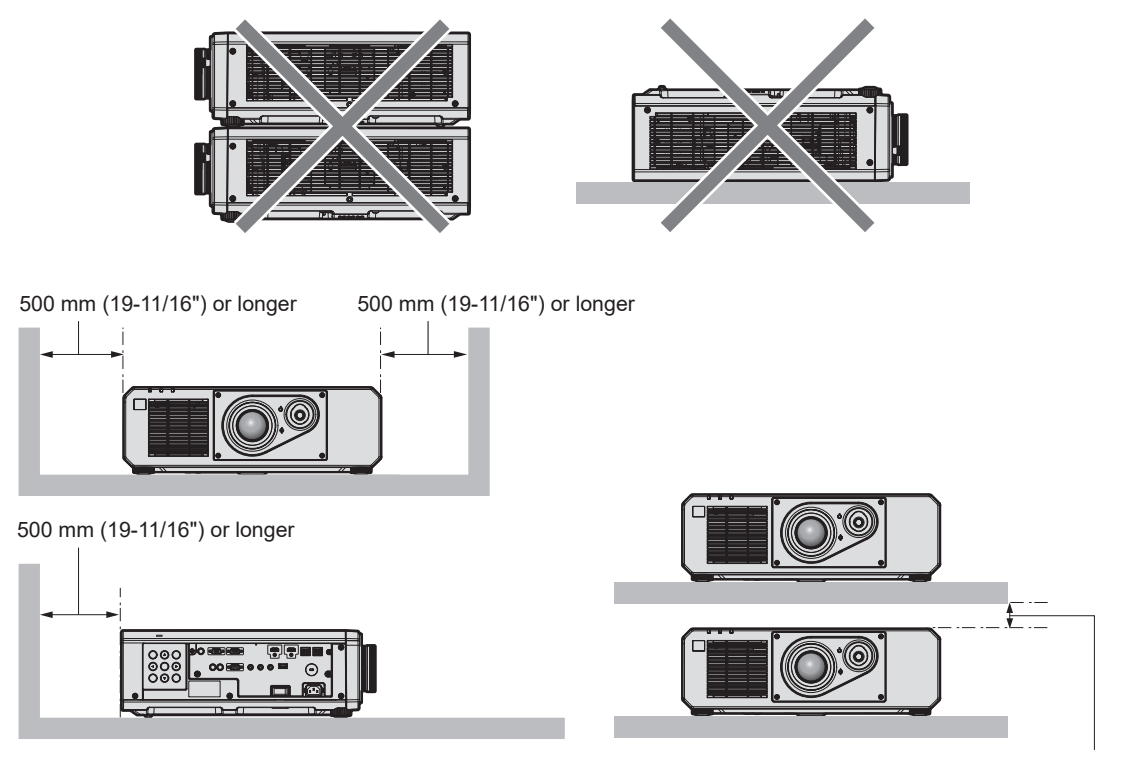

100 mm (3-15/16") or longer

 $\bullet$  Do not install the projector in a confined space.

When installing the projector in a confined space, provide air conditioning or ventilation separately. Exhaust heat may accumulate when the ventilation is not enough, triggering the protection circuit of the projector.

• Panasonic takes no responsibility for any damage to the product caused by an inappropriate choice of location for installing the projector, even if the warranty period of the product has not expired.

# **Security**

When using this product, take safety measures against the following incidents.

- Personal information being leaked via this product
- Unauthorized operation of this product by a malicious third party
- Interfering or stopping of this product by a malicious third party

#### Take sufficient security measures.

• Make your password difficult to guess as much as possible.

- Change your password periodically.
- Panasonic Corporation or its affiliate companies will never ask for your password directly. Do not divulge your password in case you receive such inquiries.
- The connecting network must be secured by a firewall, etc.

# **DIGITAL LINK**

"DIGITAL LINK" is a technology to transmit the video, audio, Ethernet, and serial control signals using a twisted pair cable by adding unique functions by Panasonic to the HDBaseT™ communication standard formulated by HDBaseT Alliance.

This projector supports the optional Panasonic DIGITAL LINK output supported device (Model No.: ET-YFB100G, ET‑YFB200G) and peripheral devices by other manufacturers (twisted-pair-cable transmitters such as the "XTP transmitter" of Extron Electronics) that use the same HDBaseTTM standard. For the devices of other manufacturers that the operation has been verified with this projector, visit the Panasonic website (https://panasonic.net/cns/ projector/). Note that the verification for devices of other manufacturers has been made for the items set by Panasonic Corporation, and not all the operations have been verified. For operation or performance problems caused by the devices of other manufacturers, contact the respective manufacturers.

# **Art-Net**

"Art-Net" is an Ethernet communication protocol based on the TCP/IP protocol.

By using the DMX controller and the application software, illumination and stage system can be controlled. Art-Net is made based on DMX512 communication protocol.

# **Application software supported by the projector**

The projector supports following application software. For details or downloading each application software, visit the Panasonic website (https://panasonic.net/cns/projector/).

#### **• Logo Transfer Software**

This application software transfers the original image, such as company logo, which is projected at the start, to the projector.

#### **• Multi Monitoring & Control Software**

This application software monitors and controls the multiple display devices (projector and flat panel display) connected to an intranet.

#### **• Early Warning Software**

This plug-in software monitors the status of the display devices and their peripherals within an intranet, and notifies of abnormality of such equipment and detects the signs of possible abnormality. "Early Warning Software" is preinstalled in the "Multi Monitoring & Control Software". To use the early warning function of this plug-in software, install "Multi Monitoring & Control Software" in the PC to be used. By enabling the early warning function, it will notify of the approximate time to replace the consumables for the display devices, to clean each part of the display devices, and to replace the components of the display devices, allowing to execute maintenance in advance.

The early warning function can be used by registering maximum of 2048 display devices free of charge for 90 days after installing the "Multi Monitoring & Control Software" into a PC. To continuously use after the 90 days, it is necessary to purchase the license of "Early Warning Software" (ET‑SWA100 Series) and perform the activation. Also, depending on the type of license, the number of display devices that can be registered for monitoring varies. For details, refer to the Operating Instructions of "Multi Monitoring & Control Software".

# **Storage**

To store the projector, store in a dry room.

# **Disposal**

To dispose of the product, ask your local authorities or dealer for correct methods of disposal. Also, dispose of the product without disassembling.

# **Cautions on use**

#### ■ **To get a good picture quality**

In order to view a beautiful image in higher contrast, prepare an appropriate environment. Draw curtains or blinds over windows and turn off any lights near the screen to prevent outside light or light from indoor lamps from shining onto the screen.

# 20 - ENGLISH

## ■ Do not touch the surface of the projection lens with your bare hands.

If the surface of the projection lens becomes dirty from fingerprints or anything else, this will be magnified and projected onto the screen.

### $\blacksquare$  DLP chips

- The DLP chips are precision-made. Note that in rare cases, pixels of high precision could be missing or always lit. Such a phenomenon does not indicate malfunction.
- Directing a high-power laser beam onto the projection lens surface can damage the DLP chips.

#### **Light source**

The light source of the projector uses laser diode, and has the following characteristics.

- Depending on the operating environment temperature, the luminance of the light source will decrease. The higher the temperature becomes, the more the luminance of the light source decreases.
- The luminance of the light source will decrease by duration of usage.

If brightness is noticeably reduced and the light source does not turn on, ask your dealer to clean inside the projector or replace the light source unit.

#### ■ Computer and external device connections

When connecting a computer or an external device, read this manual carefully regarding the use of power cords and shielded cables as well.

# **Accessories**

Make sure that the following accessories are provided with your projector. Numbers enclosed in < > show the number of accessories.

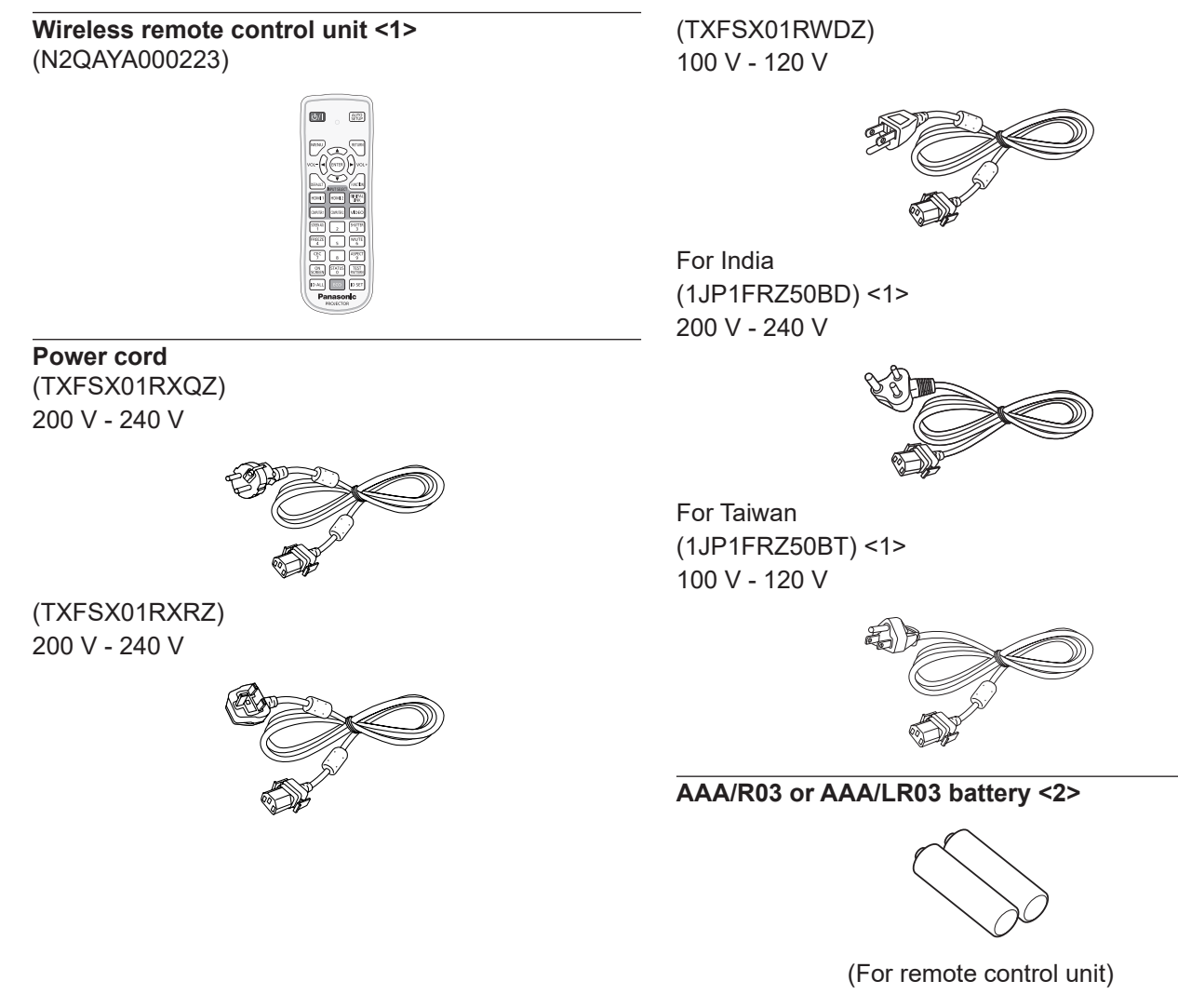

#### **Attention**

- After unpacking the projector, discard the power cord cap and packaging material properly.
- Do not use the supplied power cord for devices other than this projector.
- For missing accessories, consult your dealer.
- Store small parts in an appropriate manner, and keep them away from small children.

#### **Note**

- The type and number of the supplied power cords vary depending on the country or region where you purchased the product.
- The part numbers of accessories are subject to change without prior notice.

# **Optional accessories**

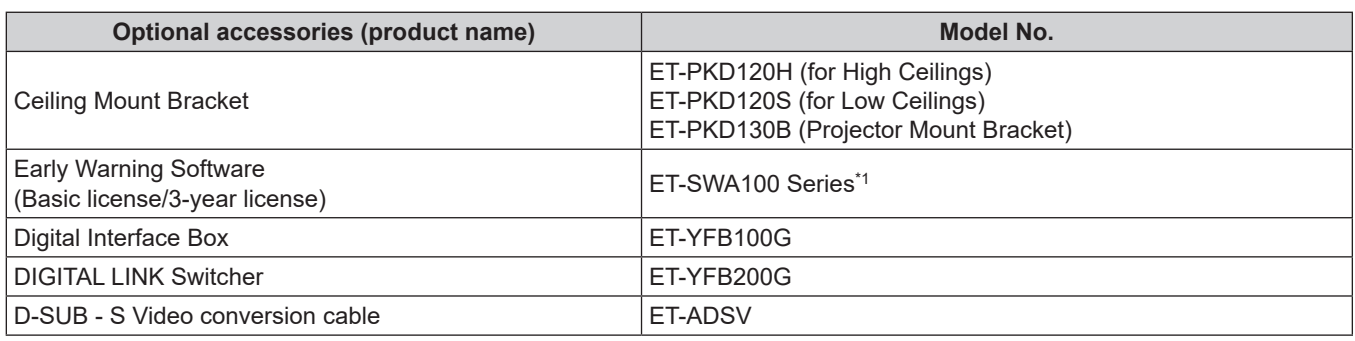

\*1 The suffix of the Model No. differs according to the license type.

#### **Note**

 $\bullet$  The model numbers of optional accessories are subject to change without prior notice.

 $\bullet$  The optional accessories compatible with the projector may be added or changed without prior notice.

For the latest information, visit the Panasonic website (https://panasonic.net/cns/projector/).

# **About your projector**

# **Remote control**

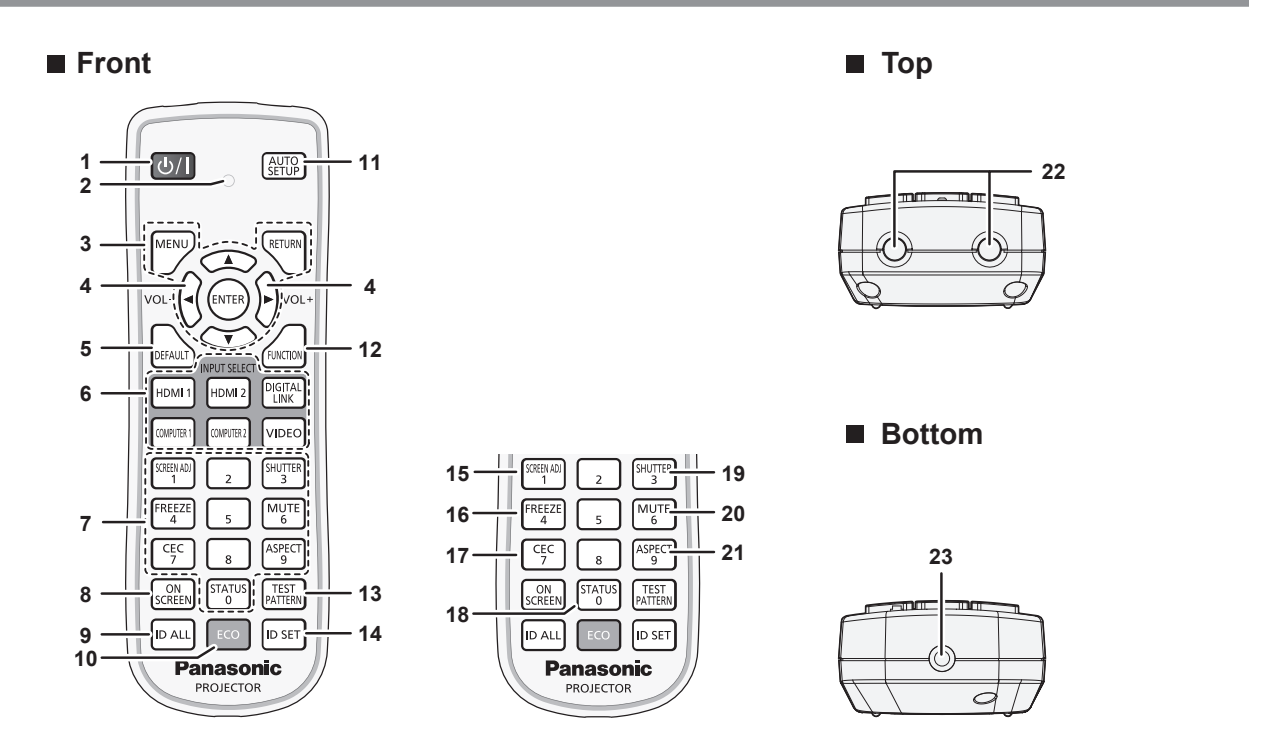

**1 Power**  $\langle \psi / | \rangle$  button

Sets the projector to the state where the projector is turned off (standby mode) when the <MAIN POWER> switch on the projector is set to <ON> and in projection mode. Sets the projector to projection mode when the power is switched off (standby mode).

#### **2 Remote control indicator**

Blinks if any button in the remote control is pressed.

**3** <MENU> button/<RETURN> button/<ENTER> button/ $\blacktriangle \blacktriangledown \blacktriangle \blacktriangleright$ **buttons**

Used to navigate through the menu screen.  $($   $\Rightarrow$  page 58)  $\triangle \blacktriangledown \blacktriangle$  buttons are also used to enter the password in [SECURITY] or enter characters.

**<sup>4</sup> <VOL-> button/<VOL+> button** Adjusts the volume of audio output.  $($  page 52)

#### **5 <DEFAULT> button**

Resets the content of the sub-menu to the factory default.  $\Leftrightarrow$  page 59)

**6 Input selection buttons (<HDMI 1>, <HDMI 2>, <DIGITAL LINK>, <COMPUTER 1>, <COMPUTER 2>, <VIDEO>)** Switches the input signal to project.  $(\Rightarrow$  page 48)

#### **7 Number (<0> - <9>) buttons** Used for entering an ID number or a password in a multiple projector environment.

#### **8 <ON SCREEN> button** Switches the on-screen display function on (display) or off (hide).  $\leftrightarrow$  page 52)

- **9 <ID ALL> button** Used to simultaneously control all the projectors with a single remote control in a multiple projector environment. (+ page 28)
- **10 <ECO> button** Displays the setting screen relating to ECO management.  $(\rightarrow$ pages 55, 95)

#### **Attention**

- Do not drop the remote control.
- Avoid contact with liquids or moisture.
- Do not attempt to modify or disassemble the remote control.

**11 <AUTO SETUP> button**

Automatically adjusts the image display position while projecting the image.

[PROGRESS] is displayed while in automatic adjustment.  $\leftrightarrow$  page 53)

- **12 <FUNCTION> button** Assigns a frequently used operation as a shortcut button.  $\leftrightarrow$  page 54)
- **13 <TEST PATTERN> button** Displays the test pattern.  $($  page 54)

# **14 <ID SET> button**

Sets the ID number of the remote control in a multiple projector environment.  $($  page 28)

**15 <SCREEN ADJ> button**

Used to correct the distortion of the projected image.  $($   $\blacklozenge$  pages 53, 71)

- **16 <FREEZE> button** Used when pausing the image and turning off the audio.  $\leftrightarrow$  page 52)
- **17 <CEC> button** Displays the HDMI-CEC operation screen.  $($   $\Rightarrow$  page 110)
- **18 <STATUS> button** Displays the projector information.
- **19 <SHUTTER> button** Used when temporarily turning off the image and audio.
- $\leftrightarrow$  page 51) **20 <MUTE> button** Used when temporarily turning off the audio.  $($   $\Rightarrow$  page 51)
- **21 <ASPECT> button** Switches the aspect ratio of the image.  $(\Rightarrow)$  page 54)
- **22 Remote control signal transmitter**
- **23 (Not available with this projector)**
- Observe the following instructions that are indicated on the caution label at the back of the remote control:
	- Do not use old battery with new one.
	- Do not use batteries other than the type specified.
	- $-$  Be sure the batteries are inserted properly.

For other instructions, read the instructions related to batteries that are described in "Read this first!".

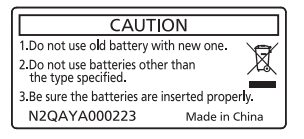

Caution label at the back of the remote control

#### **Note**

- When operating the remote control by directly pointing at the remote control signal receiver of the projector, operate the remote control within a distance approximately 30 m (98'5") from the remote control signal receiver. The remote control can control at angles of up to  $\pm 30^{\circ}$ vertically and horizontally, but the effective control range may be reduced.
- f If there are any obstacles between the remote control and the remote control signal receiver, the remote control may not operate properly.
- The signal will be reflected off the screen. However, the operating range may be limited from light reflection loss due to the screen material.
- f If the remote control signal receiver directly receives strong light, such as fluorescent light, the remote control may not operate properly. Use it in a place distant from the light source.
- The power indicator <ON (G)/STANDBY (R)> will blink if the projector receives a remote control signal.

# **Projector body**

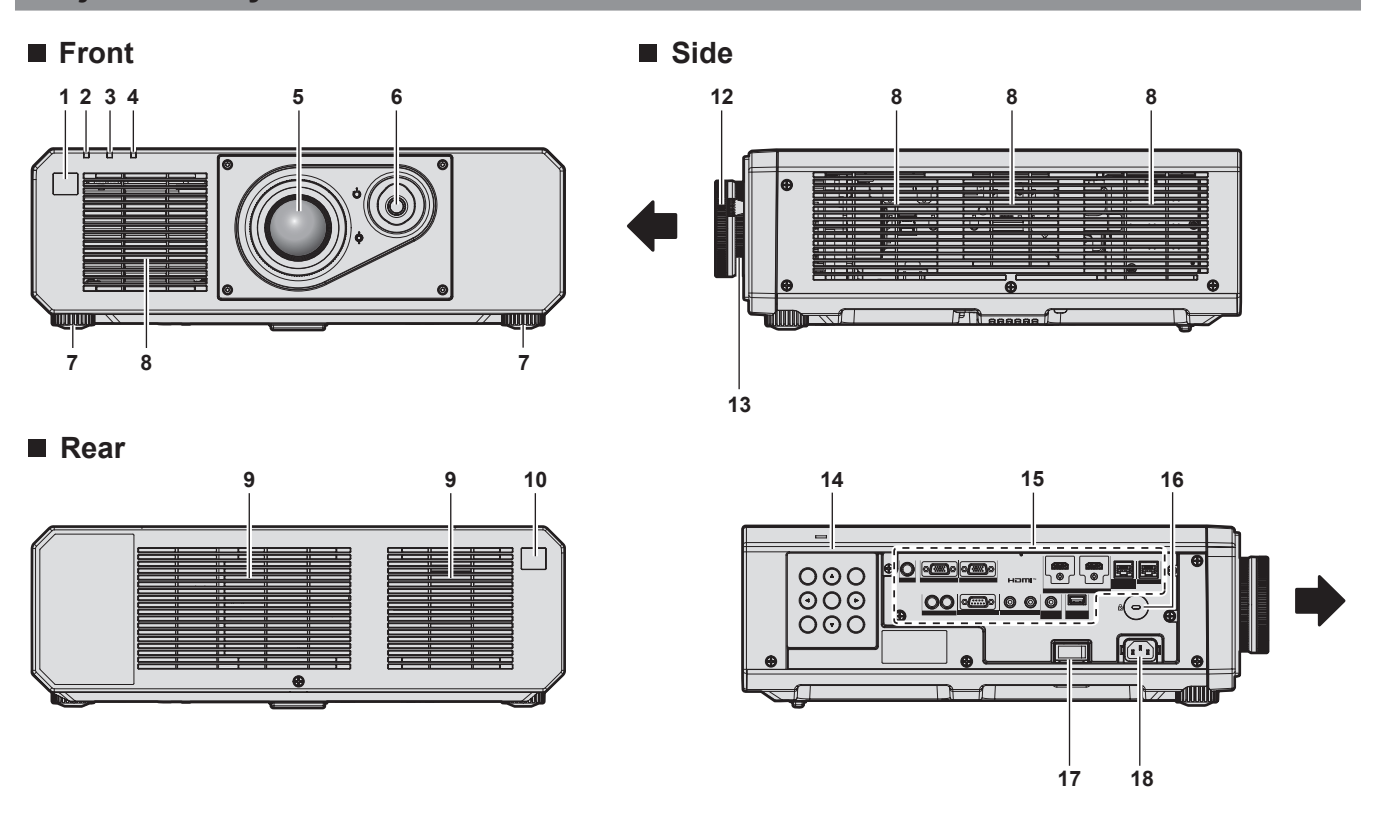

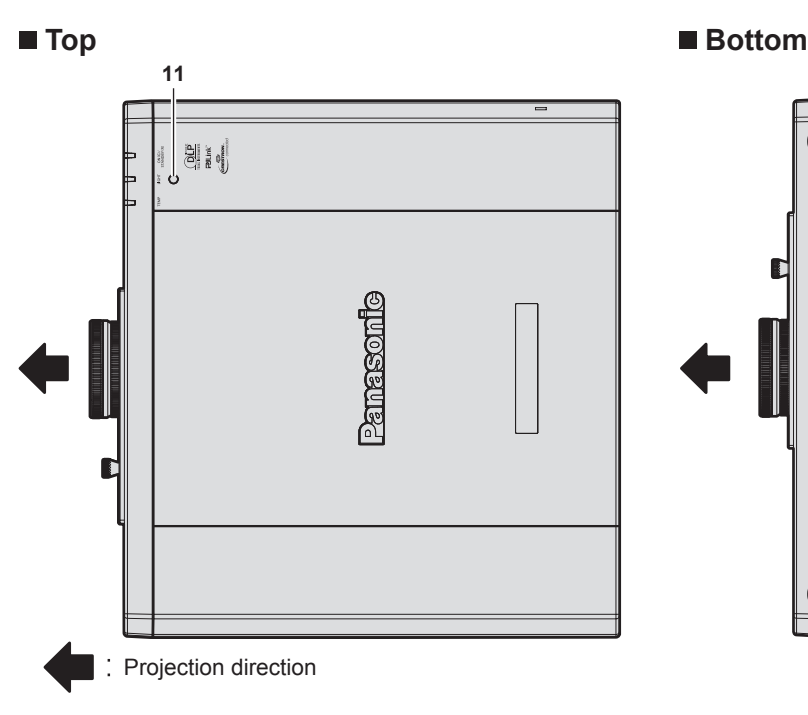

- **1 Remote control signal receiver (front)**
- **2 Power indicator <ON (G)/STANDBY (R)>** Indicates the status of the power.
- **3 Light source indicator <LIGHT>** Indicates the status of the light source.
- **4 Temperature indicator <TEMP>** Indicates the internal temperature status.
- **5 Projection lens**
- **6 Lens shift lever** Adjusts the projection position.
- **7 Adjustable feet** Adjusts the projection angle.
- **8 Intake vent**
- **9 Exhaust vent**
- **10 Remote control signal receiver (rear)**
- **11 Luminance sensor** This is a sensor to detect the luminance of the installed environment.

When the [PICTURE] menu  $\rightarrow$  [DAYLIGHT VIEW] is set to

#### **Attention**

• Do not block the intake and exhaust vents of the projector.

#### ■ Control panel

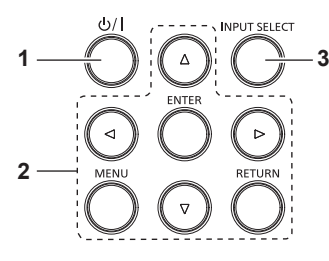

#### **1 Power**  $\langle \psi / | \rangle$  button

Sets the projector to the state where the projector is turned off (standby mode) when the <MAIN POWER> switch on the projector is set to <ON> and in projection mode.

Sets the projector to projection mode when the power is switched off (standby mode).

2 <MENU> button/<RETURN> button/<ENTER> button/▲▼◀▶ **buttons**

Used to navigate through the menu screen. Also used to enter a password in the [SECURITY] menu or enter characters.

#### **3 <INPUT SELECT> button**

Switches the input signal to project.  $($   $\Rightarrow$  page 49)

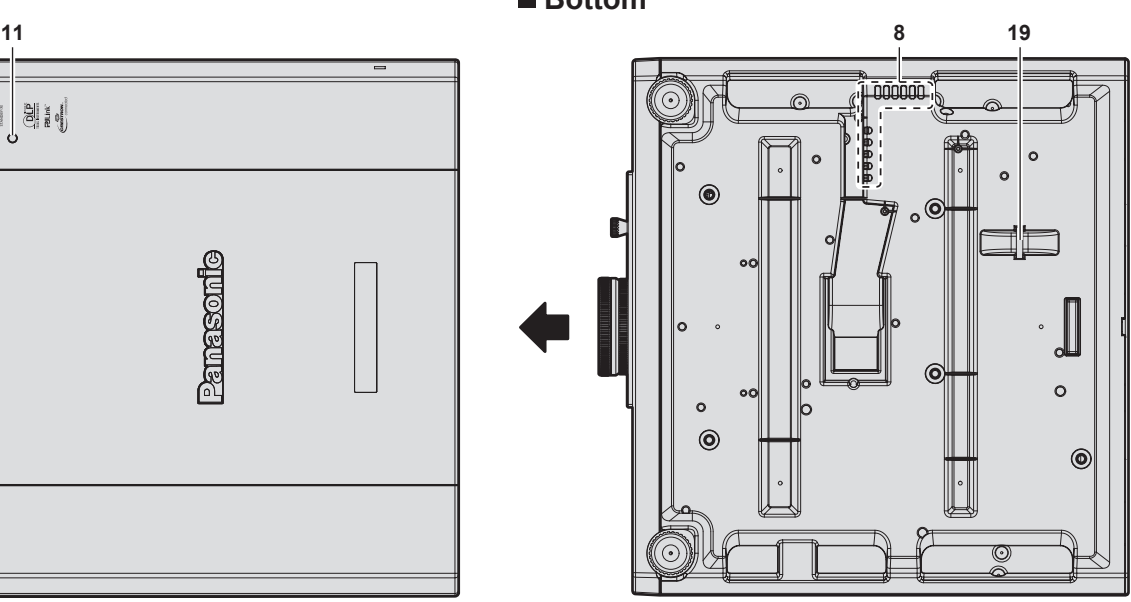

[AUTO], the luminance of the installed environment is detected by the luminance sensor to automatically perform appropriate picture quality correction.

- **12 Focus ring**
- Adjusts the focus. **13 Zoom ring**
- Adjusts the zoom.
- **14** Control panel (→ page 26)
- **15** Connecting terminals (→ page 27)
- **16 Security slot** This security slot is compatible with the Kensington security cables.
- **17 <MAIN POWER> switch** Turns on/off the main power.
- **18 <AC IN> terminal** Connect the supplied power cord.
- **19 Burglar hook port** Attaches a burglar prevention cable, etc.

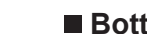

#### ■ Connecting terminals

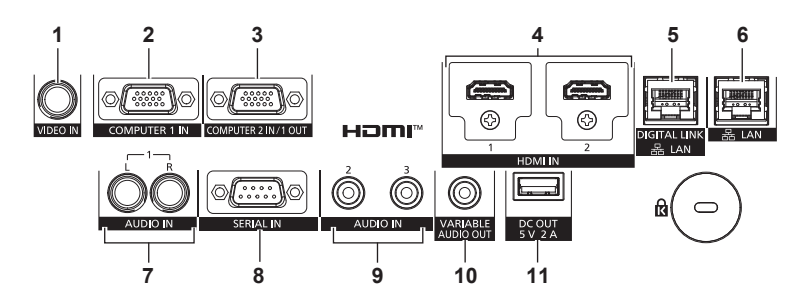

#### **1 <VIDEO IN> terminal**

This is a terminal to input video signal.

- **2 <COMPUTER 1 IN> terminal** This is a terminal to input the RGB signal, YCBCR/YPBPR signal, or Y/C signal.
- **3 <COMPUTER 2 IN/1 OUT> terminal** This is a terminal to input the RGB signal or  $YC_BC_R/YP_BP_R$  signal. Also, the RGB signal or YCBCR/YPBPR signal input to the <COMPUTER 1 IN> terminal can be output to an external device. Video signal is output when the input is switched to COMPUTER1.
- **4 <HDMI 1 IN> terminal/<HDMI 2 IN> terminal** This is a terminal to input the HDMI signal.
- **5 <DIGITAL LINK/LAN> terminal** This is a terminal to connect a device that transmits video signal or audio signal via the LAN terminal. Also, this is the LAN terminal to connect to the network.
- **6 <LAN> terminal** This is the LAN terminal to connect to the network.
- **7 <AUDIO IN 1> terminal** This is a terminal to input audio signal. There are right input <R> and left input <L>.
- **8 <SERIAL IN> terminal** This is the RS‑232C compatible terminal to externally control the projector by connecting a computer.
- **9 <AUDIO IN 2> terminal/<AUDIO IN 3> terminal** This is a terminal to input audio.
- **10 <VARIABLE AUDIO OUT> terminal** This is a terminal to output the audio signal input to the projector.
- **11 <DC OUT> terminal**

This is the USB terminal dedicated for power supply. (DC5 V, maximum 2 A) This can be used when a power is needed to be supplied to a

wireless display adaptor, etc.

#### **Attention**

- When a LAN cable is directly connected to the projector, the network connection must be made indoors.
- To transmit the Ethernet and serial control signals using the <DIGITAL LINK/LAN> terminal, set the [NETWORK] menu → [ETHERNET TYPE] to [DIGITAL LINK] or [LAN & DIGITAL LINK].
- f To transmit the Ethernet signal using the <LAN> terminal, set the [NETWORK] menu → [ETHERNET TYPE] to [LAN] or [LAN & DIGITAL LINK].
- f The <DIGITAL LINK/LAN> terminal and the <LAN> terminal are connected inside of the projector when the [NETWORK] menu → [ETHERNET TYPE] is set to [LAN & DIGITAL LINK]. Do not directly connect the <DIGITAL LINK/LAN> terminal and the <LAN> terminal using LAN cable. Construct the system so that it is not connected to the same network via the peripherals such as the switching hub or the twisted-pair-cable transmitter
- f When the [PROJECTOR SETUP] menu → [ECO MANAGEMENT] → [STANDBY MODE] is set to [NORMAL], the <DC OUT> terminal can supply power even in standby state. If set to [ECO], the <DC OUT> terminal can not supply power in standby state.
- When an external device exceeding the rating (DC 5 V, maximum 2 A) is connected to the <DC OUT> terminal, an error is detected and the power supply will be stopped. At this time, disconnect the external device, cut off the power of the projector and then reconnect the power plug to the outlet.

# **Preparing the remote control**

# **Inserting and removing the batteries**

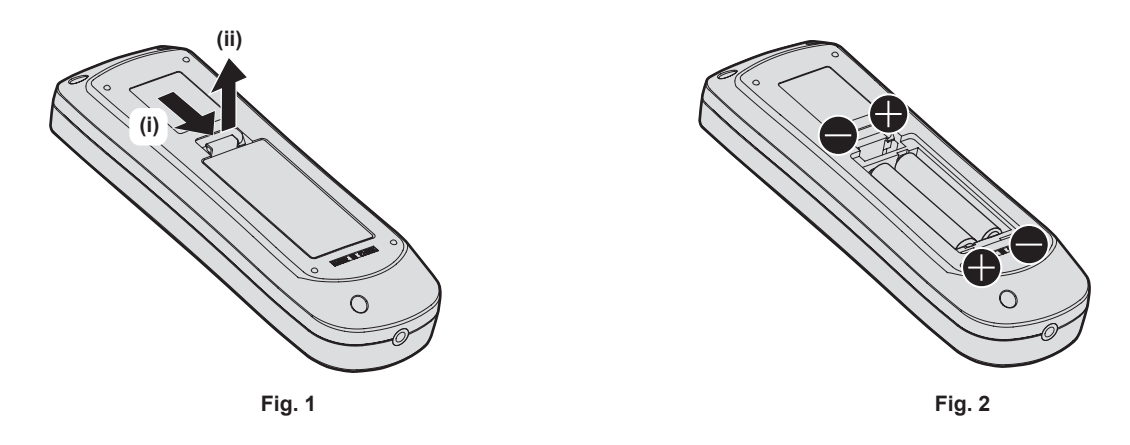

- **1) Open the cover. (Fig. 1)**
- 2) **Insert the batteries and close the cover (insert the**  $\ominus$  **side first). (Fig. 2)**

• When removing the batteries, perform the steps in reverse order.

# **When using the multiple projectors**

When you use the multiple projectors together, you can operate all the projectors simultaneously or each projector individually using single remote control, if a unique ID number is assigned to each projector.

When using the projectors by setting the ID numbers, set the ID number of the projector body after initial settings have been completed. Then, set the ID number of the remote control. For initial settings, refer to "When the initial setting screen is displayed" ( $\Rightarrow$  page 41).

The factory default ID number of the projector (projector body and remote control) is set to [ALL], so you can use it as it is. Set the ID numbers of the projector body and remote control as necessary.

For details on setting the ID number of the remote control, refer to "Setting ID number of the remote control"  $($  page 55).

#### **Note**

 $\bullet$  Set the ID number of the projector body from the [PROJECTOR SETUP] menu  $\rightarrow$  [PROJECTOR ID].

# **Chapter 2 Getting Started**

This chapter describes things you need to do before using the projector such as the setup and connections.

# **Setting up**

# **Usable outlet**

This projector supports AC 110 V (for Taiwan) or AC 100 V to AC 240 V (for other countries or regions) as the power supply. A grounded outlet supporting 15 A is required with either voltage.

The shape of the usable outlet differs depending on the power supply. Following illustrations are examples.

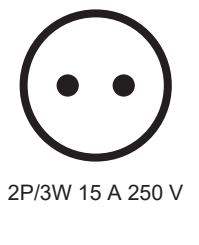

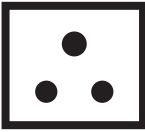

2P/3W 15 A 250V

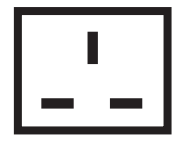

2P/3W 15 A 250 V

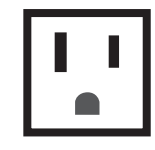

2P/3W 15 A 125 V

#### **Attention**

- Use the supplied power cord and ground at the outlet.
- Use the power cord matching the used power supply voltage and outlet shape.

#### **Note**

• The supplied power cords vary depending on the country or region where you purchased the product.

# **Installation mode**

The installation modes of the projector are as follows. Set [FRONT/REAR]/[FLOOR/CEILING] in the [PROJECTOR SETUP] menu  $\rightarrow$  [PROJECTION METHOD] ( $\rightarrow$  page 94) depending on the installation mode.

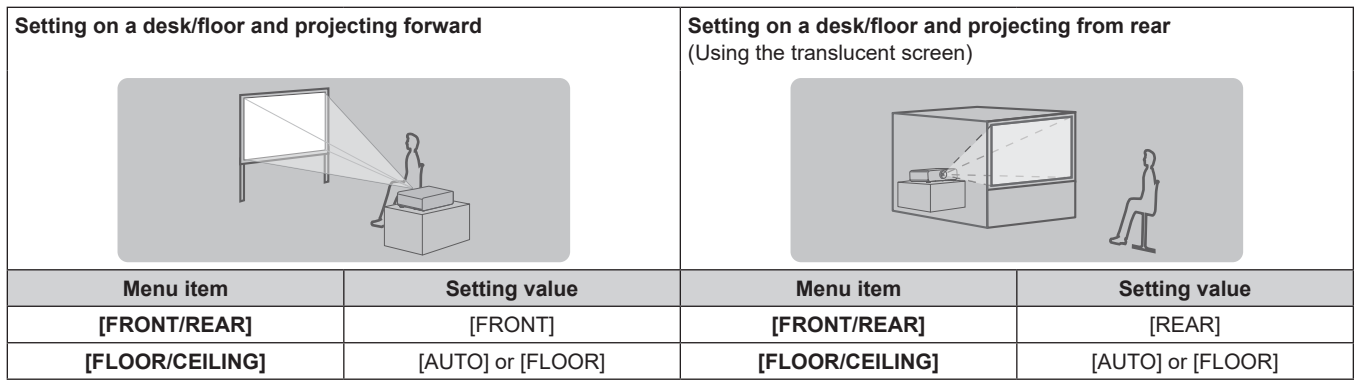

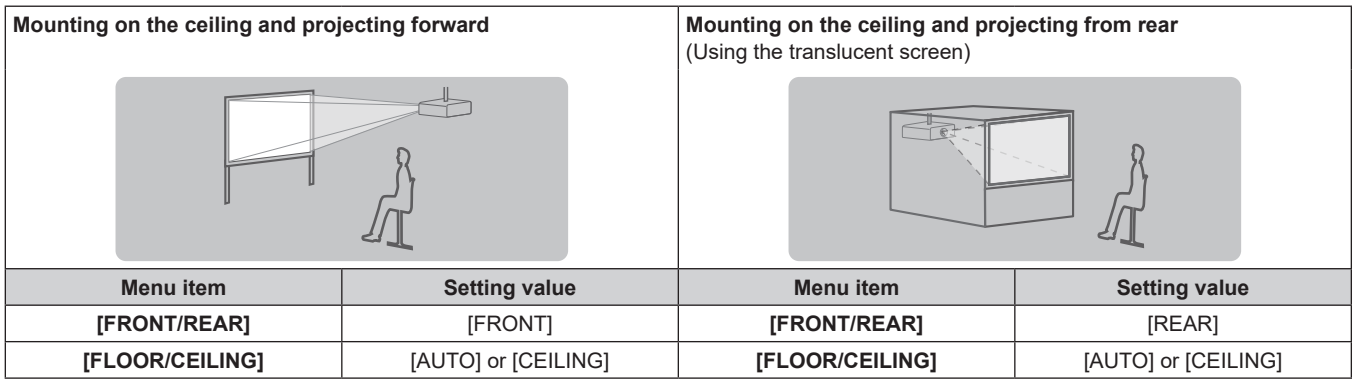

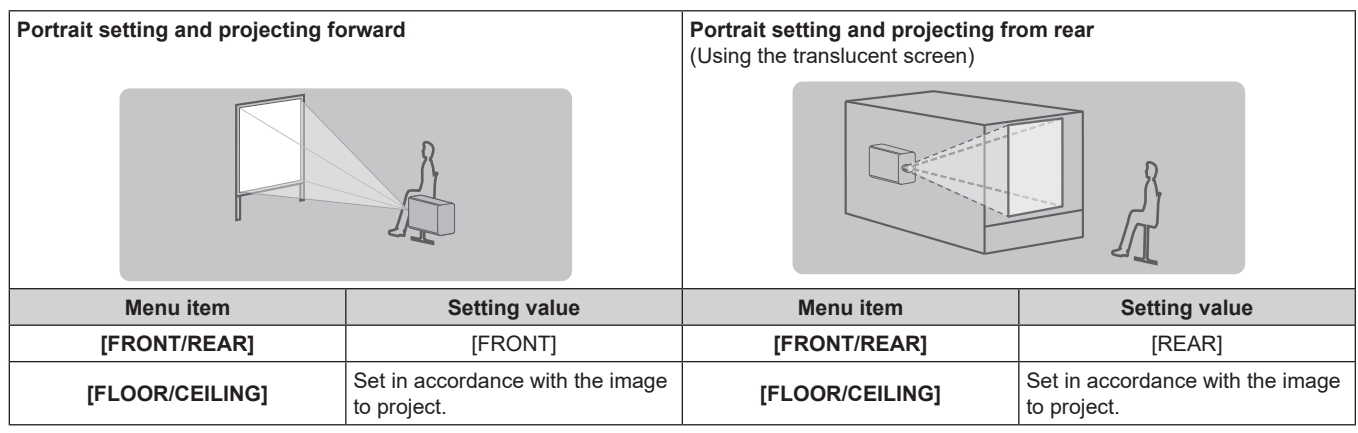

#### **Note**

 $\bullet$  In the portrait setting, the on-screen menu is displayed sideways.

To display the on-screen menu vertically, go to the [DISPLAY OPTION] menu  $\rightarrow$  [ON-SCREEN DISPLAY] ( $\rightarrow$  page 87) and change the [OSD ROTATION] setting.

• The projector has a built-in angle sensor. The attitude of the projector is automatically detected by setting [FLOOR/CEILING] to [AUTO] in the [PROJECTOR SETUP] menu  $\rightarrow$  [PROJECTION METHOD].

#### ■ Angle sensor

The range of the installation attitude that is detected by the angle sensor built-in the projector is as follows.

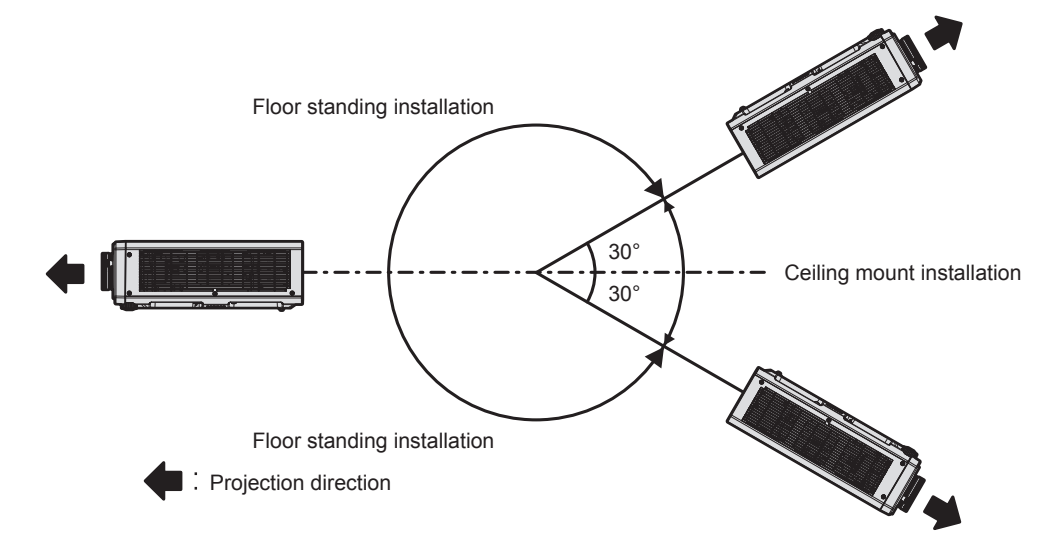

# **Parts for installation (optional)**

The projector can be installed on the ceiling by combining the optional Ceiling Mount Bracket (Model No.: ET-PKD120H (for High Ceilings), ET-PKD120S (for Low Ceilings)) and Ceiling Mount Bracket (Model No.: ET‑PKD130B (Projector Mount Bracket)).

- Be sure to use the Ceiling Mount Bracket specified for this projector.
- Refer to the Installation Instructions of the Ceiling Mount Bracket when installing and setting up the projector.

#### **Attention**

f To ensure projector performance and security, installation of the Ceiling Mount Bracket must be carried out by your dealer or a qualified technician.

# **Projected image and throw distance**

Install the projector referring to the projected image size and projection distance. Image size and image position can be adjusted in accordance with the screen size and screen position.

• Following illustration is prepared on the assumption that the projected image size and position have been aligned to fit full in the screen.

**Chapter 2 Getting Started — Setting up**

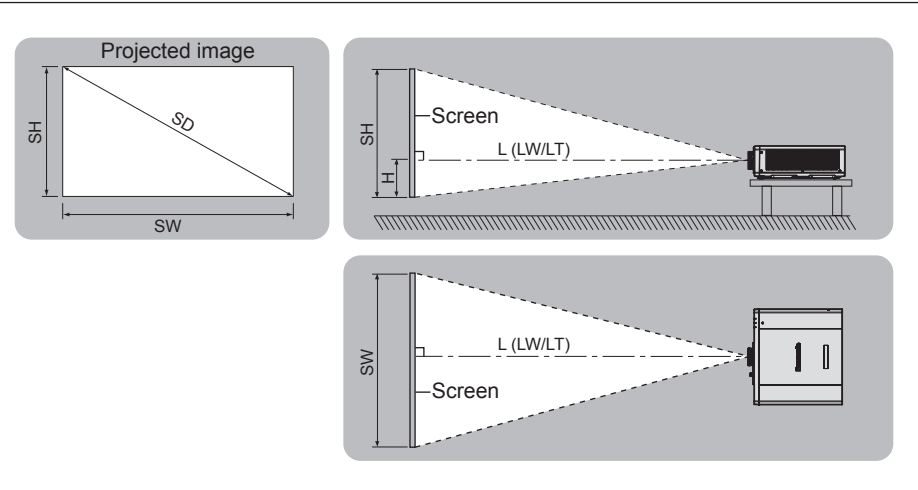

(Unit: m)

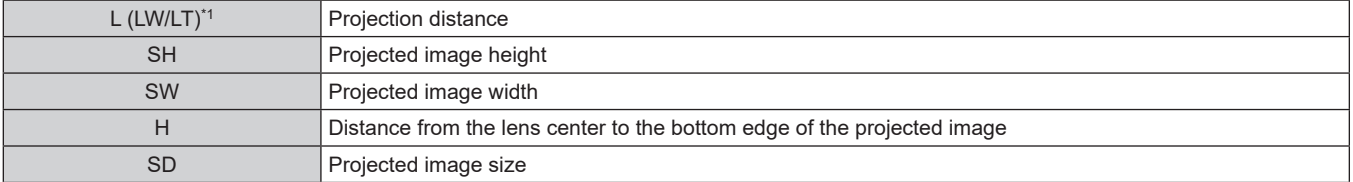

\*1 LW: Minimum projection distance LT: Maximum projection distance

#### **Attention**

- $\bullet$  Before setting up, read "Precautions for use" ( $\bullet$  page 17).
- Do not use the projector and the high-powered laser equipment in the same room. The DLP chips can be damaged if a laser beam hits the projection lens surface.

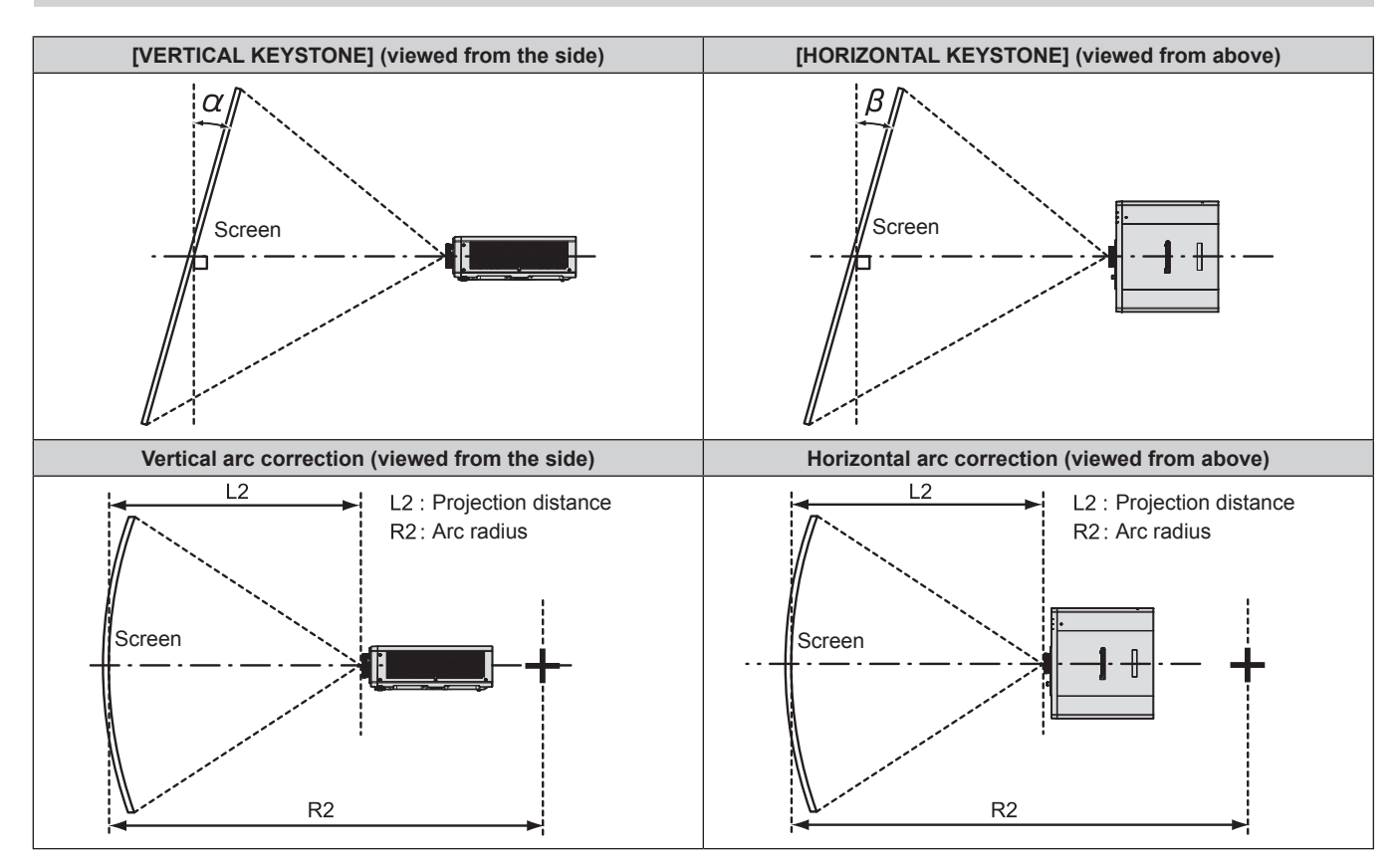

# **[SCREEN ADJUSTMENT] projection range**

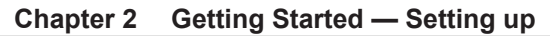

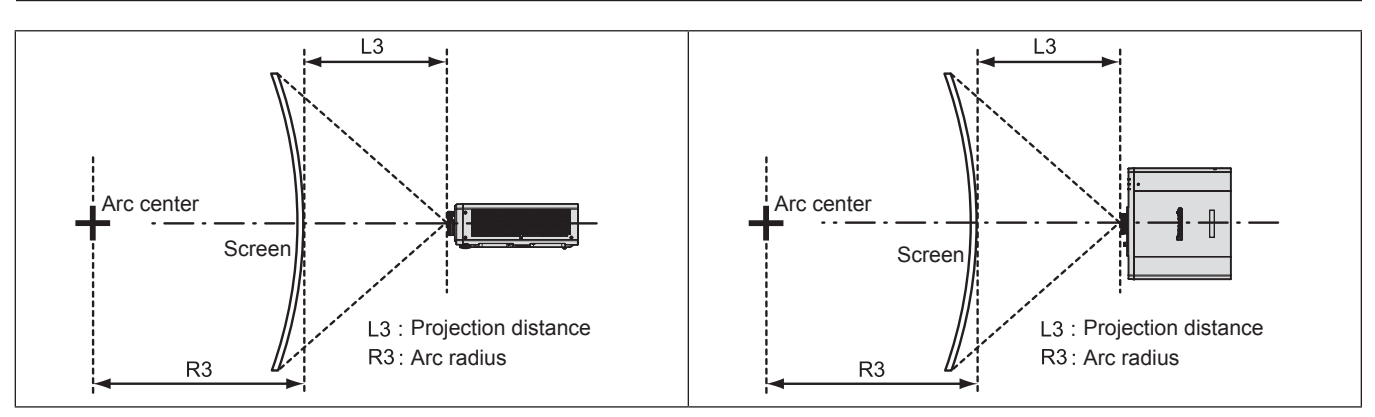

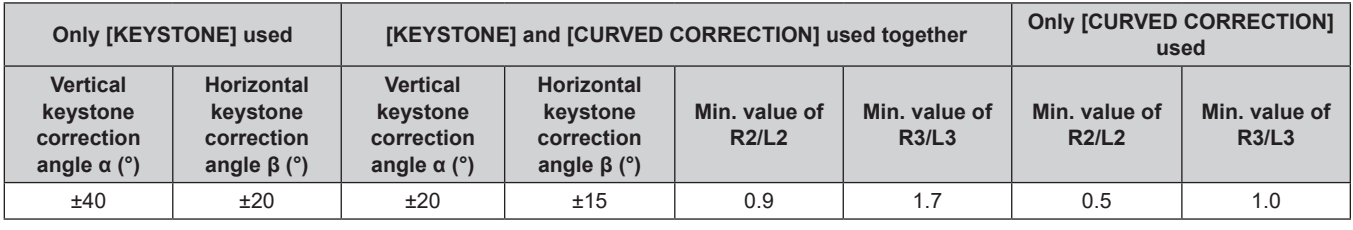

#### **Note**

• When [SCREEN ADJUSTMENT] is used, the focus of the entire screen may be lost as correction increases.

• Make the curved screen a circular arc shape with one part of a perfect circle removed.

#### **Projection distance**

A ±5 % error in listed projection distances may occur. When [SCREEN ADJUSTMENT] is used, distance is corrected to become smaller than the specified image size.

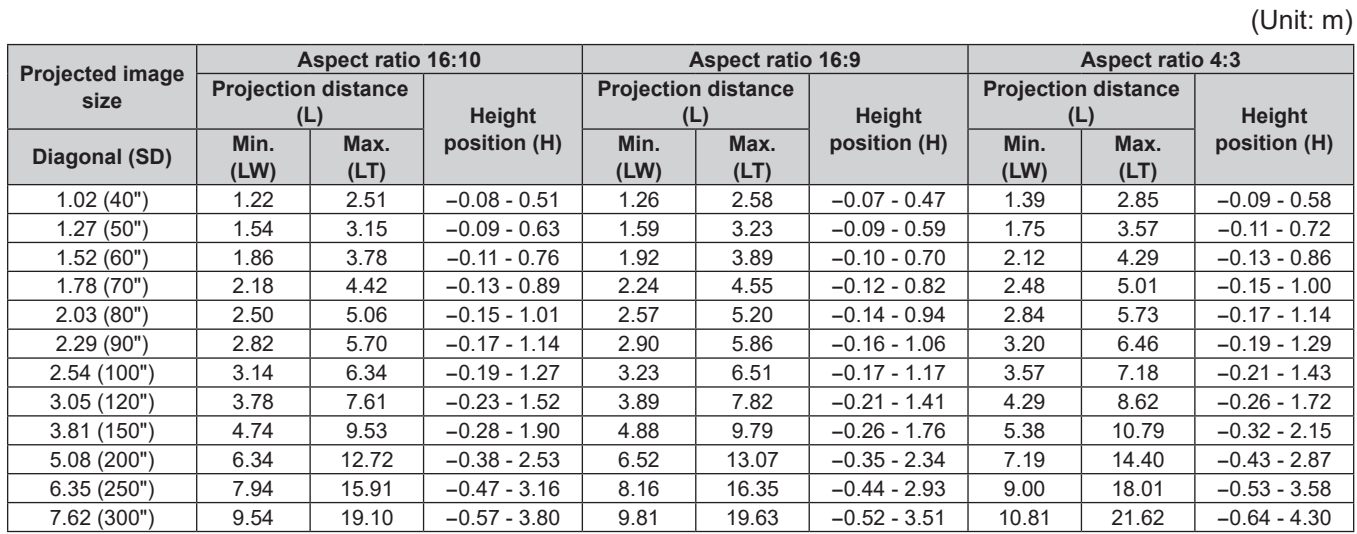

#### **Formula for calculating the projection distance**

To use a projected image size not listed in this manual, check the projected image size SD (m) and use the respective formula to calculate the value.

The unit of all the formulae is m. (Values obtained by the following calculation formulae contain a slight error.) When calculating the value using image size designation (value in inches), multiply the value in inches by 0.0254 and substitute it into SD in the formula.

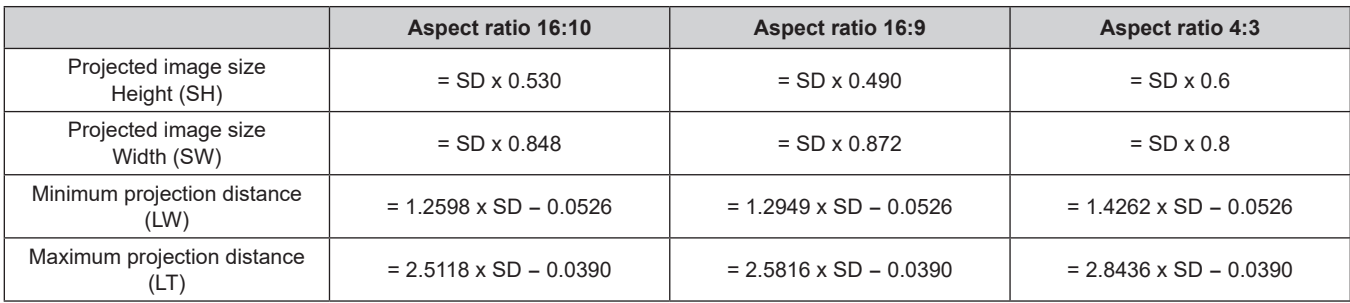

# **Connecting**

# **Before connecting**

- Before connecting, carefully read the operating instructions for the external device to be connected.
- Turn off the power of all devices before connecting cables.
- Take note of the following points before connecting the cables. Failure to do so may result in malfunctions.
- When connecting a cable to a device connected to the projector or the projector itself, touch any nearby metallic objects to eliminate static electricity from your body before performing work.
- Do not use unnecessarily long cables to connect a device to the projector or to the projector body. The longer the cable, the more susceptible to noise it becomes. Since using a cable while it is wound makes it act like an antenna, it is more susceptible to noise.
- When connecting cables, connect GND first, then insert the connecting terminal of the connecting device in a straight manner.
- Acquire any connection cable necessary to connect the external device to the system that is neither supplied with the device nor available as an option.
- f If video signals from video equipment contain too much jitter, the images on the screen may wobble. In this case, a time base corrector (TBC) must be connected.
- f If synchronization signals output from computers or video equipment are disrupted due to changes in the video output setting or other reasons, colors of projected images may be temporarily disrupted.
- The projector accepts video signals, Y/C signals, YC<sub>B</sub>C<sub>R</sub>/YP<sub>B</sub>P<sub>R</sub> signals, analog RGB signals (synchronization signals are TTL level), and digital signals.
- Some computer models or graphics cards are not compatible with the projector.
- Use a cable compensator when you connect devices to the projector using long cables. Otherwise the projector may not project the image properly.
- For details of the types of video signals that can be used with the projector, refer to "List of compatible signals"  $\leftrightarrow$  page 176).

# **Connecting example: AV equipment**

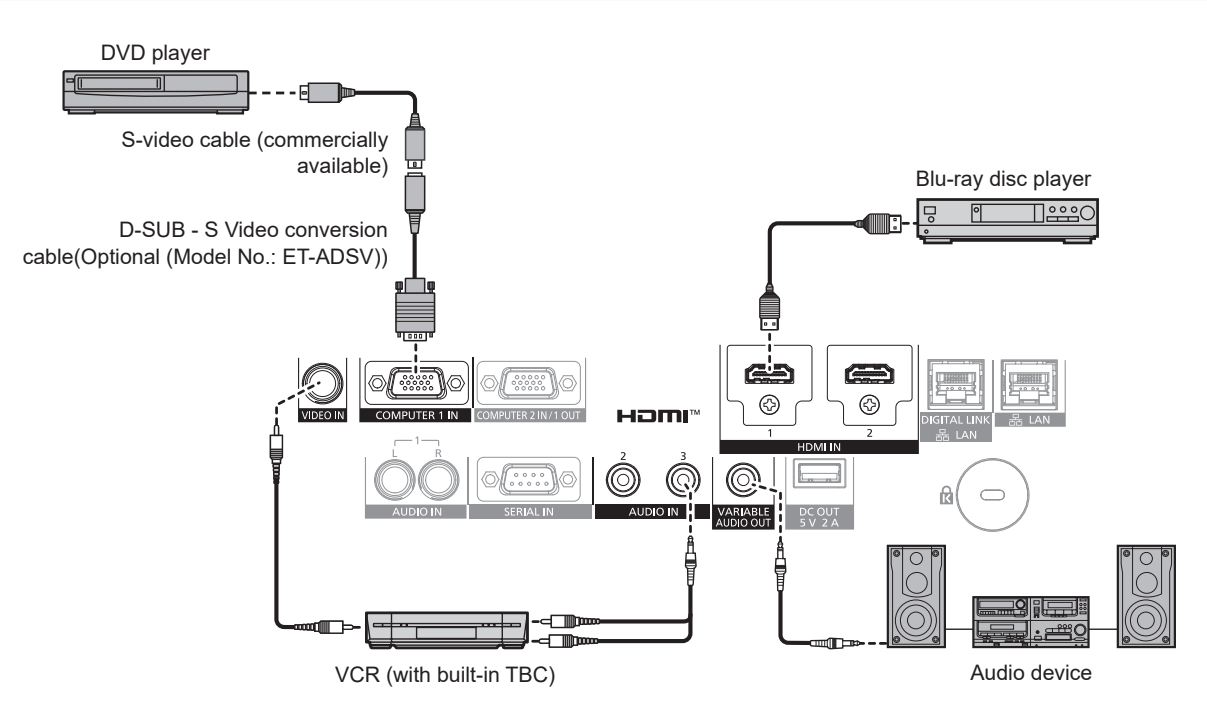

#### **Attention**

• Be sure to use one of the following when connecting a VCR.

- Use a VCR with built-in time base corrector (TBC).
- Use a time base corrector (TBC) between the projector and the VCR.

• The image may be disrupted when nonstandard burst signal is connected. In such a case, connect the time base corrector (TBC) between the projector and the external devices.

#### **Note**

- f Switching of the setting in the [DISPLAY OPTION] menu → [HDMI IN] → [EDID SELECT] may be required depending on the connected external device when HDMI signal is input.
- For the HDMI cable, use an HDMI High Speed cable that conforms to the HDMI standards. However, when the following 4K video signal exceeding the supported transmission speed of the HDMI High Speed cable is to be input, use the HDMI cable supporting the high speed transmission of 18 Gbps such as the one with Premium HDMI cable authentication. - A video signal with high specification color depth and gradation such as 3840 x 2160/60p 4:2:2/36-bit or 3840 x 2160/60p 4:4:4/24-bit
- Images may be disrupted or may not be projected when a video signal exceeding the supported transmission speed of the HDMI cable is input.
- The <HDMI 1 IN>/<HDMI 2 IN> terminals can be connected to an external device with the DVI-D terminal by using an HDMI/DVI conversion cable. However, this may not function properly for some external devices, and image may not be projected.
- When Y/C signal is input to the <COMPUTER 1 IN> terminal using the optional D-SUB S Video conversion cable (Model No.: ET-ADSV), it is necessary to switch the setting with the [DISPLAY OPTION] menu  $\rightarrow$  [COMPUTER IN/OUT]  $\rightarrow$  [INPUT SETTING].
- When RGB signal or  $YC_BC_R/YP_BP_R$  signal input to the <COMPUTER 1 IN> terminal is output from the <COMPUTER 2 IN/1 OUT> terminal, it is necessary to switch the setting with the [DISPLAY OPTION] menu  $\rightarrow$  [COMPUTER IN/OUT]  $\rightarrow$  [COMPUTER2 SELECT].

#### **Connecting example: Computers**

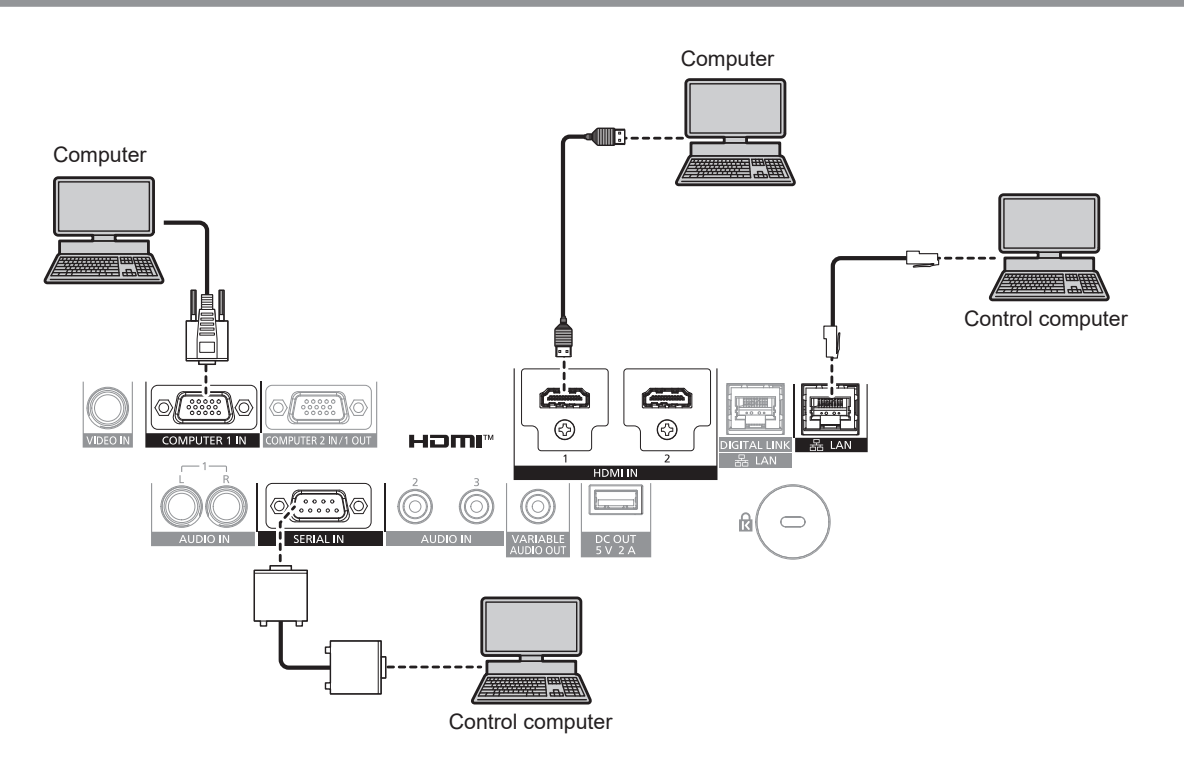

#### **Attention**

• When connecting the projector to a computer or an external device, use the power cord supplied with each device and commercially available shielded cables.

#### **Note**

- f Switching of the setting in the [DISPLAY OPTION] menu → [HDMI IN] → [EDID SELECT] may be required depending on the connected external device when HDMI signal is input.
- For the HDMI cable, use an HDMI High Speed cable that conforms to the HDMI standards. However, when the following 4K video signal exceeding the supported transmission speed of the HDMI High Speed cable is to be input, use the HDMI cable supporting the high speed transmission of 18 Gbps such as the one with Premium HDMI cable authentication.

g A video signal with high specification color depth and gradation such as 3840 x 2160/60p 4:2:2/36-bit or 3840 x 2160/60p 4:4:4/24-bit Images may be disrupted or may not be projected when a video signal exceeding the supported transmission speed of the HDMI cable is input.

- f The <HDMI 1 IN>/<HDMI 2 IN> terminals can be connected to an external device with the DVI‑D terminal by using an HDMI/DVI conversion cable. However, this may not function properly for some external devices, and image may not be projected.
- f If you operate the projector using the computer with the resume feature (last memory), you may have to reset the resume feature to operate the projector.
- When RGB signal or  $YC_BC_R/YP_BP_R$  signal input to the <COMPUTER 1 IN> terminal is output from the <COMPUTER 2 IN/1 OUT> terminal, it is necessary to switch the setting with the [DISPLAY OPTION] menu → [COMPUTER IN/OUT] → [COMPUTER2 SELECT].

# **Connecting example using DIGITAL LINK**

Twisted-pair-cable transmitter based on the communication standard HDBaseT™ such as the optional DIGITAL LINK output supported device (Model No.: ET‑YFB100G, ET‑YFB200G) uses the twisted pair cable to transmit input images, audio, Ethernet, and serial control signal, and the projector can input such digital signal to the <DIGITAL LINK/LAN> terminal.

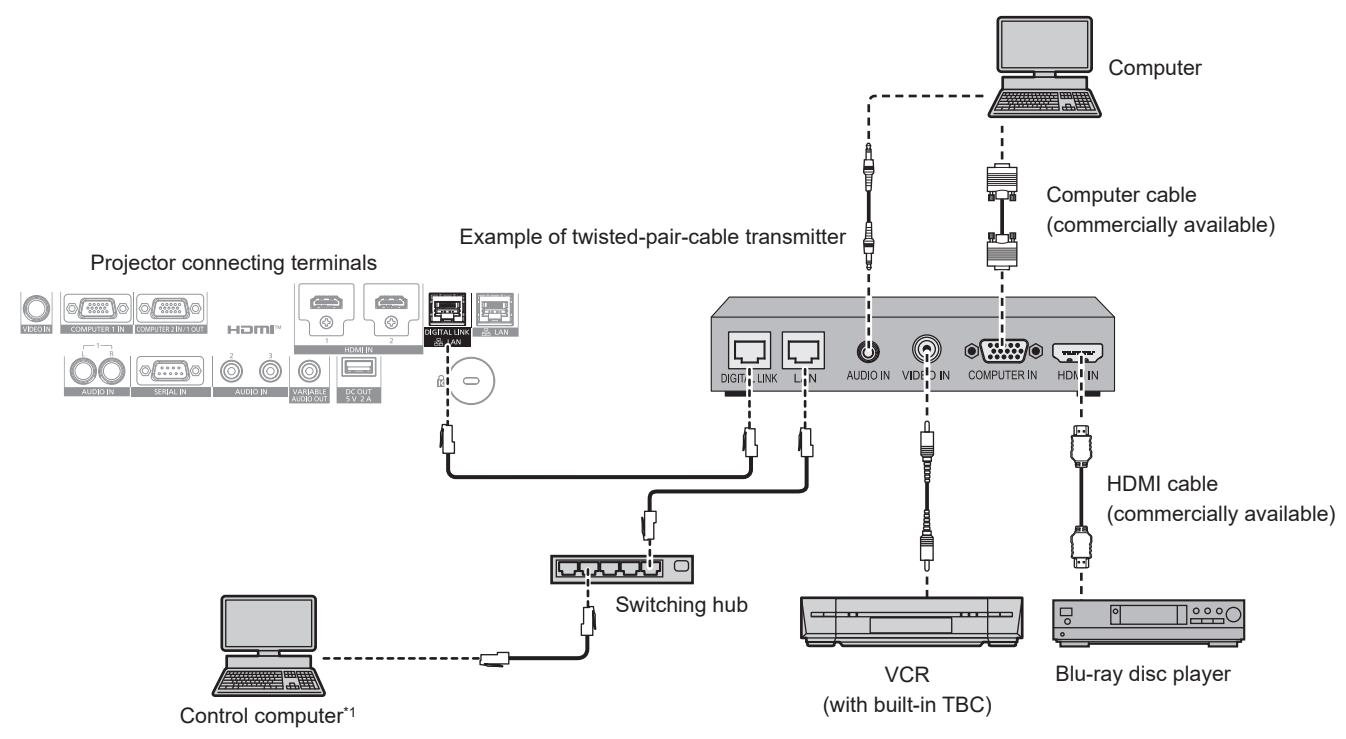

Control target is the projector or the twisted-pair-cable transmitter. The control itself may not be possible depending on the twisted-pair-cable transmitter. Check the operating instructions of the device to be connected.

#### **Attention**

- Always use one of the following when connecting a VCR.
- Use a VCR with built-in time base corrector (TBC).
- Use a time base corrector (TBC) between the projector and the VCR.
- The image may be disrupted when nonstandard burst signal is connected. In such a case, connect the time base corrector (TBC) between the projector and the external devices.
- Ask a qualified technician or your dealer to install the cable wiring between the twisted-pair-cable transmitter and the projector. Image may be disrupted if cable transmission characteristics cannot be obtained due to inadequate installation.
- For the LAN cable between the twisted-pair-cable transmitter and the projector, use a cable that meets the following criteria:
	- Conforming to CAT5e or higher standards
	- Shielded type (including connectors)
	- Straight-through
	- Single wire
- Diameter of the cable core is same or larger than AWG24 (AWG24, AWG23, etc.)
- When laying cables between the twisted-pair-cable transmitter and the projector, confirm that cable characteristics are compatible with CAT5e or higher using tools such as a cable tester or cable analyzer.
- When a relay connector is used, include it in the measurement.
- Do not use a switching hub between the twisted-pair-cable transmitter and the projector.
- When connecting to the projector using a twisted-pair-cable transmitter (receiver) of other manufacturers, do not place another twisted-paircable transmitter between the twisted-pair-cable transmitter of other manufacturers and the projector. This may cause image to be disrupted.
- To transmit the Ethernet and serial control signals using the <DIGITAL LINK/LAN> terminal, set the [NETWORK] menu → [ETHERNET TYPE] to [DIGITAL LINK] or [LAN & DIGITAL LINK].
- f To transmit the Ethernet signal using the <LAN> terminal, set the [NETWORK] menu → [ETHERNET TYPE] to [LAN] or [LAN & DIGITAL LINK].
- f The <DIGITAL LINK/LAN> terminal and the <LAN> terminal are connected inside of the projector when the [NETWORK] menu → [ETHERNET TYPE] is set to [LAN & DIGITAL LINK]. Do not directly connect the <DIGITAL LINK/LAN> terminal and the <LAN> terminal using a LAN cable. Construct the system so that it is not connected to the same network via the peripherals such as the switching hub or the twisted-paircable transmitter.
- Do not pull cables forcefully. Also, do not bend or fold cables unnecessarily.
- To reduce the effects of noise as much as possible, stretch out the cables between the twisted-pair-cable transmitter and the projector without any loops.
- Lay the cables between the twisted-pair-cable transmitter and the projector away from other cables, particularly power cables.
- When laying multiple cables, run them side by side along the shortest distance possible without bundling them together.
- f After laying the cables, go to the [NETWORK] menu → [DIGITAL LINK] → [DIGITAL LINK STATUS] and confirm that the value of [SIGNAL QUALITY] is displayed in green which indicates normal quality.  $(\Rightarrow$  page 121)
#### **Note**

- f Switching of the setting in the [DISPLAY OPTION] menu → [DIGITAL LINK IN] → [EDID SELECT] may be required depending on the connected external device when DIGITAL LINK signal is input.
- f For the HDMI cable, use an HDMI High Speed cable that conforms to the HDMI standards. If a cable that does not conform to the HDMI standards is used, images may be interrupted or may not be projected.
- f The optional Digital Interface Box (Model No.: ET‑YFB100G) and the optional DIGITAL LINK Switcher (Model No.: ET‑YFB200G) do not support the input and output of the 4K video signal.
- f The maximum transmission distance between the twisted-pair-cable transmitter and the projector is 100 m (328'1") for the signal with resolution of 1 920 x 1 200 dots or less. For the signal with the resolution exceeding 1 920 x 1 200 dots, the maximum transmission distance will be 50 m (164'1"). It is possible to transmit up to 150 m (492'2") if the twisted-pair-cable transmitter supports the long-reach communication method. However, the signal that the projector can receive is only up to 1080/60p (1 920 x 1 080 dots, dot clock frequency 148.5 MHz) for the long-reach communication method. If this distance is exceeded, image may be disrupted or a malfunction may occur in LAN communication. Please note that Panasonic does not support the use of the projector outside the maximum transmission distance. When connecting with the long reach, video signal or distance that can be transmitted may be restricted, depending on the specification of the twisted-pair-cable transmitter.
- For twisted-pair-cable transmitters of other manufacturers of which the operation has been verified with the projector, visit the Panasonic website (https://panasonic.net/cns/projector/). Note that the verification for devices of other manufacturers has been made for the items set by Panasonic Corporation, and not all the operations have been verified. For operation or performance problems caused by the devices of other manufacturers, contact the respective manufacturers.

# **Chapter 3 Basic Operations**

This chapter describes basic operations to start with.

# **Switching on/off the projector**

## **Connecting the power cord**

### **Make sure that the supplied power cord is securely fixed to the projector body to prevent it from being removed easily.**

Confirm that the <MAIN POWER> switch is on the <OFF> side before connecting the power cord. Use the power cord matching with the power supply voltage and the shape of the outlet. For details of power cord handling, refer to "Read this first!" ( $\Rightarrow$  page 4).

### **How to attach the power cord**

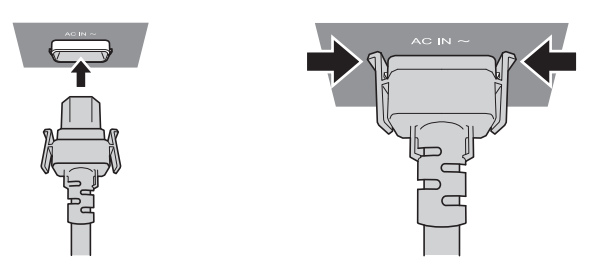

**1) Check the shapes of the <AC IN> terminal on the side of the projector and the power cord connector, and insert the connector completely in the correct direction (until you hear the side tabs click in place).**

**How to remove the power cord**

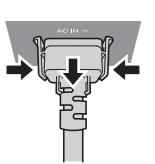

- **1) Confirm that the <MAIN POWER> switch on the side of the projector is on the <OFF> side, and remove the power plug from the outlet.**
- **2) Remove the power cord connector from the <AC IN> terminal of the projector while pressing the side tabs.**

### **Power indicator**

Indicate the status of the power. Check the status of the power indicator <ON (G)/STANDBY (R)> before operating the projector.

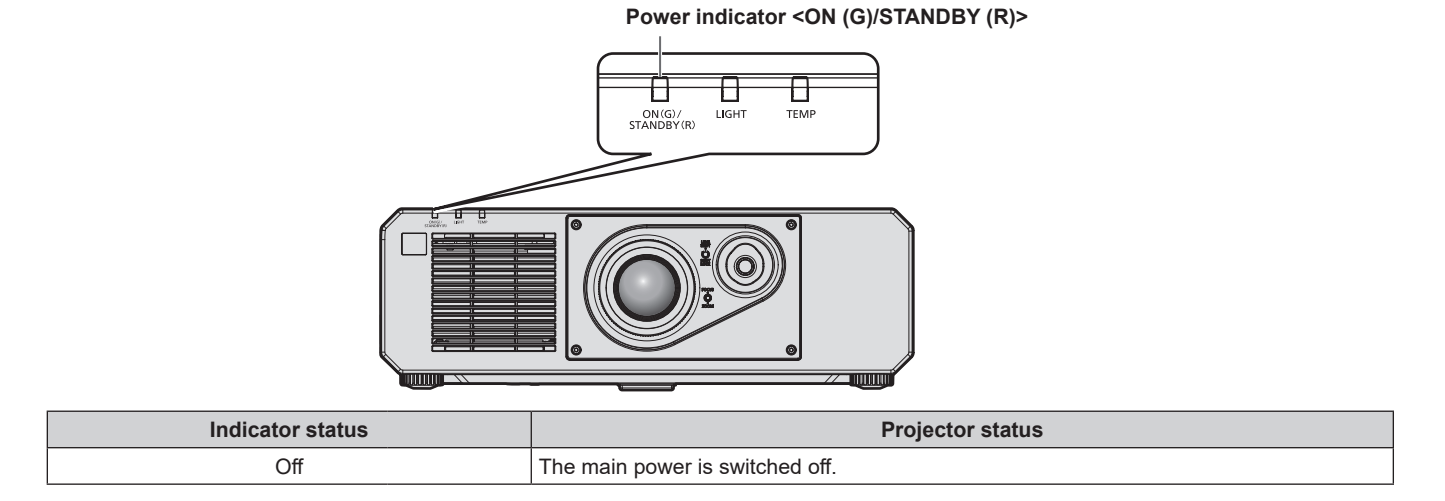

### **Chapter 3 Basic Operations — Switching on/off the projector**

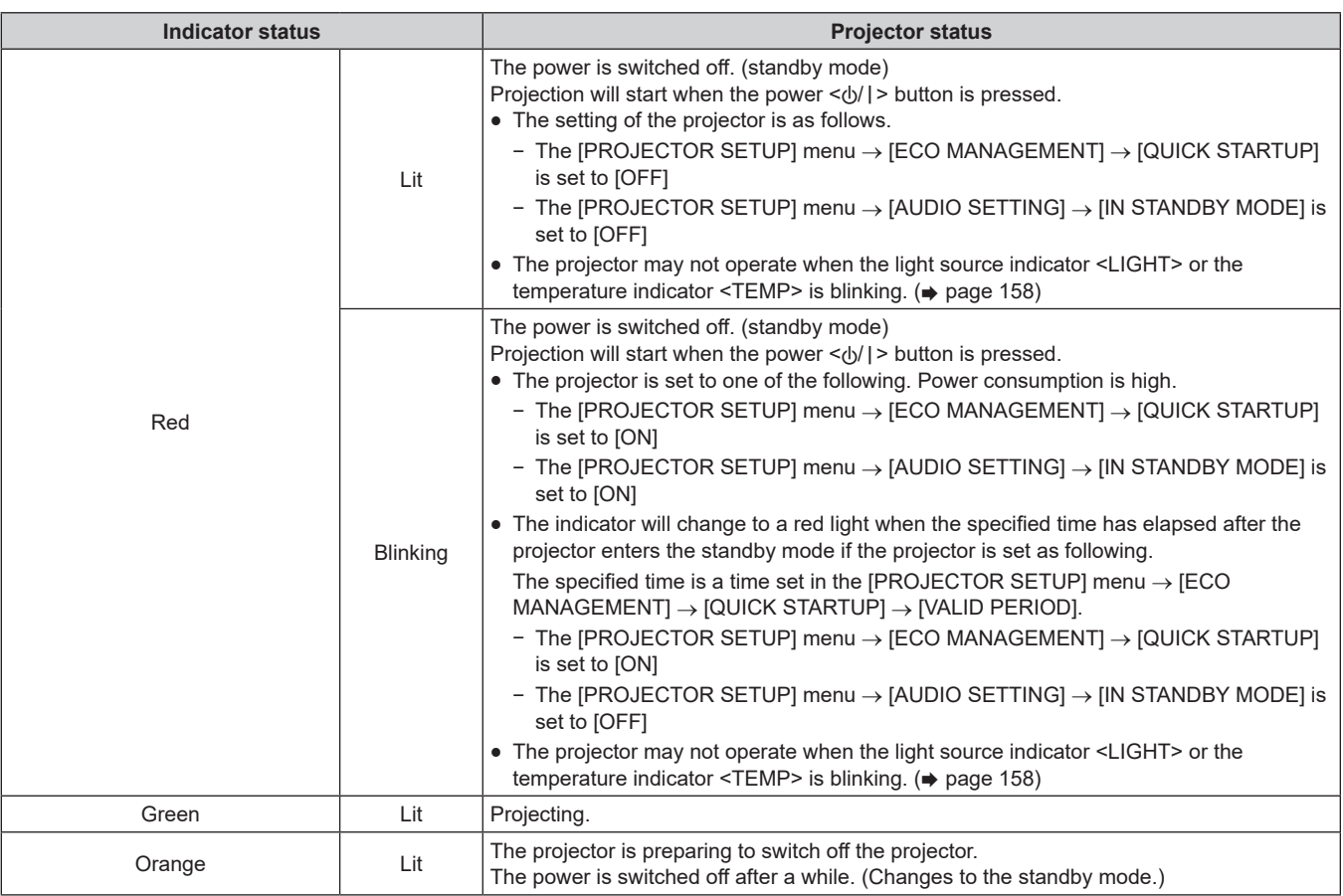

### **Note**

- While the power indicator <ON (G)/STANDBY (R)> lights orange, the fan is running to cool the projector.
- f For approximately five seconds after the projector is turned off, the indicator does not light up even if the power is turned on. Turn on the power again after the power indicator <ON (G)/STANDBY (R)> lights/blinks red.
- f The projector consumes power even in standby mode (power indicator <ON (G)/STANDBY (R)> lights/blinks red). Refer to "Power consumption" ( $\Rightarrow$  page 179) for the power consumption.
- The power indicator <ON (G)/STANDBY (R)> will blink if the projector receives a remote control signal.
- The power indicator <ON (G)/STANDBY (R)> will blink green slowly while the shutter function is in use (shutter: closed), or while the function of the [PROJECTOR SETUP] menu → [ECO MANAGEMENT] → [AUTO POWER SAVE] → [NO SIGNAL LIGHTS-OUT] is operating and the light source is turned off.

# **Switching on the projector**

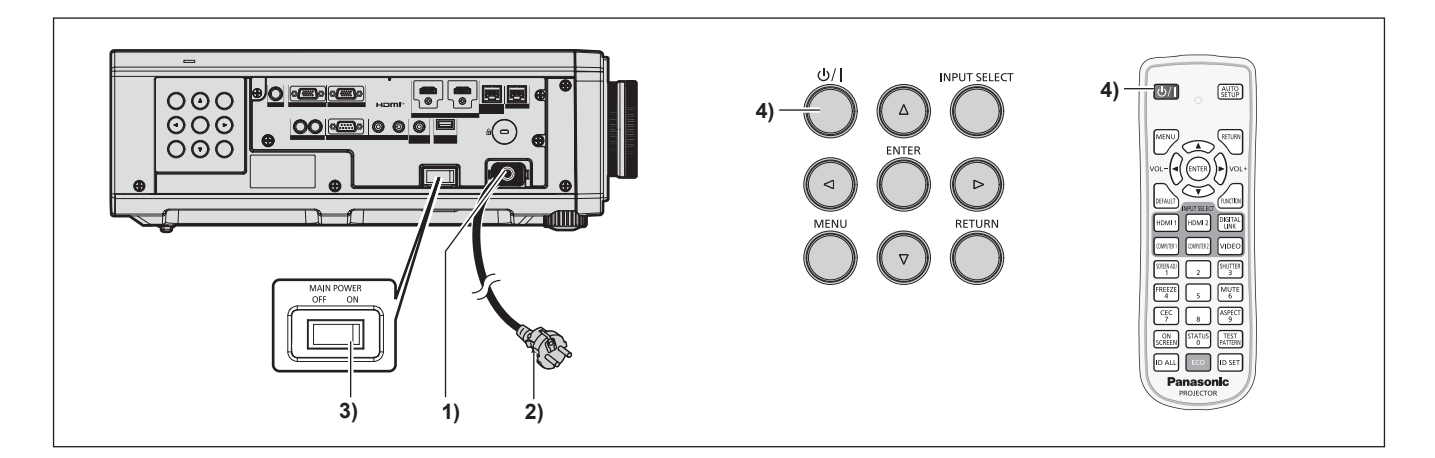

- **1) Connect the power cord to the projector.**
- **2) Connect the power plug to an outlet.**
- **3) Press the <ON> side of the <MAIN POWER> switch to turn on the power.**
	- The power indicator <ON (G)/STANDBY (R)> lights/blinks red, and the projector enters the standby mode.

### **4) Press the power**  $\langle \psi / | \rangle$  **button.**

• The power indicator <ON (G)/STANDBY (R)> lights green and the image is soon projected on the screen.

### **Note**

• A warm-up period of up to approximately five minutes may be necessary until an image is displayed when the projector is switched on at around 0 °C (32 °F).

The temperature indicator <TEMP> lights red during the warm-up period. When the warm-up is completed, the temperature indicator <TEMP> turns off and the projection starts. Refer to "When an indicator lights up" (x page 158) for the indicator status display.

- f If the operating environment temperature is low and warm-up takes more than five minutes, the projector will judge that a problem has occurred and the power will automatically be set to standby mode. In such case, increase the operating environment temperature to 0 °C (32 °F) or higher, turn off the main power, and then turn on the power again.
- When the [PROJECTOR SETUP] menu → [ECO MANAGEMENT] → [STANDBY MODE] is set to [ECO], it takes longer for the projection to start after the power is turned on, compared to when set to [NORMAL].
- When the [PROJECTOR SETUP] menu → [ECO MANAGEMENT] → [QUICK STARTUP] is set to [ON], and the power is turned on before the specified time elapses after the projector enters the standby mode, an image will be projected approximately one second after the power is turned on.
- The specified time is a time set in the [PROJECTOR SETUP] menu  $\rightarrow$  [ECO MANAGEMENT]  $\rightarrow$  [QUICK STARTUP]  $\rightarrow$  [VALID PERIOD].
- When the power is turned on or an input signal is switched, you may here a high-frequency driving sound. This is not a malfunction. f If the power was turned off at the previous use by pressing the <OFF> side of the <MAIN POWER> switch or by using the breaker directly while projecting, the power indicator <ON (G)/STANDBY (R)> lights green and an image is projected after a while when the power is turned on by pressing the <ON> side of the <MAIN POWER> switch or by turning the breaker on with the power plug connected to the outlet. This applies only when the [PROJECTOR SETUP] menu → [INITIAL STARTUP] is set to [LAST MEMORY].

## **When the initial setting screen is displayed**

When the projector is switched on for the first time after purchase, as well as when the [PROJECTOR SETUP] menu → [INITIALIZE] → [ALL USER DATA] is executed, the **[INITIAL SETTING]** screen is displayed followed by the **[ADMINISTRATOR ACCOUNT]** screen after projection starts. When the [PROJECTOR SETUP] menu → [INITIALIZE] → [NETWORK/E-MAIL] is executed, the **[ADMINISTRATOR ACCOUNT]** screen is displayed after projection starts. Set them according to the circumstances.

In other occasions, you can change the settings by menu operations.

If you press the <MENU> button while the **[INITIAL SETTING]** screen is displayed, you can go back to the previous screen.

Same operation is available by pressing the <RETURN> button.

### **Note**

f It may be necessary to adjust with the focus ring and the zoom ring on the lens section of the projector to clearly display the menu screen when using the projector for the first time.

Refer to "Adjusting the image" ( $\Rightarrow$  page 49) for details.

### **Initial setting (display language)**

Select the language to show on the screen.

After completed the initial setting, you can change the display language from the [DISPLAY LANGUAGE] menu.

### 1) Press  $\blacktriangle \blacktriangledown \blacktriangle \blacktriangleright$  to select the display language.

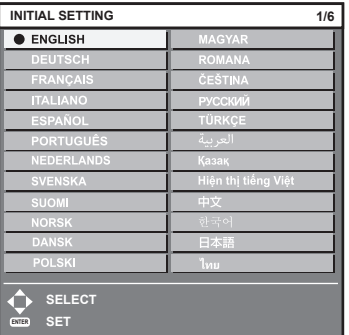

**2) Press the <ENTER> button to proceed to the initial setting.**

### **Initial setting (installation setting)**

Set [FRONT/REAR] and [FLOOR/CEILING] in [PROJECTION METHOD] depending on the installation mode. Refer to "Installation mode" ( $\Rightarrow$  page 30) for details.

After completed the initial setting, you can change the setting from the [PROJECTOR SETUP] menu  $\rightarrow$ [PROJECTION METHOD].

### **1)** Press  $\blacktriangleleft$  to switch the setting.

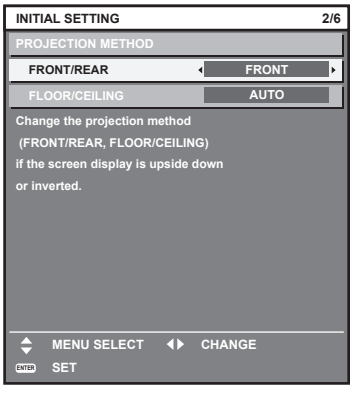

### **2) Press the <ENTER> button to proceed to the initial setting.**

### **Initial setting (standby mode)**

Set the operation mode during standby. The factory default setting is [NORMAL], which allows you to use the network function during standby. To keep power consumption low during standby, set this item to [ECO]. After completed the initial setting, you can change the setting from the [PROJECTOR SETUP] menu  $\rightarrow$  [ECO  $MANAGEMENT$   $\rightarrow$  [STANDBY MODE].

### **1)** Press  $\blacktriangleleft\blacktriangleright$  to switch the setting.

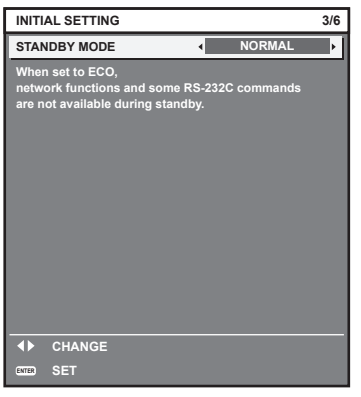

### **2) Press the <ENTER> button to proceed to the initial setting.**

### **Note**

• The preceding initial setting screen is displayed when the projector is switched on for the first time after purchase. When the [PROJECTOR SETUP] menu → [INITIALIZE] → [ALL USER DATA] is executed, the [STANDBY MODE] setting before executing is displayed.

### **Initial setting (screen setting)**

Set the screen format (aspect ratio) and display position of the image. After completed the initial setting, you can change the settings of each item from the [DISPLAY OPTION] menu  $\rightarrow$ [SCREEN SETTING].

### **1)** Press  $\blacktriangleleft$  to switch the setting.

• Proceed to Step 4) when [16:10] is selected.

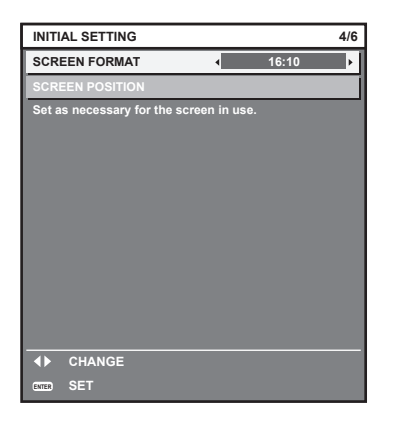

**2)** Press **▲▼** to select [SCREEN POSITION].

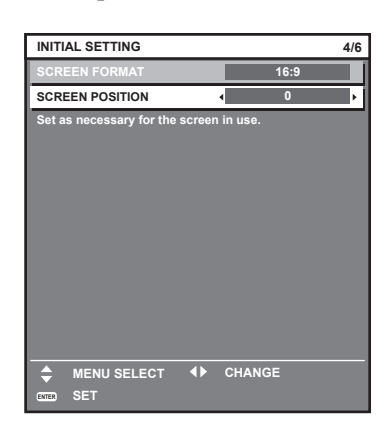

- **3)** Press  $\blacklozenge$  to adjust.
- **4) Press the <ENTER> button to proceed to the initial setting.**

### **Initial setting (time zone)**

Set [TIME ZONE] in accordance with the country or region where you use the projector. After completed the initial setting, you can change the setting from the [PROJECTOR SETUP] menu  $\rightarrow$  [DATE AND TIME]. The current settings are displayed in [LOCAL DATE] and [LOCAL TIME].

1) Press  $\blacklozenge$  to switch the setting.

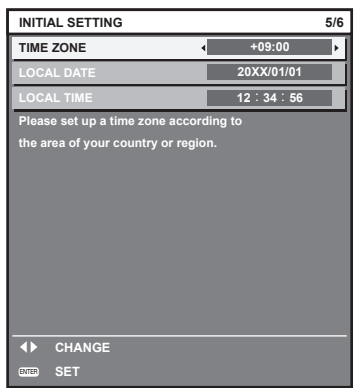

### **2) Press the <ENTER> button to proceed to the initial setting.**

### **Note**

### **Initial setting (date and time)**

Set the local date and time. After completed the initial setting, you can change the setting from the [PROJECTOR  $SETUP$ ] menu  $\rightarrow$  [DATE AND TIME].

f In the factory default setting, the time zone of the projector is set to +09:00 (Japan and Korea Standard Time). Change the setting of the [PROJECTOR SETUP] menu → [DATE AND TIME] → [TIME ZONE] to the time zone of the region where you use the projector.

To set the date and time automatically, refer to "Setting the date and time automatically" ( $\Rightarrow$  page 109).

**1)** Press  $\triangle \blacktriangledown$  to select an item.

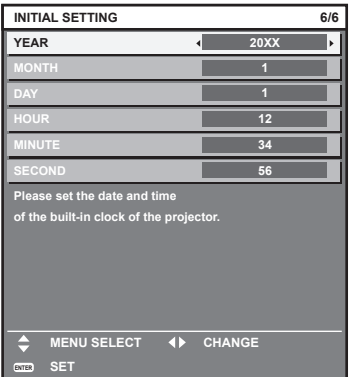

- **2)** Press  $\blacklozenge$  to switch the setting.
- **3) Press the <ENTER> button.**
	- Confirm the setting value and complete the initial setting.

### **When the administrator account setting screen is displayed**

When the projector is switched on for the first time after purchase, as well as when the [PROJECTOR SETUP] menu →[INITIALIZE] → [ALL USER DATA] is executed, the **[ADMINISTRATOR ACCOUNT]** screen is displayed following the **[INITIAL SETTING]** screen after projection starts.

When the [PROJECTOR SETUP] menu  $\rightarrow$  [INITIALIZE]  $\rightarrow$  [NETWORK/E-MAIL] is executed, the

**[ADMINISTRATOR ACCOUNT]** screen is displayed after projection starts.

To use the network function of this projector, set the user name and password of the administrator account. You can also set it later from the [NETWORK] menu  $\rightarrow$  [ADMINISTRATOR ACCOUNT].

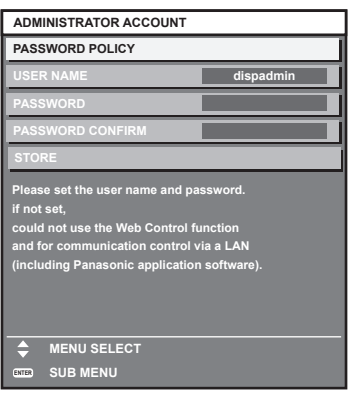

### **[PASSWORD POLICY]**

Displays the policies about the password for the administrator account.

- **1)** Press **AV** to select [PASSWORD POLICY], and press the <ENTER> button.
	- **The <b>[PASSWORD POLICY]** screen is displayed.
	- **Pressing the <MENU> button can return to the [ADMINISTRATOR ACCOUNT] screen.**

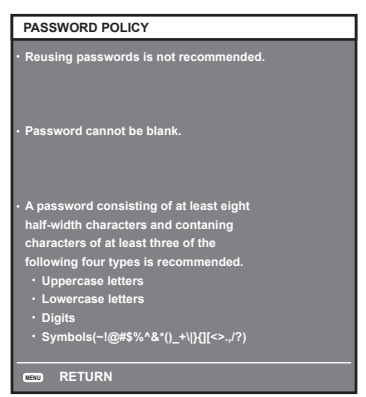

### **Setting the administrator account**

Set the user name and password of the administrator account.

- **1) Press ▲▼ to select [USER NAME], and press the <ENTER> button.** 
	- **The [USER NAME]** screen is displayed.
	- The factory default setting of user name is "dispadmin".
- **2) Press ▲▼◀▶ to select a character, and press the <ENTER> button.** 
	- Up to 16 characters can be entered.
- **3)** After entering the user name, press  $\triangle \blacktriangledown \triangle \blacktriangleright$  to select [OK], and press the <ENTER> button. **• The [ADMINISTRATOR ACCOUNT]** screen is displayed.
- **4) Press ▲▼ to select [PASSWORD], and press the <ENTER> button. • The <b>[PASSWORD]** screen is displayed.
- **5)** Press  $\triangle \blacktriangledown \blacktriangle \blacktriangleright$  to select a character, and press the <ENTER> button.
	- Up to 16 characters can be entered.
	- The password cannot be blank.
- **6)** After entering the password, press  $\blacktriangle \blacktriangledown \blacktriangle \blacktriangleright$  to select [OK], and press the <ENTER> button. **• The [ADMINISTRATOR ACCOUNT]** screen is displayed.
- **7) Press ▲▼ to select [PASSWORD CONFIRM], and press the <ENTER> button. • The [PASSWORD CONFIRM]** screen is displayed.
- **8) Enter the password entered in Step 5).**
- **9)** After entering the password, press  $\blacktriangle \blacktriangledown \blacktriangle \blacktriangleright$  to select [OK], and press the <ENTER> button. **• The [ADMINISTRATOR ACCOUNT]** screen is displayed.
- **10)** Press **AV** to select [STORE], and press the <ENTER> button.
	- The confirmation screen is displayed.
- **11) Press** qw **to select [OK], and press the <ENTER> button.**

### **Note**

- For restrictions on character strings that can be set for password, refer to [PASSWORD POLICY] ( $\leftrightarrow$  page 44).
- By pressing the <MENU> button while the **[ADMINISTRATOR ACCOUNT]** screen is displayed, you can proceed to the next operation without setting an administrator account password, but the network function of this projector cannot be used. To use the web control function or the communication control (including operation with application software) via LAN, set a password.
- f If you press the <MENU> button while the **[ADMINISTRATOR ACCOUNT]** screen is displayed, the **[ADMINISTRATOR ACCOUNT]** screen will not be displayed the next time the power is turned on. To use the network function, set a password in the [NETWORK] menu  $\rightarrow$ [ADMINISTRATOR ACCOUNT].
- The user name and password of the administrator account can also be changed on the [Set up password] page (→ page 145) of the web control screen.
- The user name and password of the standard user account without administrator rights can be set on the [Set up password] page  $\Leftrightarrow$  page 146) of the web control screen.

# **Making adjustments and selections**

It is recommended that images be projected continuously for at least 30 minutes before the focus is adjusted.

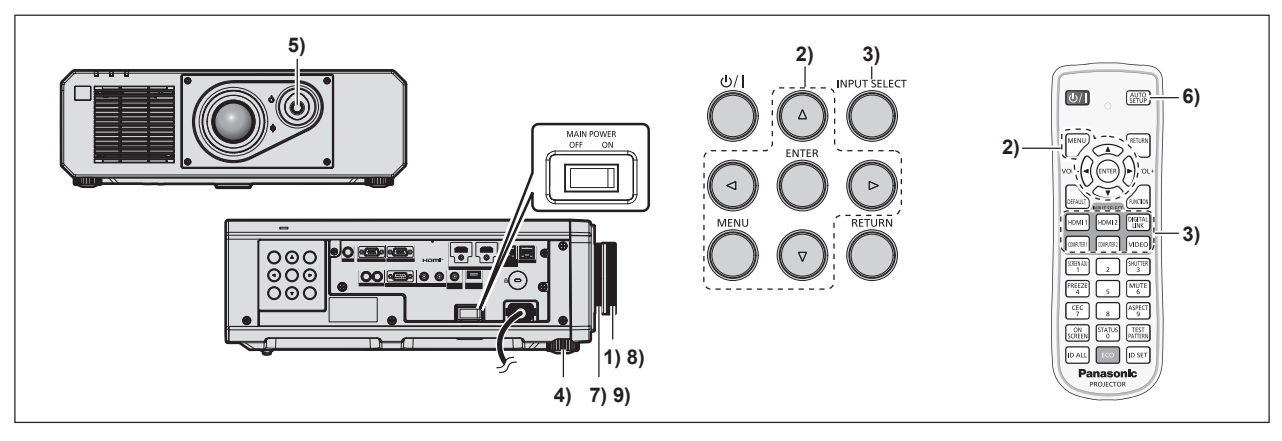

- **1)** Turn the focus ring to roughly adjust the focus of the projected image. ( $\Rightarrow$  page 49)
- **2) Change the setting of the [PROJECTOR SETUP] menu** → **[PROJECTION METHOD] depending on the installation mode.** ( $\Rightarrow$  page 30)

• Refer to "Navigating through the menu" ( $\Rightarrow$  page 58) for the operation of the menu screen.

**3) Select the input by pressing the input selection button on the remote control or the control panel.**

• The buttons that can be used on the remote control or the control panel are as follows. **Remote control:**

<HDMI 1> button, <HDMI 2> button, <DIGITAL LINK> button, <COMPUTER 1> button, <COMPUTER 2> button, <VIDEO> button

**Control panel:**

<INPUT SELECT> button

- $\bullet$  For details of operation for input selection, refer to "Selecting the input signal" ( $\bullet$  page 48).
- **4)** Adjust the front, back and sideway tilt of the projector with the adjustable feet. ( $\Rightarrow$  page 50)
- **5) Adjust the position of the projected image by operating the lens shift lever.**
- **6) If the input signal is the analog RGB signal or the HDMI signal, press the <AUTO SETUP> button.**
- **7) Turn the zoom ring to adjust the size of the projected image to match the screen.**
- **8) Adjust the focus again with the focus ring.**
- **9) Adjust the zoom again with the zoom ring to adjust the size of the projected image to match the screen.**

### **Note**

f When the projector is switched on for the first time after purchase, as well as when the [PROJECTOR SETUP] menu → [INITIALIZE] → [ALL USER DATA] is executed, the **[INITIAL SETTING]** screen is displayed after projection starts. Refer to "When the initial setting screen is displayed" ( $\Rightarrow$  page 41) for details.

# **Switching off the projector**

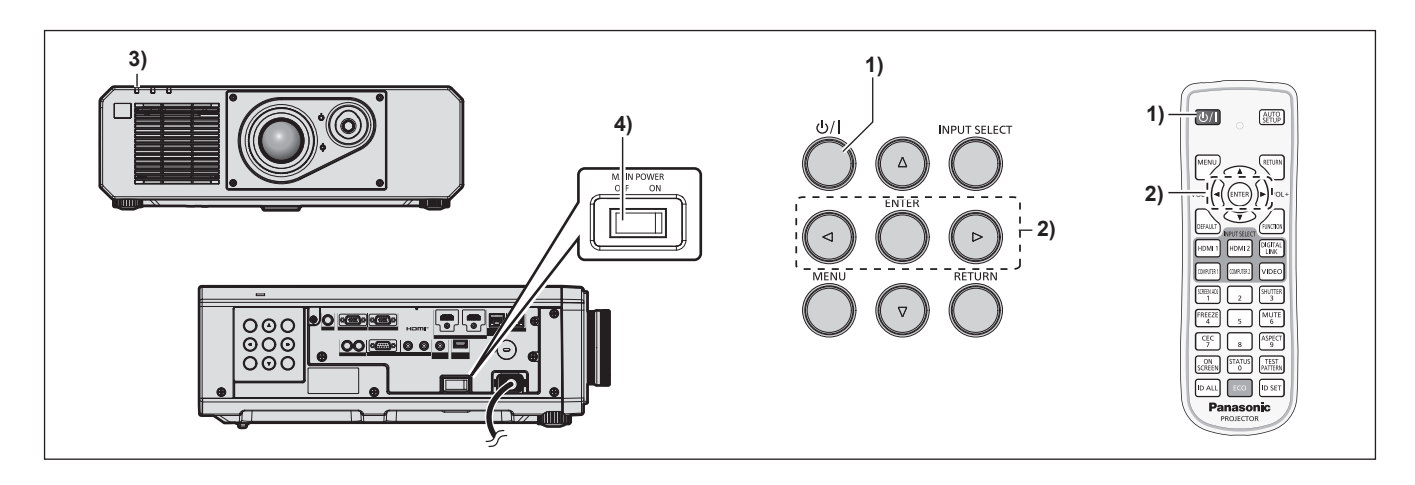

**1)** Press the power  $\langle \psi / | \rangle$  button.

- **The [POWER OFF(STANDBY)]** confirmation screen is displayed.
- **2) Press** qw **to select [OK], and press the <ENTER> button.**

### **(Or press the power <** $\phi$ **/>//> button again.)**

- Projection of the image will stop, and the power indicator <ON (G)/STANDBY (R)> on the projector body lights orange. (The fan keeps running.)
- **3) Wait for a few seconds until the power indicator <ON (G)/STANDBY (R)> of the projector body lights/ blinks red.**
- **4) Press the <OFF> side of the <MAIN POWER> switch to turn off the power.**

### **Note**

f For approximately five seconds after the projector is turned off, the indicator does not light up even if the power is turned on.

• Even when the power < $\psi$ //> button is pressed and the projector is switched off, the projector consumes power if the main power **of the projector is on.**

When the [PROJECTOR SETUP] menu → [ECO MANAGEMENT] → [STANDBY MODE] is set to [ECO], use of some functions is restricted, but the power consumption during standby mode can be conserved.

• While projecting, the power can be turned off by pressing the <OFF> side of the <MAIN POWER> switch, or by directly using the breaker under conditions where the <MAIN POWER> switch of the projector cannot be switched off/on easily such as while installing on the ceiling. However, the settings or adjustments performed right before the power is turned off may not be reflected.

# **Projecting**

Check the external device connection ( $\Rightarrow$  page 34) and the power cord connection ( $\Rightarrow$  page 39), and turn on the power ( $\Rightarrow$  page 40) to start projection. Select the image to project, and adjust appearance of the projected image.

# **Selecting the input signal**

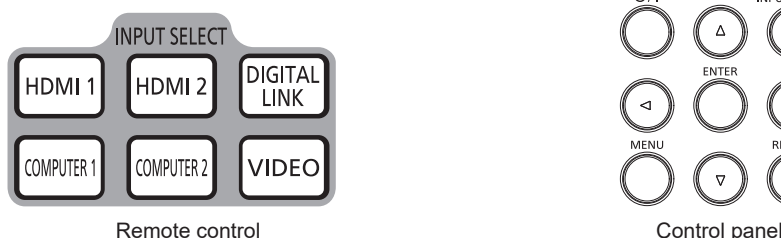

The input of the image to project can be switched. Method to switch the input is as follows.

- Press the input selection button on the remote control and directly specify the input to project.
- Press the <INPUT SELECT> button on the control panel to display the input selection screen, and select the input to project from the list.

### **Switching the input directly with the remote control**

The input for projection can be switched by directly specifying it with the input selection button on the remote control.

### **1) Press the input selection button (<HDMI 1>, <HDMI 2>, <DIGITAL LINK>, <COMPUTER 1>, <COMPUTER 2>, <VIDEO>).**

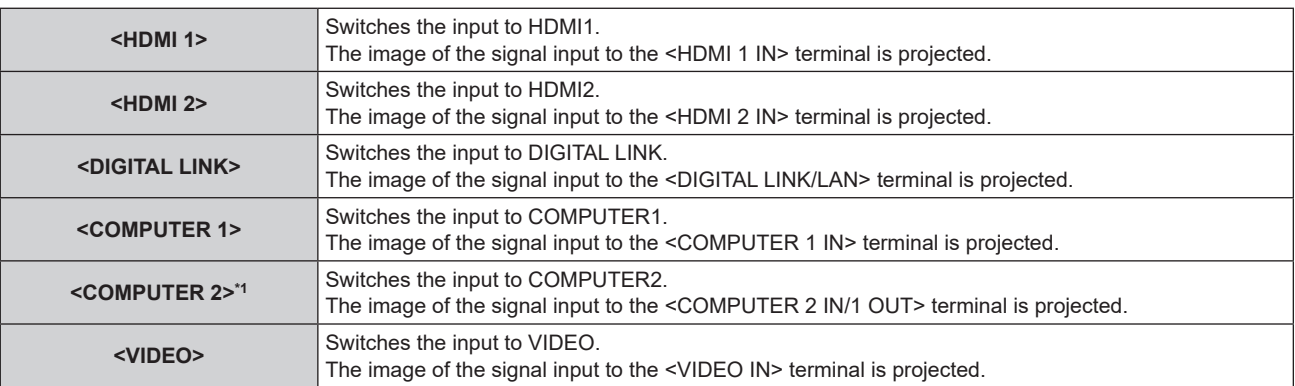

\*1 The COMPUTER2 input is disabled when the [DISPLAY OPTION] menu → [COMPUTER IN/OUT] → [COMPUTER2 SELECT] is set to [COMPUTER1 OUT].

### **Attention**

- f Images may not be projected properly depending on the external device, or the Blu-ray disc or DVD disc, to be played back. Set the [PICTURE] menu  $\rightarrow$  [SYSTEM SELECTOR].
- Confirm the aspect ratio of the projection screen and the image, and switch to an optimum aspect ratio from the [POSITION] menu  $\rightarrow$ [ASPECT].

### **Note**

f When the optional DIGITAL LINK output supported device (Model No.: ET‑YFB100G, ET‑YFB200G) is connected to the <DIGITAL LINK/ LAN> terminal, the input on the DIGITAL LINK output supported device changes each time the <DIGITAL LINK> button is pressed. The input can also be changed using the RS‑232C control command.

For twisted-pair-cable transmitters of other manufacturers, switch the input on the projector to DIGITAL LINK, and then switch the input on the twisted-pair-cable transmitter.

- f Set the [DISPLAY OPTION] menu → [COMPUTER IN/OUT] → [INPUT SETTING] in accordance with the signal input to the <COMPUTER 1 IN> terminal.
- Set the [DISPLAY OPTION] menu → [COMPUTER IN/OUT] → [COMPUTER2 SELECT] to [COMPUTER2 IN] when a signal is to be input to the <COMPUTER 2 IN/1 OUT> terminal.

# 48 - ENGLISH

### **Switching the input by displaying the input selection screen**

The input for projection can be selected by displaying the input selection screen using the <INPUT SELECT> button on the control panel.

### **1) Press the <INPUT SELECT> button on the control panel.**

• The input selection screen is displayed.

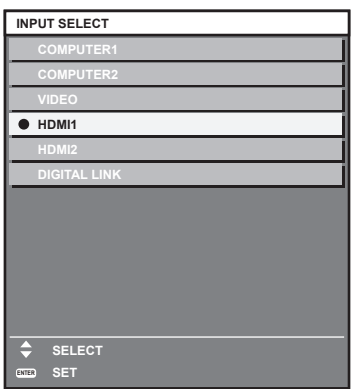

### **2) Press**  $\triangle \blacktriangledown$  **to select the input for projection, and press the**  $\triangle$ **ENTER** $>$  **button.**

### **Note**

- f The input can also be switched by pressing the <INPUT SELECT> button while the input selection screen is displayed. The input will switch each time you press the <INPUT SELECT> button.
- f If the optional DIGITAL LINK output supported device (Model No.: ET‑YFB100G, ET‑YFB200G) is connected to the projector, the input selection menu for the DIGITAL LINK output supported device is displayed when the <ENTER> button is pressed while the DIGITAL LINK input is selected in the input selection screen.
- f If the optional DIGITAL LINK output supported device (Model No.: ET‑YFB100G, ET‑YFB200G) is connected to the projector, the DIGITAL LINK logo and the input name selected in the DIGITAL LINK output supported device are displayed in the display section of the [DIGITAL LINK] in the input selection screen.

# **Adjusting the image**

Adjust the position, size, and focus of the projected image.

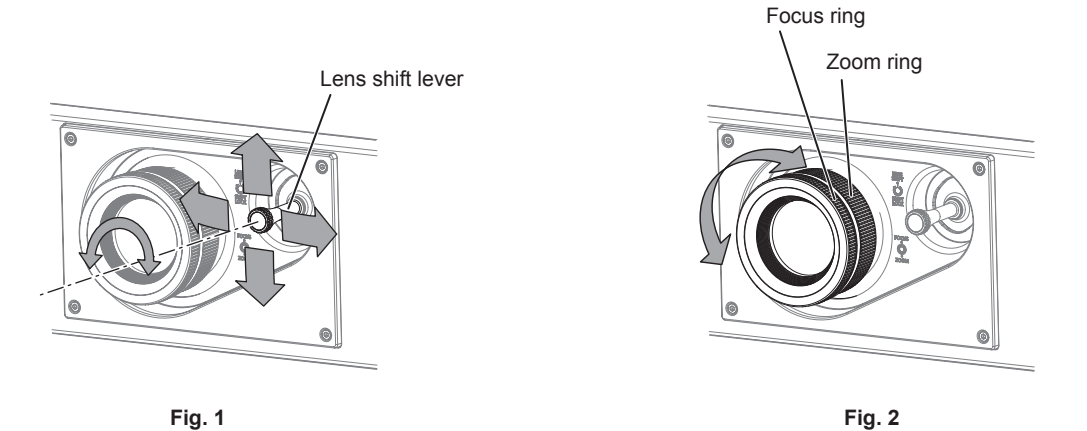

### **1) Adjust the projection angle.**

- Install the projector on a flat surface so that the front of the projector is parallel to the screen surface, making the projected image rectangular.
- f If the projector is tilted downward than the screen, extend the adjustable feet so that the projected image becomes rectangular.
- $\bullet$  Refer to "Adjusting adjustable feet" ( $\bullet$  page 50) for details.

### **2) Turn the lens shift lever counterclockwise and release the fixing of the lens shift lever.**

### **3) Adjust the lens shift. (Fig. 1)**

- Adjust the position of the projected image by operating the lens shift lever.
- Refer to "Adjustment range by the lens position shift (optical shift)" ( $\Rightarrow$  page 50) for details.

### **4) Turn the lens shift lever clockwise to fix.**

### **5) Adjust the zoom and the focus. (Fig. 2)**

- Adjust the size of the projected image by turning the zoom ring.
- Adjust the focus by turning the focus ring.

#### **Note**

- It is recommended that images be projected continuously for at least 30 minutes before the focus is adjusted.
- Since the projected image size will change when the focus ring is turned, fine adjust the projected image size again by turning the zoom ring.
- Perform the [POSITION] menu → [SCREEN ADJUSTMENT] when the projected image is distorted.

### **Adjusting adjustable feet**

Install the projector on a flat surface so that the front of the projector is parallel to the screen surface and the projection screen is rectangular.

If the screen is tilted downward, extend the front adjustable feet so that the projected image becomes rectangular. The adjustable feet can also be used to adjust the projector to be level when it is tilted in the horizontal direction. Adjustable feet can be extended by turning them as shown in the figure. Turning them in the opposite direction will return them to the original position.

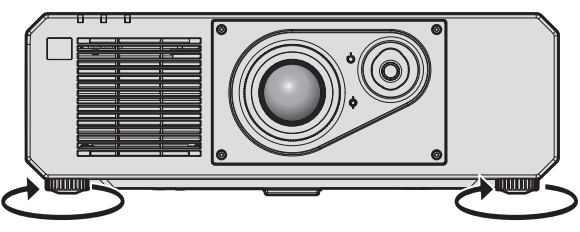

**Maximum adjustable range** Adjustable feet: 35 mm (1-3/8") each

**Attention**

#### f Be careful not to block the intake/exhaust vents with your hands or any objects when adjusting the adjustable feet while the light source is on.  $\left(\Rightarrow$  page 25)

# **Adjustment range by the lens position shift (optical shift)**

Based on the standard projection position using the optical axis shift function, the projection position can be adjusted in the range shown in the following figure.

Following figure shows the adjustment range when the projector is installed on the floor.

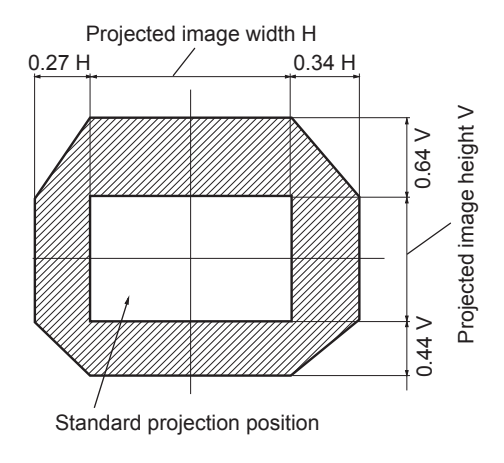

### **Note**

• Optimal image can be achieved by installing the projector squarely in front of the screen and adjusting the lens shift lever to center.

# **Operating with the remote control**

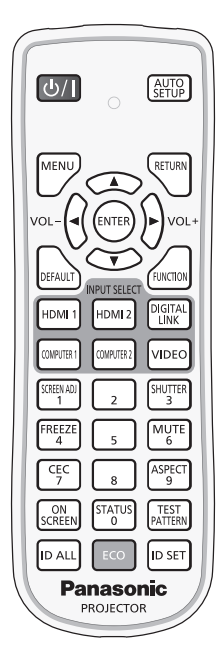

# **Using the shutter function**

If the projector is not used for a certain period of time during the meeting intermission, for example, it is possible to turn off the image and audio temporarily.

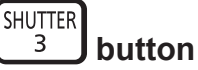

### **1) Press the <SHUTTER> button.**

- The image and audio disappear.
- **2) Press the <SHUTTER> button again.**
	- The image and audio reappear.

### **Note**

- The power indicator <ON (G)/STANDBY (R)> will blink green slowly while the shutter function is in use (shutter: closed).
- The fade-in/fade-out time of the image can be set by the [DISPLAY OPTION] menu → [SHUTTER SETTING].
- f To output audio while the shutter function is in use (shutter: closed), set the [PROJECTOR SETUP] menu → [AUDIO SETTING]  $(\Rightarrow$  page 106)  $\rightarrow$  [IN SHUTTER] to [ON].
- f The projector does not have a built-in speaker. Audio is output from the external audio system connected to the <VARIABLE AUDIO OUT> terminal.
- The light source may be lit dimly due to warm up when the shutter function is used in the operating environment temperature of around 0 °C (32 °F).

# **Using the mute function**

Audio can be temporarily turned off.

$$
\begin{array}{c}\n\sqrt{\text{MUTE}} \\
\hline\n6\n\end{array}\n\text{button}
$$

- **1) Press the <MUTE> button.**
	- $\bullet$  The audio is muted.
- **2) Press the <MUTE> button again.**
	- The audio is turned on.

## **Adjusting the volume**

Adjust the volume of audio output.

$$
\text{vol-}\bigodot \bigodot \text{vol+} \text{button}
$$

**1) Press the <VOL-> button/<VOL+> button on the remote control.**

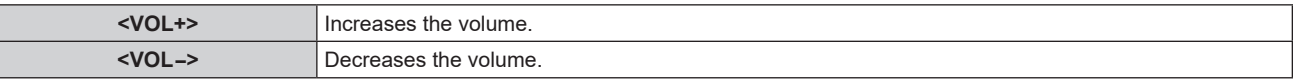

### **Note**

 $\bullet$  This operation can be also performed using  $\blacklozenge$  on the control panel.

# **Using the freeze function**

The projected image can be paused and audio can be turned off regardless of the playback of the external device.

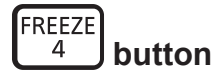

### **1) Press the <FREEZE> button.**

• The image freezes and audio is muted.

### **2) Press the <FREEZE> button again.**

• Freezing of the image is canceled and audio is turned on.

### **Note**

- [FREEZE] is displayed on the screen when video is paused.
- When freezing of the moving image is canceled, the image may disappear or be disrupted temporarily.

# **Using the on-screen display function**

Turn off the on-screen display function (no display) when you do not wish the viewers to see the on-screen display, such as the menu or the input terminal name.

ON **sCREEN** button

- **1) Press the <ON SCREEN> button.**
	- The on-screen display disappears.
- **2) Press the <ON SCREEN> button again.**
	- The on-screen display appears.

### **Note**

f If you press the <MENU> button on the control panel for at least three seconds while the on-screen display is off (hidden), the on-screen display is turned on.

# **Using the automatic setup function**

The image position when the HDMI signal is input, or the resolution, clock phase, and image position when the analog RGB signal is input can be adjusted automatically. (Analog RGB signal is a signal structured with dots just like the computer signal.)

It is recommended to input an image with bright white borders at the edges and high-contrast black and white characters when the automatic adjustment is being performed.

Avoid using images that include halftones or gradation, such as photographs and computer graphics.

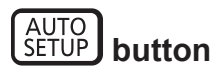

### **1) Press the <AUTO SETUP> button.**

• [COMPLETE] is displayed when it has completed without any problem.

### **Note**

- The clock phase may shift even if it has completed without any incident. In such a case, adjust the [POSITION] menu  $\rightarrow$  [CLOCK PHASE]  $\leftrightarrow$  page 71).
- f If an image with blurred edges or a dark image is input, [INCOMPLETE] may appear or adjustment may not be performed properly even when [COMPLETE] appears. In such a case, adjust the following settings.
- $-$  [ADVANCED MENU] menu  $\rightarrow$  [INPUT RESOLUTION] ( $\rightarrow$  page 75)
- $-$  [POSITION] menu  $\rightarrow$  [CLOCK PHASE] ( $\rightarrow$  page 71)
- $-$  [POSITION] menu  $\rightarrow$  [SHIFT] ( $\rightarrow$  page 69)
- Adjust special signals according to the [DISPLAY OPTION] menu  $\rightarrow$  [AUTO SETUP] ( $\rightarrow$  page 81).
- Automatic adjustment may not be possible depending on the computer model.
- Automatic adjustment may not be possible for the synchronization signal for composite sync or SYNC ON GREEN.
- $\bullet$  Image may be disrupted for a few seconds during automatic adjustment, but this is not a malfunction.
- Adjustment is required for each input signal.
- Automatic adjustment can be canceled by pressing the <MENU> button during the automatic adjustment operation.
- f Even if a signal possible to perform the automatic setup is being input, it may not be able to adjust correctly if the automatic setup function is used while the moving image is being input. [INCOMPLETE] may be displayed, or the adjustment may not be completed correctly even if [COMPLETE] is displayed.

# **Using the screen adjustment function**

The [SCREEN ADJUSTMENT] menu can be displayed.

Correct the distortion of the image that occurs when the projector is installed tilted or when the screen is tilted or curved.

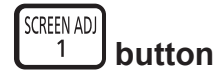

### **1) Press the <SCREEN ADJ> button.**

**• The [SCREEN ADJUSTMENT]** screen is displayed.

### **2)** Press  $\blacktriangleleft\blacktriangleright$  to switch the item.

• The items will switch each time you press the button.

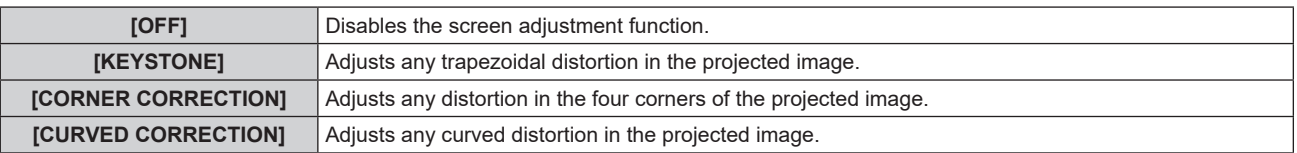

- The items will also switch by pressing the <SCREEN ADJ> button.
- Proceed to Step 3) when anything other than [OFF] is selected.

### **3) Press the <ENTER> button.**

**• The [KEYSTONE]** screen, the **[CORNER CORRECTION]** screen, or the **[CURVED CORRECTION]** screen is displayed.

### **Note**

- To adjust [KEYSTONE] or [CURVED CORRECTION], press  $\blacktriangle\blacktriangledown$  to select the item to adjust, and press  $\blacktriangle\blacktriangleright$  to adjust the item.
- To adjust [CORNER CORRECTION], press ▲▼ to select the item to adjust. Individual adjustment screen is displayed by pressing the  $\leq$  ENTER> button. Adjust the item using  $\triangle \blacktriangledown \triangle \blacktriangledown$
- Only one of the [KEYSTONE], [CORNER CORRECTION], or [CURVED CORRECTION] setting is enabled.
- Refer to the [POSITION] menu  $\rightarrow$  [SCREEN ADJUSTMENT] ( $\rightarrow$  page 71) for details.

## **Switching the image aspect ratio**

Switch the image aspect ratio according to the input.

$$
\underbrace{\xrightarrow{ASPECT}}_{9}
$$
 button

### **1) Press the <ASPECT> button.**

• The setting will change each time you press the button.

### **Note**

• Refer to the [POSITION] menu  $\rightarrow$  [ASPECT] ( $\rightarrow$  page 69) for details.

### **Using the function button**

By assigning the following functions to the <FUNCTION> button, it can be used as a simplified shortcut button. [SUB MEMORY], [SYSTEM SELECTOR], [DAYLIGHT VIEW], [WAVEFORM MONITOR]

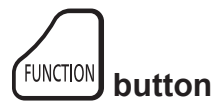

### **1) Press the <FUNCTION> button.**

### **Note**

• Assignment of the function is performed from the [PROJECTOR SETUP] menu → [FUNCTION BUTTON] (+ page 105).

### **Displaying internal test pattern**

The projector has eight types of internal test patterns to check the condition of the projector body. To display test patterns, perform the following steps.

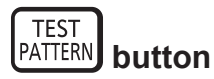

- **1) Press the <TEST PATTERN> button.**
- **2) Press ◀▶ to select the test pattern.**

### **Note**

- Test patterns can also be displayed using the menu operation. Refer to "[TEST PATTERN] menu" (→ page 113) for details.
- Settings of position, size, and other factors will not be reflected in test patterns. Make sure to display the input signal before performing various adjustments.

### **Using the status function**

Display the status of the projector.

$$
\begin{bmatrix} \text{STATUS} \\ \text{0} \end{bmatrix} \text{button}
$$

- **1) Press the <STATUS> button.**
	- The **[STATUS]** screen is displayed.

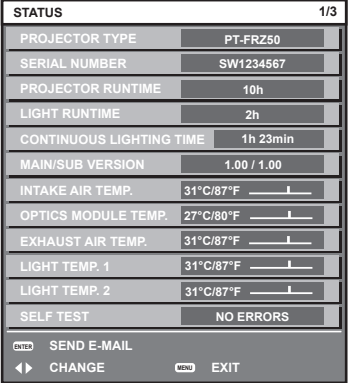

### **Note**

• The projector status can also be displayed using the menu operation. Refer to the [PROJECTOR SETUP] menu → [STATUS] (+ page 108) for details.

# **Using the ECO management function**

Display the setting screen relating to ECO management.

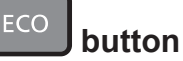

### **1) Press the <ECO> button.**

#### **Note**

 $\bullet$  Refer to the [PROJECTOR SETUP] menu  $\rightarrow$  [ECO MANAGEMENT] ( $\bullet$  page 95) for details.

### **Using the HDMI-CEC function**

Display the HDMI-CEC operation screen.

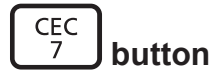

### **1) Press the <CEC> button.**

• The HDMI-CEC operation screen is displayed.

#### **Note**

• Refer to the [PROJECTOR SETUP] menu  $\rightarrow$  [HDMI CEC] ( $\rightarrow$  page 110) for details.

### **Setting ID number of the remote control**

When you use the multiple projectors together, you can operate all the projectors simultaneously or each projector individually using a single remote control, if a unique ID number is assigned to each projector.

After setting the ID number of the projector, set same ID number on the remote control.

**The factory default ID number of the projector is set to [ALL]. When using a single projector, press the <ID ALL> button on the remote control. Also, you can control a projector by pressing the <ID ALL> button on the remote control even if you do not know the projector ID.**

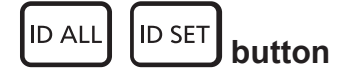

- **1) Press the <ID SET> button on the remote control.**
- **2) Within five seconds, press and set the one-digit or two-digit ID number set on the projector body using the number (<0> - <9>) buttons.**
	- f If you press the <ID ALL> button, you can control the projectors regardless of the ID number setting of the projector body.

#### **Attention**

- f Since the ID number of the remote control can be set without the projector body, do not press the <ID SET> button on the remote control carelessly. If the <ID SET> button is pressed and no number (<0> - <9>) buttons are pressed within five seconds, the ID number returns to its original value before the <ID SET> button was pressed.
- f The ID number set on the remote control will be stored unless it is set again. However, it will be erased if the remote control is left with dead batteries. Set the same ID number again when the batteries are replaced.

#### **Note**

- When the ID number of the remote control is set to [0], you can control the projector regardless of the ID number setting of the projector body, as same as when [ALL] is set.
- Set the ID number of the projector body from the [PROJECTOR SETUP] menu → [PROJECTOR ID].

# **Chapter 4 Settings**

This chapter describes the settings and adjustments you can make using the on-screen menu.

# **Menu navigation**

The on-screen menu (Menu) is used to perform various settings and adjustments of the projector.

### **Navigating through the menu**

### **Operating procedure**

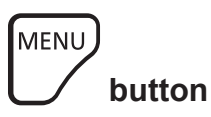

- **1) Press the <MENU> button on the remote control or control panel.**
	- **The [MAIN MENU]** screen is displayed.

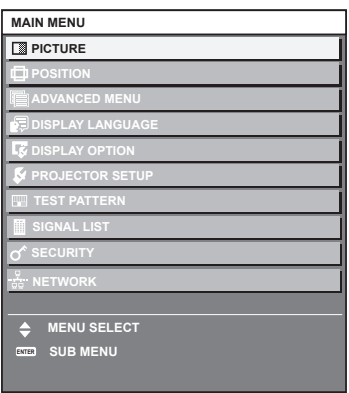

### **2)** Press **▲▼** to select an item from the main menu.

• The selected item is highlighted in yellow.

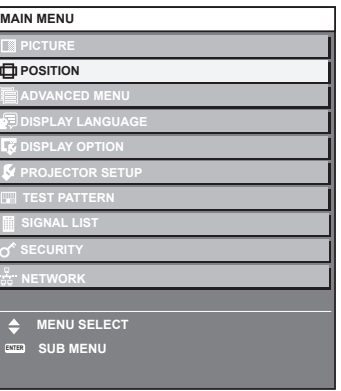

### **3) Press the <ENTER> button.**

• The sub-menu items of the selected main menu are displayed.

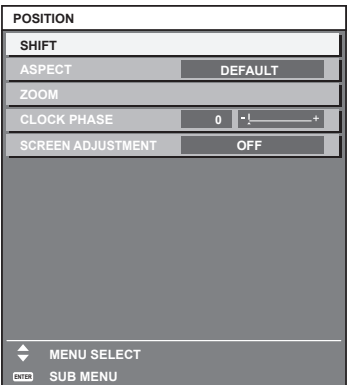

### **4)** Press ▲▼ to select a sub-menu, and press ◆▶ or the <ENTER> button to change or adjust settings.

 $\bullet$  Some items will switch in order as follows each time you press  $\blacklozenge$ .

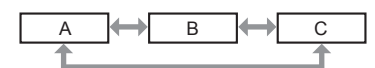

 $\bullet$  For some items, press  $\blacktriangleleft\bullet$  to display an individual adjustment screen with a bar scale as shown below.

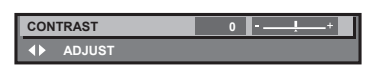

#### **Note**

f Pressing the <MENU> button while the menu screen is displayed returns to the previous menu. Same operation is available by pressing the <RETURN> button.

• Some items or functions may not be adjusted or used for certain signals to be input to the projector. When the items cannot be adjusted or used, the items in the menu screen are shown in black characters, and they cannot be adjusted or set.

If the item in the menu screen is displayed in black characters and the item cannot be adjusted or set, the factor causing it is displayed by pressing the <ENTER> button while the corresponding menu is selected.

- **Some items can be adjusted even if signals are not input.**
- Individual adjustment screen is cleared automatically if no operation is performed for approximately five seconds.
- For menu items, refer to "Main menu" ( $\Rightarrow$  page 59) and "Sub-menu" ( $\Rightarrow$  page 60). f The cursor color depends on the setting in the [DISPLAY OPTION] menu → [ON-SCREEN DISPLAY] → [OSD COLOR]. The selected item
- is displayed with the yellow cursor by the factory default.
- $\bullet$  In the portrait setting, the on-screen menu is displayed sideways.
- To display the on-screen menu vertically, change the setting of the [DISPLAY OPTION] menu → [ON-SCREEN DISPLAY] → [OSD ROTATION].

### **Resetting adjustment values to the factory default**

If the <DEFAULT> button on the remote control is pressed, the values adjusted in the menu items are restored to the factory default settings.

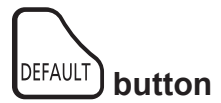

### **1) Press the <DEFAULT> button on the remote control.**

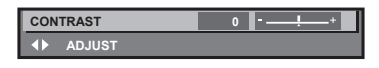

#### **Note**

- You cannot reset all the settings to the factory default at a time.
- $\bullet$  To reset all the settings adjusted in the sub-menu item to the factory default one at a time, execute the [PROJECTOR SETUP] menu  $\rightarrow$ [INITIALIZE].
- Some items cannot be reset to the factory default settings even when the <DEFAULT> button on the remote control is pressed. Adjust those items individually.
- f The triangular mark under the bar scale in the individual adjustment screen indicates the factory default setting. The position of the triangular mark varies according to the selected input signals.

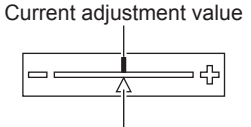

Factory default setting

# **Main menu**

The following items are in the main menu. When a main menu item is selected, the screen changes to a sub-menu selection screen.

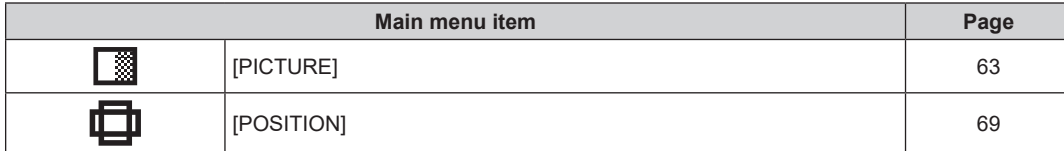

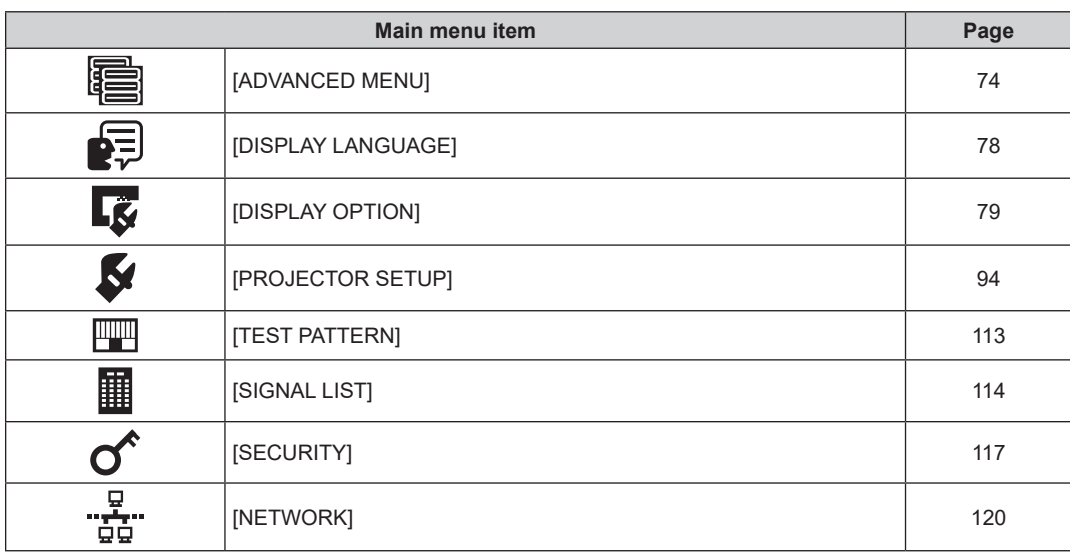

## **Sub-menu**

The sub-menu of the selected main menu item is displayed, and you can set and adjust items in the sub-menu.

# **[PICTURE]**

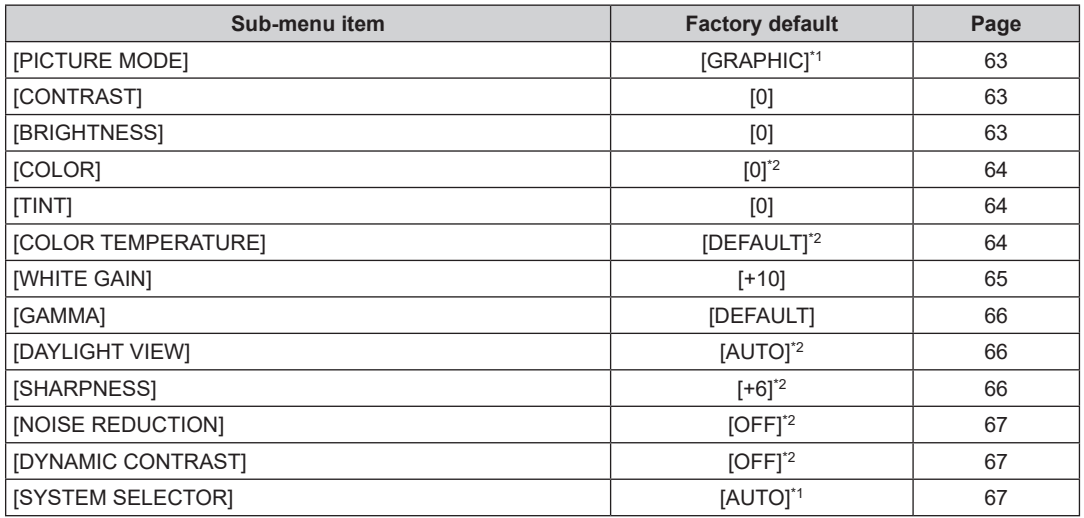

\*1 Depends on the signal input.

\*2 Depends on the [PICTURE MODE].

# **[POSITION]**

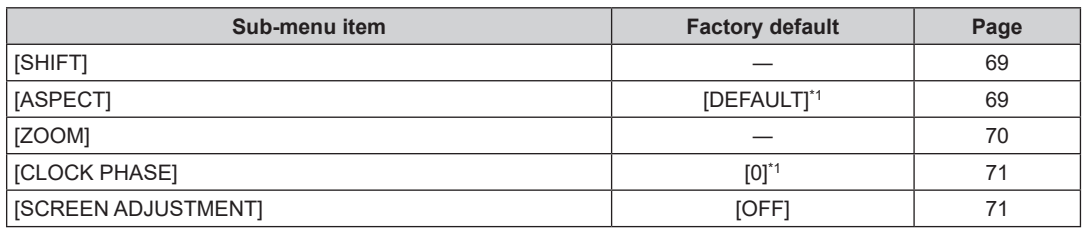

\*1 Depends on the signal input.

# **[ADVANCED MENU]**

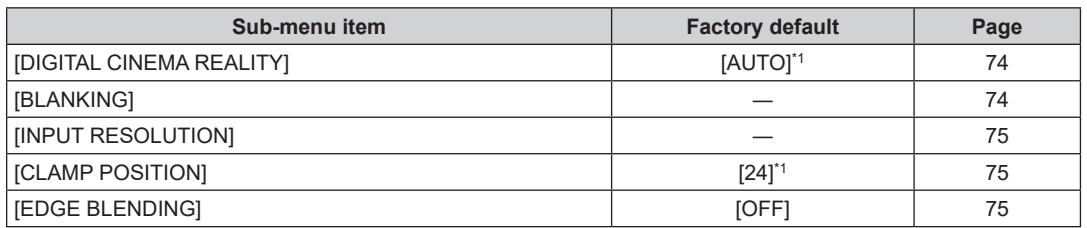

# 60 - ENGLISH

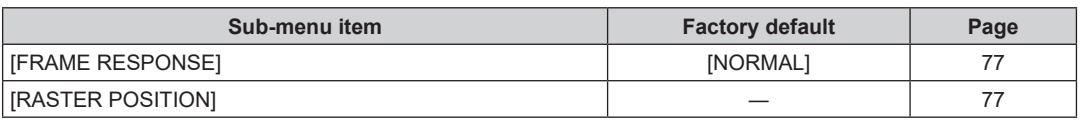

\*1 Depends on the signal input.

#### **Note**

• The factory default setting varies depending on the selected input terminal.

# **[DISPLAY LANGUAGE]**

### Details  $($  page 78)

# **[DISPLAY OPTION]**

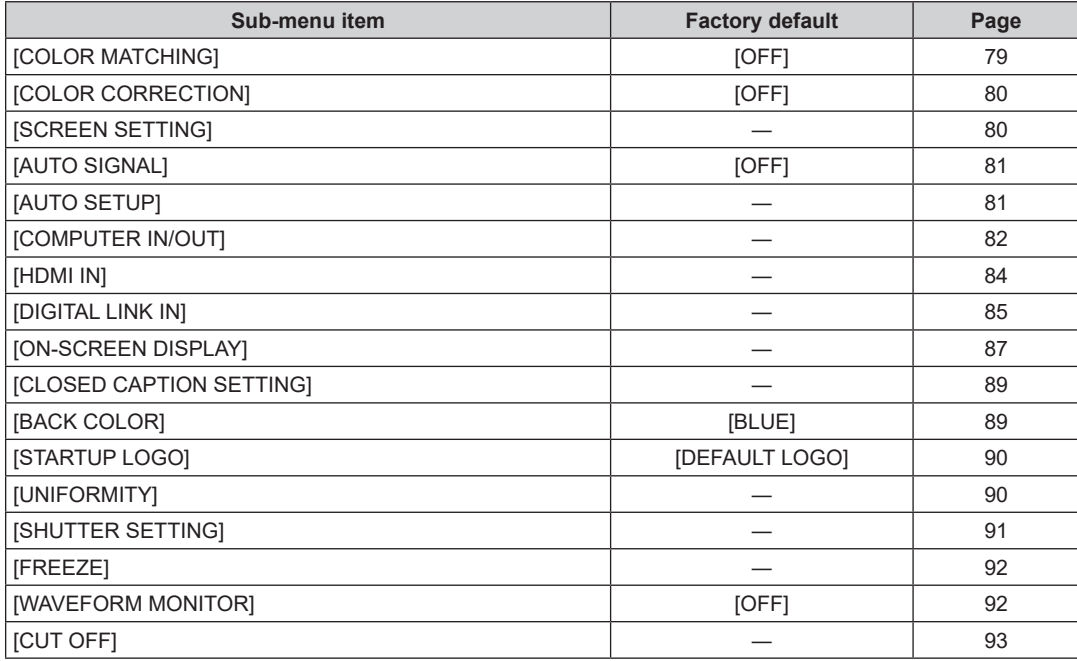

# **[PROJECTOR SETUP]**

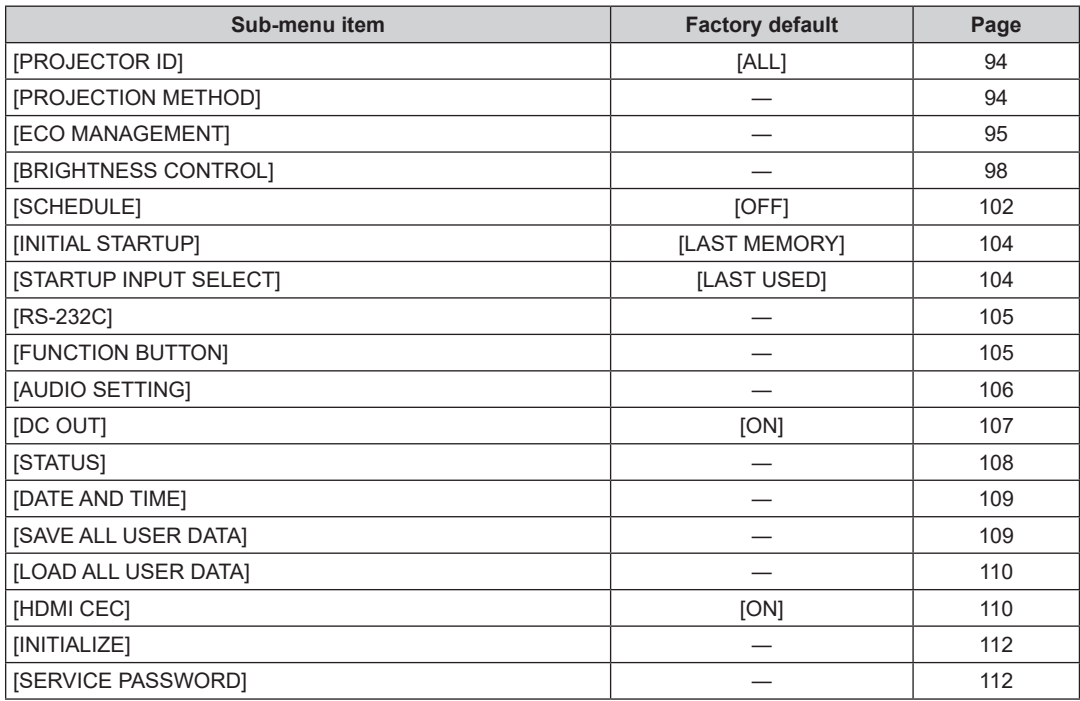

### **[TEST PATTERN]**

Details  $($  page 113)

# **[SIGNAL LIST]**

Details ( $\Rightarrow$  page 114)

# **[SECURITY]**

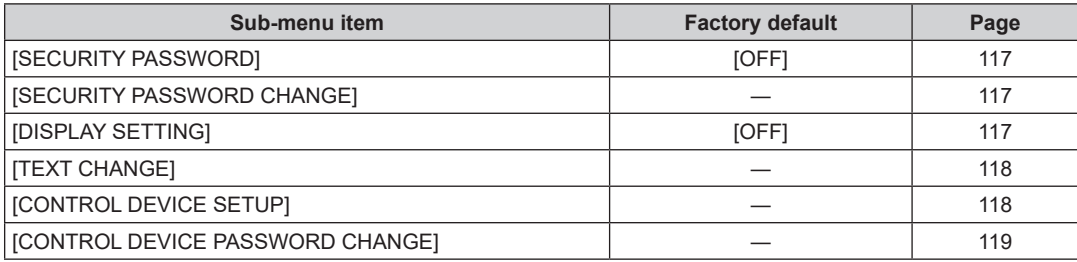

# [NETWORK] ...<mark>퓨..</mark>.

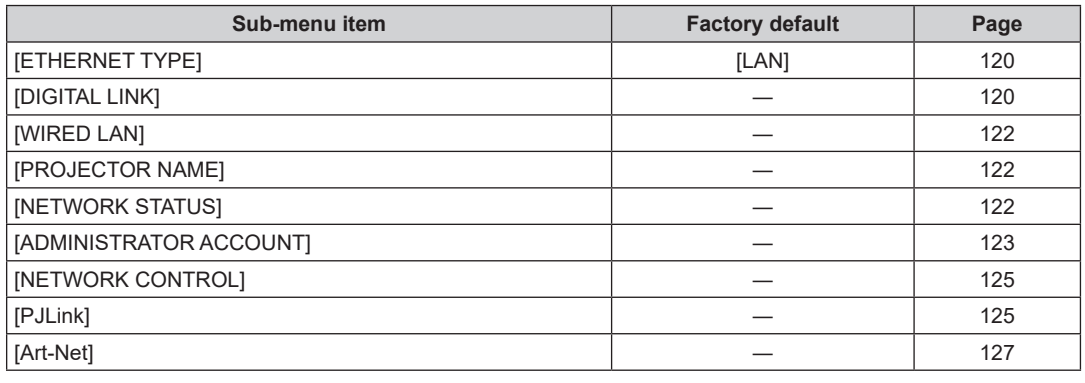

### **Note**

**• Some items may not be adjusted or used for certain signal formats to be input to the projector.** 

When the items cannot be adjusted or used, the items in the menu screen are shown in black characters, and they cannot be adjusted or set.

• The factory default setting varies depending on the selected input terminal.

# **[PICTURE] menu**

**On the menu screen, select [PICTURE] from the main menu, and select an item from the sub-menu.** Refer to "Navigating through the menu" (→ page 58) for the operation of the menu screen.

# **[PICTURE MODE]**

You can switch to the desired picture mode suitable for the image source and the environment in which the projector is used.

### **1) Press ▲▼ to select [PICTURE MODE].**

### **2) Press ◀▶ or the <ENTER> button.**

**• The [PICTURE MODE]** individual adjustment screen is displayed.

### **3)** Press  $\blacktriangleleft\blacktriangleright$  to switch the item.

• The items will switch each time you press the button.

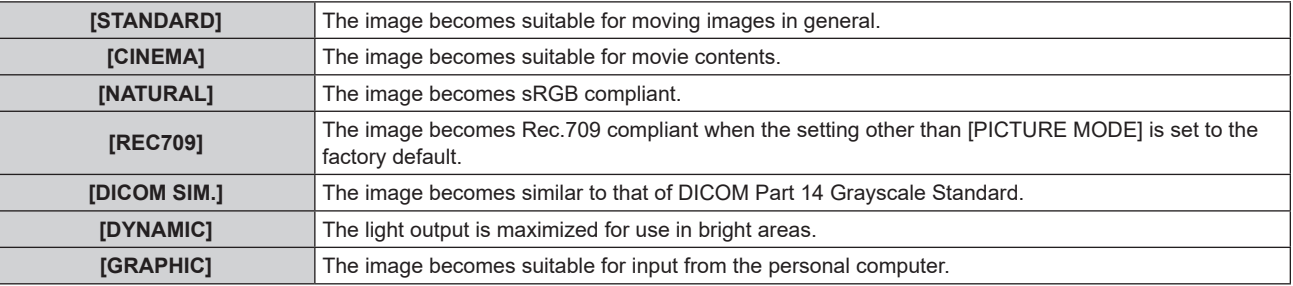

### **Note**

- The factory default picture mode is [GRAPHIC] for still image input signals and [STANDARD] for movie-based input signals.
- Rec.709 is an abbreviation of "ITU-R Recommendation BT.709" and is a color standard of high-vision broadcasting.
- f DICOM is an abbreviation of "Digital Imaging and COmmunication in Medicine" and is a standard for medical imaging devices. Although the DICOM name is used, the projector is not a medical device, and display images should not be used for medical purposes such as diagnosis.

# **[CONTRAST]**

You can adjust the contrast of the colors.

- **1)** Press **A** $\blacktriangledown$  to select [CONTRAST].
- **2) Press ◀▶ or the <ENTER> button.**

**• The [CONTRAST]** individual adjustment screen is displayed.

3) **Press**  $\blacklozenge$  **to adjust the level.** 

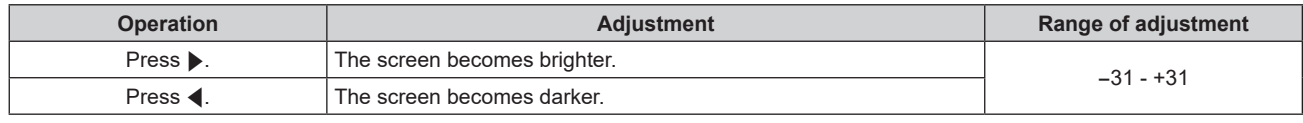

### **Attention**

 $\bullet$  Adjust the [PICTURE] menu  $\rightarrow$  [BRIGHTNESS] first when you need to adjust the black level.

### **[BRIGHTNESS]**

You can adjust the dark (black) part of the projected image.

### **1)** Press **A**▼ to select [BRIGHTNESS].

### **2) Press ◀▶ or the <ENTER> button.**

**• The <b>[BRIGHTNESS]** individual adjustment screen is displayed.

### **3)** Press  $\blacktriangleleft$  to adjust the level.

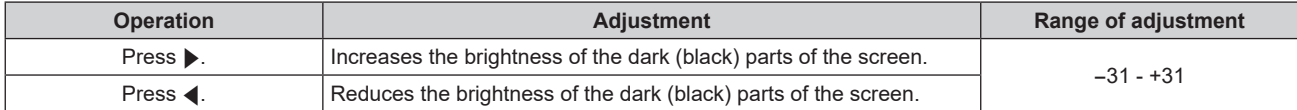

# **[COLOR]**

You can adjust the color saturation of the projected image.

- **1)** Press  $\triangle$  **v** to select [COLOR].
- **2) Press ◀▶ or the <ENTER> button.** 
	- **The <b>[COLOR]** individual adjustment screen is displayed.
- **3)** Press  $\blacktriangleleft$  to adjust the level.

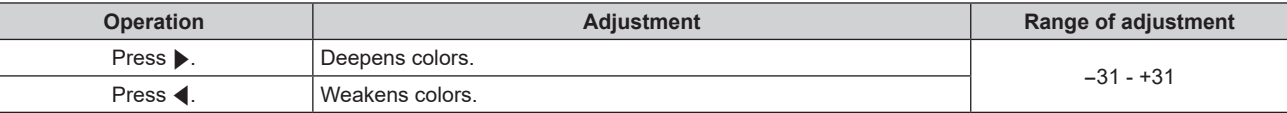

# **[TINT]**

You can adjust the skin tone in the projected image.

- **1) Press ▲▼ to select [TINT].**
- **2) Press** qw **or the <ENTER> button.**

**• The [TINT]** individual adjustment screen is displayed.

3) Press  $\blacklozenge$  to adjust the level.

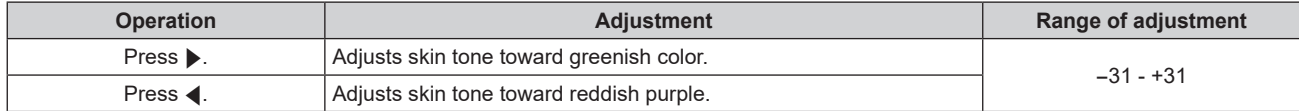

# **[COLOR TEMPERATURE]**

You can switch the color temperature if the white areas of the projected image are bluish or reddish.

### **Adjusting with color temperature**

### 1) Press  $\triangle$   $\blacktriangledown$  to select [COLOR TEMPERATURE].

- **2) Press ◀▶ or the <ENTER> button.** 
	- **The <b>[COLOR TEMPERATURE]** individual adjustment screen is displayed.

### **3)** Press  $\blacktriangleleft$  to switch the item.

• The items will switch each time you press the button.

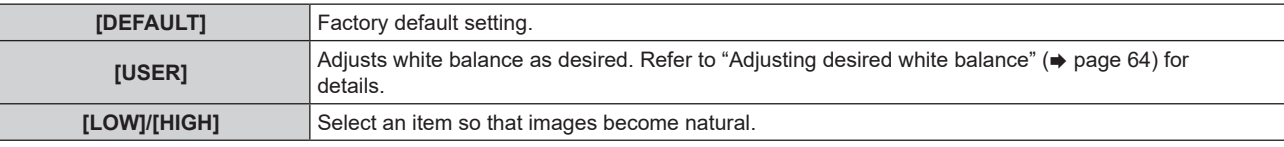

### **Note**

f [DEFAULT] cannot be selected when the [PICTURE] menu → [PICTURE MODE] is set to [DICOM SIM.].

• The item is fixed to [USER] when the [DISPLAY OPTION] menu → [COLOR MATCHING] is set to anything other than [OFF].

### **Adjusting desired white balance**

- **1)** Press **▲▼** to select [COLOR TEMPERATURE].
- **2) Press** qw **or the <ENTER> button.**
	- **The <b>[COLOR TEMPERATURE]** individual adjustment screen is displayed.
- **3)** Press  $\blacktriangleleft\blacktriangleright$  to select [USER].
- **4) Press the <ENTER> button.**
	- **The <b>[COLOR TEMPERATURE]** screen is displayed.
- **5)** Press **AV** to select [WHITE BALANCE].
- **6) Press the <ENTER> button. • The [WHITE BALANCE]** screen is displayed.
- **7)** Press ▲▼ to select [WHITE BALANCE HIGH] or [WHITE BALANCE LOW].
- **8) Press the <ENTER> button.**
	- **The <b>[WHITE BALANCE HIGH]** screen or the **[WHITE BALANCE LOW]** screen is displayed.
- 9) Press  $\triangle$  **v** to select [RED], [GREEN], or [BLUE].

### 10) Press <**I**> to adjust the level.

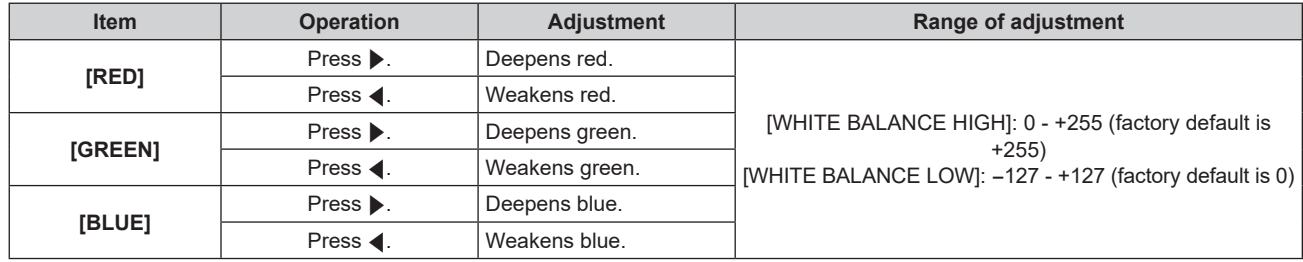

### **Note**

f Adjust [COLOR TEMPERATURE] correctly. All colors will not be displayed properly unless adequate adjustment is made. If the adjustment does not look suitable, you can press the <DEFAULT> button on the remote control to return the setting for the selected item only to the factory default setting.

### **Changing the [USER] name**

- 1) Press  $\blacktriangle$  **v** to select [COLOR TEMPERATURE].
- **2) Press** qw **or the <ENTER> button. • The <b>[COLOR TEMPERATURE]** individual adjustment screen is displayed.
- **3)** Press  $\blacktriangleleft\blacktriangleright$  to select [USER].
- **4) Press the <ENTER> button.**

**• The [COLOR TEMPERATURE]** screen is displayed.

- **5)** Press  $\triangle$  **v** to select [COLOR TEMPERATURE NAME CHANGE].
- **6) Press the <ENTER> button. • The [COLOR TEMPERATURE NAME CHANGE]** screen is displayed.
- **7)** Press  $\triangle \blacktriangledown \triangle \blacktriangleright$  to select the text, and press the <ENTER> button to enter the text.
- 8) Press  $\triangle \blacktriangledown \triangle \blacktriangleright$  to select [OK], and press the <ENTER> button.
	- The name set to color temperature is changed.

### **Note**

• When a name is changed, display of [USER] is also changed.

### **[WHITE GAIN]**

Adjust the brightness of the white part of the image.

- **1)** Press **A**▼ to select [WHITE GAIN].
- **2) Press ◀▶ or the <ENTER> button.**

**• The [WHITE GAIN]** individual adjustment screen is displayed.

**3)** Press  $\blacktriangleleft$  to adjust the level.

### **Chapter 4 Settings — [PICTURE] menu**

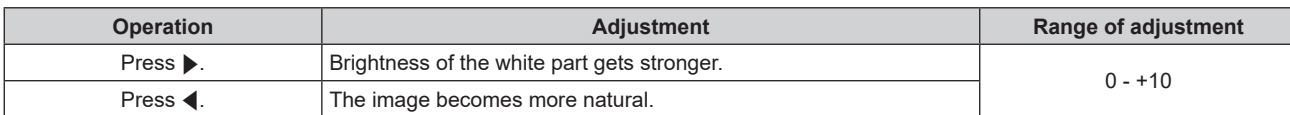

# **[GAMMA]**

You can switch gamma mode.

- **1)** Press **A**▼ to select [GAMMA].
- **2) Press** qw **or the <ENTER> button.**
	- **The [GAMMA]** individual adjustment screen is displayed.

### **3)** Press  $\blacklozenge$  to switch the item.

• The items will switch each time you press the button.

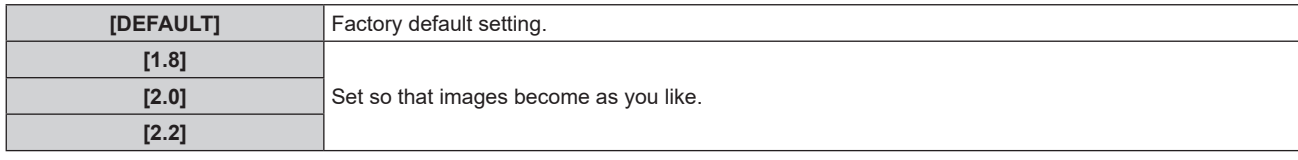

### **Note**

f In the following conditions, the [DEFAULT] setting is disabled even when it is selected, and the same gamma mode as when [2.2] is set is applied.

- When the [ADVANCED MENU] menu → [EDGE BLENDING] is set to anything other than [OFF]
- g When the levels of [WHITE], [RED], [GREEN], and [BLUE] are adjusted from the [DISPLAY OPTION] menu → [UNIFORMITY]
- When the [DISPLAY OPTION] menu  $\rightarrow$  [UNIFORMITY]  $\rightarrow$  [PC CORRECTION] is set to [ON]

# **[DAYLIGHT VIEW]**

You can correct the image to the optimal vividness even if it is projected under a bright light.

### 1) Press  $\blacktriangle$  **v** to select [DAYLIGHT VIEW].

### **2) Press** qw **or the <ENTER> button.**

**• The <b>[DAYLIGHT VIEW]** individual adjustment screen is displayed.

### **3)** Press  $\blacktriangleleft\blacktriangleright$  to switch the item.

• The items will switch each time you press the button.

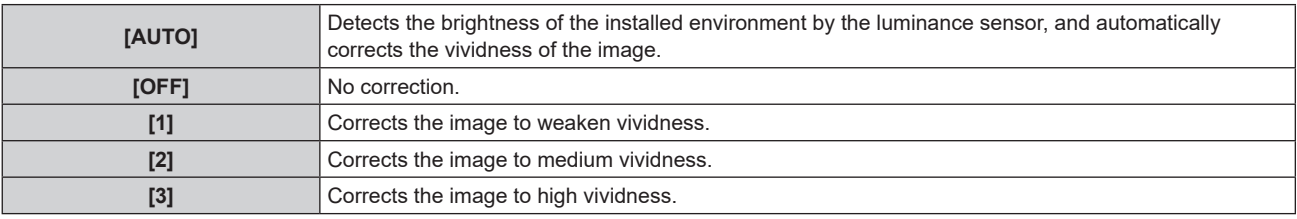

### **Note**

- f [AUTO] cannot be selected when the [ADVANCED MENU] menu → [EDGE BLENDING] is set to [ON] or [USER].
- f [AUTO] cannot be selected when the [PROJECTOR SETUP] menu → [FRONT/REAR] of [PROJECTION METHOD] is set to [REAR].
- The luminance may not be detected correctly when an object is placed on top of the projector, blocking the luminance sensor. In such a case, this function may not operate properly even if it is set to [AUTO].
- f The factory default setting is [OFF] when the [PICTURE] menu → [PICTURE MODE] is set to [NATURAL], [REC709], or [DICOM SIM.]. In this case, [AUTO] cannot be selected.

# **[SHARPNESS]**

You can adjust the sharpness of the projected image.

- **1)** Press **AV** to select [SHARPNESS].
- **2) Press ◀▶ or the <ENTER> button.** 
	- **The [SHARPNESS]** individual adjustment screen is displayed.
- **3)** Press  $\blacktriangleleft$  to adjust the level.

### **Chapter 4 Settings — [PICTURE] menu**

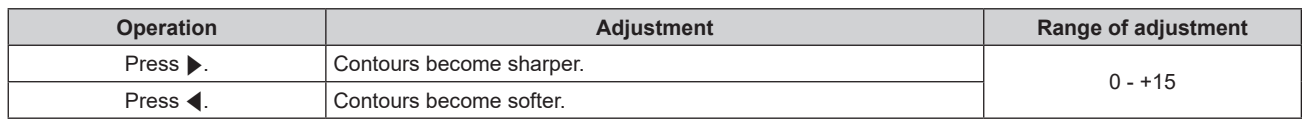

### **Note**

f If you press w while the adjustment value is [+15], the value will become [0]. If you press q while the adjustment value is [0], the value will become [+15].

### **[NOISE REDUCTION]**

You can reduce noises when the input image is degraded and noise is occurring in the image signal.

- **1)** Press **AV** to select [NOISE REDUCTION].
- **2) Press ◀▶ or the <ENTER> button.** 
	- **The [NOISE REDUCTION]** individual adjustment screen is displayed.

### **3)** Press  $\blacklozenge$  to switch the item.

• The items will switch each time you press the button.

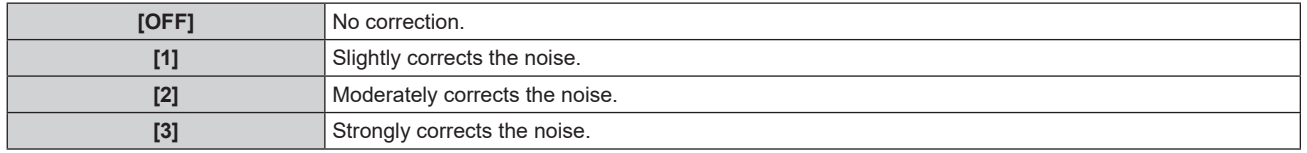

### **Attention**

• When this is set for an input signal with less noise, the image may look different from the original image. In such a case, set it to [OFF].

### **[DYNAMIC CONTRAST]**

Light adjustment of the light source is performed automatically according to the image to make the contrast optimum for the image.

### **1)** Press **A**▼ to select [DYNAMIC CONTRAST].

- **2) Press ◀▶ or the <ENTER> button.** 
	- **The [DYNAMIC CONTRAST]** individual adjustment screen is displayed.

### **3)** Press  $\blacktriangleleft$  to switch the item.

• The items will switch each time you press the button.

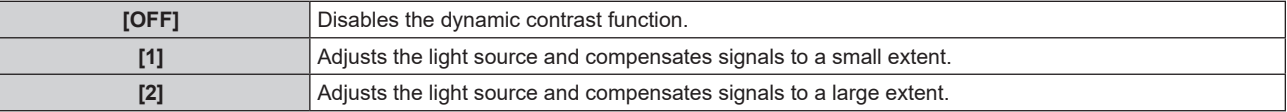

### **Note**

f The brightness control function and the dynamic contrast function will operate simultaneously, but the dynamic contrast function will not operate while measuring the brightness and the color.

# **[SYSTEM SELECTOR]**

The projector will automatically detect the input signal, but you can set the system method manually when an unstable signal is input. Set the system method matching the input signal.

### **1)** Press ▲▼ to select [SYSTEM SELECTOR].

**2) Press the <ENTER> button.**

### **3) Press ▲▼ to select a system format.**

• Available system formats vary depending on the input signal.

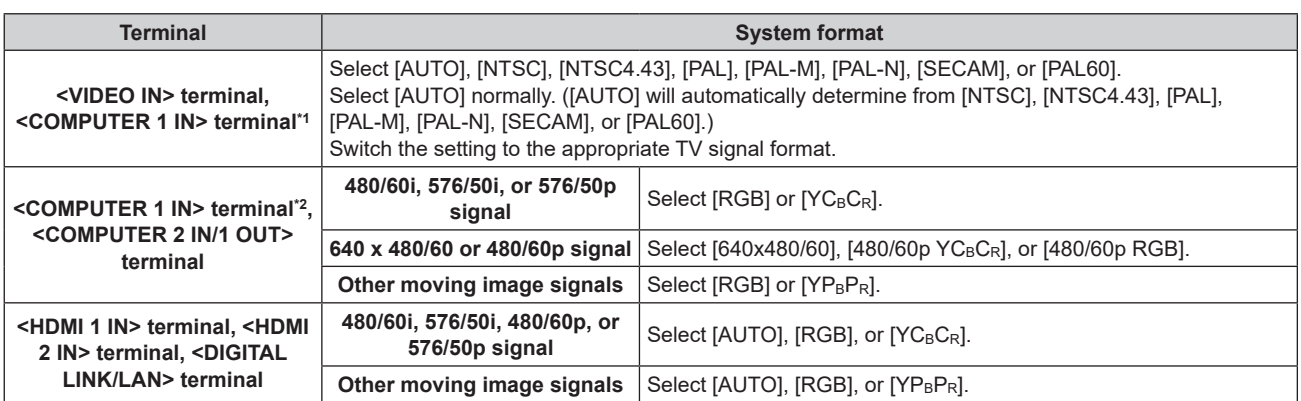

\*1 When the [DISPLAY OPTION] menu → [COMPUTER IN/OUT] → [INPUT SETTING] is set to [Y/C]

\*2 When the [DISPLAY OPTION] menu  $\rightarrow$  [COMPUTER IN/OUT]  $\rightarrow$  [INPUT SETTING] is set to [RGB/YP<sub>B</sub>P<sub>R</sub>]

### **4) Press the <ENTER> button.**

#### **Note**

- For details of the types of video signals that can be used with the projector, refer to "List of compatible signals" (+ page 176).
- This may not function properly for some connected external devices.

### **sRGB-compliant video**

sRGB is an international standard (IEC61966-2-1) for color reproduction defined by IEC (International Electrotechnical Commission).

Set according to the following steps to reproduce more faithful, sRGB compliant colors.

- **1) Set [COLOR MATCHING] to [OFF].**  $\bullet$  Refer to [COLOR MATCHING] ( $\bullet$  page 79).
- **2) Display the [PICTURE] menu.**  $\bullet$  Refer to "[PICTURE] menu" ( $\bullet$  page 63).
- **3)** Press **A**▼ to select [PICTURE MODE].
- **4) Press** qw **to set [NATURAL].**
- **5)** Press  $\triangle$  **v** to select [COLOR].
- **6) Press the <DEFAULT> button on the remote control to set the factory default setting.**
- **7) Follow Steps 5) to 6) to set [TINT], [COLOR TEMPERATURE], [WHITE GAIN], [GAMMA], and [DAYLIGHT VIEW] to the factory default settings.**

#### **Note**

<sup>•</sup> sRGB is available for RGB signal input only.

# **[POSITION] menu**

**On the menu screen, select [POSITION] from the main menu, and select an item from the sub-menu.** Refer to "Navigating through the menu" (→ page 58) for the operation of the menu screen.

### **Note**

f When the optional DIGITAL LINK output supported device (Model No.: ET‑YFB100G, ET‑YFB200G) is connected to the <DIGITAL LINK/ LAN> terminal, adjust the shift, aspect, and clock phase from the menu of DIGITAL LINK output supported device at first.

# **[SHIFT]**

Move the image position vertically or horizontally if the image projected on the screen is still out of position even when the positions of the projector and screen are correct.

- **1)** Press **A**▼ to select [SHIFT].
- **2) Press the <ENTER> button.**
	- **The [SHIFT]** screen is displayed.
- **3)** Press  $\triangle \blacktriangledown \blacktriangle \blacktriangleright$  to adjust the position.

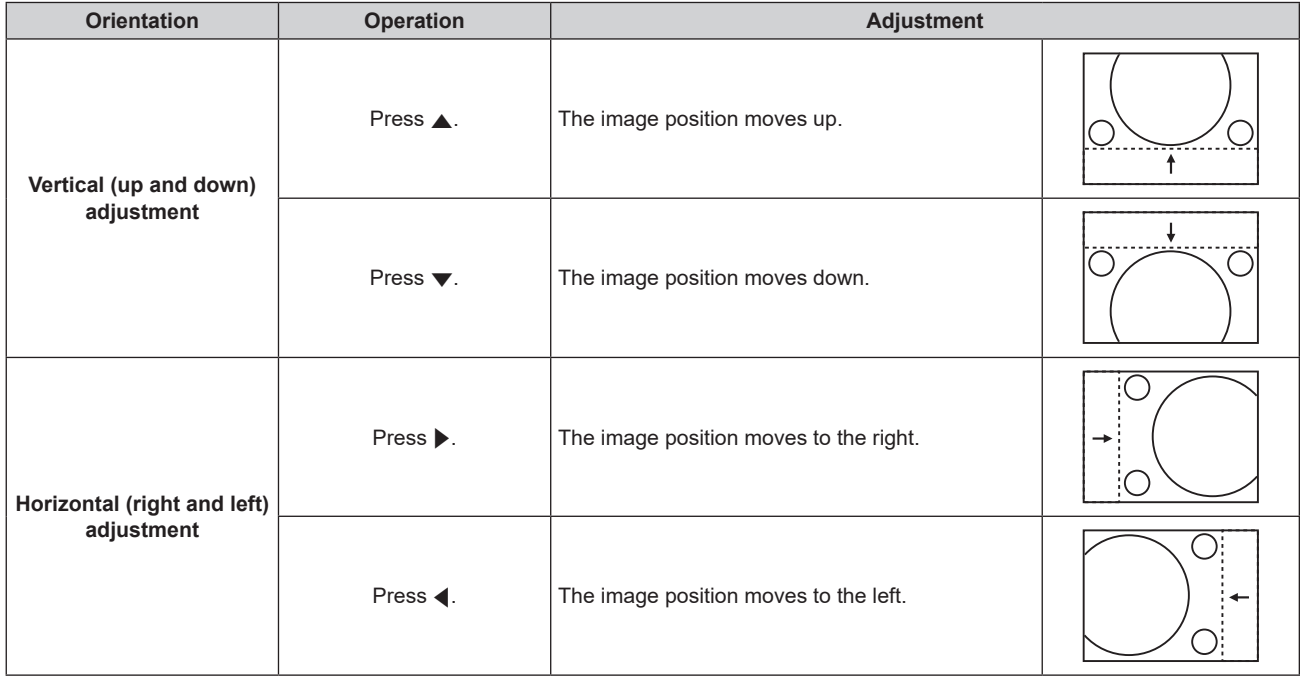

### **Note**

f For the portrait setting, image position is moved horizontally when "Vertical (up and down) adjustment" is made. Image position is moved vertically when "Horizontal (right and left) adjustment" is made.

# **[ASPECT]**

You can switch the aspect ratio of the image.

The aspect ratio is switched within the screen range selected in the [DISPLAY OPTION] menu  $\rightarrow$  [SCREEN] SETTING]  $\rightarrow$  [SCREEN FORMAT]. Set [SCREEN FORMAT] first. ( $\rightarrow$  page 80)

### **1) Press ▲▼ to select [ASPECT].**

- **2) Press ◀▶ or the <ENTER> button.** 
	- **The [ASPECT]** individual adjustment screen is displayed.

### **3)** Press  $\blacktriangleleft\blacktriangleright$  to switch the item.

• The items will switch each time you press the button.

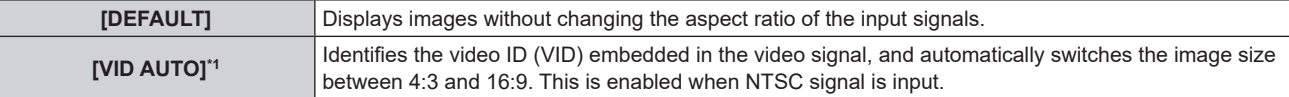

### **Chapter 4 Settings — [POSITION] menu**

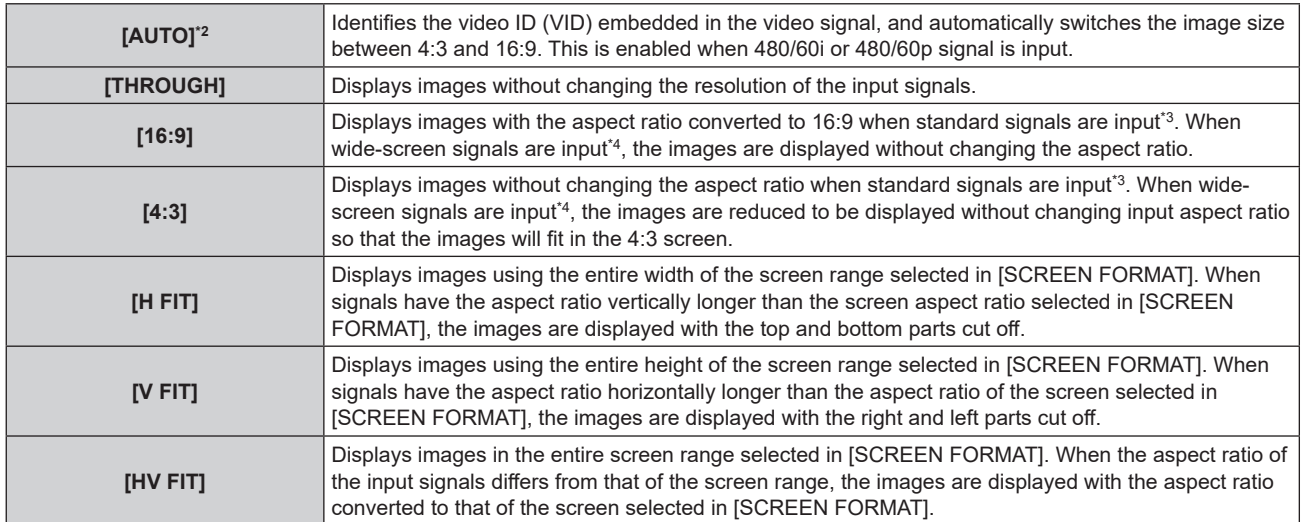

\*1 During video signals and Y/C signal (NTSC) input only

\*2 During RGB signal (480/60i, 480/60p) input only

\*3 Standard signals are input signals with an aspect ratio of 4:3 or 5:4.

\*4 Wide-screen signals are input signals with an aspect ratio of 16:10, 16:9, 15:9 or 15:10.

### **Note**

- Some size modes are not available for certain types of input signals. [DEFAULT] cannot be selected for video signal, Y/C signal (NTSC), or RGB (480/60i, 480/60p) signal. [THROUGH] cannot be selected for a 4K video signal (resolution of 3 840 x 2 160 or 4 096 x 2 160).
- f If an aspect ratio which is different from the aspect ratio for the input signals is selected, the images will appear differently from the originals. Be careful of this when selecting the aspect ratio.
- f If using the projector in places such as cafes or hotels to display programs for a commercial purpose or for public presentation, note that adjusting the aspect ratio or using the zoom function to change the screen images may be an infringement of the rights of the original copyright owner for that program under copyright protection laws. Take care when using a function of the projector such as the aspect ratio adjustment and zoom function.
- f If conventional (normal) 4:3 images which are not wide-screen images are displayed on a wide screen, the edges of the images may not be visible or they may become distorted. Such images should be viewed as with an aspect ratio of 4:3 in the original format intended by the creator of the images.

# **[ZOOM]**

### You can adjust the image size.

The adjustments in [ZOOM] will differ depending on the setting of the [POSITION] menu  $\rightarrow$  [ASPECT].

### **When [ASPECT] is set to other than [DEFAULT] and [THROUGH]**

### **1)** Press **AV** to select [ZOOM].

### **2) Press the <ENTER> button.**

**• The [ZOOM]** screen is displayed.

### **3)** Press **A**▼ to select [INTERLOCKED].

### 4) Press  $\blacktriangleleft$  to switch the item.

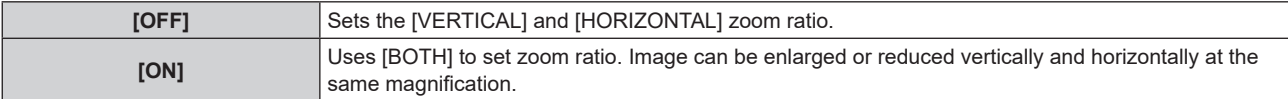

### **5)** Press **AV** to select [VERTICAL] or [HORIZONTAL].

• If [ON] is selected, select [BOTH].

### **6)** Press  $\blacklozenge$  to adjust.

### **Note**

• When the [POSITION] menu → [ASPECT] is set to [THROUGH], [ZOOM] cannot be adjusted.

# **When [ASPECT] is set to [DEFAULT]**

### **1)** Press **A**▼ to select [ZOOM].

# 70 - ENGLISH

- **2) Press the <ENTER> button.**
	- The **[ZOOM]** screen is displayed.
- **3)** Press **A**▼ to select [MODE].
- 4) Press  $\blacktriangleleft$  to switch the item.

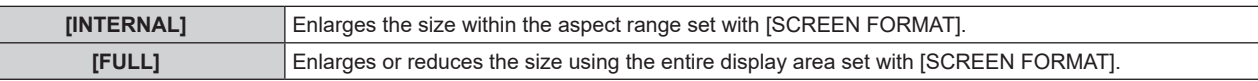

### **5)** Press **A**▼ to select [INTERLOCKED].

### **6)** Press  $\blacktriangleleft$  to switch the item.

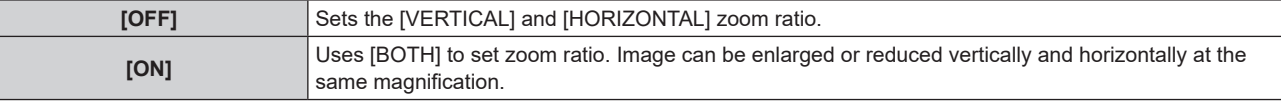

### **7) Press ▲▼ to select [VERTICAL] or [HORIZONTAL].**

• If [ON] is selected, select [BOTH].

### 8) Press  $\blacktriangleleft$  to adjust.

**Note**

• When the [POSITION] menu → [ASPECT] is set to anything other than [DEFAULT], [MODE] is not displayed.

# **[CLOCK PHASE]**

You can adjust the image to achieve an optimal image when there is a flickering image or smeared outlines.

### **1) Press ▲▼ to select [CLOCK PHASE].**

- **2) Press ◀▶ or the <ENTER> button.** 
	- **The [CLOCK PHASE]** individual adjustment screen is displayed.

### **3)** Press  $\blacklozenge$  to adjust.

• Adjustment value will change between [0] and [+31]. Adjust the image so that the amount of interference is at a minimum.

### **Note**

- Adjustment may not be possible depending on the signal.
- There may be no optimal value if the output from the input computer is unstable.
- There may be no optimal value when the total dot number is shifted.
- $\bullet$  [CLOCK PHASE] can be adjusted when YC<sub>B</sub>C<sub>R</sub>/YP<sub>B</sub>P<sub>R</sub> signal or analog RGB signal is input to the <COMPUTER 1 IN> terminal or the <COMPUTER 2 IN/1 OUT> terminal.
- [CLOCK PHASE] cannot be adjusted when a digital signal is input.
- The adjustment value will change to [0] when  $\blacktriangleright$  is pressed while it was at [+31]. Also, the adjustment value will change to [+31] when  $\blacktriangleleft$  is pressed while it was at [0].

# **[SCREEN ADJUSTMENT]**

You can correct various types of distortion in a projected image.

Unique image processing technology enables projection of a square image on a special screen shape.

### **1)** Press **▲▼** to select [SCREEN ADJUSTMENT].

### **2)** Press  $\blacktriangleleft$  to switch the item.

• The items will switch each time you press the button.

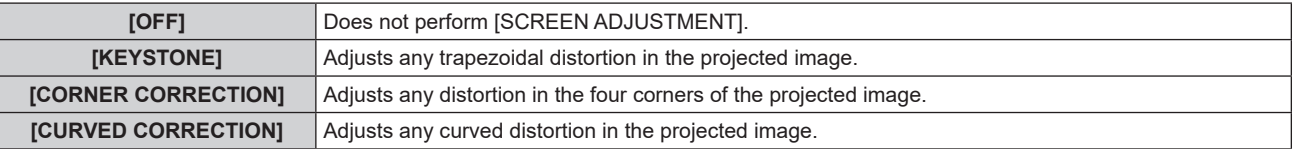

### **Setting [KEYSTONE] or [CURVED CORRECTION]**

- **1)** Press **AV** to select [SCREEN ADJUSTMENT].
- **2) Press** qw **to select [KEYSTONE] or [CURVED CORRECTION].**
- **3) Press the <ENTER> button.**
	- **The [KEYSTONE]** or **[CURVED CORRECTION]** screen is displayed.
- **4)** Press **▲▼** to select the item to adjust.
- **5)** Press  $\blacklozenge$  to adjust.

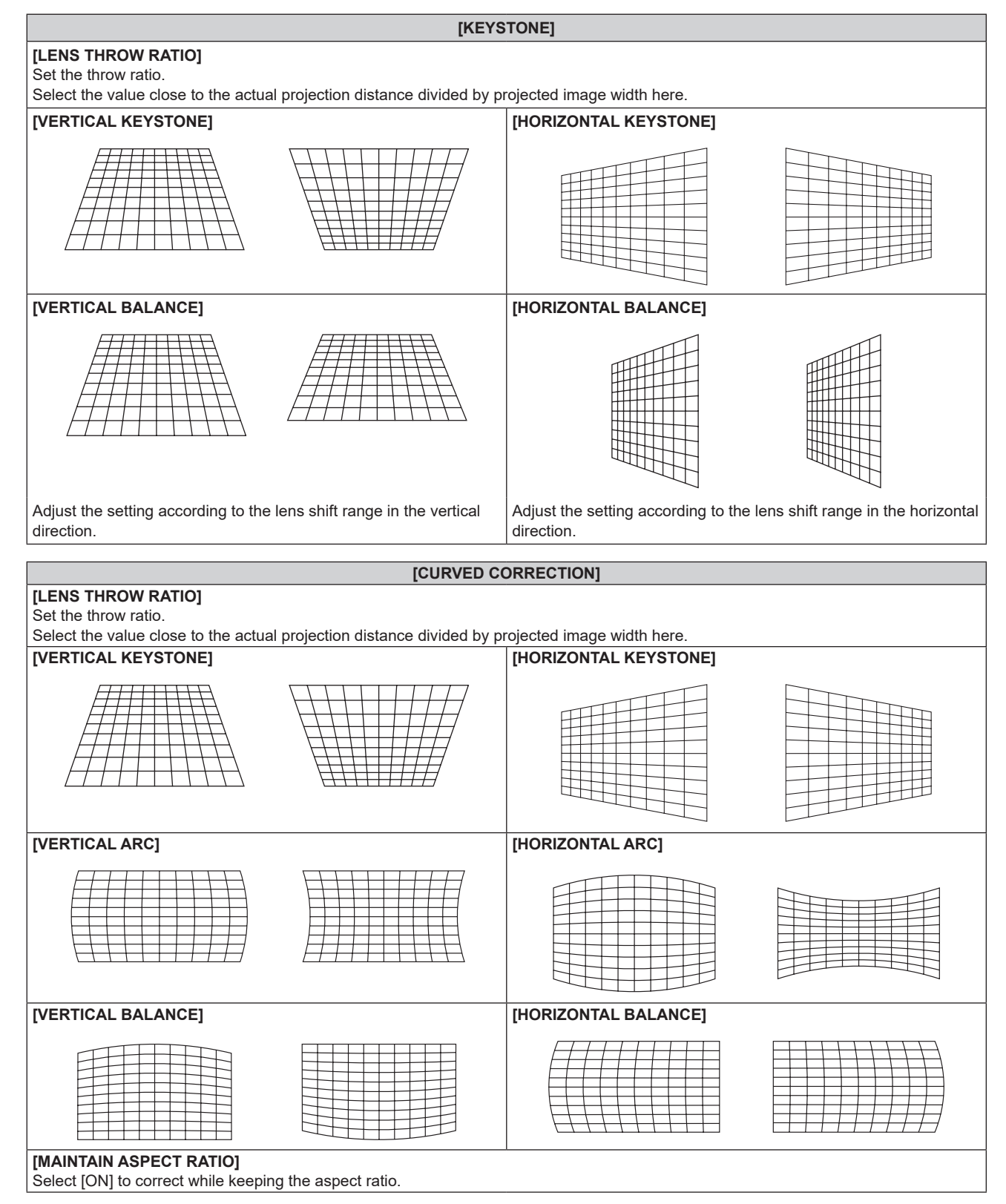

# 72 - ENGLISH
## **Setting [CORNER CORRECTION]**

- **1)** Press **AV** to select [SCREEN ADJUSTMENT].
- **2) Press** qw **to select [CORNER CORRECTION].**
- **3) Press the <ENTER> button. • The <b>[CORNER CORRECTION]** screen is displayed.
- **4) Press ▲▼ to select the item to adjust, and press the <ENTER> button.**
- **5)** Press  $\triangle \blacktriangledown \blacktriangle \blacktriangleright$  to adjust.

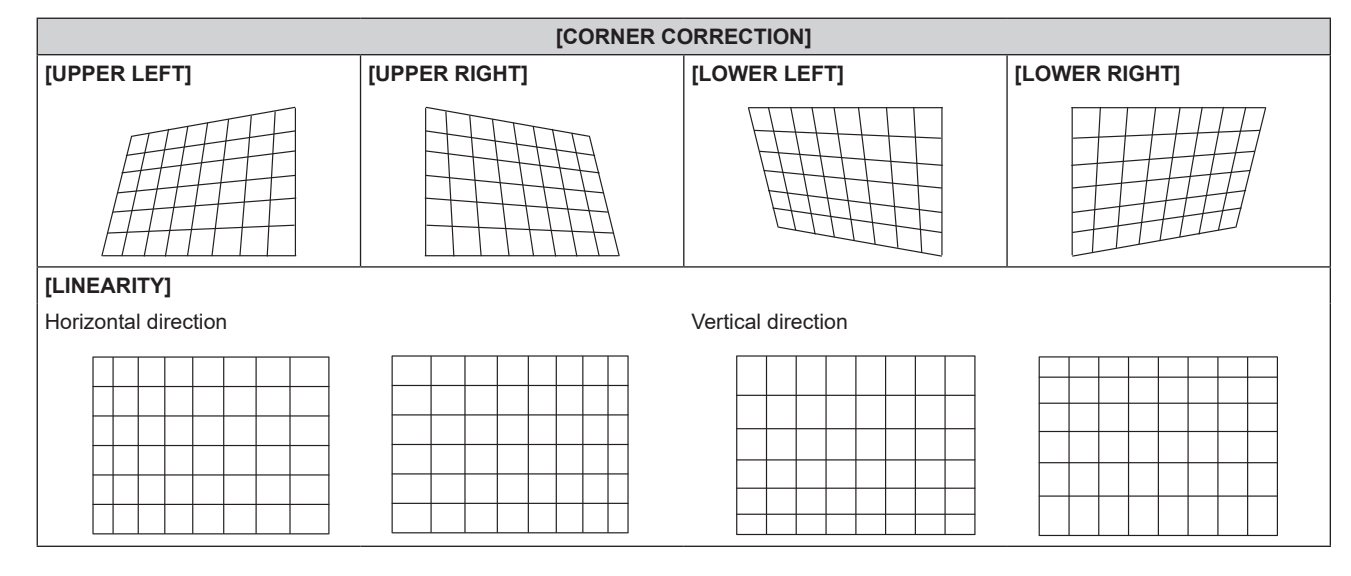

#### **Note**

- The picture quality will degrade more when the correction for [SCREEN ADJUSTMENT] increases, making it harder to focus. Install the projector so that the correction will be as small as possible.
- $\bullet$  Image size will also change when [SCREEN ADJUSTMENT] is used to perform various adjustments.
- f If [SCREEN ADJUSTMENT] and the adjustment in the [ADVANCED MENU] menu → [EDGE BLENDING] are used together, the edge blending may not be adjusted correctly depending on the environment.
- The image may disappear for a moment or may be disrupted while performing adjustment, but this is not a malfunction.

# **[ADVANCED MENU] menu**

**On the menu screen, select [ADVANCED MENU] from the main menu, and select an item from the submenu.**

Refer to "Navigating through the menu" (→ page 58) for the operation of the menu screen.

## **[DIGITAL CINEMA REALITY]**

The picture quality is enhanced by raising the vertical resolution higher by performing the cinema processing when 576/50i signal for PAL (or SECAM), 480/60i signal for NTSC, or 1080/50i or 1080/60i signal is input.

## 1) Press  $\blacktriangle$  **v** to select [DIGITAL CINEMA REALITY].

### **2)** Press  $\blacktriangleleft$  to switch the item.

• The items will switch each time you press the button.

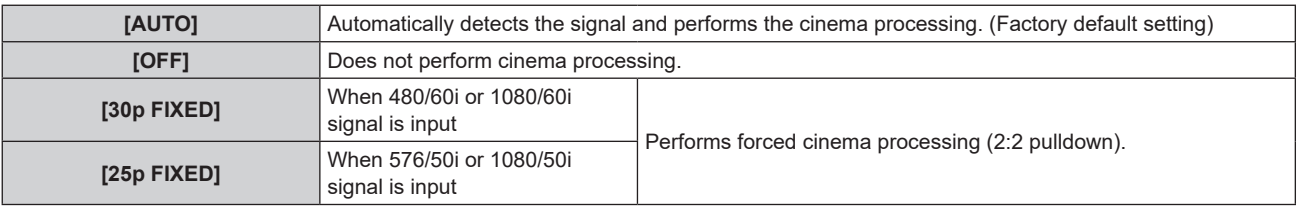

### **Note**

• In IDIGITAL CINEMA REALITYI, the picture quality will degrade when a signal other than the 2:2 pulldown is set as [25p FIXED] or [30p FIXED]. (Vertical resolution will degrade.)

f When the [ADVANCED MENU] menu → [FRAME RESPONSE] is set to [FAST], [DIGITAL CINEMA REALITY] cannot be set.

## **[BLANKING]**

You can adjust the blanking width if there are noises at the edge of the screen or the image is slightly running out from the screen while an image from the VCR or other devices are projected.

## **1)** Press **A**▼ to select [BLANKING].

## **2) Press the <ENTER> button.**

**• The [BLANKING]** adjustment screen is displayed.

## **3)** Press ▲▼ to select [UPPER], [LOWER], [LEFT], or [RIGHT].

## 4) Press  $\blacklozenge$  to adjust the blanking width.

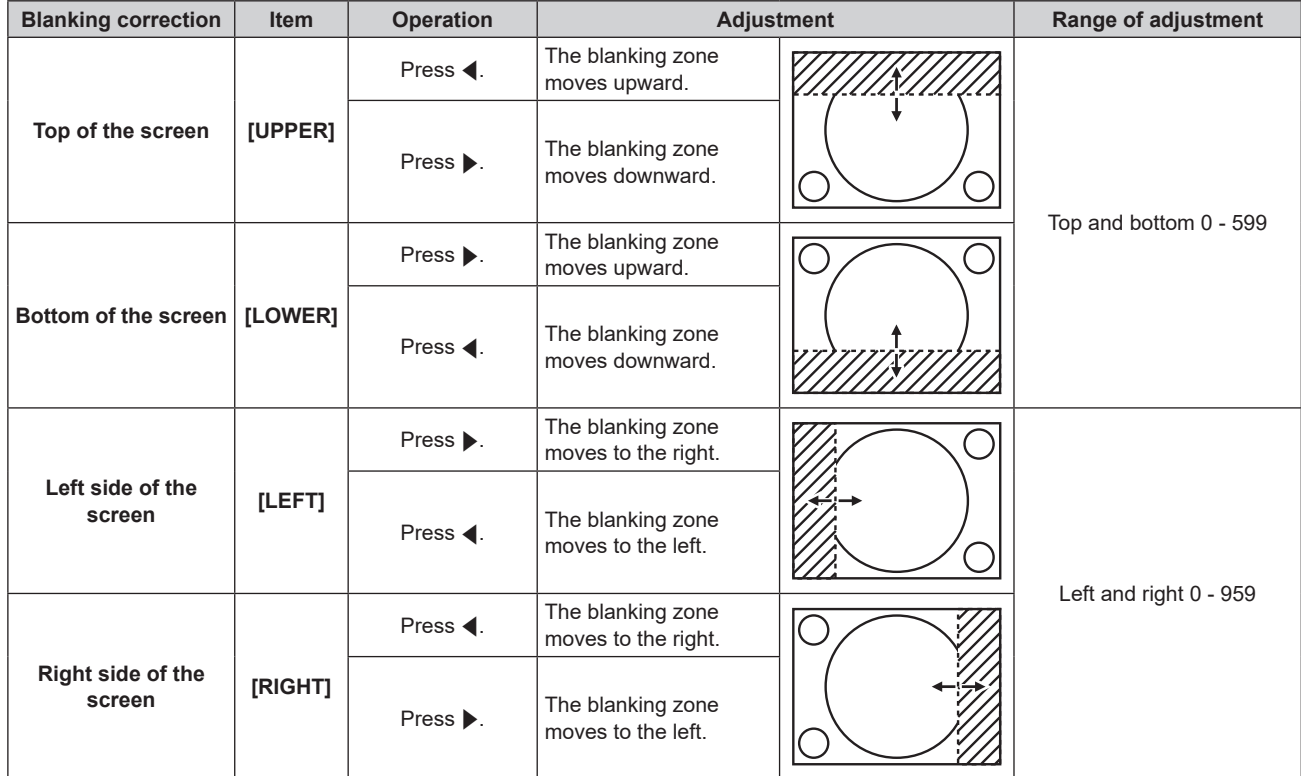

## **[INPUT RESOLUTION]**

You can adjust the image to achieve an optimal image when there is a flickering image or smeared outlines.

### 1) Press  $\triangle$  **v** to select [INPUT RESOLUTION].

- **2) Press the <ENTER> button.**
	- **The <b>[INPUT RESOLUTION]** screen is displayed.
- **3)** Press ▲▼ to select [TOTAL DOTS], [DISPLAY DOTS], [TOTAL LINES], or [DISPLAY LINES], and press  $\blacklozenge$  to adjust each item.
	- Values corresponding to the signal being input are displayed automatically for each item. Increase or decrease the displayed values and adjust to the optimal point while viewing the screen if there are vertical stripes or sections are missing from the screen.

#### **Note**

- Previously mentioned vertical banding will not occur with all white signal input.
- Image may be disrupted during automatic adjustment, but this is not a malfunction.
- f [INPUT RESOLUTION] can be adjusted only when an RGB signal is input to the <COMPUTER 1 IN> terminal or the <COMPUTER 2 IN/1 OUT> terminal.
- Adjustment may not be possible depending on the signal.

## **[CLAMP POSITION]**

You can adjust the optimal point when the black part of the image is blunt or it has turned green.

## **1)** Press **AV** to select [CLAMP POSITION].

2) Press  $\blacklozenge$  to adjust.

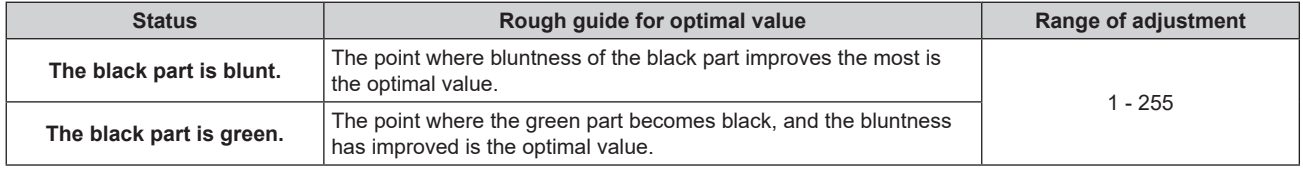

#### **Note**

- [CLAMP POSITION] can be adjusted only when a signal is input to the <COMPUTER 1 IN> terminal or the <COMPUTER 2 IN/1 OUT> terminal.
- Adjustment may not be possible depending on the signal.

## **[EDGE BLENDING]**

The edge blending function allows multiple images to be seamlessly overlapped by using the inclination of the brightness at the overlapped area.

#### **1)** Press **AV** to select [EDGE BLENDING].

#### **2)** Press  $\blacktriangleleft$  to switch the item.

• The items will switch each time you press the button.

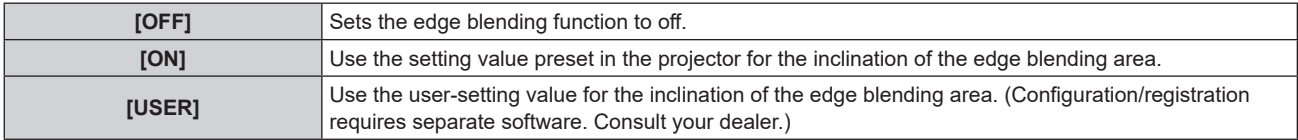

• Proceed to Step 3) when anything other than [OFF] is selected.

#### **3) Press the <ENTER> button.**

**• The [EDGE BLENDING]** screen is displayed.

#### **4)** Press **A** $\blacktriangledown$  to specify the location to be corrected.

- When joining at top: Set [UPPER] to [ON]
- When joining at bottom: Set [LOWER] to [ON]
- When joining at left: Set [LEFT] to [ON]
- When joining at right: Set [RIGHT] to [ON]
- **5)** Press  $\blacklozenge$  to switch to [ON].
- **6)** Press **A** $\blacktriangledown$  to select [START] or [WIDTH].
- **7)** Press  $\blacktriangleleft$  to adjust the starting position or correction width.
- 8) Press  $\triangle$  **v** to select [MARKER].
- **9)** Press  $\blacklozenge$  to switch to [ON].
	- A marker for image position adjustment is displayed. The position where the red and green lines overlap for the projectors to be joined will be the optimal point. Make sure to set the correction width for the projectors to be joined with the same value. Optimal joining is not possible with projectors that have different correction widths.

The optimal point is the point at which these lines overlap.

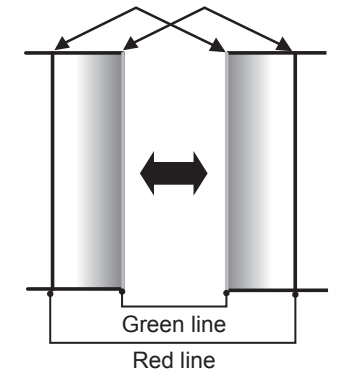

- **10)** Press ▲▼ to select [BRIGHTNESS ADJUST].
- **11) Press the <ENTER> button.**
	- **The <b>IBRIGHTNESS ADJUSTI** screen is displayed.
	- **•** By setting [AUTO TESTPATTERN] to [ON] on the **[EDGE BLENDING]** screen, the black test pattern is displayed when you enter the **[BRIGHTNESS ADJUST]** screen.
- **12)** Press **A**▼ to select [NON-OVERLAPPED BLACK LEVEL].
- **13) Press the <ENTER> button.**
	- **The <b>[NON-OVERLAPPED BLACK LEVEL**] screen is displayed.
	- f [RED], [GREEN], and [BLUE] can be adjusted individually if [INTERLOCKED] is set to [OFF].
- **14)** Press **A** $\blacktriangledown$  to select an item, and press **4** $\blacktriangleright$  to adjust the setting.
	- f Once the adjustment is completed, press the <MENU> button to return to the **[BRIGHTNESS ADJUST]** screen.
- **15)** Press **AV** to select [UPPER], [LOWER], [LEFT], or [RIGHT] in [BLACK BORDER WIDTH].
- 16) Press  $\blacklozenge$  to set the region (width) of the [BLACK BORDER WIDTH] adjustment.
- **17)** Press ▲▼ to select [UPPER KEYSTONE AREA], [LOWER KEYSTONE AREA], [LEFT KEYSTONE **AREA], or [RIGHT KEYSTONE AREA].**
- **18)** Press <**▶** to adjust the tilt of the border between [NON-OVERLAPPED BLACK LEVEL] and [BLACK **BORDER LEVEL].**
- **19)** Press **A**▼ to select [BLACK BORDER LEVEL].
- **20) Press the <ENTER> button.**
	- **The [BLACK BORDER LEVEL]** screen is displayed.
	- f [RED], [GREEN], and [BLUE] can be adjusted individually if [INTERLOCKED] is set to [OFF].
- **21)** Press  $\triangle$  **v** to select an item, and press  $\triangle$  to adjust the setting.
	- f Once the adjustment is completed, press the <MENU> button to return to the **[BRIGHTNESS ADJUST]** screen.
- **22)** Press **▲▼** to select [UPPER], [LOWER], [LEFT], or [RIGHT] for [OVERLAPPED BLACK LEVEL].

76 - ENGLISH

## **23) Press the <ENTER> button.**

- **The <b>[OVERLAPPED BLACK LEVEL]** screen is displayed.
- f [RED], [GREEN], and [BLUE] can be adjusted individually if [INTERLOCKED] is set to [OFF].

#### **24)** Press ▲▼ to select an item, and press ◆▶ to adjust the setting.

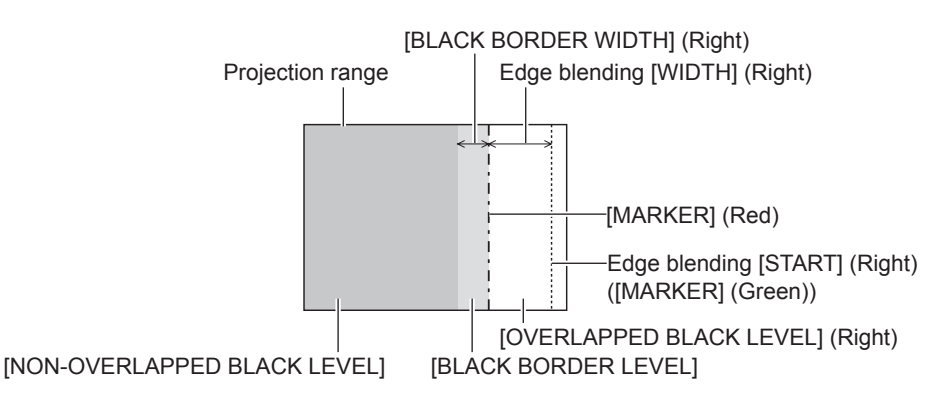

#### **Note**

- f [BRIGHTNESS ADJUST] is a function that makes the increased brightness in black level of the overlapping image area difficult to notice when [EDGE BLENDING] is used to structure a multi-display screen. The optimal point of correction is set by adjusting [NON-OVERLAPPED BLACK LEVEL] so the black level of the overlapping image area will be the same level as the non-overlapping area. If the border area of the part where the image is overlapping and the non-overlapping part gets brighter after adjusting [NON-OVERLAPPED BLACK LEVEL], adjust the width of the top, bottom, left, or right. Adjust [BLACK BORDER LEVEL] when the width adjustment makes only the border area darker.
- The joining part may look discontinuous depending on the position you are looking from when a screen with high gain or rear screen is used.
- When structuring a multi-display screen using both horizontal and vertical edge blending, adjust [OVERLAPPED BLACK LEVEL] first before making adjustments in Step **12)**. Adjustment method is same as the procedure of [NON-OVERLAPPED BLACK LEVEL].
- f If only horizontal or vertical edge blending is used, set all items in [OVERLAPPED BLACK LEVEL] to 0.
- The [AUTO TESTPATTERN] setting will change in conjunction with the setting in the [DISPLAY OPTION] menu  $\rightarrow$  [COLOR MATCHING]  $\rightarrow$ [AUTO TESTPATTERN].
- The tilt adjustment of the border between [NON-OVERLAPPED BLACK LEVEL] and [BLACK BORDER LEVEL] is a function to perform edge blending together with the adjustment in [SCREEN ADJUSTMENT] ( $\bullet$  page 71). If the area of [NON-OVERLAPPED BLACK LEVEL] is tilted by correcting the keystone distortion with the [POSITION] menu → [SCREEN ADJUSTMENT] → [KEYSTONE], perform Steps **17)** and **18)** to adjust the tilt and adjust the edge blending according to the shape of [NON-OVERLAPPED BLACK LEVEL].
- f If [EDGE BLENDING] is set to anything other than [OFF], the setting of the [PICTURE] menu → [GAMMA] → [DEFAULT] is disabled, and the same gamma mode as when [2.2] is set is applied.

## **[FRAME RESPONSE]**

Set image frame delay.

- **1)** Press ▲▼ to select [FRAME RESPONSE].
- **2)** Press  $\blacktriangleleft\blacktriangleright$  to switch the item.
	- The items will switch each time you press the button.

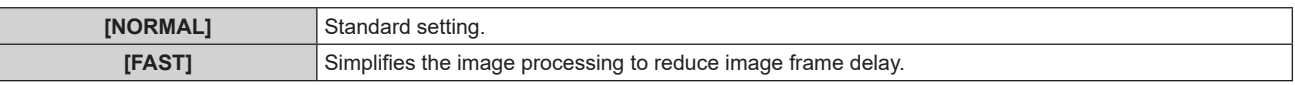

#### **Note**

• When [FAST] is set, the picture quality deteriorates. The [ADVANCED MENU] menu → [DIGITAL CINEMA REALITY] cannot be set.

## **[RASTER POSITION]**

This will allow the position of the image to move within the display area arbitrarily when the input image is not using the whole display area.

- **1)** Press **AV** to select [RASTER POSITION].
- **2) Press the <ENTER> button.**
	- **The [RASTER POSITION]** screen is displayed.
- **3)** Press  $\triangle \blacktriangledown \blacktriangle \blacktriangleright$  to adjust the position.

# **[DISPLAY LANGUAGE] menu**

**On the menu screen, select [DISPLAY LANGUAGE] from the main menu, and display the sub-menu. Refer to "Navigating through the menu" (**x **page 58) for the operation of the menu screen.**

## **Changing the display language**

You can select the language of the on-screen display.

**1) Press**  $\triangle \blacktriangledown \triangle \blacktriangleright$  **to select the display language and press the <ENTER> button.** 

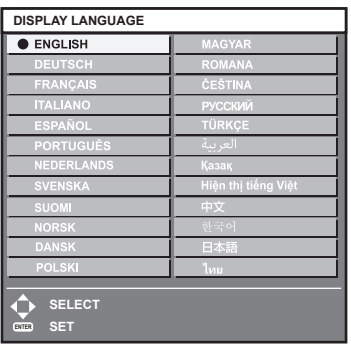

- Various menus, settings, adjustment screens, control button names, etc., are displayed in the selected language.
- The language can be switched to English, German, French, Italian, Spanish, Portuguese, Dutch, Swedish, Finnish, Norwegian, Danish, Polish, Hungarian, Romanian, Czech, Russian, Turkish, Arabic, Kazakh, Vietnamese, Chinese, Korean, Japanese, and Thai.

#### **Note**

<sup>•</sup> The on-screen display language is set to English in the factory default setting as well as when the [PROJECTOR SETUP] menu  $\rightarrow$  $[INITIALIZE] \rightarrow [ALL USER DATA]$  is executed.

# **[DISPLAY OPTION] menu**

**On the menu screen, select [DISPLAY OPTION] from the main menu, and select an item from the submenu.**

Refer to "Navigating through the menu" (→ page 58) for the operation of the menu screen.

## **[COLOR MATCHING]**

Correct the color difference between projectors when using multiple projectors simultaneously.

## **Adjusting the color matching as desired**

## **1) Press ▲▼ to select [COLOR MATCHING].**

### **2)** Press  $\blacktriangleleft$  to switch the item.

• The items will switch each time you press the button.

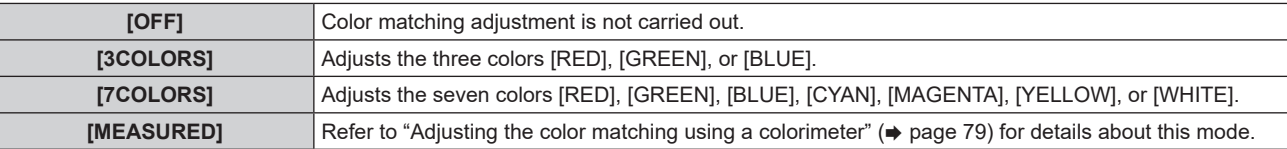

- **3) Select [3COLORS] or [7COLORS], and press the <ENTER> button. • The [3COLORS] or [7COLORS]** screen is displayed.
- **4) Press**  $\blacktriangle$  $\blacktriangledown$  **to select [RED], [GREEN], [BLUE], or [WHITE] ([RED], [GREEN], [BLUE], [CYAN], [MAGENTA], [YELLOW], or [WHITE] when [7COLORS] is selected).**
- **5) Press the <ENTER> button.**
	- **The <b>[3COLORS:RED]**, **[3COLORS:GREEN]**, **[3COLORS:BLUE]**, or **[3COLORS:WHITE]** screen is displayed.

When [7COLORS] is selected, the **[7COLORS:RED]**, **[7COLORS:GREEN]**, **[7COLORS:BLUE]**, **[7COLORS:CYAN]**, **[7COLORS:MAGENTA]**, **[7COLORS:YELLOW]**, or **[7COLORS:WHITE]** screen is displayed.

• By setting [AUTO TESTPATTERN] to [ON], the test pattern for the selected color is displayed.

## **6)** Press ▲▼ to select [RED], [GREEN], or [BLUE].

• Only [GAIN] can be adjusted when [WHITE] is selected for [3COLORS].

## 7) Press  $\blacklozenge$  to adjust.

- $\bullet$  The adjustment value will change between 0<sup>\*1</sup> and 2 048.
- \*1 The lower limit varies depending on the color to be adjusted.

#### **Note**

• Operation when correcting the adjustment color

When the correction color same as the adjustment color is changed: The luminance of the adjustment color changes. When correction color red is changed: Red is added to or subtracted from the adjustment color.

When correction color green is changed: Green is added to or subtracted from the adjustment color.

When correction color blue is changed: Blue is added to or subtracted from the adjustment color.

- Since advanced skills are necessary for the adjustment, this adjustment should be carried out by a person who is familiar with the projector or by a service person.
- Pressing the <DEFAULT> button on the remote control will restore the factory default settings for all items.
- f When the item is set to anything other than [OFF], the [DISPLAY OPTION] menu → [COLOR CORRECTION] is fixed to [OFF], and the [PICTURE] menu → [COLOR TEMPERATURE] is fixed to [USER].

## **Adjusting the color matching using a colorimeter**

Use a colorimeter that can measure chromaticity coordinates and luminance to change the colors [RED], [GREEN], [BLUE], [CYAN], [MAGENTA], [YELLOW], or [WHITE] to desired colors.

- **1)** Press **AV** to select [COLOR MATCHING].
- **2) Press** qw **to select [MEASURED].**
- **3) Press the <ENTER> button. • The [MEASURED MODE]** screen is displayed.
- **4) Press ▲▼ to select [MEASURED DATA].**
- **5) Press the <ENTER> button.**
	- **The [MEASURED DATA]** screen is displayed.
- **6) Measure the current luminance (Y) and the chromaticity coordinates (x, y) using the colorimeter.**
- **7)** Press  $\triangle$  **v** to select a color, and press  $\triangle$  to adjust the setting. • Set [AUTO TESTPATTERN] to [ON] to display a test pattern of selected colors.
- **8) Once all the input is completed, press the <MENU> button. • The <b>[MEASURED MODE]** screen is displayed.
- **9)** Press  $\triangle$  **v** to select [TARGET DATA].
- **10) Press the <ENTER> button.**
	- **The [TARGET DATA]** screen is displayed.
- **11)** Press  $\blacktriangle$  **v** to select a color and press  $\blacklozenge$  to input coordinates for desired colors.

• By setting [AUTO TESTPATTERN] to [ON], the test pattern for the selected color is displayed.

### **12) Once all the input is completed, press the <MENU> button.**

### **Note**

- Colors are not displayed properly when target data is a color outside the region of this projector.
- Set the [AUTO TESTPATTERN] to [ON] to automatically display a test pattern for use in adjusting the selected adjustment colors.
- The [AUTO TESTPATTERN] setting will change in conjunction with the setting in the [ADVANCED MENU] menu  $\rightarrow$  [EDGE BLENDING]  $\rightarrow$ [ON]/[USER] → [AUTO TESTPATTERN].
- When using a colorimeter or similar instrument to take measurement, measure the colors displayed in [AUTO TESTPATTERN].
- A difference in the color coordinates of target data and measurement value obtained from an instrument may occur for certain instrument and measurement environment used.

## **[COLOR CORRECTION]**

Colors can be adjusted and registered for each input signal format.

**1)** Press **▲▼** to select [COLOR CORRECTION].

- **2)** Press  $\blacktriangleleft\blacktriangleright$  to switch the item.
	- The items will switch each time you press the button.

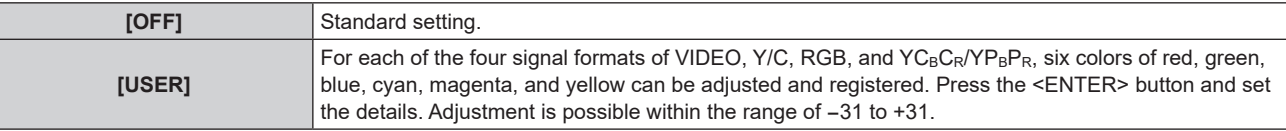

## **[SCREEN SETTING]**

Set the screen size.

Correct to the optimum image position for the set screen when the aspect ratio of a projected image is changed. Set as necessary for the screen in use.

- **1)** Press **A**▼ to select [SCREEN SETTING].
- **2) Press the <ENTER> button.**
	- **The <b>[SCREEN SETTING]** screen is displayed.

## **3)** Press  $\blacklozenge$  to switch the [SCREEN FORMAT] item.

• The items will switch each time you press the button.

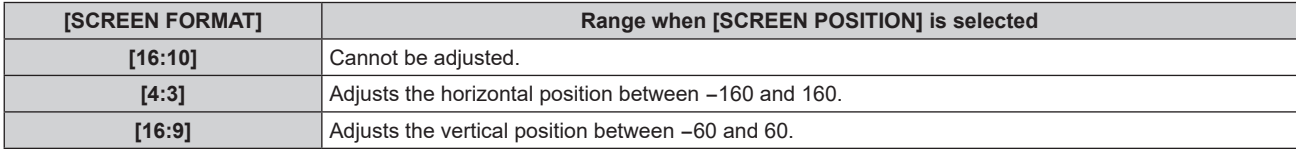

## **4)** Press **AV** to select [SCREEN POSITION].

f [SCREEN POSITION] cannot be selected or adjusted when [SCREEN FORMAT] is set to [16:10].

## **5)** Press  $\blacklozenge$  to adjust [SCREEN POSITION].

## **[AUTO SIGNAL]**

Set whether to execute automatic setup of signals automatically.

The screen display position or signal level can be adjusted automatically without pressing the <AUTO SETUP> button on the remote control on each occasion if you input unregistered signals frequently at meetings, etc.

### **1)** Press **A**▼ to select [AUTO SIGNAL].

#### **2)** Press  $\blacktriangleleft\blacktriangleright$  to switch the item.

• The items will switch each time you press the button.

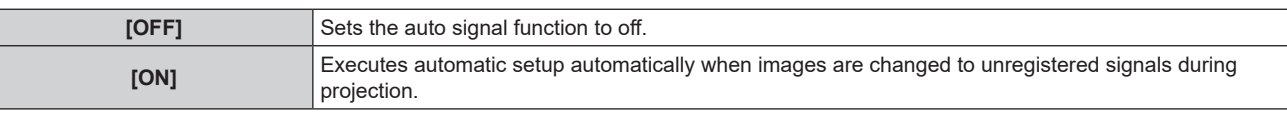

## **[AUTO SETUP]**

Set this when adjusting a special signal or horizontally long (such as 16:9) signal.

## **Setting with [MODE]**

- **1) Press ▲▼ to select [AUTO SETUP].**
- **2) Press the <ENTER> button.**
	- **The [AUTO SETUP]** screen is displayed.
- **3)** Press **△▼** to select [MODE].
- 4) Press  $\blacktriangleleft$  to switch the item.

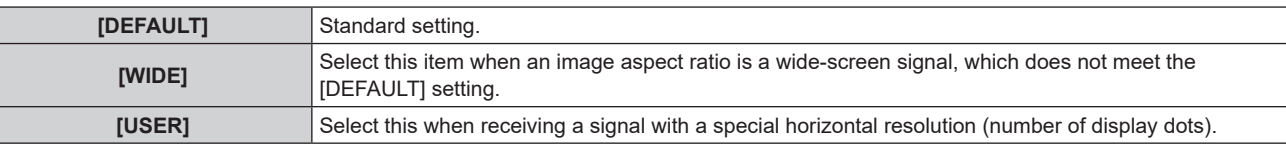

• Proceed to Step 7) when [DEFAULT] or [WIDE] is selected.

• Proceed to Step 5) when [USER] is selected.

**5)** Press  $\blacktriangle$  **v** to select [DISPLAY DOTS], and press  $\blacklozenge$  to match [DISPLAY DOTS] to the horizontal **resolution of the signal source.**

#### **6)** Press **A**▼ to select [MODE].

#### **7) Press the <ENTER> button.**

• Automatic adjustment is executed. [PROGRESS] is displayed while in automatic adjustment. When completed, the screen returns to the **[AUTO SETUP]** screen.

#### **Note**

• Automatic setup of signal can be executed when analog RGB signal consisting of dots such as computer signal, or HDMI signal is being input.

## **Adjusting position automatically**

- **1)** Press  $\triangle$  **v** to select [AUTO SETUP].
- **2) Press the <ENTER> button.**
	- **The [AUTO SETUP]** screen is displayed.
- **3)** Press **A**▼ to select [POSITION ADJUST].
- 4) Press  $\blacktriangleleft$  to switch the item.

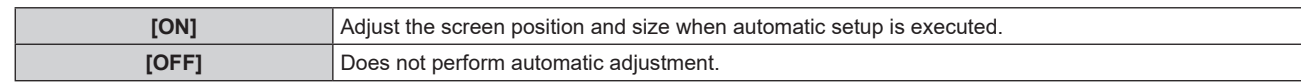

## **Adjusting signal level automatically**

- **1) Press ▲▼ to select [AUTO SETUP].**
- **2) Press the <ENTER> button.**
	- **The [AUTO SETUP]** screen is displayed.

### 3) **Press**  $\triangle$  $\blacktriangledown$  **to select [SIGNAL LEVEL ADJUST].**

#### **4)** Press  $\blacktriangleleft$  to switch the item.

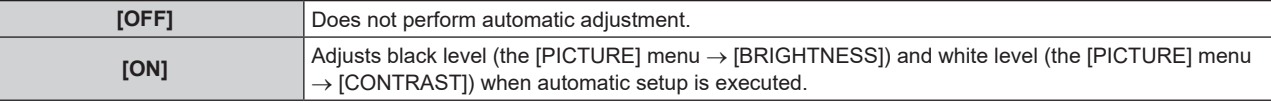

#### **Note**

f [SIGNAL LEVEL ADJUST] may not function properly unless a still image containing clear blacks and whites is input..

## **[COMPUTER IN/OUT]**

Set the <COMPUTER 1 IN> terminal and the <COMPUTER 2 IN/1 OUT> terminal.

## **Setting [INPUT SETTING] in [COMPUTER IN/OUT] (COMPUTER1 input)**

- 1) Press  $\blacktriangle$  **v** to select [COMPUTER IN/OUT].
- **2) Press the <ENTER> button.**
	- **The <b>[COMPUTER IN/OUT]** screen is displayed.
- **3)** Press **A**▼ to select [INPUT SETTING].
- **4)** Press  $\blacktriangleleft$  to switch the item.
	- The items will switch each time you press the button.

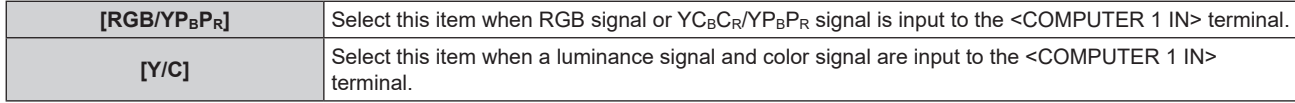

#### **Note**

f Use the optional D‑SUB ‑ S Video conversion cable (Model No.: ET‑ADSV) when the Y/C signal is input to the <COMPUTER 1 IN> terminal. For connection method, refer to "Connecting example: AV equipment" ( $\Rightarrow$  page 34).

## **Switching the slice level of an input synchronization signal**

## **1)** Press **AV** to select [COMPUTER IN/OUT].

#### **2) Press the <ENTER> button.**

**• The [COMPUTER IN/OUT]** screen is displayed.

## 3) **Press ▲▼ to select [SYNC SLICE LEVEL] of [COMPUTER1] or [COMPUTER2].**

**4)** Press  $\blacktriangleleft$  to switch the item.

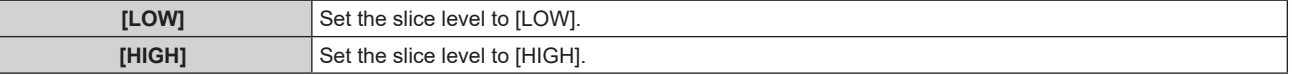

## **Note**

f [SYNC SLICE LEVEL] of [COMPUTER2] cannot be set when [COMPUTER2 SELECT] is set to [COMPUTER1 OUT].

## **Setting [EDID MODE] in [COMPUTER IN/OUT] (COMPUTER1 input/COMPUTER2 input)**

## 82 - ENGLISH **1)** Press **AV** to select [COMPUTER IN/OUT].

## **2) Press the <ENTER> button.**

**• The <b>[COMPUTER IN/OUT]** screen is displayed.

## **3)** Press ▲▼ to select [EDID MODE] of [COMPUTER1] or [COMPUTER2].

### **4) Press the <ENTER> button.**

**• The [EDID MODE]** screen is displayed.

### **5)** Press  $\blacktriangleleft\blacktriangleright$  to switch the item.

• The items will switch each time you press the button.

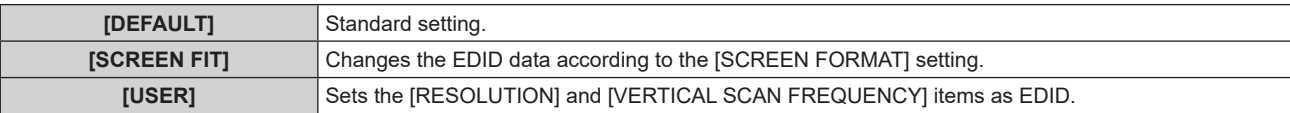

**• Proceed to Step 10) when [DEFAULT] or [SCREEN FIT] is selected.** 

### **6) Press the <ENTER> button.**

**• The [RESOLUTION]** screen is displayed.

## **7) Press ▲▼◀▶ to select [RESOLUTION].**

f Select [1024x768p], [1280x720p], [1280x768p], [1280x800p], [1280x1024p], [1366x768p], [1400x1050p], [1440x900p], [1600x900p], [1600x1200p], [1680x1050p], [1920x1080p], [1920x1080i], or [1920x1200p].

## **8) Press the <ENTER> button.**

**• The [VERTICAL SCAN FREQUENCY]** screen is displayed.

## 9) **Press 4D** to select [VERTICAL SCAN FREQUENCY].

- Select [60Hz], [50Hz], [30Hz], [25Hz], or [24Hz] when [1920x1080p] is selected for [RESOLUTION].
- Select [60Hz], [50Hz], or [48Hz] when [1920x1080i] is selected for [RESOLUTION].
- Select [60Hz] or [50Hz] when anything other than following is selected for [RESOLUTION]. g [1920x1080p], [1920x1080i]

## **10) Press the <ENTER> button.**

• The confirmation screen is displayed.

## **11) Press** qw **to select [OK], and press the <ENTER> button.**

#### **Note**

- f Settings in [RESOLUTION] and [VERTICAL SCAN FREQUENCY] are displayed in the **[COMPUTER IN/OUT]** screen.
- Setting of the resolution and the vertical scanning frequency may be necessary on the computer or video device in use.
- The computer, video device, or projector in use may require the power to be turned off and on again after setting.
- The output with the set resolution or vertical scanning frequency may not be possible depending on the computer or video device in use.
- f [EDID MODE] in [COMPUTER2] cannot be set when [COMPUTER2 SELECT] is set to [COMPUTER1 OUT].

## **Setting [COMPUTER2 SELECT] in [COMPUTER IN/OUT] (COMPUTER2 input/COMPUTER1 output)**

## **1)** Press **A** $\blacktriangledown$  to select [COMPUTER IN/OUT].

- **2) Press the <ENTER> button.**
	- **The [COMPUTER IN/OUT]** screen is displayed.
- 3) Press  $\triangle$   $\blacktriangledown$  to select [COMPUTER2 SELECT].

#### **4)** Press  $\blacktriangleleft$  to switch the item.

• The items will switch each time you press the button.

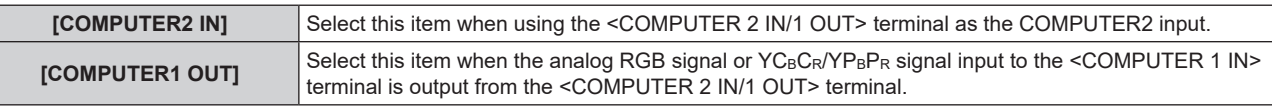

#### **Note**

f [COMPUTER2 SELECT] cannot be set when the COMPUTER2 input is selected.

## **[HDMI IN]**

Set this item in accordance with the video signal input to the <HDMI 1 IN> terminal or the <HDMI 2 IN> terminal.

## **Setting [SIGNAL LEVEL] in [HDMI IN]**

**1) Press ▲▼ to select [HDMI IN].** 

### **2) Press the <ENTER> button.**

**• The [HDMI IN]** screen is displayed.

## 3) **Press ▲▼ to select [SIGNAL LEVEL] of [HDMI1] or [HDMI2].**

### **4) Press**  $\triangleleft\mathbf{F}$  **to switch the item.**

• The items will switch each time you press the button.

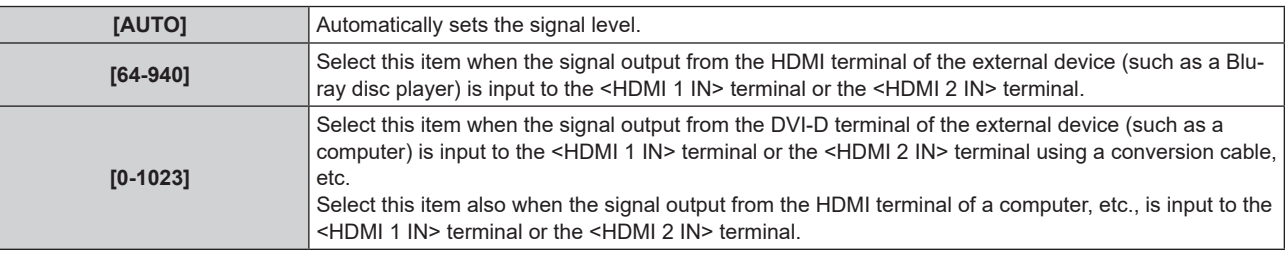

#### **Note**

• The optimal setting varies depending on the output setting of the connected external device. Refer to the operating instructions of the external device regarding the output of the external device.

• The HDMI signal level is displayed for 30 bits of input.

## **Setting [EDID SELECT] in [HDMI IN]**

### **1)** Press  $\triangle$  **v** to select [HDMI IN].

- **2) Press the <ENTER> button.**
	- **The [HDMI IN]** screen is displayed.

## **3) Press ▲▼ to select [EDID SELECT] of [HDMI1] or [HDMI2].**

#### 4) Press  $\blacktriangleleft$  to switch the item.

• The items will switch each time you press the button.

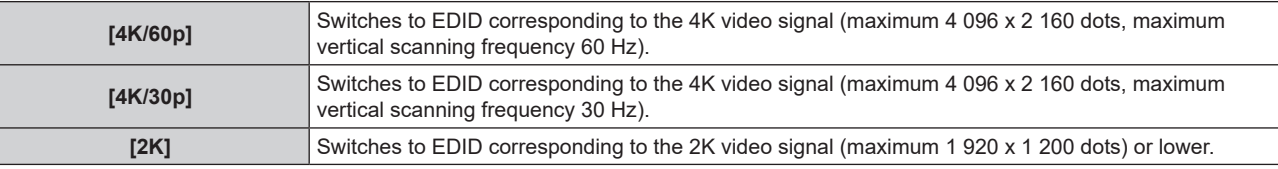

#### **Note**

f Switch the setting to [4K/30p] when proper image is not projected while [EDID SELECT] is set to [4K/60p] and the 4K video signal is input.

• Switch the setting to [2K] when proper image is not projected while [EDID SELECT] is set to [4K/60p] or [4K/30p] and the 2K video signal or lower is input.

• For details of the signal described in EDID of [4K/60p], [4K/30p], or [2K], refer to "List of compatible signals" (→ page 176)

## **Setting [EDID MODE] in [HDMI IN]**

## **1)** Press **A**▼ to select [HDMI IN].

## **2) Press the <ENTER> button.**

- **The [HDMI IN]** screen is displayed.
- **3) Press ▲▼ to select [EDID MODE] of [HDMI1] or [HDMI2].**
- **4) Press the <ENTER> button.**
	- The **[HDMI1]** screen or the **[HDMI2]** screen is displayed.

## 84 - ENGLISH

## **5)** Press  $\blacklozenge$  to switch the item.

• The items will switch each time you press the button.

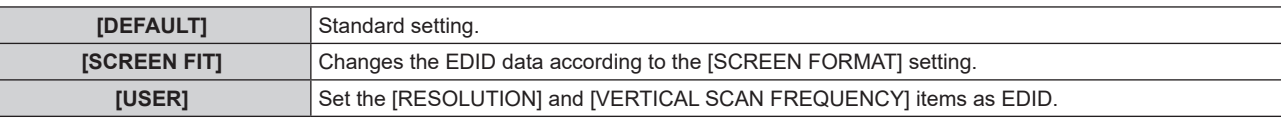

**• Proceed to Step 10) when [DEFAULT] or [SCREEN FIT] is selected.** 

### **6) Press the <ENTER> button.**

**• The [RESOLUTION]** screen is displayed.

### 7) **Press**  $\triangle \blacktriangledown \triangle \blacktriangleright$  **to select [RESOLUTION].**

f Select [1024x768p], [1280x720p], [1280x768p], [1280x800p], [1280x1024p], [1366x768p], [1400x1050p], [1440x900p], [1600x900p], [1600x1200p], [1680x1050p], [1920x1080p], [1920x1080i], or [1920x1200p].

### **8) Press the <ENTER> button.**

**• The <b>[VERTICAL SCAN FREQUENCY]** screen is displayed.

### 9) Press <br /> **b** to select [VERTICAL SCAN FREQUENCY].

- Select [60Hz], [50Hz], [30Hz], [25Hz], or [24Hz] when [1920x1080p] is selected for [RESOLUTION].
- Select [60Hz], [50Hz], or [48Hz] when [1920x1080i] is selected for [RESOLUTION].
- Select [60Hz] or [50Hz] when anything other than following is selected for [RESOLUTION]. g [1920x1080p], [1920x1080i]

#### **10) Press the <ENTER> button.**

• The confirmation screen is displayed.

## 11) **Press**  $\blacklozenge$  **to select [OK], and press the <ENTER> button.**

#### **Note**

- **Settings in [RESOLUTION] and [VERTICAL SCAN FREQUENCY] are displayed in the <b>[HDMI IN]** screen.
- Setting of the resolution and the vertical scanning frequency may be necessary on the computer or video device in use.

• The computer, video device, or projector in use may require the power to be turned off and on again after setting.

• The output with the set resolution or vertical scanning frequency may not be possible depending on the computer or video device in use.

## **[DIGITAL LINK IN]**

Set this item in accordance with the video signal input to the <DIGITAL LINK/LAN> terminal.

## **Setting [SIGNAL LEVEL] in [DIGITAL LINK IN]**

- **1)** Press **AV** to select [DIGITAL LINK IN].
- **2) Press the <ENTER> button.**
	- **The** *[DIGITAL LINK IN]* screen is displayed.

#### **3)** Press  $\triangle$  **v** to select [SIGNAL LEVEL].

#### **4) Press**  $\blacktriangleleft\blacktriangleright$  **to switch the item.**

• The items will switch each time you press the button.

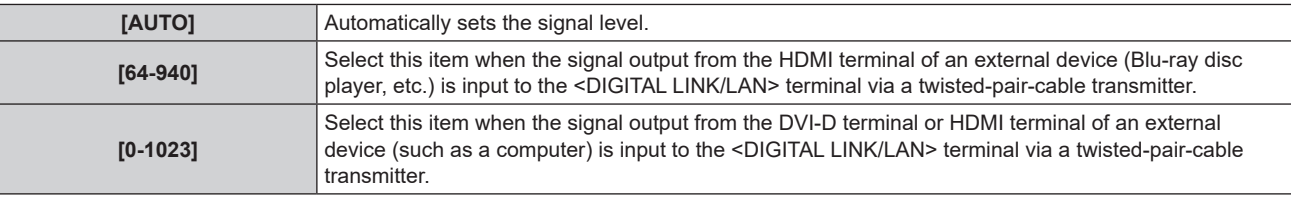

#### **Note**

• The signal level is displayed for 30 bits of input.

<sup>•</sup> The optimal setting varies depending on the output setting of the connected external device. Refer to the operating instructions of the external device regarding the output of the external device.

## **Setting [EDID SELECT] in [DIGITAL LINK IN]**

## 1) Press  $\triangle \blacktriangledown$  to select [DIGITAL LINK IN].

- **2) Press the <ENTER> button. • The** *[DIGITAL LINK IN]* screen is displayed.
- **3) Press ▲▼ to select [EDID SELECT] of [DIGITAL LINK IN].**

## 4) Press  $\blacktriangleleft$  to switch the item.

• The items will switch each time you press the button.

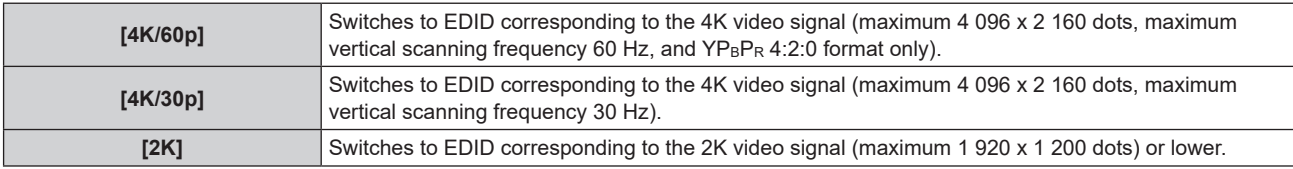

#### **Note**

Switch the setting to [4K/30p] when proper image is not projected while [EDID SELECT] is set to [4K/60p] and the 4K video signal is input.

f Switch the setting to [2K] when proper image is not projected while [EDID SELECT] is set to [4K/60p] or [4K/30p] and the 2K video signal or lower is input.

For details of the signal described in EDID of  $[4K/60p]$ ,  $[4K/30p]$ , or  $[2K]$ , refer to "List of compatible signals" ( $\Rightarrow$  page 176).

## **Setting [EDID MODE] in [DIGITAL LINK IN]**

## 1) Press  $\triangle$  **v** to select [DIGITAL LINK IN].

**2) Press the <ENTER> button. • The <b>[DIGITAL LINK IN]** screen is displayed.

## **3) Press ▲▼ to select [EDID MODE].**

## **4) Press the <ENTER> button.**

**• The [DIGITAL LINK]** screen is displayed.

## **5)** Press  $\blacktriangleleft$  to switch the item.

• The items will switch each time you press the button.

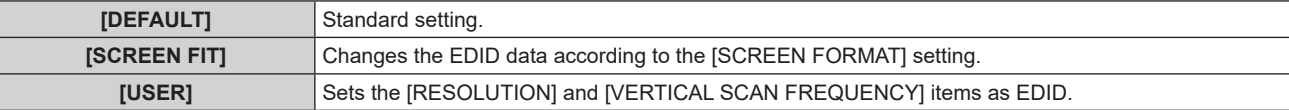

**• Proceed to Step 10) when [DEFAULT] or [SCREEN FIT] is selected.** 

## **6) Press the <ENTER> button.**

**• The <b>[RESOLUTION]** screen is displayed.

## **7) Press ▲▼◀▶ to select [RESOLUTION].**

f Select [1024x768p], [1280x720p], [1280x768p], [1280x800p], [1280x1024p], [1366x768p], [1400x1050p], [1440x900p], [1600x900p], [1600x1200p], [1680x1050p], [1920x1080p], [1920x1080i], or [1920x1200p].

## **8) Press the <ENTER> button.**

**• The [VERTICAL SCAN FREQUENCY]** screen is displayed.

## 9) **Press**  $\blacklozenge$  **to switch [VERTICAL SCAN FREQUENCY].**

- Select [60Hz], [50Hz], [30Hz], [25Hz], or [24Hz] when [1920x1080p] is selected for [RESOLUTION].
- Select [60Hz], [50Hz], or [48Hz] when [1920x1080i] is selected for [RESOLUTION].
- Select [60Hz] or [50Hz] when anything other than following is selected for [RESOLUTION]. g [1920x1080p], [1920x1080i]

## **10) Press the <ENTER> button.**

- The confirmation screen is displayed.
- **11) Press** qw **to select [OK], and press the <ENTER> button.**

## 86 - ENGLISH

#### **Note**

- **Settings in [RESOLUTION] and [VERTICAL SCAN FREQUENCY] are displayed in the <b>[DIGITAL LINK IN]** screen.
- Setting of the resolution and the vertical scanning frequency may be necessary on the computer or video device in use.
- The computer, video device, or projector in use may require the power to be turned off and on again after setting.
- The output with the set resolution or vertical scanning frequency may not be possible depending on the computer or video device in use.

## **[ON-SCREEN DISPLAY]**

Set the on-screen display.

## **Setting [OSD POSITION]**

Set the position of the menu screen (OSD).

## **1)** Press **▲▼** to select [ON-SCREEN DISPLAY].

- **2) Press the <ENTER> button.**
	- **The [ON-SCREEN DISPLAY]** screen is displayed.

### **3) Press ▲▼ to select [OSD POSITION].**

### **4) Press**  $\blacktriangleleft\}$  **to switch the item.**

• The items will switch each time you press the button.

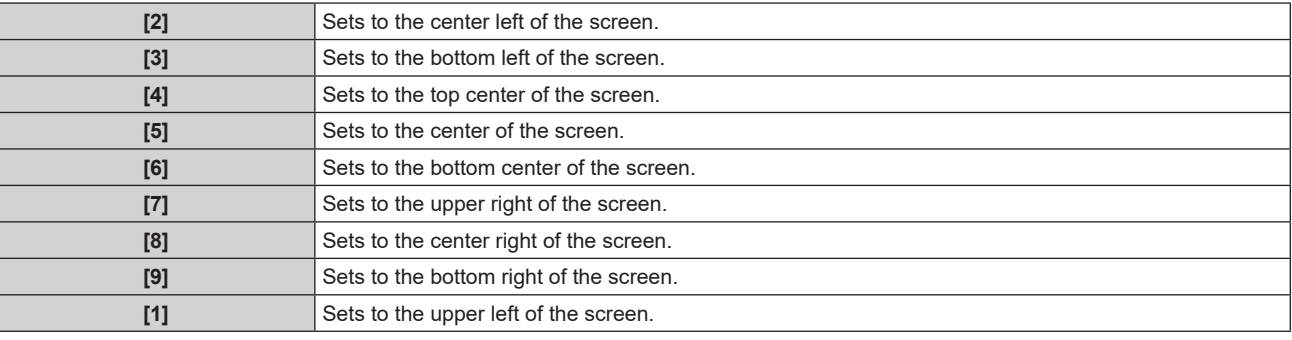

## **Setting [OSD ROTATION]**

Set the orientation of the menu screen (OSD).

## **1)** Press **▲▼** to select [ON-SCREEN DISPLAY].

- **2) Press the <ENTER> button.**
	- **The [ON-SCREEN DISPLAY]** screen is displayed.
- **3)** Press **A**▼ to select [OSD ROTATION].

#### 4) Press  $\blacktriangleleft$  to switch the item.

• The items will switch each time you press the button.

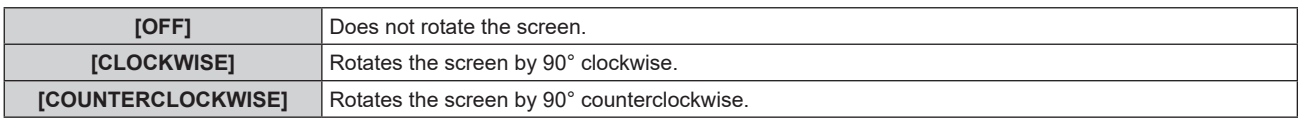

## **Setting [OSD COLOR]**

Set the color of the menu screen (OSD).

## **1)** Press **AV** to select [ON-SCREEN DISPLAY].

## **2) Press the <ENTER> button.**

- **The [ON-SCREEN DISPLAY]** screen is displayed.
- **3) Press ▲▼ to select [OSD COLOR].**

## 4) Press  $\blacklozenge$  to switch the item.

• The items will switch each time you press the button.

### **Chapter 4 Settings — [DISPLAY OPTION] menu**

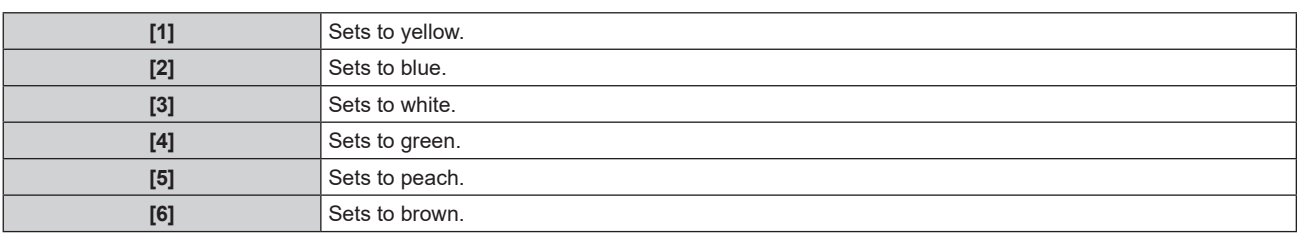

## **Setting [OSD MEMORY]**

Set hold for the position of the menu screen (OSD) cursor.

## **1)** Press **▲▼** to select [ON-SCREEN DISPLAY].

### **2) Press the <ENTER> button.**

**• The [ON-SCREEN DISPLAY]** screen is displayed.

## **3)** Press **A**▼ to select [OSD MEMORY].

### 4) Press  $\blacktriangleleft$  to switch the item.

• The items will switch each time you press the button.

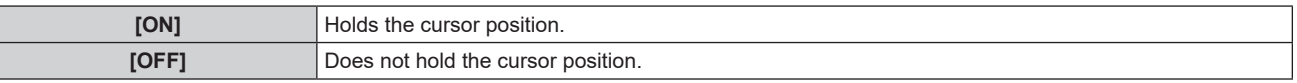

#### **Note**

• Even if [ON] is set, the cursor position is not maintained when the power is turned off.

## **Setting [INPUT GUIDE]**

Set whether to display the input guide in the position set in [OSD POSITION].

The input guide is the screen to display the information such as currently selected input terminal name, signal name, memory number.

## **1)** Press **▲▼** to select [ON-SCREEN DISPLAY].

- **2) Press the <ENTER> button.**
	- **The [ON-SCREEN DISPLAY]** screen is displayed.
- **3) Press ▲▼ to select [INPUT GUIDE].**

#### **4) Press**  $\blacktriangleleft$  **to switch the item.**

• The items will switch each time you press the button.

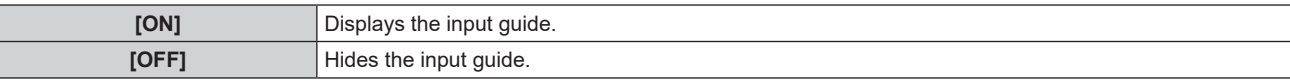

## **Setting [WARNING MESSAGE]**

Set the display/hide of the warning message.

## 1) Press  $\triangle$  **v** to select [ON-SCREEN DISPLAY].

- **2) Press the <ENTER> button.**
	- **The [ON-SCREEN DISPLAY]** screen is displayed.

## **3)** Press **▲▼** to select [WARNING MESSAGE].

#### **4) Press ◀▶ to switch the item.**

• The items will switch each time you press the button.

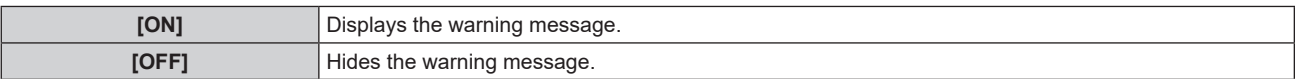

#### **Note**

f If [OFF] is set, the warning message will not be displayed on the projected image even when warning condition such as [TEMPERATURE WARNING] is detected while using the projector. Also, the following countdown message is not displayed: the message until the power is turned off after the no signal lights-out function is executed; the message until the light source is turned off after the no signal lights-out function is executed

## **[CLOSED CAPTION SETTING] (for NTSC or 480/60i YC<sub>B</sub>C<sub>R</sub> signal input only)**

Set closed captions.

## **Selecting the closed caption display**

1) Press  $\blacktriangle$  **v** to select [CLOSED CAPTION SETTING].

### **2) Press the <ENTER> button.**

**• The <b>[CLOSED CAPTION SETTING**] screen is displayed.

### 3) **Press**  $\triangle$  $\blacktriangledown$  **to select [CLOSED CAPTION].**

#### **4)** Press  $\blacktriangleleft$  to switch the item.

• The items will switch each time you press the button.

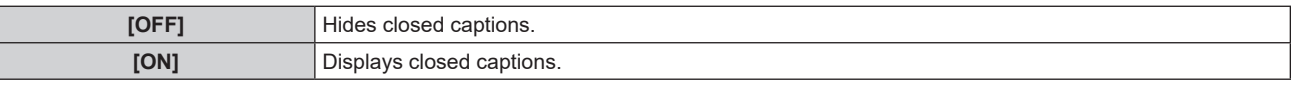

• Proceed to Step 5) when [ON] is selected.

**5)** When the confirmation screen is displayed, press ♦ **▶** to select [OK], and press the <ENTER> button.

### **Setting the closed caption mode**

1) **Press**  $\triangle$  $\blacktriangledown$  **to select [CLOSED CAPTION SETTING].** 

### **2) Press the <ENTER> button.**

**• The <b>[CLOSED CAPTION SETTING**] screen is displayed.

## **3)** Press **A**▼ to select [MODE].

• [MODE] cannot be selected when [CLOSED CAPTION] is set to [OFF].

#### **4)** Press  $\blacktriangleleft$  to switch the item.

• The items will switch each time you press the button.

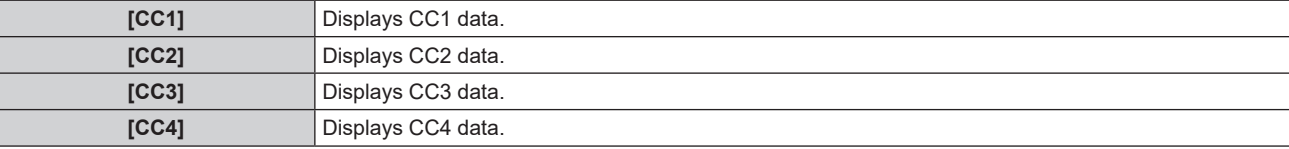

#### **Note**

- f Closed caption is a function that displays text information of video signals mainly used in North America. Captions may not be displayed depending on the connected devices or contents being played back.
- [CLOSED CAPTION SETTING] can be selected only if NTSC or 480/60i YCBCR signal is input.
- f If [CLOSED CAPTION] is set to [ON], brightness of images may change depending on the external devices compatible with closed caption function to be connected or contents to be used.
- f If a closed caption signal of the selected mode is input, the security message set in the [SECURITY] menu → [DISPLAY SETTING] is not displayed
- Closed captions are not displayed when the menu screen is displayed.

## **[BACK COLOR]**

Set the display of the projected screen when there is no signal input.

## **1)** Press  $\triangle$   $\blacktriangledown$  to select [BACK COLOR].

#### **2)** Press  $\blacktriangleleft$  to switch the item.

• The items will switch each time you press the button.

**[BLUE]** Displays the entire projection area in blue.

#### **Chapter 4 Settings — [DISPLAY OPTION] menu**

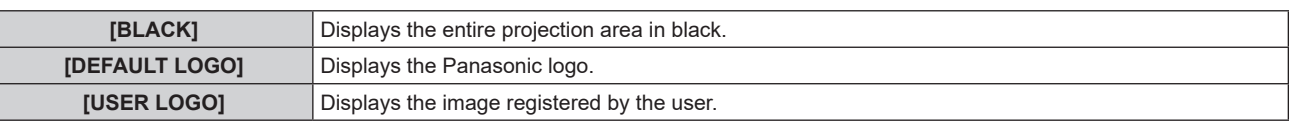

### **Note**

f To create and register the [USER LOGO] image, use "Logo Transfer Software". The software can be downloaded from the Panasonic website (https://panasonic.net/cns/projector/).

## **[STARTUP LOGO]**

Set the logo display when the power is turned on.

## **1)** Press **A**▼ to select [STARTUP LOGO].

### **2)** Press  $\blacktriangleleft$  to switch the item.

• The items will switch each time you press the button.

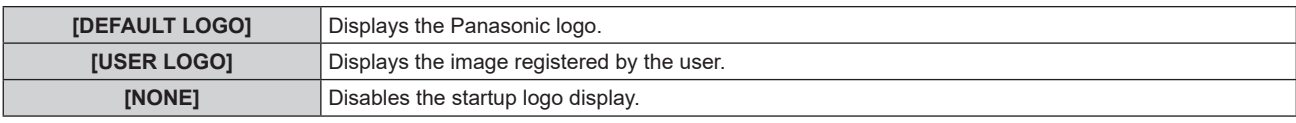

### **Note**

When [USER LOGO] is selected, the display of the startup logo will be kept for approximately 15 seconds.

- . To create and register the [USER LOGO] image, use "Logo Transfer Software". The software can be downloaded from the Panasonic website (https://panasonic.net/cns/projector/).
- $\bullet$  If the [PROJECTOR SETUP] menu  $\rightarrow$  [ECO MANAGEMENT]  $\rightarrow$  [QUICK STARTUP] is set to [ON], the startup logo is not displayed when projection starts before the specified time elapses after the projector enters the standby mode.
- The specified time is a time set in the [PROJECTOR SETUP] menu  $\rightarrow$  [ECO MANAGEMENT]  $\rightarrow$  [QUICK STARTUP]  $\rightarrow$  [VALID PERIOD].

## **[UNIFORMITY]**

Correct the brightness and color unevenness of the entire screen.

## **Setting each color**

- **1) Press ▲▼ to select [UNIFORMITY].**
- **2) Press the <ENTER> button.**
	- **The [UNIFORMITY]** screen is displayed.
- **3)** Press  $\triangle$  **v** to select [WHITE], [RED], [GREEN], or [BLUE].
- 4) Press  $\blacktriangleleft$  to adjust the level.

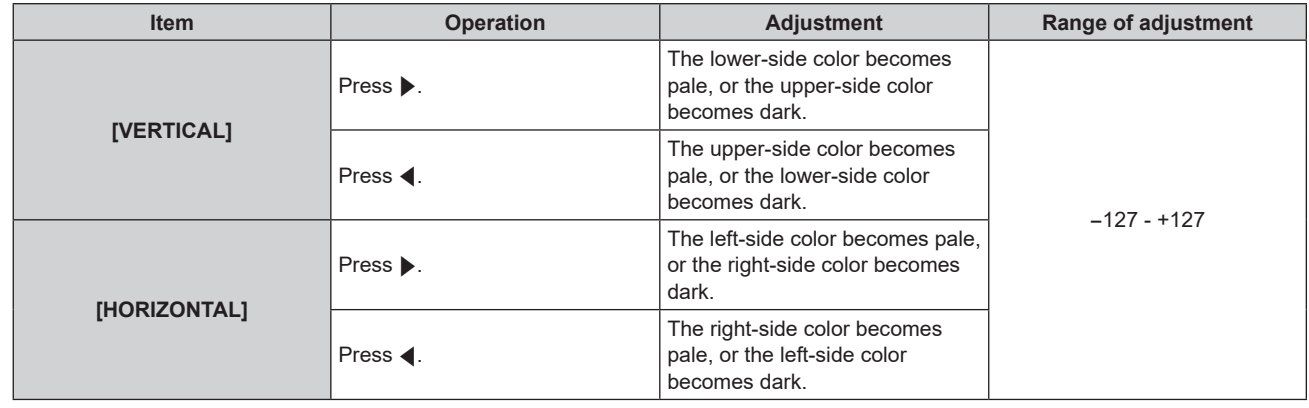

## **Setting [PC CORRECTION]**

Set the [PC CORRECTION] function to correct the brightness and the color unevenness of the entire screen using a computer.

To use the [PC CORRECTION] function, an optional software application is required. Consult your dealer.

## **1) Press ▲▼ to select [UNIFORMITY].**

## 90 - ENGLISH

## **2) Press the <ENTER> button.**

**• The <b>[UNIFORMITY]** screen is displayed.

## **3)** Press **A**▼ to select [PC CORRECTION].

**4)** Press  $\blacktriangleleft$  to switch the item.

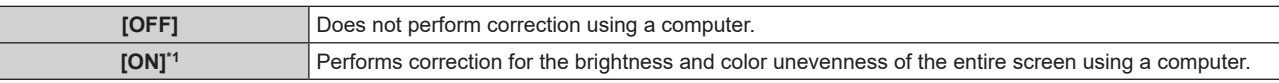

\*1 Advanced skills are necessary to use computer control correction. Consult your dealer.

#### **Note**

- f The setting value for [UNIFORMITY] will not return to factory default even if the [PROJECTOR SETUP] menu → [INITIALIZE] → [ALL USER DATA] is executed.
- f In the following conditions, the setting of the [PICTURE] menu → [GAMMA] → [DEFAULT] is disabled and the same gamma mode as when [2.2] is set is applied.
	- When the levels of [WHITE], [RED], [GREEN], and [BLUE] are adjusted
- When [PC CORRECTION] is set to [ON]
- $\bullet$  If you need to switch the gamma mode to [1.8] or [2.0], first set the [PICTURE] menu  $\rightarrow$  [GAMMA].

## **[SHUTTER SETTING]**

Set the operation of the shutter function.

## **Setting [FADE-IN] or [FADE-OUT]**

## **1)** Press **AV** to select [SHUTTER SETTING].

- **2) Press the <ENTER> button. • The ISHUTTER SETTINGI** screen is displayed.
- **3)** Press **A**▼ to select [FADE-IN] or [FADE-OUT].
- 4) Press  $\blacklozenge$  to switch the item.

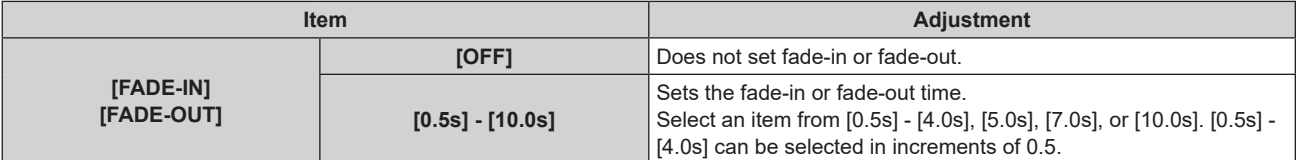

#### **Note**

f If the <SHUTTER> button on the remote control is pressed during fade-in or fade-out, the fade operation is canceled.

• Fade-in/fade-out is not performed on the audio. Audio is output or paused linked to the operation of the shutter function.

## **Setting [STARTUP]**

Automatically enable/disable the shutter function (shutter: closed/open) when the power is turned on.

## **1)** Press **A** $\blacktriangledown$  to select [SHUTTER SETTING].

- **2) Press the <ENTER> button.**
	- **The [SHUTTER SETTING]** screen is displayed.
- **3) Press ▲▼ to select [STARTUP].**
- **4)** Press  $\blacktriangleleft$  to switch the item.

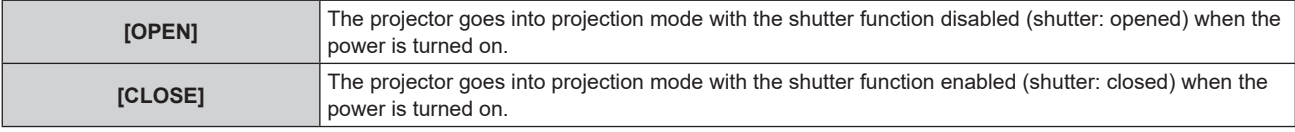

## **Using the shutter function**

Image and audio are turned off when the projector is not used for a specific time.

## **1)** Press ▲▼ to select [SHUTTER SETTING].

- **2) Press the <ENTER> button. • The [SHUTTER SETTING]** screen is displayed.
- **3) Press ▲▼ to select [SHUTTER].**
- **4) Press the <ENTER> button.**
	- Press the <MENU> button to cancel the function.

#### **Note**

- f The power indicator <ON (G)/STANDBY (R)> will blink green slowly while the shutter function is in use (shutter: closed).
- To output audio while the shutter function is in use (shutter: closed), set the [PROJECTOR SETUP] menu  $\rightarrow$  [AUDIO SETTING]  $\rightarrow$  [IN SHUTTER] to [ON].

## **[FREEZE]**

The projected image is paused and audio is turned off regardless of the playback of the external device.

- **1) Press ▲▼ to select [FREEZE].**
- **2) Press the <ENTER> button.**
	- Press the <MENU> button to release.

#### **Note**

• [FREEZE] is displayed on the screen when video is paused.

## **[WAVEFORM MONITOR]**

Use the input signals from a connected external device to display in a waveform. Check whether video output (luminance) signal level is within the recommended range for the projector and adjust.

#### **1)** Press **AV** to select [WAVEFORM MONITOR].

**2)** Press  $\blacktriangleleft\blacktriangleright$  to switch the item.

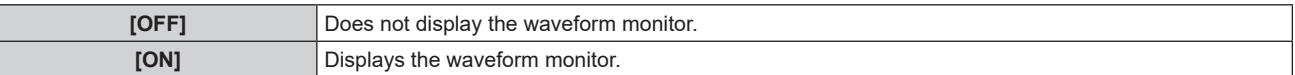

- **3) Press the <MENU> button two times to clear.**
- **4)** Press **A** $\blacktriangledown$  to select any horizontal line.
- **5) Press the <ENTER> button to switch the Select line to either luminance, red, green, or blue.**
	- Line selection items switch each time the <ENTER> is pressed only when the waveform monitor is displayed.

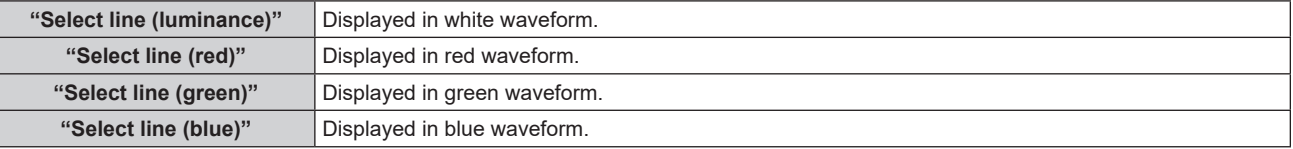

#### **Note**

- $\bullet$  Setting is also available from the [PROJECTOR SETUP] menu  $\rightarrow$  [FUNCTION BUTTON].
- The waveform monitor is not displayed when on-screen display is hidden (off).

#### **Adjusting the waveform**

Project the luminance adjustment signal of a commercial test disk (0 % (0 IRE or 7.5 IRE) – 100 % (100 IRE)) and adiust.

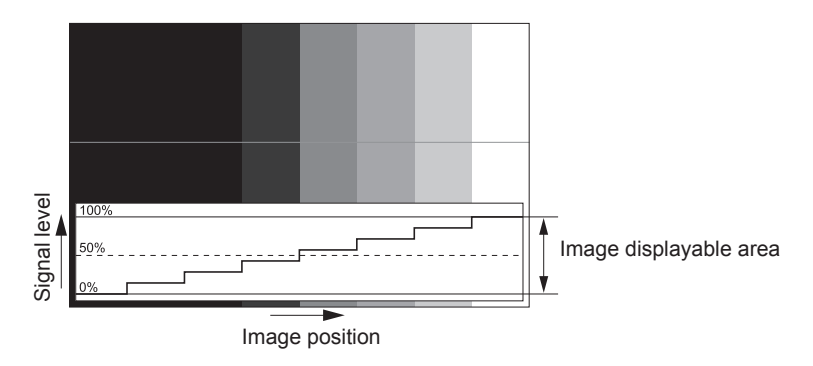

### **1) Select "Select line (luminance)" on the waveform monitor.**

### **2) Adjust black level.**

• Adjust the black level 0 % of the video signal to the 0 % position of the waveform monitor using the  $[PICTURE]$  menu  $\rightarrow$   $[BRIGHTNESS]$ .

### **3) Adjust white level.**

• Adjust the white level 100 % of the video signal to the 100 % position of the waveform monitor using the  $[PICTURE]$  menu  $\rightarrow$   $[CONTRAST]$ .

## **Adjusting red, green, and blue**

- **1)** Set [COLOR TEMPERATURE] to [USER]. (→ page 64)
- **2) Select "Select line (red)" on the waveform monitor.**

#### **3) Adjust dark red areas.**

• Use [RED] in [WHITE BALANCE LOW] to adjust the black level 0 % of the video signal to the 0 % position of the waveform monitor.

#### **4) Adjust bright red areas.**

• Use [RED] in [WHITE BALANCE HIGH] to adjust the white level 100 % of the video signal to the 100 % position of the waveform monitor.

## **5) Use the procedure for [RED] to adjust [GREEN] and [BLUE].**

#### **Note**

• Confirm that the [SIGNAL LEVEL] setting of the input signal is correct before adjusting the black level. Check the [SIGNAL LEVEL] setting from the [DISPLAY OPTION] menu → [HDMI IN]/[DIGITAL LINK IN] → [SIGNAL LEVEL].

## **[CUT OFF]**

Each red, green, and blue color component can be removed.

- **1)** Press **AV** to select [CUT OFF].
- **2) Press the <ENTER> button.**
	- **The [CUT OFF]** screen is displayed.
- **3)** Press **A**▼ to select [RED], [GREEN], or [BLUE].
- 4) Press  $\blacktriangleleft$  to switch the item.

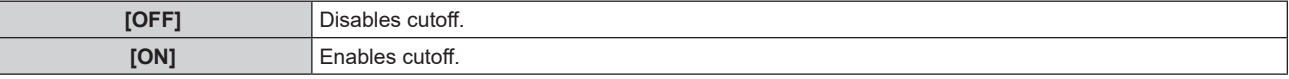

#### **Note**

• When input is switched or a signal is switched, the cutoff setting returns to its original setting (off).

# **[PROJECTOR SETUP] menu**

**On the menu screen, select [PROJECTOR SETUP] from the main menu, and select an item from the submenu.**

**Refer to "Navigating through the menu" (**x **page 58) for the operation of the menu screen.**

## **[PROJECTOR ID]**

The projector has an ID number setting function that can be used when multiple projectors are used side by side to enable simultaneous control or individual control via a single remote control.

## **1)** Press **A**▼ to select [PROJECTOR ID].

### **2)** Press  $\blacktriangleleft\blacktriangleright$  to switch the item.

• The items will switch each time you press the button.

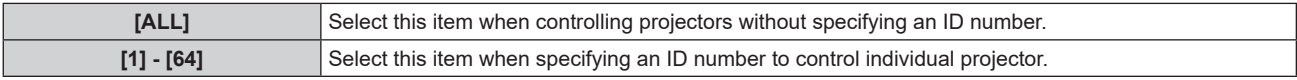

#### **Note**

• To specify an ID number for individual control, the ID number of a remote control must match the ID number of the projector.

• When the ID number is set to [ALL], the projector will operate regardless of the ID number specified during remote control or computer control.

If multiple projectors are set up side by side with IDs set to [ALL], they cannot be controlled separately from the projectors with other ID numbers.

• Refer to "Setting ID number of the remote control" (+ page 55) for how to set the ID number on the remote control.

## **[PROJECTION METHOD]**

Set the projection method in accordance with the installation status of the projector.

Change the [FRONT/REAR] setting when the screen display is inverted.

Change the [FLOOR/CEILING] setting when the screen display is upside down.

## **Setting [FRONT/REAR]**

## 1) Press  $\triangle$  **v** to select [FRONT/REAR] of [PROJECTION METHOD].

## **2)** Press  $\blacktriangleleft$  to switch the item.

• The items will switch each time you press the button.

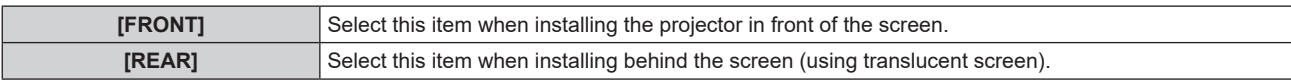

## **Setting [FLOOR/CEILING]**

## 1) Press  $\blacktriangle$  **v** to select [FLOOR/CEILING] of [PROJECTION METHOD].

## **2)** Press  $\blacktriangleleft$  to switch the item.

• The items will switch each time you press the button.

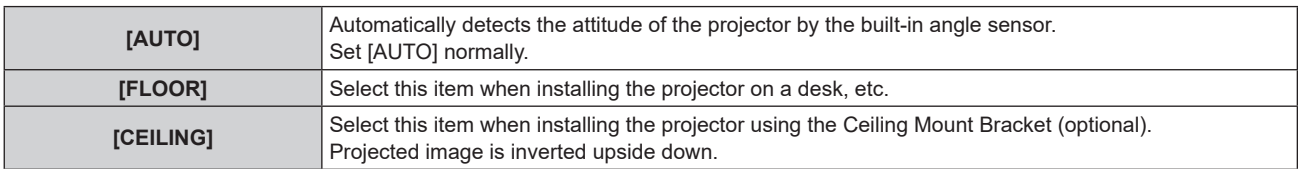

#### **Note**

• Refer to "Angle sensor" (+ page 31) for details on the range of the installation attitude that can be detected by the built-in angle sensor.

## **[ECO MANAGEMENT]**

Set the operation method of the projector.

## **Setting [OPERATING MODE]**

**1) Press ▲▼ to select [ECO MANAGEMENT].** 

### **2) Press the <ENTER> button.**

**• The <b>[ECO MANAGEMENT]** screen is displayed.

### **3)** Press **A**▼ to select [OPERATING MODE].

#### **4) Press**  $\triangleleft\mathbf{F}$  **to switch the item.**

• The items will switch each time you press the button.

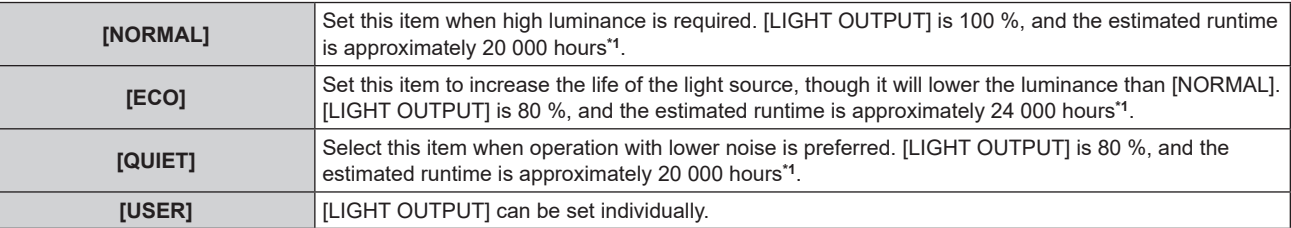

\*1 Estimated runtime is the time until the brightness decreases to approximately half of the time of delivery when the projector is used with the [PICTURE] menu  $\rightarrow$  [DYNAMIC CONTRAST] set to [2] and under environment of 0.15 mg/m<sup>3</sup> dust. The value of runtime is just an estimate, and is not the warranty period.

• Proceed to Step 5) when [USER] is selected.

## **5) Press ▲▼ to select [LIGHT OUTPUT].**

### **6)** Press  $\blacklozenge$  to adjust.

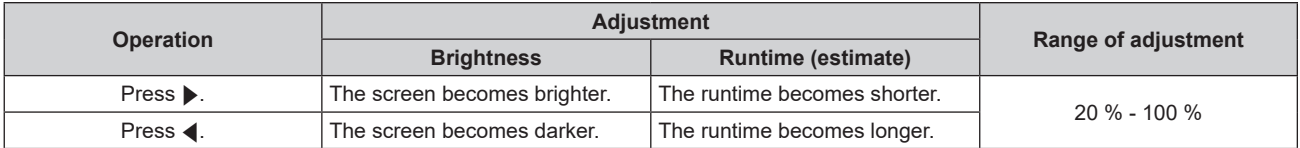

#### **Note**

• When [USER] is selected, the uniformity of brightness between multiple screens can be maintained by adjusting [LIGHT OUTPUT] of each projector when a multi-display screen is structure with multiple projectors.

f If the runtime exceeds 20 000 hours, replacement of the components inside the projector may be required. Consult your dealer for details.

#### **Interrelation of brightness and runtime**

The projector can be operated at arbitrary brightness and duration of use by combining the settings of [LIGHT OUTPUT], and [CONSTANT MODE] in [BRIGHTNESS CONTROL SETUP].

Interrelation of brightness and runtime is as follows. Make the settings depending on your desired duration of use and brightness of the projected image.

Values of the brightness and runtime are rough estimations.

## **• When [CONSTANT MODE] is set to [OFF]**

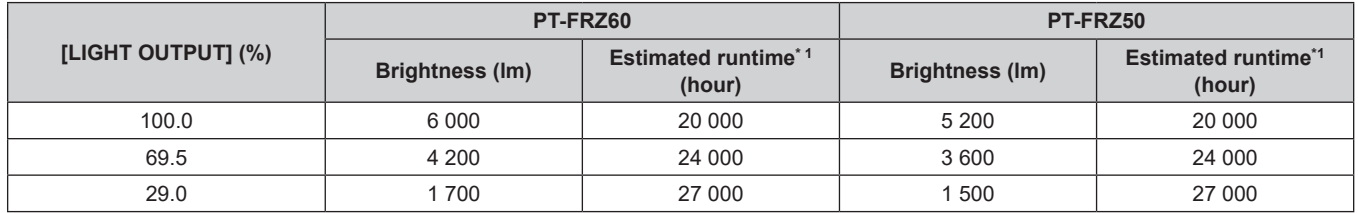

\*1 Estimated runtime is the time until the brightness decreases to approximately half of the time of delivery when the projector is used with the [PICTURE] menu  $\rightarrow$  [DYNAMIC CONTRAST] set to [2] and under environment of 0.15 mg/m<sup>3</sup> dust.

## **• When [CONSTANT MODE] is set to [AUTO] or [PC]**

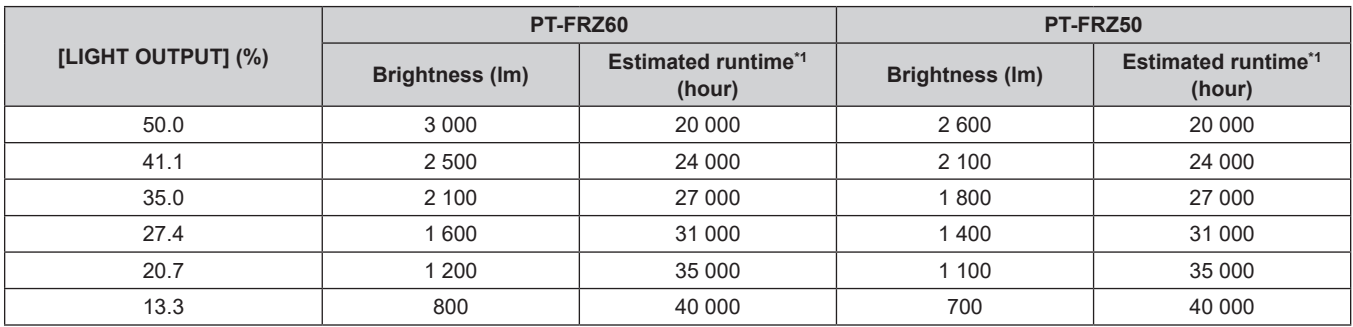

\*1 Estimated runtime is the time the brightness is maintained constant when the projector is used with the [PICTURE] menu → [DYNAMIC CONTRAST] set to [2] and under environment of 0.15 mg/m<sup>3</sup> dust. The brightness will gradually decrease after exceeding this time.

#### **Note**

• Under influences of characteristics of each light source, conditions of use, installation environment, etc., the runtime may be shorter than the estimation.

f If the runtime exceeds 20 000 hours, replacement of the components inside the projector may be required. Consult your dealer for details.

## **Setting [AUTO POWER SAVE]**

Enable/disable the [AMBIENT LIGHT DETECTION] and [NO SIGNAL LIGHTS-OUT] functions.

### **1)** Press **AV** to select [ECO MANAGEMENT].

### **2) Press the <ENTER> button.**

**• The <b>[ECO MANAGEMENT]** screen is displayed.

## **3)** Press **▲▼** to select [AUTO POWER SAVE].

### 4) Press  $\blacktriangleleft$  to switch the item.

• The items will switch each time you press the button.

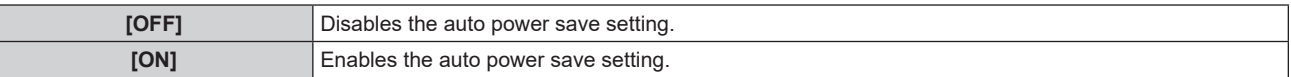

## **5)** Press  $\blacktriangle$  **v** to select [AMBIENT LIGHT DETECTION] or [NO SIGNAL LIGHTS-OUT].

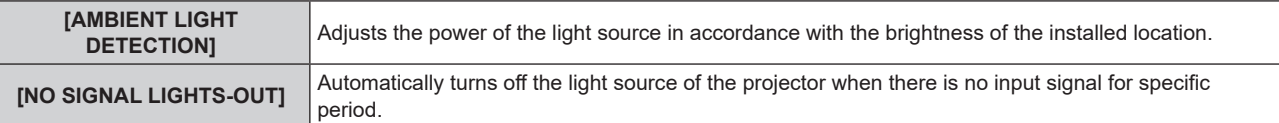

#### **6)** Press  $\blacktriangleleft$  to switch the item.

• The items will switch each time you press the button.

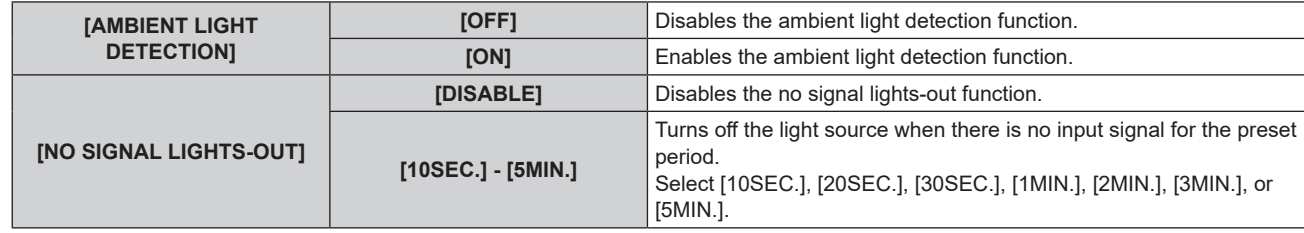

#### **Note**

- f [AMBIENT LIGHT DETECTION] and [NO SIGNAL LIGHTS-OUT] cannot be set when [AUTO POWER SAVE] is set to [OFF].
- The power indicator <ON (G)/STANDBY (R)> will blink green slowly while the no signal lights-out function is operating and the light source is turned off.
- When [NO SIGNAL LIGHTS-OUT] is set to anything other than [DISABLE], the conditions to turn on the light source again from the condition that the light source was turned off by this function are as follows.
	- When the signal has been input
	- When on-screen display such as menu screen (OSD) or input guide, a test pattern, or a warning message is displayed
	- When the power  $\langle \psi / | \rangle$  button is pressed
	- When the operation to disable the shutter function (shutter: open) is performed, such as pressing the <SHUTTER> button

• The luminance may not be detected correctly when an object is placed on top of the projector, blocking the luminance sensor. In such a case, it may not operate properly even if [AMBIENT LIGHT DETECTION] is set to [ON].

## 96 - ENGLISH

<sup>-</sup> When the operating environment temperature is around 0 °C (32 °F) and the light source is forced to turn on due to warm-up

## **Setting [NO SIGNAL SHUT-OFF]**

This is a function to automatically set the power of the projector to standby mode when there is no input signal for specific period. The time before switching to standby can be set.

- **1)** Press **AV** to select [ECO MANAGEMENT].
- **2) Press the <ENTER> button.**
	- **The <b>[ECO MANAGEMENT]** screen is displayed.
- 3) **Press ▲▼ to select [NO SIGNAL SHUT-OFF].**

#### **4)** Press  $\blacktriangleleft$  to switch the item.

• The items will switch each time you press the button.

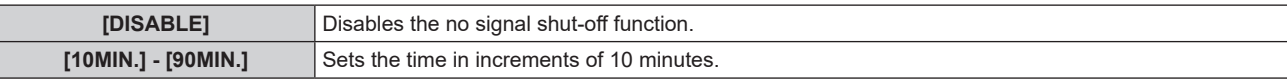

## **Setting [STANDBY MODE]**

Set the power consumption during standby and whether to enable the [QUICK STARTUP] function.

#### 1) **Press**  $\triangle$  $\blacktriangledown$  **to select [ECO MANAGEMENT].**

#### **2) Press the <ENTER> button.**

**• The <b>[ECO MANAGEMENT]** screen is displayed.

#### **3)** Press **A**▼ to select [STANDBY MODE].

#### **4)** Press  $\blacktriangleleft\blacktriangleright$  to switch the item.

• The items will switch each time you press the button.

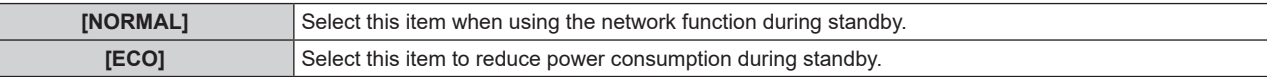

• Proceed to Step 5) when [NORMAL] is selected.

#### **5)** Press **A**▼ to select [QUICK STARTUP].

#### **6)** Press  $\triangleleft\}$  to switch the item.

• The items will switch each time you press the button.

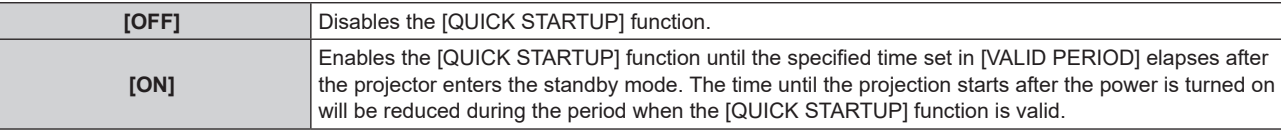

• Proceed to Step 7) when [ON] is selected.

#### **7) Press the <ENTER> button.**

**• The [QUICK STARTUP]** screen is displayed.

#### 8) **Press (b)** to switch [VALID PERIOD].

• The items will switch each time you press the button.

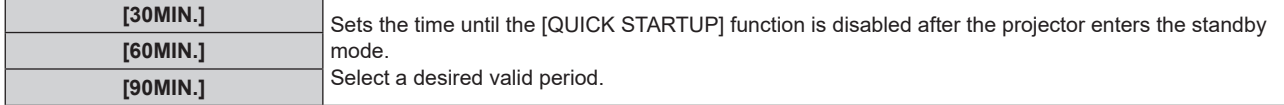

#### **Note**

- When [STANDBY MODE] is set to [NORMAL], the network function can be used during standby.
- When [STANDBY MODE] is set to [NORMAL], the <DC OUT> terminal can supply power even in standby state. If set to [ECO], the <DC OUT> terminal can not supply power in standby state.
- When [STANDBY MODE] is set to [ECO], the network function and the audio output function cannot be used during standby. Also, some RS‑232C commands cannot be used.
- When [STANDBY MODE] is set to [ECO], it takes longer for the projection to start after the power is turned on, compared to when set to [NORMAL].
- $\bullet$  [STANDBY MODE] is fixed to [NORMAL] when the [PROJECTOR SETUP] menu  $\rightarrow$  [SCHEDULE] is set to [ON].
- [QUICK STARTUP] cannot be set when [STANDBY MODE] is set to [ECO].
- When [QUICK STARTUP] is set to [ON], the power consumption during standby becomes high during the period when the [QUICK STARTUP] function is valid.
- f If [QUICK STARTUP] is set to [ON], the [QUICK STARTUP] function is disabled when the time set in [VALID PERIOD] elapses after the projector enters the standby mode. The startup time and power consumption will be the same as when [QUICK STARTUP] is set to [OFF]
- When [QUICK STARTUP] is set to [ON], the power indicator <ON (G)/STANDBY (R)> blinks red while in the standby mode during the period when the [QUICK STARTUP] function is valid. When [IN STANDBY MODE] in [AUDIO SETTING] is set to [OFF], the power indicator <ON (G)/STANDBY (R)> will change to a red light when the specified time set in [VALID PERIOD] elapses after the projector enters the standby mode.
- When [QUICK STARTUP] is set to [ON], the period when the [QUICK STARTUP] function is valid will be added as the projector runtime.

## **[BRIGHTNESS CONTROL]**

The projector is equipped with a brightness sensor to measure brightness and color of the light source, and corrects brightness and white balance of the projected image according to the changes in brightness and color of the light source.

By using this function, in such a condition that multiple screens are configured using multiple projectors, you can reduce changes in overall brightness and white balance of the multiple screens due to aging of the light source and suppress variation in brightness and white balance to preserve uniformity.

Set the administrator accounts (user name and password) of all linked projectors to the same setting when performing brightness control of multiple projectors in synchronization.

## **Setting [BRIGHTNESS CONTROL GAIN]**

Adjust the brightness when displaying multiple images using multiple projectors.

## 1) Press  $\triangle$  **v** to select [BRIGHTNESS CONTROL].

### **2) Press the <ENTER> button.**

- **The <b>[BRIGHTNESS CONTROL]** screen is displayed.
- **3)** Press  $\triangle$  **v** to select [BRIGHTNESS CONTROL GAIN].
- 4) Press <**Fig. 3** to adjust.

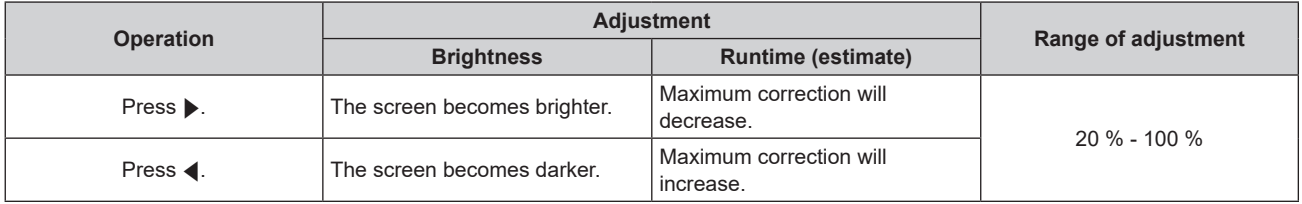

#### **Note**

- When using only one projector, the value obtained by subtracting the value of the [BRIGHTNESS CONTROL GAIN] from 100 % is the maximum amount of brightness correction. Brightness cannot be corrected through brightness control since the maximum amount of correction becomes 0 % when [BRIGHTNESS CONTROL GAIN] is at 100 %.
- f The luminance will not stabilize for eight minutes after turning on the light source. Perform the adjustment after at least eight minutes have elapsed after starting the projection.
- f The adjustment result of [BRIGHTNESS CONTROL GAIN] is reflected in all of the video signal, internal test patterns, and on-screen menu.
- The [BRIGHTNESS CONTROL GAIN] setting is valid even when [CONSTANT MODE] in [BRIGHTNESS CONTROL SETUP] is set to [OFF].

## **Setting [BRIGHTNESS CONTROL SETUP]**

Set the operation of the brightness control function.

- 1) Press  $\triangle$  **v** to select [BRIGHTNESS CONTROL].
- **2) Press the <ENTER> button.**
	- **The [BRIGHTNESS CONTROL]** screen is displayed.
- 3) Press  $\triangle$   $\blacktriangledown$  to select [BRIGHTNESS CONTROL SETUP].
- **4) Press the <ENTER> button.**
	- **The [BRIGHTNESS CONTROL SETUP]** screen is displayed.
- **5)** Press **AV** to select [CONSTANT MODE].

### **6)** Press  $\blacktriangleleft$  to switch the item.

• The items will switch each time you press the button.

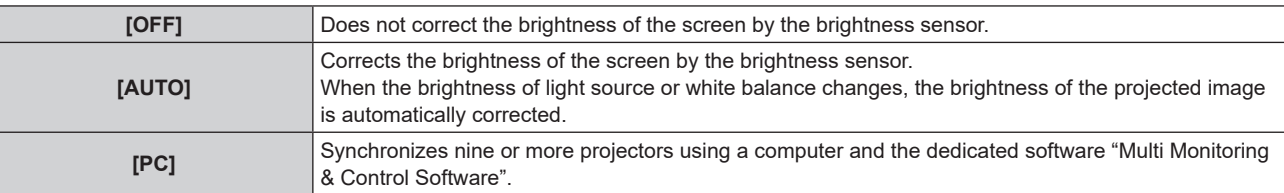

• When [PC] is selected, proceed to Step 9).

### **7) Press ▲▼ to select [LINK].**

#### 8) Press  $\blacktriangleleft\blacktriangleright$  to switch the item.

• The items will switch each time you press the button.

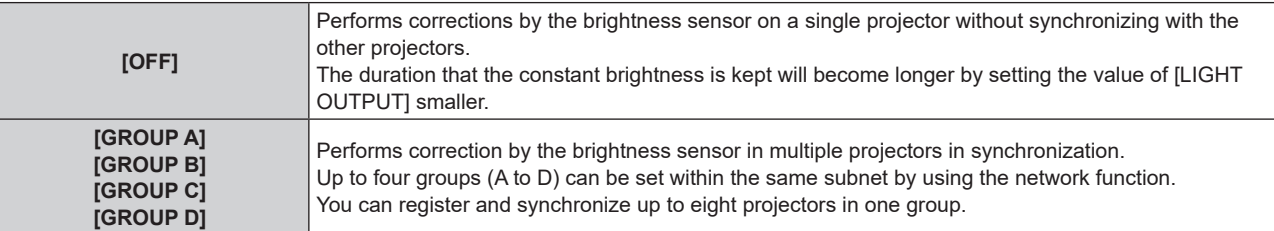

## **9)** Press  $\triangle \blacktriangledown$  to select [CALIBRATION TIME].

### **10) Press the <ENTER> button.**

- The projector is in the adjustment mode (the time is blinking).
- **11)** Press  $\blacktriangleleft\triangleright$  to select "hour" or "minute", and press  $\blacktriangleleft\triangleright$  or the number (<0> <9>) buttons to set a **time.**
	- Selecting "hour" allows setting of only the hour in increments of one hour, and selecting "minute" allows setting of only the minute in increments of one minute between 00 and 59.
	- When the time is not specified, select [OFF] between 23 and 00 of the hour, or between 59 and 00 of the minute.

#### **12) Press the <ENTER> button.**

- [CALIBRATION TIME] is set.
- Brightness and color are measured at the specified time. The dynamic contrast function does not operate during measurement.

## **13)** Press **▲▼** to select [CALIBRATION MESSAGE].

#### 14) Press <**Fig.** to switch the item.

• The items will switch each time you press the button.

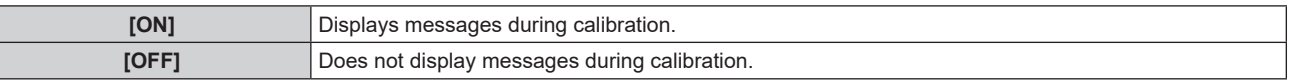

#### **15)** Press **A**▼ to select [APPLY].

#### **16) Press the <ENTER> button.**

- f If the <ENTER> button is pressed with [CONSTANT MODE] set to anything other than [OFF], the brightness and white balance of light source at the time when the button is pressed is recorded as the standard brightness and white balance.
- f If the <ENTER> button is pressed when [LINK] is set from [GROUP A] to [GROUP D], the group name is displayed on the screens of projectors that have been set in the same group.

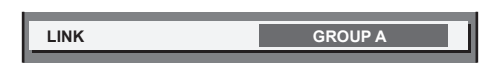

#### **Note**

<sup>•</sup> When [CONSTANT MODE] is set to [AUTO] or [PC], keep the shutter function disabled (shutter: open) for at least 30 seconds to perform the brightness sensor calibration after the [BRIGHTNESS CONTROL SETUP] setting has been completed.

- f If the projector is operating with [CONSTANT MODE] set to [AUTO] or [PC], brightness and color cannot be measured when the shutter function is enabled (shutter: closed) within approximately eight minutes after the light source is turned on. Therefore, brightness may be corrected after approximately 30 seconds have elapsed after the shutter function is disabled (shutter: open).
- f If the projector is operating with [CONSTANT MODE] set to [AUTO] or [PC], the brightness and color of the light source do not stabilize for approximately eight minutes after the light source is turned on. Therefore, the brightness and color of the light source will be automatically measured after approximately eight minutes have elapsed after the light source is turned on. A correction is made based on this measurement result so that the brightness and color for the image will be the same as the standard brightness and color when adjusted with the brightness control.
- f If the projector is operating with [CONSTANT MODE] set to [AUTO] or [PC], the items of [OPERATING MODE] and [LIGHT OUTPUT] cannot be changed.
- The variation in brightness may increase due to dust accumulating on the lens, screen, or inside the projector, depending on the installation environment of the projector.
- When the variation in brightness has increased due to aging of the light source, or when you replaced the light source, readjust the brightness control.
- When the projector is used continuously for more than 24 hours, set [CALIBRATION TIME]. If it is not set, correction will not be performed automatically.
- The brightness control function and the dynamic contrast function will operate simultaneously, but the dynamic contrast function will not operate while measuring the brightness and the color.
- The [CALIBRATION TIME] setting will be reflected when you enter the time.
- $\bullet$  The [CALIBRATION MESSAGE] setting will be reflected at the time when the item is switched using  $\blacklozenge$ .

## **Displaying [BRIGHTNESS CONTROL STATUS]**

Display the brightness control status.

- **1)** Press **AV** to select [BRIGHTNESS CONTROL].
- **2) Press the <ENTER> button.**
	- **The [BRIGHTNESS CONTROL]** screen is displayed.
- 3) **Press**  $\triangle$  $\blacktriangledown$  **to select [BRIGHTNESS CONTROL STATUS].**
- **4) Press the <ENTER> button.**
	- **The [BRIGHTNESS CONTROL STATUS]** screen is displayed.

### **[BRIGHTNESS CONTROL STATUS] screen display example**

## **When [CONSTANT MODE] is set to [OFF]**

The screen shows the status that the brightness control is disabled.

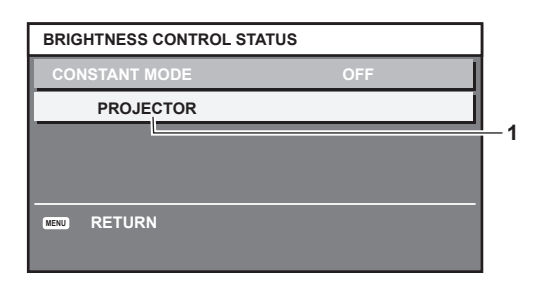

## **When [CONSTANT MODE] is set to [AUTO], and [LINK] is set to [OFF]**

The screen shows the status of the brightness control in one projector.

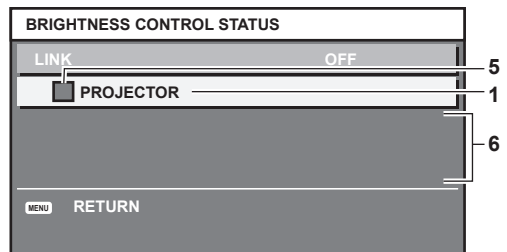

## **When [CONSTANT MODE] is set to [AUTO], and [LINK] is set to [GROUP A] through [GROUP D]**

The screen shows the status of the brightness control of synchronized projectors (up to eight units), including the projector being controlled through the on-screen menu.

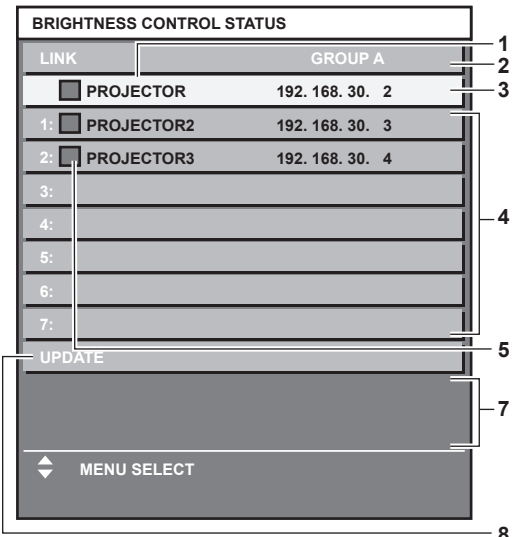

## **When [CONSTANT MODE] is set to [PC]**

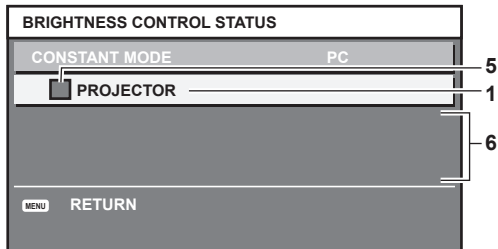

- **1 Display the name of the projector.**
- **2 Display the synchronized group.**
- **3 Display the IP address of the projector.**
- **4 Display the names and IP addresses of projectors in same group detected over the network.**
- **5 Display the status by color.**

Green: There is an allowance for brightness correction. Yellow: There is little allowance for brightness correction. Red: There is a brightness control error.

- **6 Display error detailed messages.**
- **7 Display error messages.**

When the message [Failed to apply BRIGHTNESS CONTROL to some projectors.] appears, it means that synchronization with the projector displayed in red has failed.

Press  $\blacktriangle\blacktriangledown$  to select the projector displayed in red, and press the <ENTER> button to display the error details.

#### **8 Update to the latest status information.**

#### **F** Error details

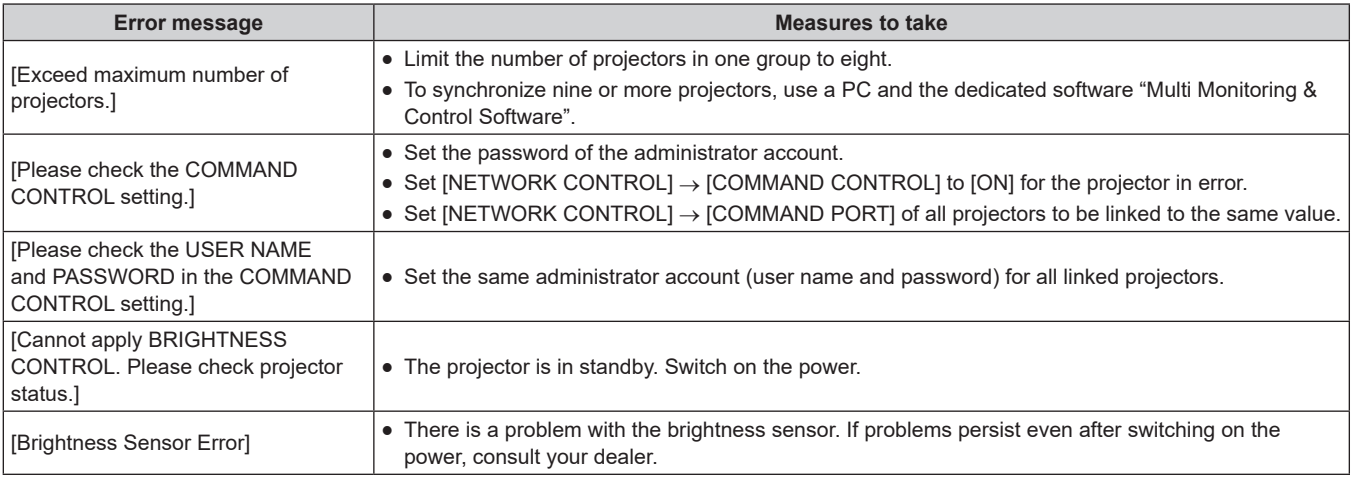

#### **Note**

f If the synchronized projectors are not displayed in the list, check the following:

- Are there devices with the same IP address on the network?
- Are LAN cables connected correctly? ( $\Rightarrow$  page 130)
- Are the subnets of the projectors the same?
- Are the same [LINK] settings applied to a group?

• Refer to [PROJECTOR NAME] ( $\Rightarrow$  page 122) or "[Network config] page" ( $\Rightarrow$  page 139) on how to change the projector name.

### **Brightness control adjustment procedure example**

The steps exemplify an adjustment to link the brightness of eight projectors connected in a network.

- **1)** Connect all projectors to the switching hub using LAN cables. ( $\Rightarrow$  page 130)
- **2) Switch on all projectors and start projection.**
- **3) Set [CONSTANT MODE] of [BRIGHTNESS CONTROL SETUP] to [OFF], and select [APPLY], and then press the <ENTER> button.**
- **4)** Set [OPERATING MODE] of each projector to the same setting. (→ page 95)
- **5) Set [SUBNET MASK] and [IP ADDRESS] in each projector.**
	- To be able to communicate over the network, set the same value in [SUBNET MASK] for all projectors and set a different value in [IP ADDRESS] for each projector.
- **6) Wait for at least eight minutes after projection has started until the light source brightness becomes steady.**
- **7) Set all items in the [PICTURE] menu of all projectors to the same values.**
- **8) Adjust [COLOR MATCHING] to match colors.**
- **9) Display the internal test pattern "All white" in all projectors.**
- **10) Set [BRIGHTNESS CONTROL GAIN] of all the projectors to 100 %.**
- **11) Set [BRIGHTNESS CONTROL GAIN] of the projector with the least brightness to 90 %.**
- **12) Adjust [BRIGHTNESS CONTROL GAIN] of each projector.**
	- Adjust [BRIGHTNESS CONTROL GAIN] of all the other projectors so that the brightness will be the same as the projector with the least brightness.
- **13) Set [CONSTANT MODE] of [BRIGHTNESS CONTROL SETUP] to [AUTO], and [LINK] to [GROUP A] in all projectors.**
- **14) Select [APPLY] of [BRIGHTNESS CONTROL SETUP] and press the <ENTER> button in all projectors.** • Brightness control starts.

#### **Note**

- Brightness is automatically corrected whenever the light source lights up by switching on/off the projector, etc.
- When the variation in brightness has increased due to aging of the light source, or when you replaced the light source, readjust the brightness control.

## **[SCHEDULE]**

Set the command execution schedule for each day of the week.

## **Enabling/disabling the schedule function**

#### **1)** Press **A**▼ to select [SCHEDULE].

#### **2)** Press  $\blacktriangleleft$  to switch the item.

• The items will switch each time you press the button.

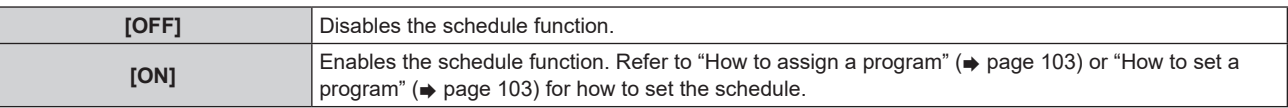

#### **Note**

• The [STANDBY MODE] setting will be forced to [NORMAL] when the [PROJECTOR SETUP] menu  $\rightarrow$  [ECO MANAGEMENT]  $\rightarrow$  [STANDBY MODE] is set to [ECO], and [SCHEDULE] is set to [ON]. Changing the setting to [ECO] is not available. The [STANDBY MODE] setting will not change back even when [SCHEDULE] is set to [OFF] in this condition.

## **How to assign a program**

- **1)** Press **A**▼ to select [SCHEDULE].
- **2) Press** qw **to select [ON], and press the <ENTER> button.**
	- **The [SCHEDULE]** screen is displayed.
- **3) Select and assign a program to each day of week.**
	- Press  $\blacktriangle$   $\blacktriangledown$  to select the day of week, and press  $\blacktriangleleft$  to select a program number.
	- You can set the program from No.1 to No.7. "- -" indicates that the program number has not been set.

#### **How to set a program**

Set up to 16 commands to each program.

- **1)** Press **A**▼ to select [SCHEDULE].
- **2) Press** qw **to select [ON], and press the <ENTER> button. • The [SCHEDULE]** screen is displayed.
- **3)** Press **A**▼ to select [PROGRAM EDIT].
- **4) Press** qw **to select a program number, and press the <ENTER> button.**
- **5)** Press  $\triangle \blacktriangledown$  to select a command number, and press the <ENTER> button. • You can change the page using  $\blacklozenge$ .
- **6) Press ▲▼◀▶ to select [TIME], and press the <ENTER> button.**

• The projector is in the adjustment mode (the time is blinking).

- **7) Press**  $\blacklozenge$  **to select "hour" or "minute", and press**  $\blacktriangle$  $\blacktriangledown$  **or the number (<0> <9>) buttons to set a time, and then press the <ENTER> button.**
- 8) **Press**  $\triangle \blacktriangledown \triangle \triangleright$  **to select [COMMAND].**
- **9) Press the <ENTER> button.**
	- **The [COMMAND]** detailed screen is displayed.
- **10)** Press **▲▼** to select a [COMMAND].
	- For [COMMAND] which requires detailed settings, the items of the detailed settings will switch each time you press  $\blacklozenge$ .
	- When [INPUT] is selected, press the <ENTER> button, and then press  $\blacktriangleleft \blacktriangledown \blacktriangleleft \blacktriangleright$  to select the input to be set.

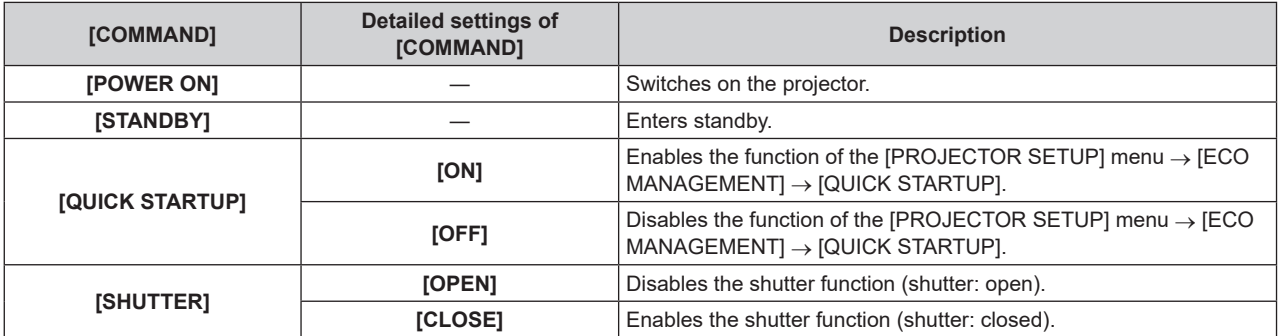

### **Chapter 4 Settings — [PROJECTOR SETUP] menu**

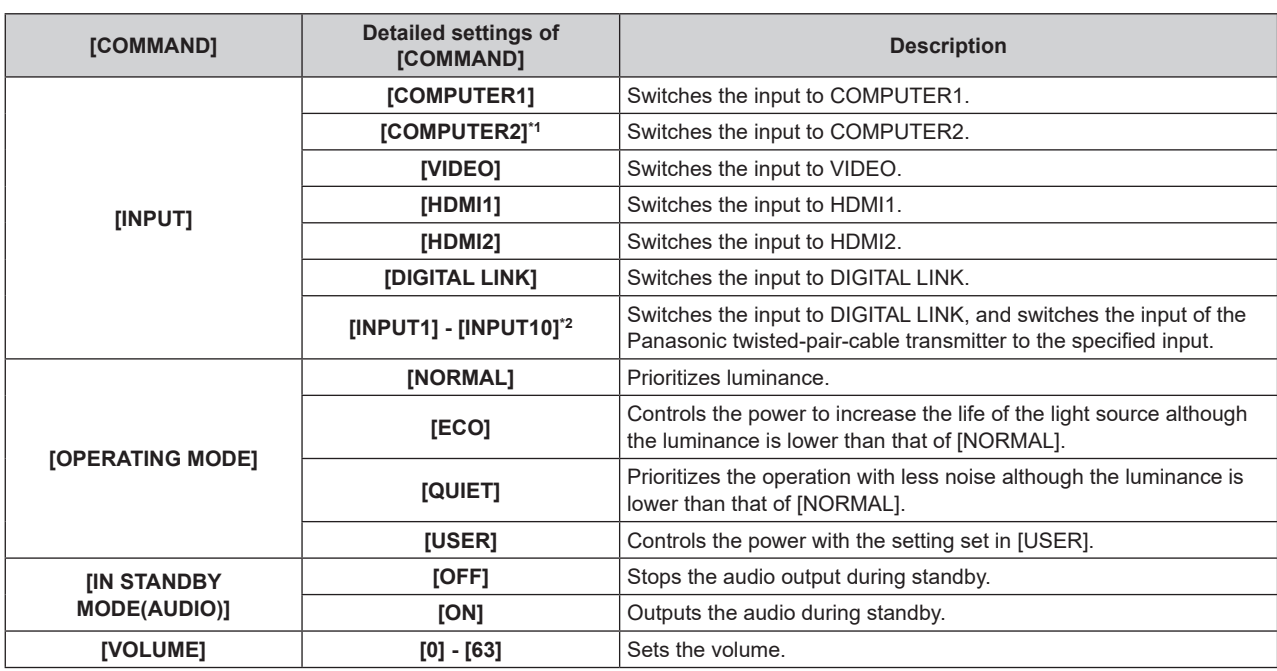

\*1 The [COMPUTER2] command is disabled when the [DISPLAY OPTION] menu → [COMPUTER IN/OUT] → [COMPUTER2 SELECT] is set to [COMPUTER1 OUT].

\*2 When the optional DIGITAL LINK output supported device (Model No.: ET‑YFB100G, ET‑YFB200G) is connected to the projector, its input name is automatically reflected from [INPUT1] to [INPUT10]. When an item that does not reflect the input name is selected, it will be disabled.

### **11) Press the <ENTER> button.**

- $\bullet$  The command is fixed and  $\bullet$  is displayed at the left of the selected command.
- After the command is fixed, press the <MENU> button to close the detailed setting screen.

## **12)** Press **AV**  $\blacklozenge$  **to select [STORE], and press the <ENTER> button.**

#### **Note**

- f To delete a command that has been already set, press the <DEFAULT> button on the remote control while the screen in Step **5)** is displayed, or select [DELETE] at the screen in Step **6)** and press the <ENTER> button.
- f If multiple commands have been set for the same time, they are executed in chronological order starting from the smallest command number.
- The operating time will be the local time. ( $\Rightarrow$  page 109)
- f If an operation is executed with the remote control or control panel of the projector or with a control command before the command set in [SCHEDULE] is executed, the command set with the schedule function may not be executed.

## **[INITIAL STARTUP]**

Set the startup method when the <MAIN POWER> switch is set to <ON>.

## **1)** Press **A**▼ to select [INITIAL STARTUP].

#### **2)** Press  $\blacktriangleleft$  to switch the item.

• The items will switch each time you press the button.

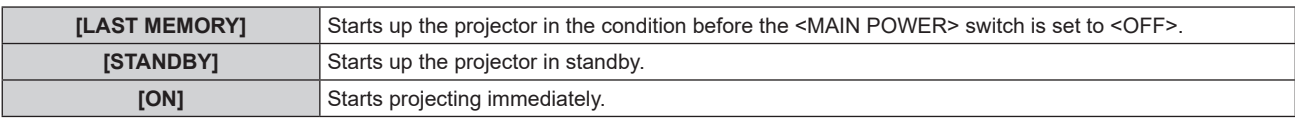

## **[STARTUP INPUT SELECT]**

Set the input when the projector is switched on to start projection.

## 1) Press  $\blacktriangle$  **v** to select [STARTUP INPUT SELECT].

## **2) Press the <ENTER> button.**

- **The [STARTUP INPUT SELECT]** screen is displayed.
- **3)** Press  $\triangle \blacktriangledown \blacktriangle \blacktriangleright$  to select the input, and press the <ENTER> button.

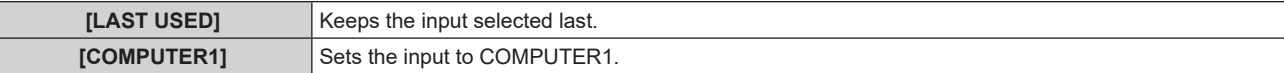

### **Chapter 4 Settings — [PROJECTOR SETUP] menu**

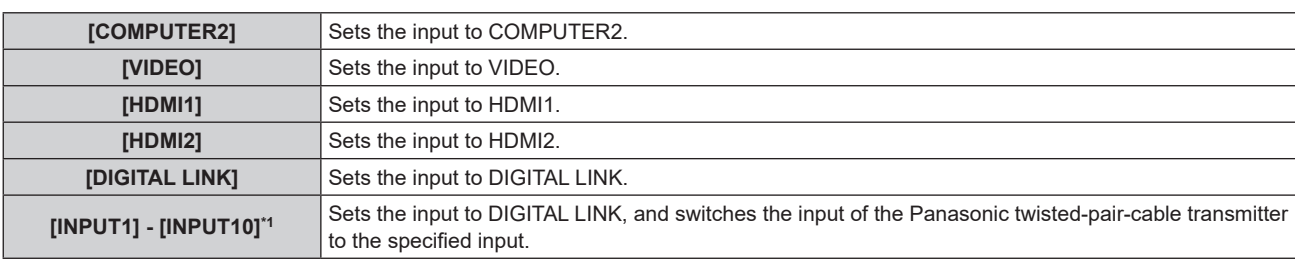

\*1 When the optional DIGITAL LINK output supported device (Model No.: ET‑YFB100G, ET‑YFB200G) is connected to the projector, its input name is automatically reflected from [INPUT1] to [INPUT10]. When an item that does not reflect the input name is selected, it will be disabled.

## **[RS-232C]**

Set the communication condition of the <SERIAL IN> terminal. Refer to "<SERIAL IN> terminal" ( $\Rightarrow$  page 172).

## **1)** Press **A** $\blacktriangledown$  to select [RS-232C].

#### **2) Press the <ENTER> button.**

**• The [RS-232C]** screen is displayed.

### **3)** Press  $\triangle$  **v** to select [INPUT SELECT].

#### **4)** Press  $\blacktriangleleft$  to switch the item.

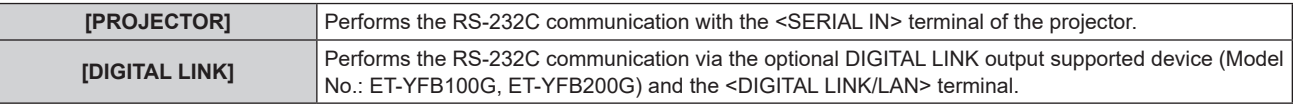

### **5) Press ▲▼ to select [BAUDRATE].**

#### **6)** Press  $\blacktriangleleft$  to switch the item.

• The items will switch each time you press the button.

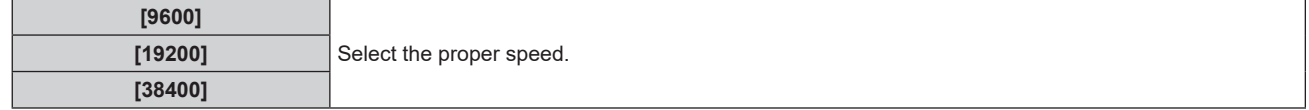

## **7)** Press  $\triangle$  **v** to select [PARITY].

#### 8) Press  $\blacktriangleleft\blacktriangleright$  to switch the item.

• The items will switch each time you press the button.

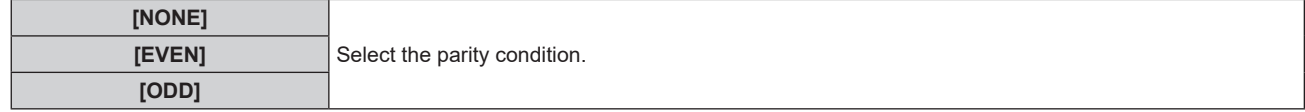

#### **Note**

- When [INPUT SELECT] is set to [DIGITAL LINK], communication using that serial terminal is available only when the corresponding device (such as the optional DIGITAL LINK output supported device (Model No.: ET‑YFB100G, ET‑YFB200G)) is connected to the <DIGITAL LINK/ LAN> terminal.
- When transferring logos via the optional DIGITAL LINK output supported device (Model No.: ET-YFB100G, ET-YFB200G), setting for "NO SIGNAL SLEEP" of the DIGITAL LINK output supported device should be set to "OFF" to avoid interruption of communication.
- The input communication speed is fixed to 9 600 bps when [INPUT SELECT] is set to [DIGITAL LINK].

## **[FUNCTION BUTTON]**

Set the function of the <FUNCTION> button on the remote control.

## **1)** Press **A**▼ to select [FUNCTION BUTTON].

#### **2) Press the <ENTER> button.**

- **The [FUNCTION BUTTON]** screen is displayed.
- **3)** Press  $\triangle \blacktriangledown$  to select a function.

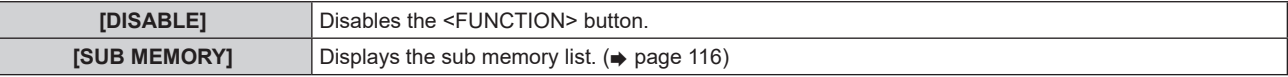

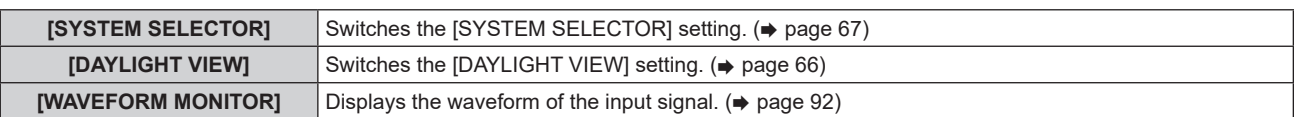

## **4) Press the <ENTER> button.**

## **[AUDIO SETTING]**

Set audio functions in detail.

## **Adjusting the volume**

- **1)** Press **AV** to select [AUDIO SETTING].
- **2) Press the <ENTER> button. • The [AUDIO SETTING]** screen is displayed.
- **3) Press ▲▼ to select [VOLUME].**
- **4)** Press  $\blacktriangleleft$  to adjust the level.

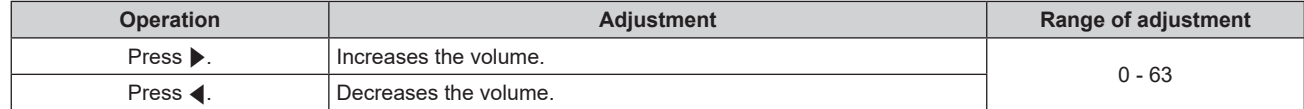

### **Adjusting the left to right audio balance**

## **1) Press ▲▼ to select [AUDIO SETTING].**

- **2) Press the <ENTER> button.**
	- **The [AUDIO SETTING]** screen is displayed.
- **3) Press ▲▼ to select [BALANCE].**
- 4) Press  $\blacklozenge$  to adjust the level.

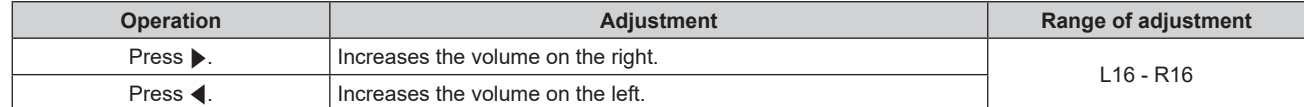

## **Setting audio output in the standby mode**

#### 1) **Press**  $\triangle$  $\blacktriangledown$  **to select [AUDIO SETTING].**

## **2) Press the <ENTER> button.**

**• The [AUDIO SETTING]** screen is displayed.

#### **3)** Press **A**▼ to select [IN STANDBY MODE].

#### 4) Press  $\blacktriangleleft$  to switch the item.

• The items will switch each time you press the button.

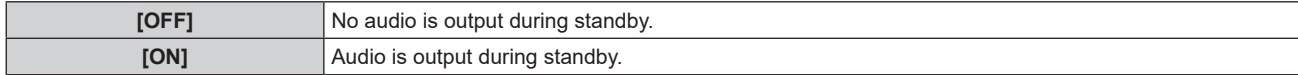

#### **Note**

• No audio is output in the standby mode when the [PROJECTOR SETUP] menu  $\rightarrow$  [ECO MANAGEMENT]  $\rightarrow$  [STANDBY MODE] is set to [ECO].

## **Setting audio output while using the shutter function**

**1)** Press **A**▼ to select [AUDIO SETTING].

- **2) Press the <ENTER> button. • The [AUDIO SETTING]** screen is displayed.
- **3) Press ▲▼ to select [IN SHUTTER].**
- 4) Press  $\blacktriangleleft$  to switch the item.
	- The items will switch each time you press the button.

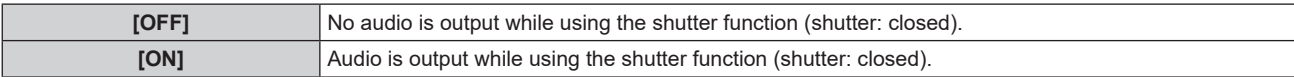

#### **Setting mute mode**

**1) Press ▲▼ to select [AUDIO SETTING].** 

#### **2) Press the <ENTER> button.**

- **The [AUDIO SETTING]** screen is displayed.
- **3)** Press **A**▼ to select [MUTE].

#### 4) Press  $\blacktriangleleft$  to switch the item.

• The items will switch each time you press the button.

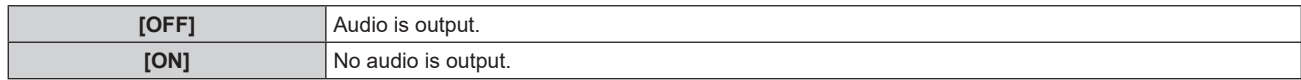

#### **Setting audio input from a connected device**

#### **1) Press ▲▼ to select [AUDIO SETTING].**

- **2) Press the <ENTER> button.**
	- **The [AUDIO SETTING]** screen is displayed.

#### **3)** Press ▲▼ to select item to set in [AUDIO IN SELECT].

#### **4)** Press  $\blacktriangleleft$  to switch the item.

• The items will switch each time you press the button.

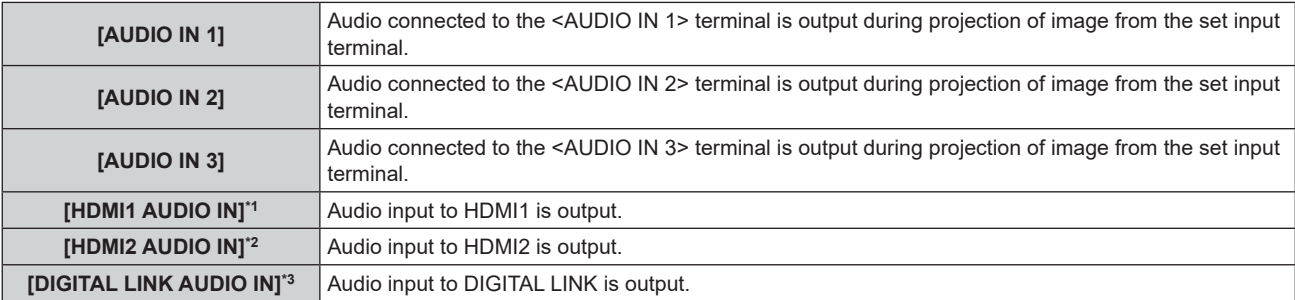

- \*1 Only when the input signal is HDMI1
- \*2 Only when the input signal is HDMI2
- \*3 Only when the input signal is DIGITAL LINK

## **[DC OUT]**

Set the power supply function of the <DC OUT> terminal.

#### **1) Press ▲▼ to select [DC OUT].**

#### **2)** Press  $\blacktriangleleft$  to select an item.

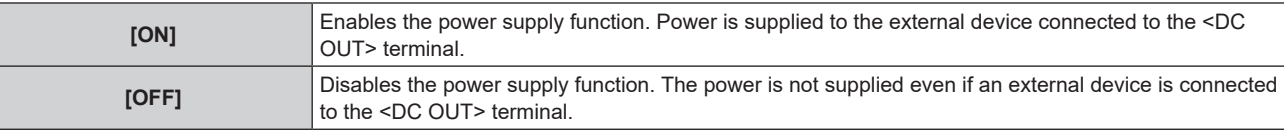

#### **Note**

- Power supply function is disbled in [ECO] standby mode even when [DC OUT] is set to [ON].
- When an external device exceeding the rating (DC 5 V, maximum 2 A) is connected to the <DC OUT> terminal while this function is set to [ON]. an error is detected and the power supply will be stopped. At this time, [ERROR] is displayed in [DC OUT]. Disconnect the external device and turn on the projector again when [ERROR] is displayed.

## **[STATUS]**

Display the status of the projector.

#### **1) Press ▲▼ to select [STATUS].**

- **2) Press the <ENTER> button.**
	- The **[STATUS]** screen is displayed.

### **3)** Press  $\blacktriangleleft$  to switch the pages.

• The page will change each time you press the button.

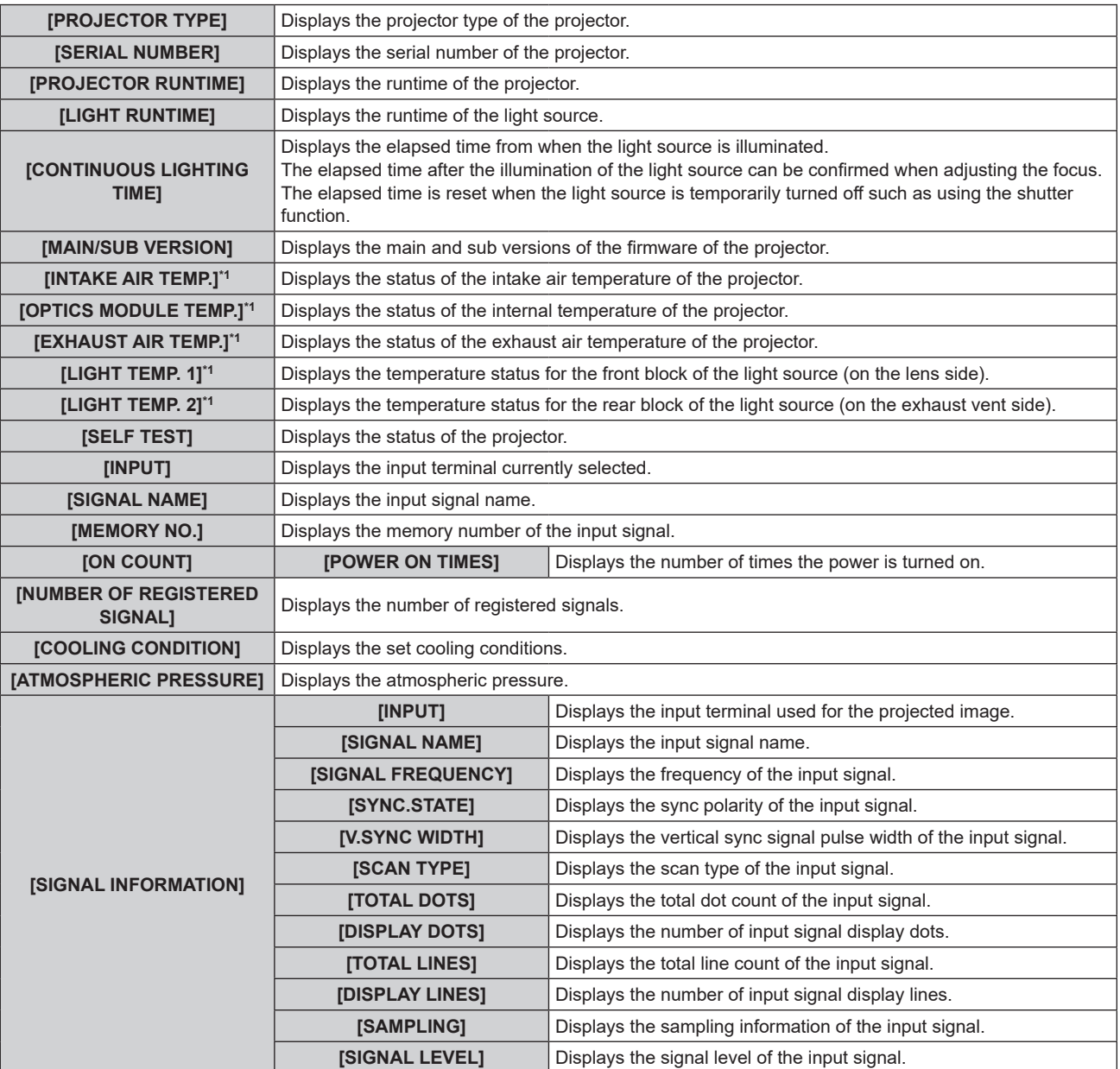

\*1 The temperature status is indicated with text color (green/yellow/red) and bar scale. Use the projector within the range that the indication is green.

#### **Note**

## 108 - ENGLISH

<sup>•</sup> E-mail containing the status can be sent to the E-mail address (up to two addresses) set in "[E-mail set up] page" (+ page 141) by pressing the <ENTER> button while the **[STATUS]** screen is displayed.

<sup>•</sup> There may be items that are displayed and items that are not displayed in [SIGNAL INFORMATION] depending on the setting or the input signal.
- f If any abnormality has occurred on the projector, press the <DEFAULT> button while the **[STATUS]** screen is displayed to display the detail screen of the error information.
- For details on the contents displayed in [SELF TEST], refer to "[SELF TEST] indications" (+ page 163).

## **[DATE AND TIME]**

Set the time zone, date, and time of the built-in clock of the projector.

## **Setting the time zone**

- **1)** Press **AV** to select [DATE AND TIME].
- **2) Press the <ENTER> button. • The [DATE AND TIME]** screen is displayed.
	-
- **3)** Press **A**▼ to select [TIME ZONE].
- **4) Press** qw **to switch [TIME ZONE].**

**Setting the date and time manually**

- **1)** Press **AV** to select [DATE AND TIME].
- **2) Press the <ENTER> button. • The <b>[DATE AND TIME]** screen is displayed.
- **3)** Press **A**▼ to select [ADJUST CLOCK].
- **4) Press the <ENTER> button. • The [ADJUST CLOCK]** screen is displayed.
- **5)** Press  $\blacktriangle$  **v** to select an item, and press  $\blacktriangle$  to set the local date and time.
- **6)** Press **AV** to select [APPLY], and press the <ENTER> button. • The setting of the date and time will be completed.

## **Setting the date and time automatically**

- **1)** Press **AV** to select [DATE AND TIME].
- **2) Press the <ENTER> button. • The [DATE AND TIME]** screen is displayed.
- **3)** Press **A**▼ to select [ADJUST CLOCK].
- **4) Press the <ENTER> button.**
	- **The [ADJUST CLOCK]** screen is displayed.
- **5)** Press  $\triangle$  **v** to select [NTP SYNCHRONIZATION], and press  $\triangle$  to change the setting to [ON].
- **6)** Press ▲▼ to select [APPLY], and press the <ENTER> button.
	- The setting of the date and time will be completed.

## **Note**

- $\bullet$  To set the date and time automatically, the projector must be connected to the network.
- f If synchronization with the NTP server fails just after [NTP SYNCHRONIZATION] is set to [ON], [NTP SYNCHRONIZATION] will return to [OFF]. If [NTP SYNCHRONIZATION] is set to [ON] while the NTP server is not set, [NTP SYNCHRONIZATION] will return to [OFF].
- Access the projector via a web browser to set the NTP server. Refer to "[Adjust clock] page" (→ page 140) for details. f The [TIME ZONE] setting is reset to the factory default when the [PROJECTOR SETUP] menu → [INITIALIZE] → [ALL USER DATA] is executed. However, the date and time based on the local date and time setting (Coordinated Universal Time, UTC, Universal Time, Coordinated) will be maintained without being initialized.

## **[SAVE ALL USER DATA]**

Save the various setting values as a backup in the built-in memory of the projector.

1) Press  $\triangle$  **v** to select [SAVE ALL USER DATA].

- **2) Press the <ENTER> button.**
	- **The <b>[SECURITY PASSWORD]** screen is displayed.
- **3) Enter a security password and press the <ENTER> button.**
- **4)** When the confirmation screen is displayed, press (♦ to select [OK], and press the <ENTER> button.
	- [PROGRESS] is displayed while saving data.

## **Note**

• Data set from the computer application is not included in [ALL USER DATA].

## **[LOAD ALL USER DATA]**

Load the various setting values saved as a backup in the built-in memory of the projector.

- **1)** Press **A** $\blacktriangledown$  to select [LOAD ALL USER DATA].
- **2) Press the <ENTER> button.**
	- **The [SECURITY PASSWORD]** screen is displayed.
- **3) Enter a security password and press the <ENTER> button.**
- **4) When the confirmation screen is displayed, press** qw **to select [OK], and press the <ENTER> button.**

## **Note**

• The projector enters the standby mode to reflect the setting values when [LOAD ALL USER DATA] is executed.

• Data registered from a computer is not included in [ALL USER DATA].

## **[HDMI CEC]**

Sets the CEC (Consumer Electronics Control) function of HDMI.

CEC is a function that is realized by exchanging device control signals with external devices connected with an HDMI cable. Using the remote control of the projector, it is possible to operate the CEC-compatible external device (hereinafter referred to as "CEC-compatible device") and to control the power on/off link status between the projector and the CEC-compatible device.

For details on how to use the CEC function, refer to "Using HDMI-CEC function" ( $\Rightarrow$  page 150).

## **1)** Press **AV** to select [HDMI CEC].

## **2)** Press  $\triangleleft\mathbf{F}$  to switch the item.

• The items will switch each time you press the button.

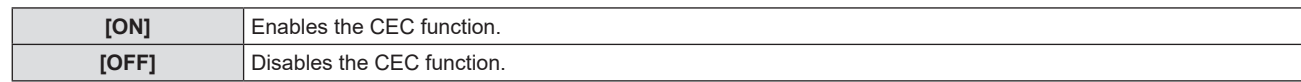

## **Operating a CEC-compatible device**

Operate the CEC-compatible device connected to the <HDMI 1 IN> terminal or <HDMI 2 IN> terminal. [HDMI-CEC OPERATION] can be operated when HDMI1 input or HDMI2 input is selected. Switch to the input that is corresponding to the CEC-compatible device you want to operate in advance.

- **1)** Press  $\triangle$  **v** to select [HDMI CEC].
- **2)** Press  $\blacktriangleleft\blacktriangleright$  to select [ON].
- **3) Press the <ENTER> button.**
	- **The [HDMI CEC]** screen is displayed.
- **4) Press** as **to select [HDMI 1] or [HDMI 2].**
	- Select the input corresponding to the CEC-compatible device you want to operate.
	- Proceed to Step 6) when the device to operate is displayed.

## **5)** Press  $\blacktriangleleft$  to switch the item.

• The devices will switch when multiple CEC-compatible devices are connected to one input.

• Select the device to operate.

## **6)** Press **A**▼ to select [HDMI-CEC OPERATION].

## 110 - ENGLISH

## **7) Press the <ENTER> button.**

- The HDMI-CEC operation screen is displayed.
- **8) Select the item displayed on the HDMI-CEC operation screen to operate the device.**
	- $\bullet$  Refer to the "Using HDMI-CEC function" ( $\bullet$  page 150) for the operation details.

## **Note**

f If no CEC-compatible device is connected to <HDMI 1 IN> or <HDMI 2 IN> terminal, there is no device displayed at [HDMI 1] or [HDMI 2] and [----] is displayed.

• The operation menu of CEC-compatible devices disappears when you press the <RETURN> button or <MENU> button.

## **Changing the menu code**

The menu code that calls up the operation menu of the CEC-compatible device varies depending on the device manufacturer. If you cannot call up the operation menu of a CEC-compatible device from the HDMI-CEC operation screen, change the menu code setting.

## **1)** Press **A**▼ to select [HDMI CEC].

**2)** Press  $\blacktriangleleft\blacktriangleright$  to select [ON].

## **3) Press the <ENTER> button.**

**• The [HDMI CEC]** screen is displayed.

## **4) Press ▲▼ to select [MENU CODE].**

## **5)** Press  $\blacktriangleleft\blacktriangleright$  to switch the item.

- The items will switch each time you press the button.
- Select the menu code from [1] to [6].

## **Setting the link control**

Make settings for the link control between the projector and CEC-compatible devices.

## **[PROJECTOR -> DEVICE]**

Set the link control from the projector to the CEC-compatible device.

## **1)** Press **A**▼ to select [HDMI CEC].

- 2) Press <>> **d**<br/> **v** to select [ON].
- **3) Press the <ENTER> button.**
	- **The [HDMI CEC]** screen is displayed.

## **4)** Press **A**▼ to select [PROJECTOR -> DEVICE].

## **5)** Press  $\triangleleft\mathbf{F}$  to switch the item.

• The items will switch each time you press the button.

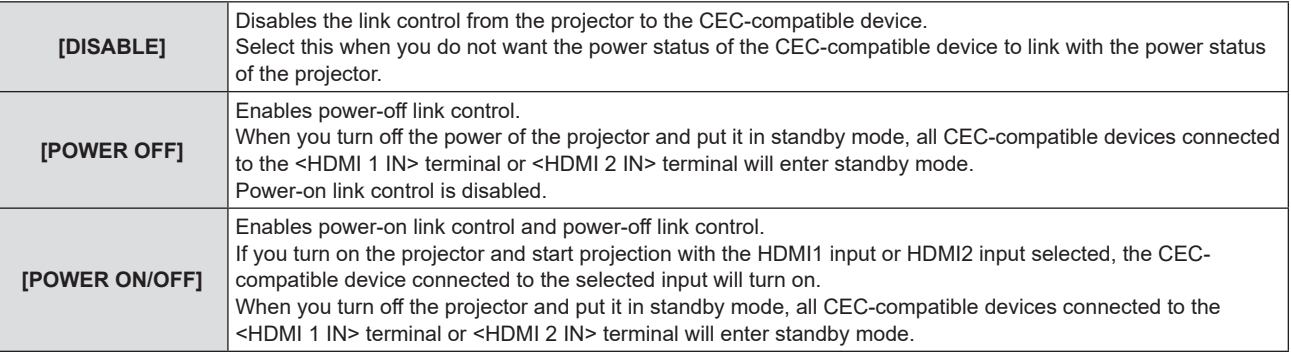

## **[DEVICE -> PROJECTOR]**

Set the link control from the CEC-compatible device to the projector.

- **1)** Press **A**▼ to select [HDMI CEC].
- **2)** Press  $\blacktriangleleft\}$  to select [ON].

## **3) Press the <ENTER> button.**

**• The [HDMI CEC]** screen is displayed.

## **4)** Press **A**▼ to select [DEVICE -> PROJECTOR].

**5)** Press  $\blacktriangleleft$  to switch the item.

• The items will switch each time you press the button.

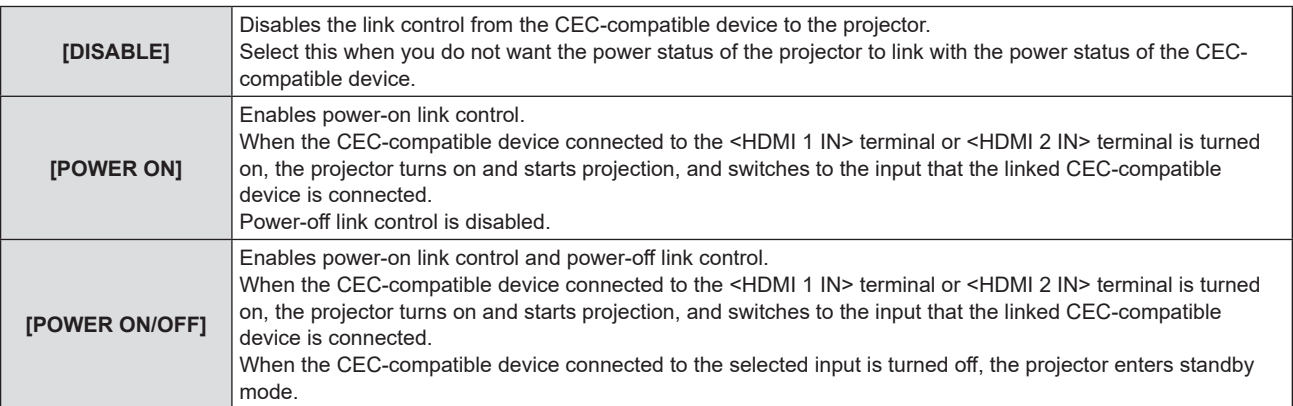

## **Note**

f If the CEC-compatible device does not support CEC 1.4, it may not support the link control described in the manual.

## **[INITIALIZE]**

Return various setting values to their factory default settings.

- 1) **Press**  $\triangle$  $\blacktriangledown$  **to select [INITIALIZE].**
- **2) Press the <ENTER> button.**
	- **The [SECURITY PASSWORD]** screen is displayed.
- **3) Enter a security password and press the <ENTER> button. • The** *[INITIALIZE]* screen is displayed.
- **4)** Press **A** $\blacktriangledown$  to select an item to initialize.

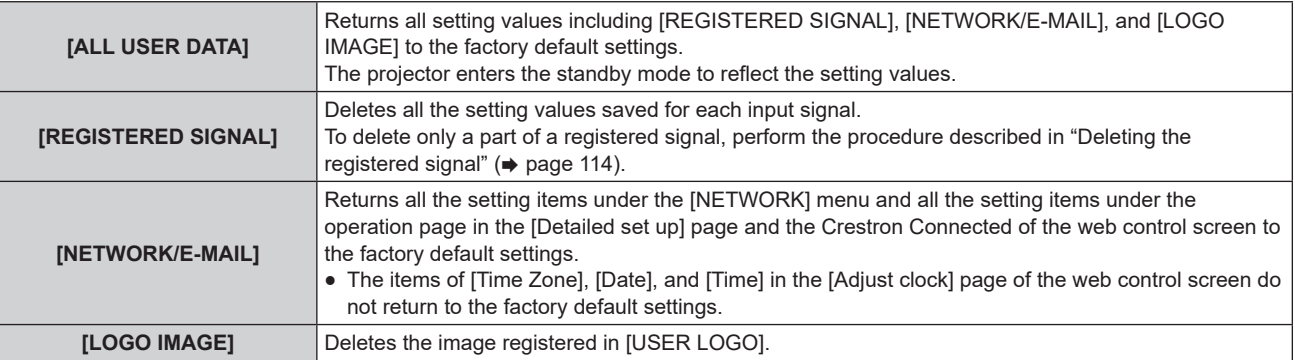

## **5) Press the <ENTER> button.**

## 6) When the confirmation screen is displayed, press  $\blacklozenge$  to select [OK], and press the <ENTER> button.

## **Note**

- f The security password is the password set in the [SECURITY] menu → [SECURITY PASSWORD CHANGE]. Initial password as the factory default: APV4APV4
- The following settings are not initialized even if [ALL USER DATA] is executed.
	- The  $[DISPLAY OPTION]$  menu  $\rightarrow$   $[UNIFORMITY]$
	- The [PROJECTOR SETUP] menu  $\rightarrow$  [ECO MANAGEMENT]  $\rightarrow$  [STANDBY MODE]
- f If [ALL USER DATA] is executed, the **[INITIAL SETTING]** screen and the **[ADMINISTRATOR ACCOUNT]** screen are displayed when the projection is started the next time.
- f If [NETWORK/E-MAIL] is executed, the **[ADMINISTRATOR ACCOUNT]** screen is displayed when the projection is started the next time.

## **[SERVICE PASSWORD]**

This function is used by a service person.

## **[TEST PATTERN] menu**

**On the menu screen, select [TEST PATTERN] from the main menu.**

**Refer to "Navigating through the menu" (**x **page 58) for the operation of the menu screen.**

## **[TEST PATTERN]**

Display the test pattern built-in to the projector.

Settings of position, size, and other factors will not be reflected in test patterns. Make sure to display the input signal before performing various adjustments.

## 1) Press  $\blacklozenge$  to switch the [TEST PATTERN] item.

• The items will switch each time you press the button.

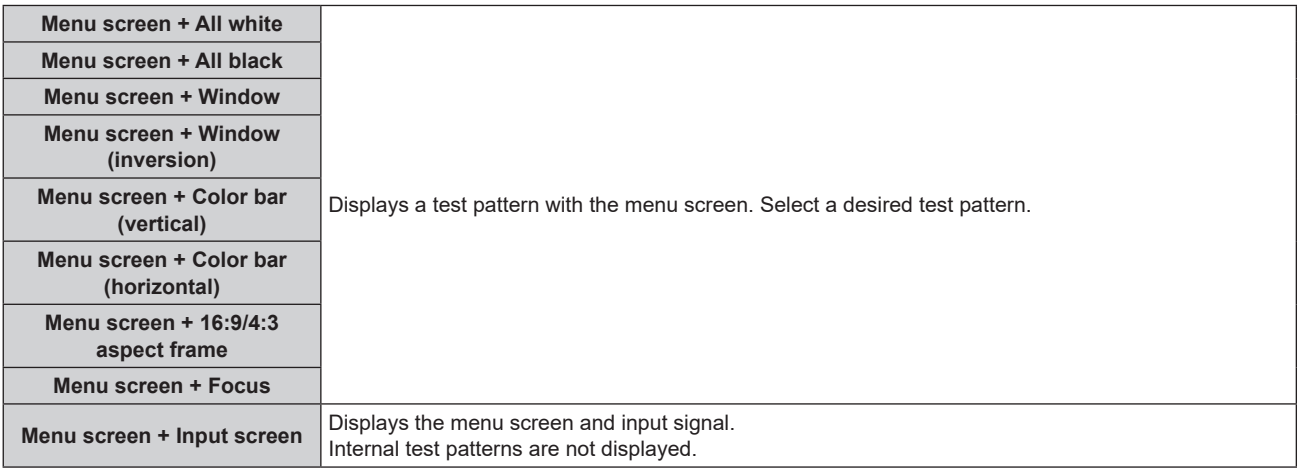

## **Note**

• Press the <ON SCREEN> button on the remote control while the test pattern is displayed to hide the menu screen.

## **Changing color or a focus test pattern**

The color can be changed when the "Menu screen + Focus" test pattern is displayed.

## **1) Press** qw **to select the "Menu screen + Focus" test pattern.**

## **2) Press the <ENTER> button.**

**• The <b>[TEST PATTERN COLOR]** screen is displayed.

## **3) Press ▲▼ to select a color, and press the <ENTER> button.**

• The color of the focus test pattern will be changed to the selected color.

## **Note**

• Colors of the test patterns other than focus test patterns cannot be changed.

<sup>•</sup> The [TEST PATTERN COLOR] setting returns to [WHITE] when the projector is switched off.

## **[SIGNAL LIST] menu**

**On the menu screen, select [SIGNAL LIST] from the main menu. Refer to "Navigating through the menu" (**x **page 58) for the operation of the menu screen.**

■ Registered signal details

**A1 (1-2) Memory number:**

**Sub memory number**

**When the address number (A1, A2, ... L7, L8) signal is registered**

 $\bullet$  A name can be set for each sub memory ( $\Rightarrow$  page 116).

## **Registering new signals**

After a new signal is input and the <MENU> button on the remote control or the control panel is pressed, the registration is completed and the **[MAIN MENU]** screen is displayed.

## **Note**

- Up to 96 signals, including sub memories, can be registered to the projector.
- There are 12 pages (eight memories of A through L, with eight memories possible on each page) for memory numbers, and the signal is registered to the lowest number that is available. If there is no available memory number it will be overwritten from the oldest signal.
- The name to be registered is automatically determined by the input signal.
- If a menu is being displayed, the new signals will be registered at the instant they are input.

## **Renaming the registered signal**

Registered signals can be renamed.

1) Press  $\triangle \blacktriangledown \triangle \blacktriangleright$  to select the signal of which name is to be changed.

## **2) Press the <ENTER> button.**

- **The [REGISTERED SIGNAL STATUS]** screen is displayed.
- The memory number, input terminal, input signal name, frequency, synch polarity, etc., are displayed.
- **Press the <MENU> button to return to the <b>[SIGNAL LIST]** screen.
- **3) Press the <ENTER> button.**
	- **The [REGISTERED SIGNAL SETUP]** screen is displayed.

## **4)** Press **AV** to select [SIGNAL NAME CHANGE].

- **5) Press the <ENTER> button.**
	- **The [SIGNAL NAME CHANGE]** screen is displayed.
- **6)** Press  $\blacktriangle \blacktriangledown \blacktriangle \blacktriangleright$  to select the text, and press the <ENTER> button to enter the text.
- **7)** After the name is changed, press  $\triangle \blacktriangledown \blacktriangle \blacktriangleright$  to select [OK], and press the <ENTER> button.
	- **The registration is completed and the [REGISTERED SIGNAL SETUP]** screen returns.
		- When pressing  $\triangle \blacktriangledown \blacktriangle$  to select [CANCEL] and pressing the <ENTER> button, the changed signal name will not be registered and an automatically registered signal name will be used.

## **Deleting the registered signal**

Registered signals can be deleted.

- **1)** Press **AV4** to select the signal to delete.
- **2) Press the <DEFAULT> button on the remote control.**
	- **The [REGISTERED SIGNAL DELETE]** screen is displayed.
	- f To cancel the deletion, press the <MENU> button to return to the **[REGISTERED SIGNAL LIST]** screen.
- **3) Press the <ENTER> button.**
	- The selected signal will be deleted.

## 114 - ENGLISH

## **Note**

**A registered signal can also be deleted from [REGISTERED SIGNAL DELETE] on the <b>[REGISTERED SIGNAL SETUP]** screen.

## **Protecting the registered signal**

- 1) Press  $\blacktriangle \blacktriangledown \blacktriangle \blacktriangleright$  to select the signal to protect.
- **2) Press the <ENTER> button.**
	- **The [REGISTERED SIGNAL STATUS]** screen is displayed.
- **3) Press the <ENTER> button. • The [REGISTERED SIGNAL SETUP]** screen is displayed.
- **4)** Press **A**▼ to select [LOCK].
- **5)** Press  $\blacktriangleleft$  to switch the item.
	- The items will switch each time you press the button.

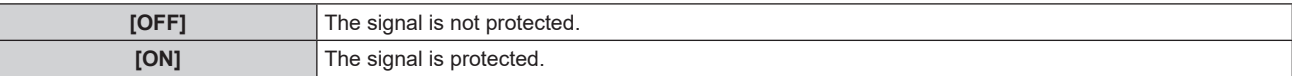

• A lock icon is displayed at the right of the **[SIGNAL LIST]** screen when [LOCK] is set to [ON].

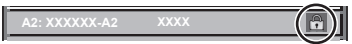

## **Note**

f When [LOCK] is set to [ON], signal deletion, image adjustment, and automatic setup are not available. To perform these operations, set [LOCK] to [OFF].

- A signal can be registered to the sub memory even if it is protected.
- Even a protected signal will be deleted if [INITIALIZE] is executed.

## **Expanding signal lock-in range**

## **1)** Press **AV4** to select the signal to set.

- **2) Press the <ENTER> button.**
	- **The [REGISTERED SIGNAL STATUS]** screen is displayed.
- **3) Press the <ENTER> button.**
	- **The [REGISTERED SIGNAL SETUP]** screen is displayed.
- **4) Press ▲▼ to select [LOCK-IN RANGE].**
- **5)** Press  $\blacktriangleleft\blacktriangleright$  to switch the item.
	- The items will switch each time you press the button.

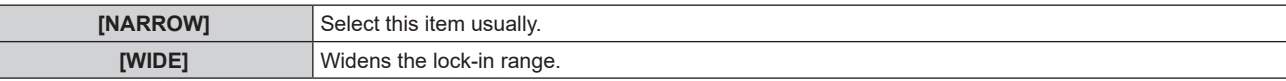

• An expansion icon is displayed at the right of the **[SIGNAL LIST]** screen when [LOCK-IN RANGE] is set to [WIDE].

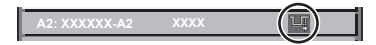

## **Note**

- Switch the range where the signal to be input is determined to be the same signal as the already registered signal.
- To prioritize the determination that a signal is the same as the already registered signal, set this function to [WIDE].
- Use in cases such as when the synchronizing frequency of a signal to be input has changed slightly, or multiple signal lists are registered. • This function can be used only when a signal is input from the <COMPUTER 1 IN> terminal, the <COMPUTER 2 IN/1 OUT> terminal, the <HDMI 1 IN> terminal, the <HDMI 2 IN> terminal, or the <DIGITAL LINK/LAN> terminal.
- When [WIDE] is set, the image may be distorted because a signal is recognized as the same even if its synchronizing frequency varies slightly.
- When a signal to be input corresponds to multiple signals set in [WIDE], a registered signal with a high memory number receives priority. Example: a signal to be input that corresponds to memory numbers A2, A4 and B1 will be determined to be B1.
- When a registration signal is deleted, the settings are also deleted.
- . In an environment where multiple types of signals are input to the same terminal, signals are sometimes not determined correctly when the setting is set to [WIDE].

## **Sub memory**

The projector has a sub memory function that can register the multiple image adjustment data, even if it is recognized as the same signal by the frequency or format of the synchronization signal source.

Use this function when you need to switch the aspect or adjust the picture quality such as the white balance while using the same signal source. The sub memory includes all the data that can be adjusted for each signal, such as the image aspect ratio and data adjusted in the [PICTURE] menu (items such as [CONTRAST] and [BRIGHTNESS]).

## **Registering to the sub memory**

- **1)** While in the normal screen (where no menu is displayed), press  $\blacktriangle \blacktriangledown$ .
	- The sub memory registration screen is displayed if the sub memory is not registered. Proceed to Step 3).
	- A list of sub memories registered to the signal currently input is displayed.
	- The <FUNCTION> button on the remote control can be used instead of  $\blacktriangle \blacktriangledown$  when [SUB MEMORY] is selected from the [PROJECTOR SETUP] menu  $\rightarrow$  [FUNCTION BUTTON].
- **2)** Press  $\blacktriangle \blacktriangledown \blacktriangle \blacktriangleright$  to select the sub memory number to register in [SUB MEMORY LIST].

## **3) Press the <ENTER> button.**

- **The [SIGNAL NAME CHANGE]** screen is displayed.
- **4)** Press  $\blacktriangle \blacktriangledown \blacktriangle \blacktriangleright$  to select [OK], and press the <ENTER> button.
	- To rename the registered signal, follow the procedure in Steps 6) and 7) in "Renaming the registered signal"  $\leftrightarrow$  page 114).

## **Switching to the sub memory**

- **1)** While in the normal screen (where no menu is displayed), press  $\triangle$   $\blacktriangledown$ . • A list of sub memories registered to the signal currently input is displayed.
- **2)** Press **AV** ◆ to select the signal to switch in [SUB MEMORY LIST].
- **3) Press the <ENTER> button.**
	- This switches to the signal selected in Step 2).

## **Deleting the sub memory**

- 1) While in the normal screen (where no menu is displayed), press  $\blacktriangle$   $\blacktriangledown$ .
	- **The <b>[SUB MEMORY LIST]** screen is displayed.
- **2)** Press  $\triangle \blacktriangledown \triangle \blacktriangleright$  to select the sub memory to be deleted, and press the <DEFAULT> button on the **remote control.**
	- **The <b>[REGISTERED SIGNAL DELETE**] screen is displayed.
	- f To cancel the deletion, press the <MENU> button to return to the **[SUB MEMORY LIST]** screen.
- **3) Press the <ENTER> button.**
	- The selected sub memory will be deleted.

## **[SECURITY] menu**

**On the menu screen, select [SECURITY] from the main menu, and select an item from the sub-menu. Refer to "Navigating through the menu" (**x **page 58) for the operation of the menu screen.**

• When the projector is used for the first time Initial password: Press  $\blacktriangle$   $\blacktriangledown$   $\blacktriangle$   $\blacktriangledown$   $\blacktriangle$  in order, and press the <ENTER> button.

## **Attention**

- When you select the [SECURITY] menu and press the <ENTER> button, entering a password is prompted. Enter the preset password and then continue operations of the [SECURITY] menu.
- When the password has been changed previously, enter the changed password, and press the <ENTER> button.

## **Note**

- The entered password is displayed with  $*$  marks on the screen.
- f An error message is displayed on the screen when the entered password is incorrect. Re-enter the correct password.

## **[SECURITY PASSWORD]**

Display the **[SECURITY PASSWORD]** screen when the power is turned on with the <MAIN POWER> switch set to the <OFF> side. When the entered password is incorrect, the operation will be restricted to the power < $(b/1)$ button.

## **1)** Press **A**▼ to select [SECURITY PASSWORD].

## **2)** Press  $\blacktriangleleft\blacktriangleright$  to switch the item.

• The items will switch each time you press the button.

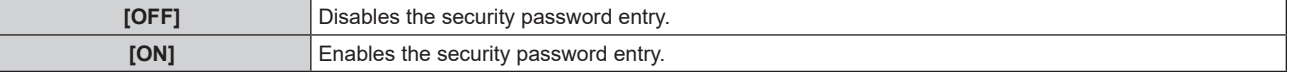

## **Note**

- f This item is set to [OFF] in the factory default setting or when the [PROJECTOR SETUP] menu → [INITIALIZE] → [ALL USER DATA] is executed. Set it to [ON] as necessary.
- Change the password periodically that is hard to guess.
- The security password is enabled after setting the item to [ON] and setting the <MAIN POWER> switch to <OFF>.

## **[SECURITY PASSWORD CHANGE]**

Change the security password.

- 1) Press  $\blacktriangle$  **v** to select [SECURITY PASSWORD CHANGE].
- **2) Press the <ENTER> button.**
	- **The <b>[SECURITY PASSWORD CHANGE]** screen is displayed.
- 3) **Press**  $\triangle \blacktriangledown \triangle \blacktriangleright$  **and the number (<0> <9>)** buttons to set the password.
	- Up to eight button operations can be set.
- **4) Press the <ENTER> button.**
- **5) Re-enter the password for the confirmation.**
- **6) Press the <ENTER> button.**

## **Note**

- The entered password is displayed with \* marks on the screen.
- When numerical values are used for the security password, the security password is required to be initialized if the remote control is lost. Consult your dealer for the method of initialization.

## **[DISPLAY SETTING]**

Overlap the security message (text or image) over the projecting image.

## **1)** Press **A**▼ to select [DISPLAY SETTING].

- **2)** Press  $\blacktriangleleft\blacktriangleright$  to switch the item.
	- The items will switch each time you press the button.

## **Chapter 4 Settings — [SECURITY] menu**

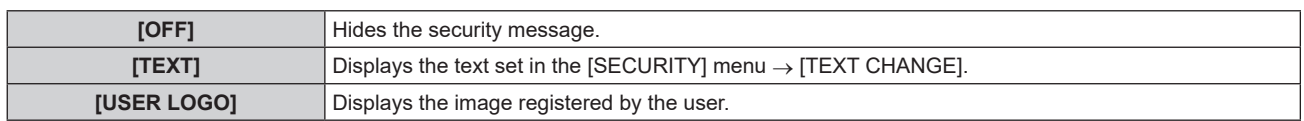

## **Note**

f To create and register the [USER LOGO] image, use "Logo Transfer Software". The software can be downloaded from the Panasonic website (https://panasonic.net/cns/projector/).

## **[TEXT CHANGE]**

Edit the text to be displayed when [TEXT] is selected in [DISPLAY SETTING].

- **1)** Press **AV** to select [TEXT CHANGE].
- **2) Press the <ENTER> button.**
	- **The <b>[TEXT CHANGE]** screen is displayed.
- **3)** Press  $\triangle \blacktriangledown \blacktriangle \blacktriangleright$  to select the text, and press the <ENTER> button to enter the text.
- **4) Press ▲▼← to select [OK], and press the <ENTER> button.** 
	- The text is changed.

## **[CONTROL DEVICE SETUP]**

Enable/disable the button operations on the control panel and the remote control.

- 1) Press  $\blacktriangle$  **v** to select [CONTROL DEVICE SETUP].
- **2) Press the <ENTER> button.**
	- **The <b>[CONTROL DEVICE SETUP]** screen is displayed.
- **3)** Press ▲▼ to select [CONTROL PANEL] or [REMOTE CONTROL].

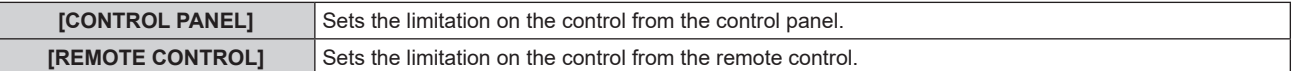

## **4) Press the <ENTER> button.**

**• The <b>[CONTROL PANEL]** screen or the **[REMOTE CONTROL]** screen is displayed.

## **5)** Press  $\triangle$  **v** to select [CONTROL PANEL] or [REMOTE CONTROL].

## **6)** Press  $\blacktriangleleft$  to switch the item.

• You can set the operation restriction from the control panel or the remote control.

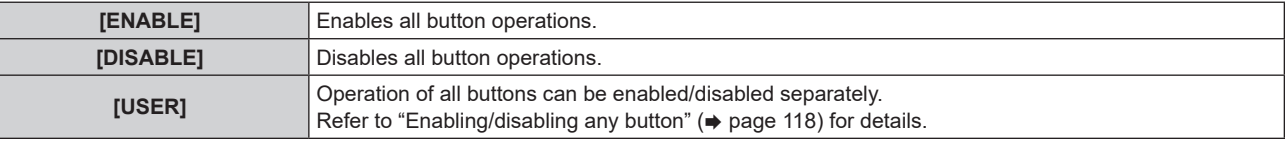

- **7) Press ▲▼ to select [APPLY], and press the <ENTER> button.** 
	- The confirmation screen is displayed.
- 8) **Press**  $\blacklozenge$  **to select [OK], and press the <ENTER> button.**

## **Enabling/disabling any button**

- **1)** Press ▲▼ to select [CONTROL DEVICE SETUP].
- **2) Press the <ENTER> button.**
	- **The <b>[CONTROL DEVICE SETUP]** screen is displayed.
- **3)** Press  $\triangle$  **v** to select [CONTROL PANEL] or [REMOTE CONTROL].

## **4) Press the <ENTER> button.**

**• The <b>[CONTROL PANEL]** screen or the **[REMOTE CONTROL]** screen is displayed.

- **5)** Press  $\triangle$  **v** to select [CONTROL PANEL] or [REMOTE CONTROL].
- **6)** Press  $\blacklozenge$  to switch [USER].
- **7)** Press  $\triangle \blacktriangledown$  to select the button item to set.
	- When [INPUT SELECT BUTTON] is selected in [REMOTE CONTROL], press the <ENTER> button, and then press  $\triangle \blacktriangledown$  to select the button to set.

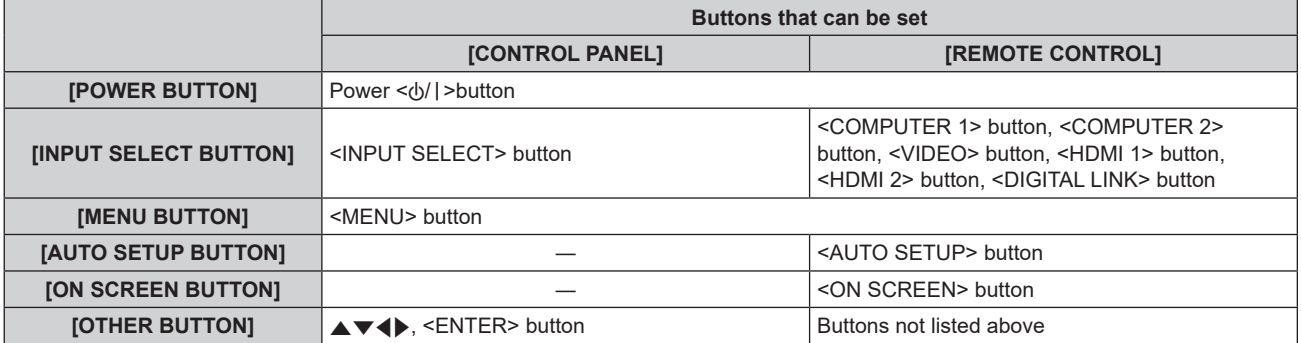

## 8) Press  $\blacktriangleleft$  to switch the item.

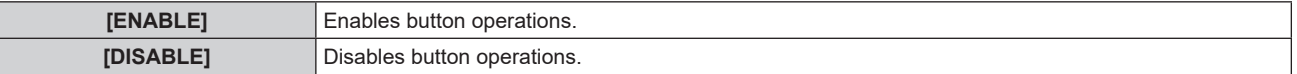

• When [INPUT SELECT BUTTON] is selected in Step 7), pressing the <MENU> button returns to the **[CONTROL PANEL]** screen or the **[REMOTE CONTROL]** screen once the item is switched.

## 9) Press  $\triangle$  **v** to select [APPLY], and press the <ENTER> button.

• The confirmation screen is displayed.

## 10) Press  $\blacklozenge$  to select [OK], and press the <ENTER> button.

#### **Note**

- When a button operation is performed on the device set to [DISABLE], the **[CONTROL DEVICE PASSWORD]** screen is displayed. Enter the control device password.
- **The <b>[CONTROL DEVICE PASSWORD]** screen will disappear when there is no operation for approx. 10 seconds.
- f If the operations of both [CONTROL PANEL] and [REMOTE CONTROL] are set to [DISABLE], the projector cannot be turned off (cannot enter standby).
- When the setting has completed, the menu screen will disappear. To operate continuously, press the <MENU> button to display the main menu.
- Even when you set button operations on the remote control disabled, operations of the <ID SET> and <ID ALL> buttons on the remote control are kept enabled.

## **[CONTROL DEVICE PASSWORD CHANGE]**

The control device password can be changed.

## **1)** Press ▲▼ to select [CONTROL DEVICE PASSWORD CHANGE].

- **2) Press the <ENTER> button.**
	- **The <b>[CONTROL DEVICE PASSWORD CHANGE]** screen is displayed.
- **3) Press**  $\blacktriangle$  $\blacktriangledown$  $\blacktriangleleft$  **b** to select the text, and press the <ENTER> button to enter the text.
- **4) Press ▲▼◆ to select [OK], and press the <ENTER> button.**

 $\bullet$  To cancel, select [CANCEL].

## **Attention**

- Change the password periodically that is hard to guess.
- To initialize your password, consult your distributor.

f The initial password is "AAAA" as the factory default or when the [PROJECTOR SETUP] menu → [INITIALIZE] → [ALL USER DATA] is executed.

## **[NETWORK] menu**

**On the menu screen, select [NETWORK] from the main menu, and select an item from the sub-menu. Refer to "Navigating through the menu" (**x **page 58) for the operation of the menu screen.**

## **[ETHERNET TYPE]**

Set the path for transmitting the Ethernet signal.

## **1)** Press **AV** to select [ETHERNET TYPE].

## **2) Press the <ENTER> button.**

**• The [ETHERNET TYPE]** screen is displayed.

## **3)** Press  $\triangle \blacktriangledown$  to switch the item.

• The items will switch each time you press the button.

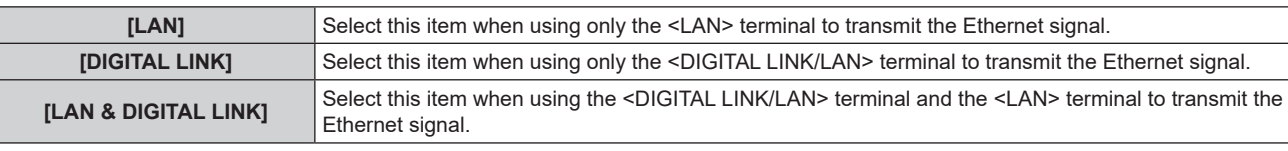

## **4) Press the <ENTER> button.**

## **Note**

- When [ETHERNET TYPE] is set to [LAN], the Ethernet and serial control signals cannot be transmitted via the optional DIGITAL LINK output supported device (Model No.: ET-YFB100G, ET-YFB200G) connected to the <DIGITAL LINK/LAN> terminal.
- When [ETHERNET TYPE] is set to [LAN & DIGITAL LINK], the <DIGITAL LINK/LAN> terminal and the <LAN> terminal are connected inside the projector. Do not directly connect the <DIGITAL LINK/LAN> terminal and the <LAN> terminal using a LAN cable. Construct the system so that it is not connected to the same network via the peripherals such as the switching hub or the twisted-pair-cable transmitter.

## **[DIGITAL LINK]**

Make settings and operations related to DIGITAL LINK**.**

## **[DIGITAL LINK MODE]**

Switch the communication method of the <DIGITAL LINK/LAN> terminal of the projector.

## **1)** Press **A**▼ to select [DIGITAL LINK].

- **2) Press the <ENTER> button.**
	- **The <b>[DIGITAL LINK]** screen is displayed.

## **3)** Press **▲▼** to select [DIGITAL LINK MODE].

## **4) Press ◀▶ to switch the item.**

• The items will switch each time you press the button.

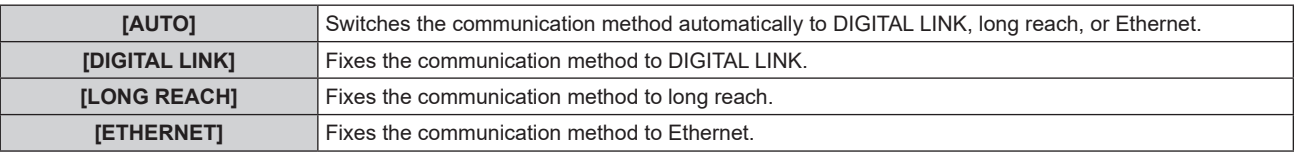

## **Possible communication modes**

## $\checkmark$ : Communication possible

―: Communication not possible

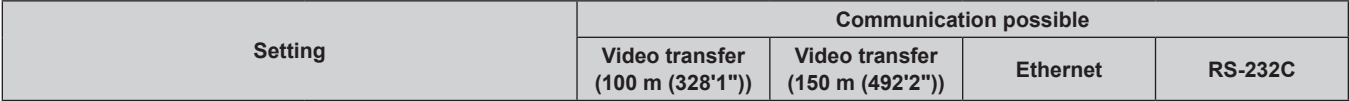

## **Chapter 4 Settings — [NETWORK] menu**

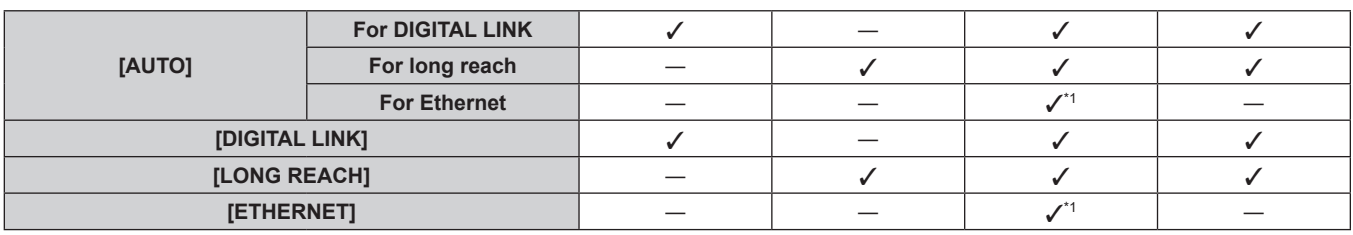

\*1 Communication via a twisted-pair-cable transmitter is not available. Connect the projector to the network directly.

#### **Note**

- For the signal with the resolution of 1 920 x 1 200 dots or less, the maximum transmission distance is 100 m (328'1") when connected with the DIGITAL LINK communication method. For the signal with the resolution exceeding 1 920 x 1 200 dots, the maximum transmission distance is 50 m (164'1").
- f The maximum transmission distance when connected with the long-reach communication method is 150 m (492'2"). In this case, the signal that the projector can receive is only up to 1080/60p (1 920 x 1 080 dots, dot clock frequency 148.5 MHz).
- f If the communication method of the twist-pair-cable transmitter is set to long reach, the projector will connect with long-reach communication method when the item is set to [AUTO]. To connect with the optional DIGITAL LINK Switcher (Model No.: ET-YFB200G) with the long-reach communication method, set the item to [LONG REACH].
- Even when the item is set to [LONG REACH], connection will not be made correctly if the twist-pair-cable transmitter is not supporting the long-reach communication method.

## **[DIGITAL LINK STATUS]**

Display the DIGITAL LINK connection environment.

- **1) Press ▲▼ to select [DIGITAL LINK].**
- **2) Press the <ENTER> button.**
	- **The [DIGITAL LINK]** screen is displayed.

## 3) Press  $\triangle$  **v** to select [DIGITAL LINK STATUS].

- **4) Press the <ENTER> button.**
	- **The** *[DIGITAL LINK STATUS]* screen is displayed.

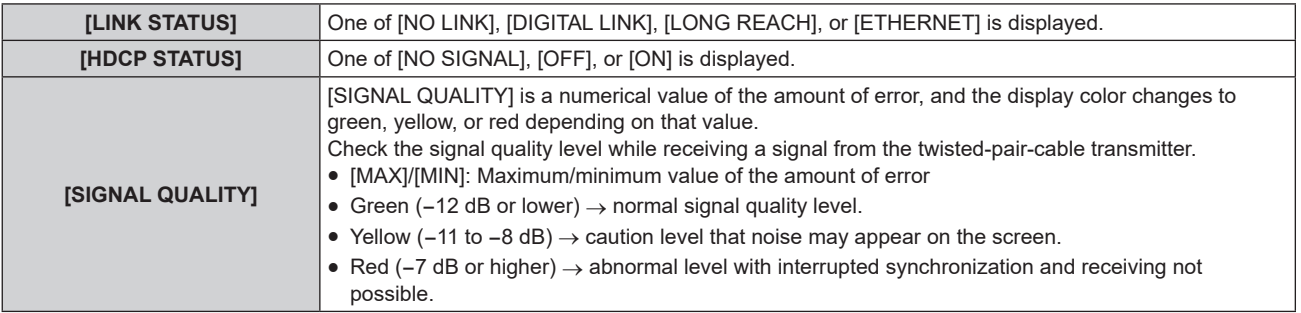

## **[DIGITAL LINK MENU]**

When the optional DIGITAL LINK output supported device (Model No.: ET-YFB100G, ET-YFB200G) is connected to the <DIGITAL LINK/LAN> terminal, the main menu of the connected DIGITAL LINK output supported device is displayed. Refer to the Operating Instructions of the DIGITAL LINK output supported device for details.

## **Note**

f [DIGITAL LINK MENU] cannot be selected when the [NETWORK] menu → [DIGITAL LINK] → [EXTRON XTP] is set to [ON].

## **[EXTRON XTP]**

Make connection setting for the "XTP transmitter" of Extron Electronics.

- **1) Press ▲▼ to select [DIGITAL LINK].**
- **2) Press the <ENTER> button.**
	- **The <b>[DIGITAL LINK]** screen is displayed.
- **3) Press ▲▼ to select [EXTRON XTP].**
- 4) Press  $\blacktriangleleft$  to switch the item.
	- The items will switch each time you press the button.

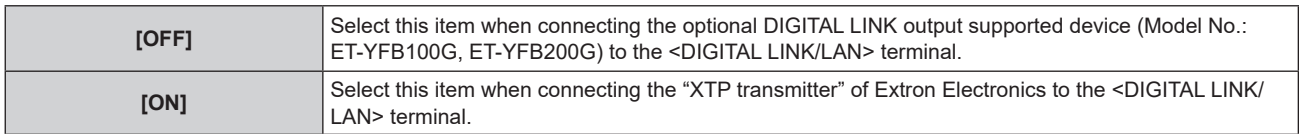

## **Note**

• For details of the "XTP transmitter", visit the website of Extron Electronics. URL http://www.extron.com/

## **[WIRED LAN]**

Perform the connection setting to use the wired LAN.

- **1)** Press **A**▼ to select [WIRED LAN].
- **2) Press the <ENTER> button.**
	- **The [WIRED LAN]** screen is displayed.
- **3)** Press  $\blacktriangle$  **v** to select an item, and change the settings according to the operation instructions of the **menu.**

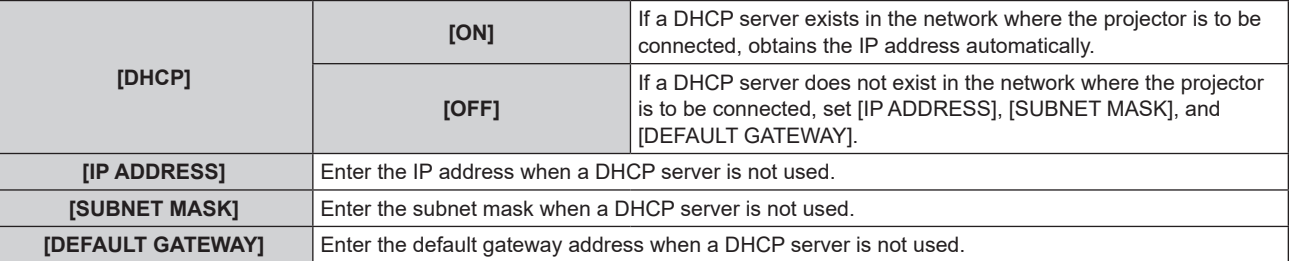

## **4) Press ▲▼ to select [STORE], and press the <ENTER> button.**

• The confirmation screen is displayed.

## **5) Press** qw **to select [OK], and press the <ENTER> button.**

## **Note**

- When using a DHCP server, confirm that the DHCP server is running.
- Consult your network administrator regarding the IP address, subnet mask, and default gateway.
- The network setting is common for the <LAN> terminal and the <DIGITAL LINK/LAN> terminal.
- f [WIRED LAN] cannot be selected when the [NETWORK] menu → [Art-Net] → [Art-Net SETUP] is set to [ON(2.X.X.X)] or [ON(10.X.X.X)].

## **[PROJECTOR NAME]**

Change the projector name. Enter the host name if it is required to use a DHCP server.

- **1)** Press **AV** to select [PROJECTOR NAME].
- **2) Press the <ENTER> button.**
	- **The [PROJECTOR NAME CHANGE]** screen is displayed.
- **3)** Press  $\blacktriangle \blacktriangledown \blacktriangle \blacktriangleright$  to select the text, and press the <ENTER> button to enter the text.

• Up to 12 characters can be entered.

**4)** After entering the projector name, press  $\blacktriangle \blacktriangledown \blacktriangle \blacktriangleright$  to select [OK], and press the <ENTER> button. • To cancel, select [CANCEL].

## **Note**

• The factory default setting of the projector name is "NAMExxxx". xxxx is the four digit number assigned for each product.

## **[NETWORK STATUS]**

Display the status of the projector network.

- 1) **Press**  $\triangle$  $\blacktriangledown$  **to select [NETWORK STATUS].**
- **2) Press the <ENTER> button.**
	- **The [NETWORK STATUS]** screen is displayed.

## 122 - ENGLISH

## **Chapter 4 Settings — [NETWORK] menu**

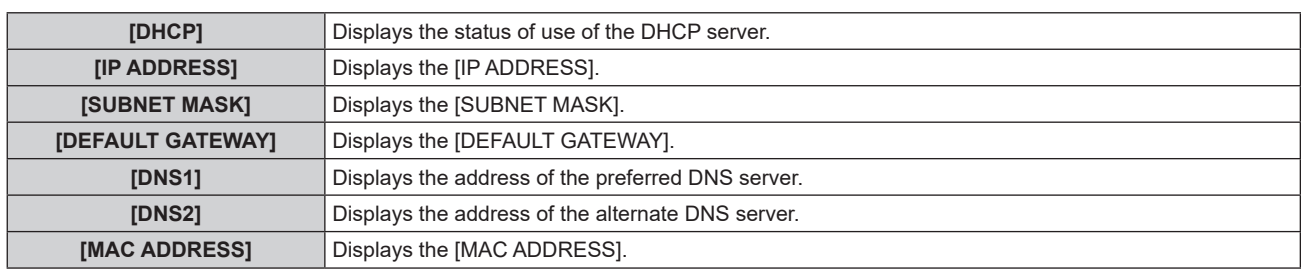

#### **Note**

• The network setting is common for the <LAN> terminal and the <DIGITAL LINK/LAN> terminal.

## **[ADMINISTRATOR ACCOUNT]**

Set the user name and password of the administrator account.

## **[PASSWORD POLICY]**

Display the policies about the password for the administrator account.

- **1)** Press ▲▼ to select [ADMINISTRATOR ACCOUNT].
- **2) Press the <ENTER> button.**
	- **The [ADMINISTRATOR ACCOUNT]** screen is displayed.
- **3)** Press ▲▼ to select [PASSWORD POLICY], and press the <ENTER> button.
	- **The <b>[PASSWORD POLICY]** screen is displayed.

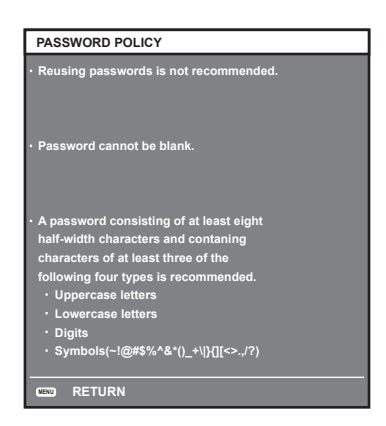

## **Setting the administrator account for the first time**

Set the user name and password of the administrator account.

- **1)** Press ▲▼ to select [ADMINISTRATOR ACCOUNT].
- **2) Press the <ENTER> button.**
	- **The [ADMINISTRATOR ACCOUNT]** screen is displayed.
- **3) Press ▲▼ to select [USER NAME], and press the <ENTER> button.** 
	- **The <b>[USER NAME]** screen is displayed.
	- The factory default setting of user name is "dispadmin".
- **4) Press ▲▼◆ to select a character, and press the <ENTER> button.** 
	- Up to 16 characters can be entered.
- **5)** After entering the user name, press  $\triangle \blacktriangledown \triangle \blacktriangleright$  to select [OK], and press the <ENTER> button. **• The [ADMINISTRATOR ACCOUNT]** screen is displayed.
- **6)** Press  $\triangle$  **v** to select [PASSWORD], and press the <ENTER> button. **• The <b>[PASSWORD]** screen is displayed.
- **7) Press ▲▼◆ to select a character, and press the <ENTER> button.** • Up to 16 characters can be entered.
- The password cannot be blank.
- **8)** After entering the password, press  $\triangle \blacktriangledown \triangle \blacktriangleright$  to select [OK], and press the <ENTER> button. **• The [ADMINISTRATOR ACCOUNT]** screen is displayed.
- **9)** Press  $\triangle \blacktriangledown$  to select [PASSWORD CONFIRM], and press the <ENTER> button.
	- **The [PASSWORD CONFIRM]** screen is displayed.
- **10) Enter the password entered in Step 7).**
- **11)** After entering the password, press  $\blacktriangle \blacktriangledown \blacktriangle \blacktriangleright$  to select [OK], and press the <ENTER> button. **• The [ADMINISTRATOR ACCOUNT]** screen is displayed.
- **12)** Press **▲▼** to select [STORE], and press the <ENTER> button.
	- The confirmation screen is displayed.
- **13) Press** qw **to select [OK], and press the <ENTER> button.**

## **Note**

- $\bullet$  For restrictions on character strings that can be set for password, refer to [PASSWORD POLICY] ( $\bullet$  page 123).
- f If the password of the administrator account has not been set, that is, if it is left blank, the network function of this projector cannot be used. Set a password before using the web control function or the communication control (including operation with application software) via LAN.
- The user name and password of a standard user account without administrator rights can be set on the [Set up password] page ( $\Rightarrow$  page 145) of the web control screen.

## **Changing settings of the administrator account**

Change the user name and password of the administrator account.

- **1) Press ▲▼ to select [ADMINISTRATOR ACCOUNT].**
- **2) Press the <ENTER> button.**
	- **The [ADMINISTRATOR ACCOUNT]** screen is displayed.
- **3) Press ▲▼ to select [USER NAME] under [CURRENT], and press the <ENTER> button.** 
	- **The [USER NAME]** screen is displayed.
- **4) Press ▲▼← to select a character, and press the <ENTER> button.** 
	- Enter the current user name.
- **5)** After entering the user name, press  $\triangle \blacktriangledown \triangle \blacktriangleright$  to select [OK], and press the <ENTER> button. **• The [ADMINISTRATOR ACCOUNT]** screen is displayed.
- **6)** Press **AV** to select [PASSWORD] under [CURRENT], and press the <ENTER> button. **• The [PASSWORD]** screen is displayed.
- **7) Press ▲▼◀▶ to select a character, and press the <ENTER> button.** • Enter the current password.
- **8)** After entering the password, press  $\blacktriangle \blacktriangledown \blacktriangle \blacktriangleright$  to select [OK], and press the <ENTER> button. **• The [ADMINISTRATOR ACCOUNT]** screen is displayed.
- **9)** Press  $\triangle \blacktriangledown$  to select [USER NAME] under [NEW], and press the <ENTER> button.
	- **The [USER NAME]** screen is displayed.
- **10)** Press  $\triangle \blacktriangledown \blacktriangle \blacktriangleright$  to select a character, and press the <ENTER> button.
	- $\bullet$  Enter a new user name.
	- Enter the current user name if you do not want to change it.
	- Up to 16 characters can be entered.
- **11)** After entering the user name, press  $\triangle \blacktriangledown \triangle \blacktriangleright$  to select [OK], and press the <ENTER> button. **• The [ADMINISTRATOR ACCOUNT]** screen is displayed.
- **12)** Press **AV** to select [PASSWORD] under [NEW], and press the <ENTER> button.
	- **The [PASSWORD]** screen is displayed.
- **13)** Press **AV ◆** to select a character, and press the <ENTER> button.
- $\bullet$  Enter a new password.
- Up to 16 characters can be entered.
- Enter the current password if you do not want to change it.
- **14)** After entering the password, press  $\blacktriangle \blacktriangledown \blacktriangle \blacktriangleright$  to select [OK], and press the <ENTER> button. **• The [ADMINISTRATOR ACCOUNT]** screen is displayed.
- **15)** Press **AV** to select [PASSWORD CONFIRM] under [NEW], and press the <ENTER> button.
	- **The <b>[PASSWORD CONFIRM]** screen is displayed.
- **16) Enter the password entered in Step 13).**
- **17)** After entering the password, press  $\blacktriangle$   $\blacktriangledown$   $\blacklozenge$  to select [OK], and press the <ENTER> button. **• The <b>[ADMINISTRATOR ACCOUNT]** screen is displayed.
- **18)** Press **AV** to select [STORE], and press the <ENTER> button.
	- The confirmation screen is displayed.
- **19) Press** qw **to select [OK], and press the <ENTER> button.**

#### **Note**

- $\bullet$  For restrictions on character strings that can be set for password, refer to [PASSWORD POLICY] ( $\bullet$  page 123).
- The user name and password of the administrator account can also be changed on the [Set up password] page (→ page 145) of the web control screen.
- The user name and password of a standard user account without administrator rights can be set on the [Set up password] page ( $\bullet$  page 146) of the web control screen.

## **[NETWORK CONTROL]**

Set the network control of this projector.

Setting the password of the administrator account  $($  $\rightarrow$  page 123) is required for using the network function of the projector.

## 1) Press  $\triangle$  **v** to select [NETWORK CONTROL].

- **2) Press the <ENTER> button.**
	- **The <b>[NETWORK CONTROL]** screen is displayed.
- **3)** Press  $\triangle$  **v** to select an item, and press  $\triangle$  to change the setting.

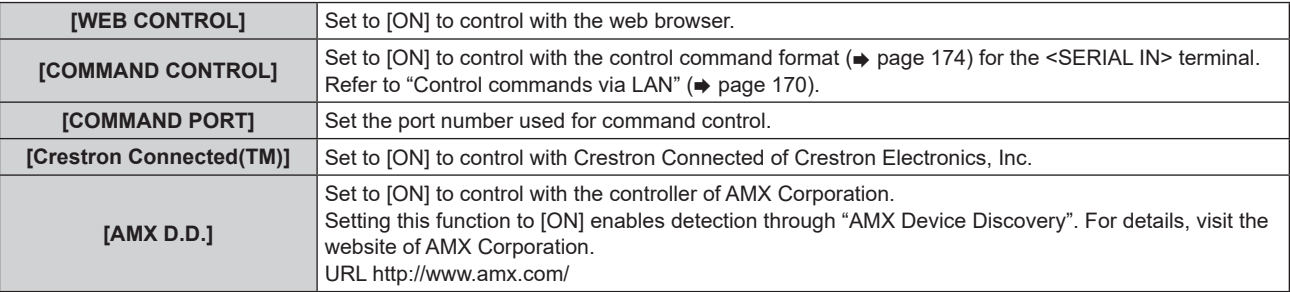

- **4) Press ▲▼ to select [STORE], and press the <ENTER> button.** 
	- The confirmation screen is displayed.
- **5) Press** qw **to select [OK], and press the <ENTER> button.**

#### **Note**

f If the password of the administrator account has not been set, that is, if it is left blank, the network function of this projector cannot be used. Set a password before using the web control function or the communication control (including operation with application software) via LAN.

## **[PJLink]**

Set the PJLink function to control and monitor the projector using the PJLink protocol.

Setting the password of the administrator account  $($  $\rightarrow$  page 123) is required for using the PJLink function of the projector.

#### **Note**

f If the password of the administrator account has not been set, that is, if it is left blank, the network function of this projector cannot be used. Set a password before using the web control function or the communication control (including operation with application software) via LAN.

## **[PJLink PASSWORD]**

Set the password for security authentication which is required when connecting to the projector.

- **1)** Press **A**▼ to select [PJLink].
- **2) Press the <ENTER> button.**
	- **The [PJLink]** screen is displayed.
- **3)** Press  $\triangle \blacktriangledown$  to select [PJLink PASSWORD], and press the <ENTER> button. **• The [PJLink PASSWORD]** screen is displayed.
- **4) Press ▲▼ to select [PASSWORD] under [CURRENT], and press the <ENTER> button. • The [PASSWORD]** screen is displayed.
- **5)** Press  $\triangle \blacktriangledown \blacktriangle \blacktriangleright$  to select a character, and press the <ENTER> button.
	- Enter the current password.
	- The factory default setting of password is blank.
- **6)** After entering the password, press  $\triangle \blacktriangledown \triangle \blacktriangleright$  to select [OK], and press the <ENTER> button. **• The [PJLink PASSWORD]** screen is displayed.
- **7)** Press ▲▼ to select [PASSWORD] under [NEW], and press the <ENTER> button. **• The [PASSWORD]** screen is displayed.
- 8) **Press**  $\blacktriangle$  $\blacktriangledown$  $\blacklozenge$  **to select a character, and press the <ENTER> button.** 
	- Enter a new password.
	- Up to 32 alphanumeric characters can be entered.
- **9)** After entering the password, press  $\blacktriangle \blacktriangledown \blacktriangle \blacktriangleright$  to select [OK], and press the <ENTER> button. **• The <b>[PJLink PASSWORD]** screen is displayed.
- **10)** Press ▲▼ to select [PASSWORD CONFIRM], and press the <ENTER> button.
	- **The [PASSWORD CONFIRM]** screen is displayed.
- **11) Enter the password entered in Step 8).**
- **12)** After entering the password, press  $\blacktriangle$  **v**  $\blacklozenge$  to select [OK], and press the <ENTER> button.
	- **The [PJLink PASSWORD]** screen is displayed.
- **13)** Press **▲▼** to select [STORE], and press the <ENTER> button.
	- The confirmation screen is displayed.
- **14) Press** qw **to select [OK], and press the <ENTER> button.**

## **Note**

• The PJLink password can also be changed on the [Set up password] page (→ page 146) of the web control screen.

## **[PJLink CONTROL]**

Set to enable or disable the PJLink protocol control function.

## **1)** Press **A**▼ to select [PJLink].

- **2) Press the <ENTER> button.**
	- **The [PJLink]** screen is displayed.
- **3)** Press **A**▼ to select [PJLink CONTROL].

## 4) Press  $\blacktriangleleft$  to switch the item.

• The items will switch each time you press the button.

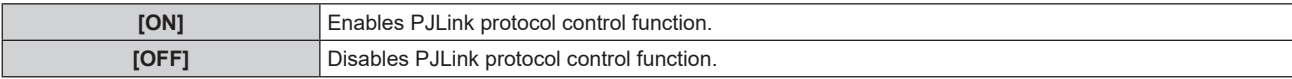

## **[PJLink NOTIFICATION]**

Set to enable or disable the PJLink notification function.

- **1)** Press **A**▼ to select [PJLink].
- **2) Press the <ENTER> button.**

**• The [PJLink]** screen is displayed.

3) Press  $\blacktriangle$  **v** to select [PJLink NOTIFICATION].

## **4) Press**  $\blacktriangleleft$  **to switch the item.**

• The items will switch each time you press the button.

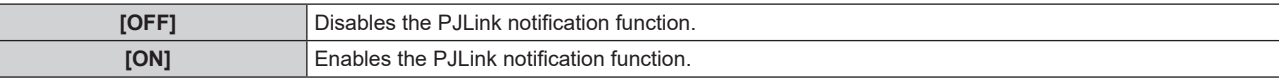

• If [ON] is selected, proceed to Step 5).

## **5)** Press ▲▼ to select [NOTIFIED IP ADDRESS 1] or [NOTIFIED IP ADDRESS 2].

• Enter the IP address of the computer to notify the status of the projector.

## **[Art-Net]**

Set the Art-Net function.

Setting the password of the administrator account  $($  $\Rightarrow$  page 123) is required for using the Art-Net function of the projector.

## **Note**

f If the password of the administrator account has not been set, that is, if it is left blank, the network function of this projector cannot be used. Set a password before using the web control function or the communication control (including operation with application software) via LAN.

## **[Art-Net SETUP]**

Make settings to use the Art-Net function.

- **1)** Press **AV** to select [Art-Net].
- **2) Press the <ENTER> button.**

**• The [Art-Net]** screen is displayed.

**3)** Press **A**▼ to select [Art-Net SETUP].

## 4) Press  $\blacktriangleleft$  to switch the item.

• The items will switch each time you press the button.

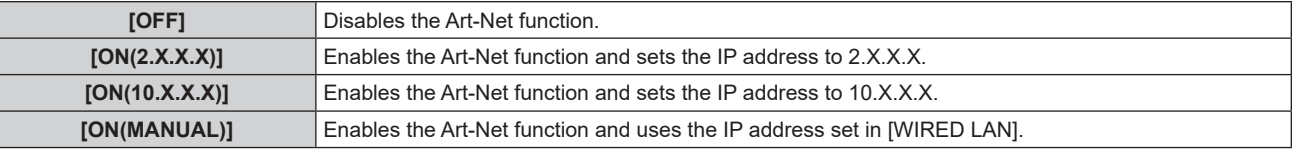

• Proceed to Step 5) when anything other than [OFF] is selected.

## **5) Press the <ENTER> button.**

- **The [Art-Net SETUP]** screen is displayed.
- **6)** Press  $\triangle$  **v** to select an item, and press  $\triangle$  to switch the setting.

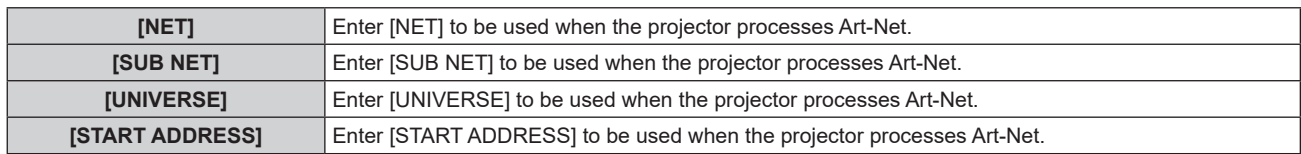

## **7) Press ▲▼ to select [STORE], and press the <ENTER> button.**

• The confirmation screen is displayed.

8) **Press**  $\blacklozenge$  **to select [OK], and press the <ENTER> button.** 

## **Note**

- f If [ON(2.X.X.X)] or [ON(10.X.X.X)] is selected, IP address is calculated and set automatically.
- The network setting is common for the <LAN> terminal and the <DIGITAL LINK/LAN> terminal.

## **[Art-Net CHANNEL SETTING]**

Set the assignment of the channel.

For the channel definitions used for controlling the projector with the Art-Net function, refer to "Using Art-Net function" ( $\Rightarrow$  page 167).

## **1) Press ▲▼ to select [Art-Net].**

- **2) Press the <ENTER> button.**
	- **The [Art-Net]** screen is displayed.

## 3) **Press ▲▼ to select [Art-Net CHANNEL SETTING].**

4) Press  $\blacktriangleleft$  to switch the item.

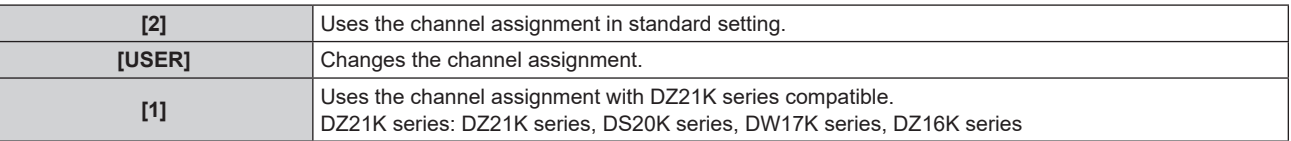

• When [2] or [1] is selected, the function assigned to the channel is displayed by pressing the <ENTER> button.

• When [USER] is selected, proceed to Step 5).

## **5) Press the <ENTER> button.**

**• The [CHANNEL SETUP]** screen is displayed.

## **6)** Press  $\triangle$  **v** to select the channel to set, and press  $\diamond$  to switch the item.

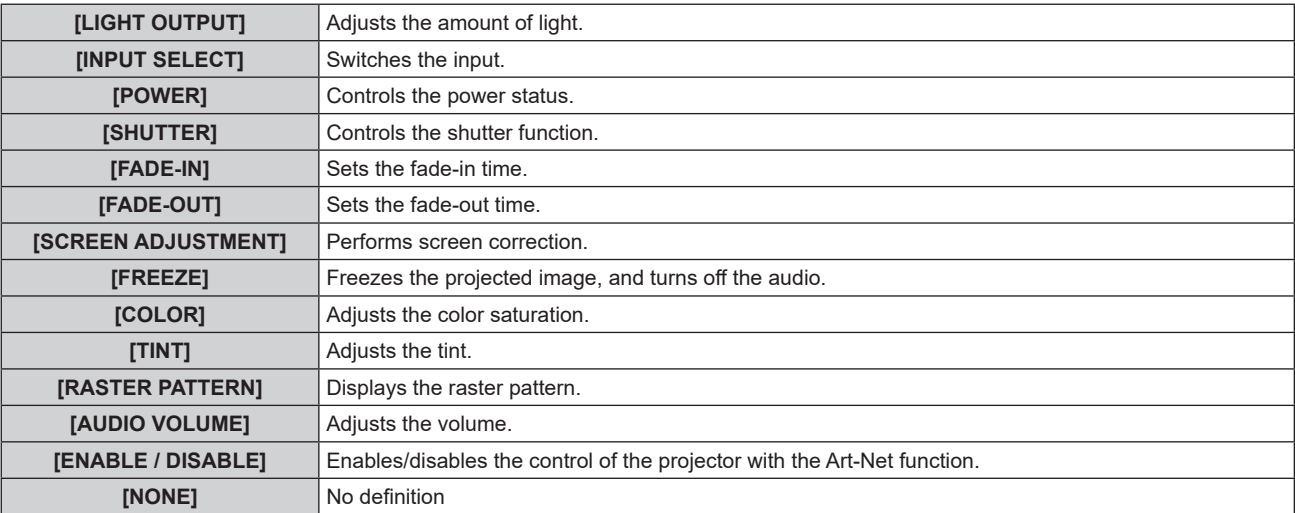

- $\bullet$  The setting can be also made by pressing  $\blacktriangle \blacktriangledown$  to select the channel, pressing the <ENTER> button to display the item list, pressing  $\blacktriangle \blacktriangledown \blacktriangle \blacktriangleright$  to select the item, and pressing the <ENTER> button.
- Same item cannot be set for multiple channels, except for [NONE].

## **[Art-Net STATUS]**

Display the content of control assigned to each channel and the received data of that channel.

## **1)** Press **A**▼ to select [Art-Net].

- **2) Press the <ENTER> button.**
	- **The [Art-Net]** screen is displayed.
- **3)** Press **A** $\blacktriangledown$  to select [Art-Net STATUS].
- **4) Press the <ENTER> button.**
	- **The [Art-Net STATUS]** screen is displayed

# **Chapter 5 Operations**

This chapter describes how to use each function.

## **Network connection**

The projector is equipped with the network function, and following is possible by connecting to a computer.

## • Web control

Setting, adjustment, and displaying status of the projector are possible by accessing the projector from a computer.

Refer to "Web control function" ( $\rightarrow$  page 133) for details.

## **• Multi Monitoring & Control Software**

"Multi Monitoring & Control Software", a software application to monitor and control multiple display devices (projector or flat panel display) connected to intranet, can be used.

Plug-in software "Early Warning Software", which monitors the status of the display devices and their peripherals within an intranet, and notifies of abnormality of such equipment and detects the signs of possible abnormality, can also be used.

For details, visit the Panasonic website (https://panasonic.net/cns/projector/).

f **PJLink**

Operation or status query of the projector can be performed from a computer using the PJLink protocol. Refer to "Using the PJLink function" ( $\Rightarrow$  page 166) for details.

**e** Art-Net

Setting of the projector can be operated by the DMX controller or application software using the Art-Net protocol. Refer to "Using Art-Net function" ( $\Rightarrow$  page 167) for details.

f **Command control**

Operation or status query of the projector can be performed from a computer using the control command. Refer to "Control commands via LAN" ( $\Rightarrow$  page 170) for details.

## **Note**

 $\bullet$  Setting the password of the administrator account ( $\bullet$  page 123) is required for using the network function of the projector.

f If the password of the administrator account has not been set, that is, if it is left blank, the network function of this projector cannot be used. Set a password before using the web control function or the communication control (including operation with application software) via LAN.

## **Connecting to the network**

The projector can be connected to the network using the <LAN> terminal or the <DIGITAL LINK/LAN> terminal. The Ethernet signal from a twisted-pair-cable transmitter can be received in the <DIGITAL LINK/LAN> terminal together with the video, audio, and serial control signal via a LAN cable.

- Use either of the <LAN> terminal or the <DIGITAL LINK/LAN> terminal when a twisted-pair-cable transmitter is not used.
- To connect a twisted-pair-cable transmitter that is not supporting send/receive of the Ethernet signal, use the <LAN> terminal.
- To send/receive the Ethernet signal via a twisted-pair-cable transmitter, use the <DIGITAL LINK/LAN> terminal.

## **Example of network connection**

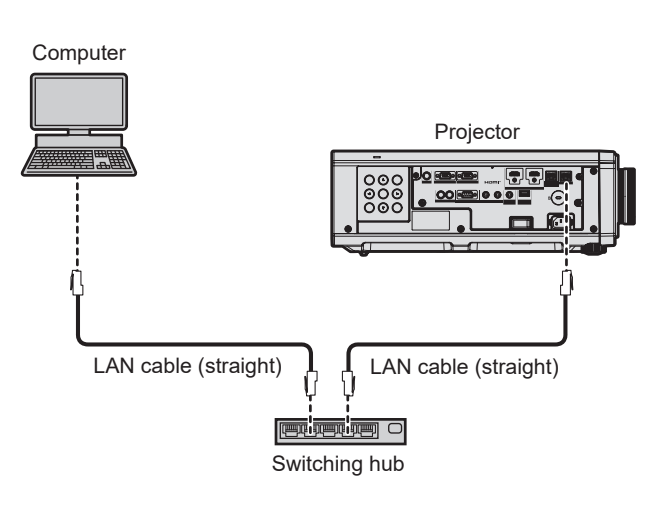

## **Attention**

When a LAN cable is directly connected to the projector, the network connection must be made indoors.

## 130 - ENGLISH

#### **Note**

- A LAN cable is required to use the network function.
- f Connect a LAN cable to send/receive the Ethernet signal to the <LAN> terminal or the <DIGITAL LINK/LAN> terminal of the projector.
- Use a straight or crossover LAN cable that is compatible with CAT5 or higher. Either the straight or the crossover cable, or both cables can be used depending on the system configuration. Consult your network administrator. The projector will determine the type of the cable (straight or crossover) automatically.
- Use a LAN cable of 100 m (328'1") or shorter.

## **Example of network connections via a twisted-pair-cable transmitter**

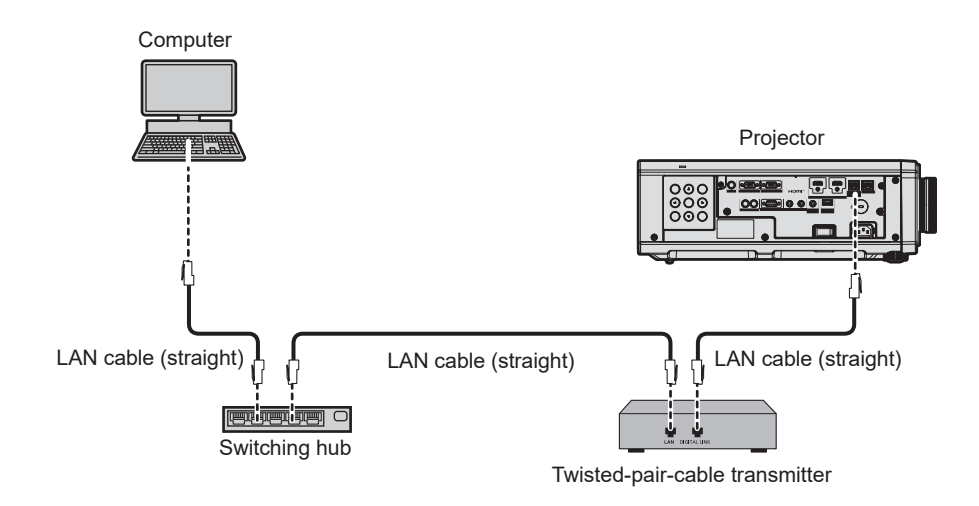

#### **Attention**

• When a LAN cable is directly connected to the projector, the network connection must be made indoors.

#### **Note**

- For the LAN cable between the twisted-pair-cable transmitter and the projector, use a cable that meets the following criteria:
	- Conforming to CAT5e or higher standards
	- Shielded type (including connectors)
	- Straight-through
	- $-$  Single wire
- Diameter of the cable core is same or larger than AWG24 (AWG24, AWG23, etc.)
- The maximum transmission distance between the twisted-pair-cable transmitter and the projector is 100 m (328'1") for the signal with resolution of 1 920 x 1 200 dots or less. For the signal with the resolution exceeding 1 920 x 1 200 dots, the maximum transmission distance is 50 m (164'1"). It is possible to transmit up to 150 m (492'2") if the twisted-pair-cable transmitter supports the long-reach communication method. However, the signal that the projector can receive is only up to 1080/60p (1 920 x 1 080 dots, dot clock frequency 148.5 MHz) for the long-reach communication method. If these distances are exceeded, image may be disrupted or a malfunction may occur in LAN communication.
- When laying cables between the twisted-pair-cable transmitter and the projector, confirm that cable characteristics are compatible with CAT5e or higher using tools such as a cable tester or cable analyzer.
- When a relay connector is used, include it in the measurement.
- Do not use a switching hub between the twisted-pair-cable transmitter and the projector.
- To transmit the Ethernet and serial control signals using the <DIGITAL LINK/LAN> terminal, set the [NETWORK] menu → [ETHERNET TYPE] to [DIGITAL LINK] or [LAN & DIGITAL LINK].
- To transmit the Ethernet signal using the <LAN> terminal, set the [NETWORK] menu → [ETHERNET TYPE] to [LAN] or [LAN & DIGITAL LINK].
- f The <DIGITAL LINK/LAN> terminal and the <LAN> terminal are connected inside of the projector when the [NETWORK] menu → [ETHERNET TYPE] is set to [LAN & DIGITAL LINK]. Do not directly connect the <DIGITAL LINK/LAN> terminal and the <LAN> terminal using a LAN cable. Construct the system so that it is not connected to the same network via the peripherals such as the switching hub or the twisted-paircable transmitter.
- $\bullet$  Do not pull cables forcefully. Also, do not bend or fold cables unnecessarily.
- To reduce the effects of noise as much as possible, stretch out the cables between the twisted-pair-cable transmitter and the projector without any loops.
- Lay the cables between the twisted-pair-cable transmitter and the projector away from other cables, particularly power cables.
- When laying multiple cables, run them side by side along the shortest distance possible without bundling them together.
- f After laying the cables, go to the [NETWORK] menu → [DIGITAL LINK] → [DIGITAL LINK STATUS] and confirm that the value of [SIGNAL QUALITY] is displayed in green which indicates normal quality.
- For twisted-pair-cable transmitters of other manufacturers of which the operation has been verified with the projector, visit the Panasonic website (https://panasonic.net/cns/projector/). Note that the verification for devices of other manufacturers has been made for the items set by Panasonic Corporation, and not all the operations have been verified. For operation or performance problems caused by the devices of other manufacturers, contact the respective manufacturers.

## **Setting the projector**

- **1) Connect the projector to a computer using a LAN cable.**
- **2) Turn on the power of the projector.**
- **3) Press the <MENU> button to open the [NETWORK] menu from the main menu. • The [NETWORK]** screen is displayed.
- **4) Press ▲▼ to select [WIRED LAN], and press the <ENTER> button. • The <b>[WIRED LAN]** screen is displayed.
- **5) Perform the [WIRED LAN] setting.**
	- $\bullet$  Refer to [WIRED LAN] ( $\bullet$  page 122) for details.

## **Note**

• To connect to an existing network, perform after consulting your network administrator.

## ■ Factory default setting

• Following setting has been made as a factory default.

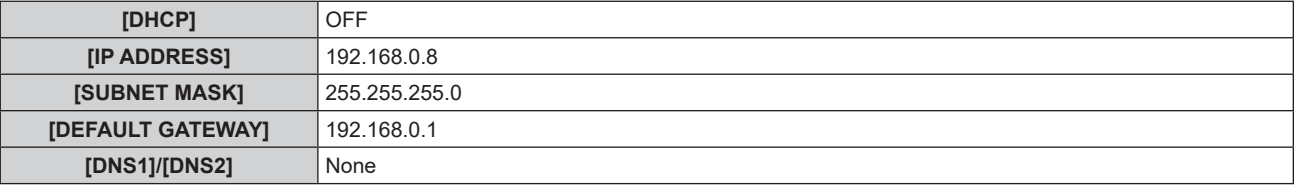

## **Operating the computer**

## **1) Turn on the power of the computer.**

- **2) Perform the network setting following the instruction of your network administrator.**
	- Operation from the computer is possible by configuring the network setting of the computer as follows if the projector is in the factory default setting.

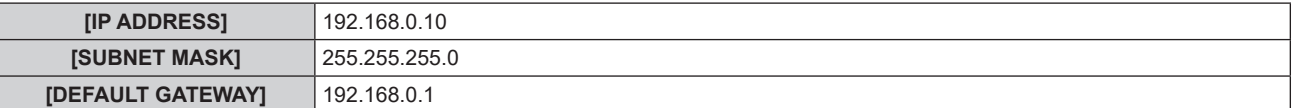

## **Web control function**

Following operation is possible from a computer using the web control function.

- Setting and adjustment of the projector
- Display of the projector status
- Sending E-mail messages when there is a problem with the projector

The projector supports "Crestron Connected", and the following application software of Crestron Electronics, Inc. can be used.

- RoomView Express
- Crestron Fusion

## **Note**

- Communication with an E-mail server is required to use the E-mail function. Confirm that the E-mail can be used beforehand.
- f "Crestron Connected" is a system of Crestron Electronics, Inc. that collectively manages and controls devices on multiple systems connected to a network using a computer.
- For details of "Crestron Connected", refer to the website of Crestron Electronics, Inc. (English only) URL https://www.crestron.com To download "RoomView Express", go to the website of Crestron Electronics, Inc. (English only)

URL https://www.crestron.com/en-US/resources/get-roomview

## **Computer that can be used for setting**

To use the web control function, a web browser is required. Confirm that the web browser can be used in advance.

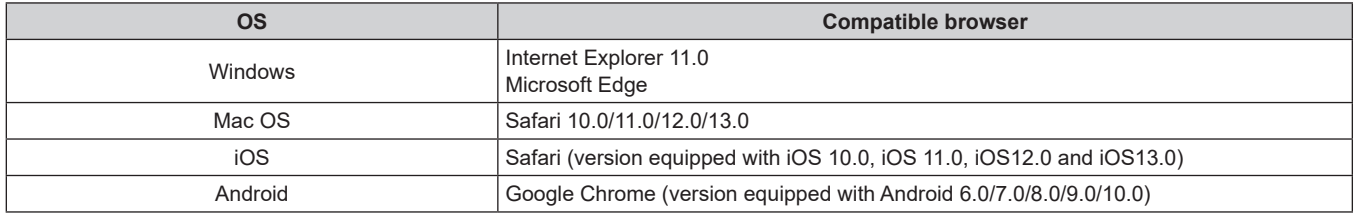

## **Accessing from the web browser**

- **1) Start up the web browser on the computer.**
- **2) Enter the IP address set on the projector into the URL entry field of the web browser.**
	- f If the user name and password of the administator account have been set on the initial setting screen  $(\Rightarrow$  page 44) or on the [NETWORK] menu  $\rightarrow$  [ADMINISTRATOR ACCOUNT] ( $\Rightarrow$  page 123), proceed to Step **7)**.
	- The [Set up password] page is displayed if the administrator account has not been set.

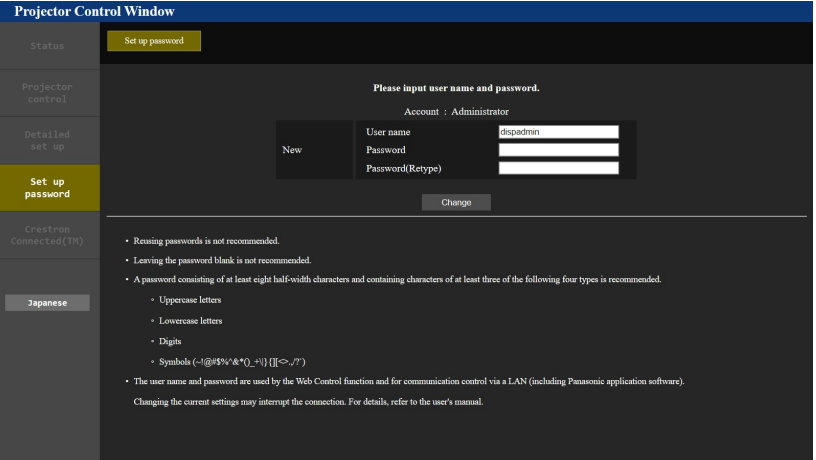

- **3) In [User name], enter the user name of the administrator account.**
	- The factory default setting of user name is "dispadmin".
- **4) In [Password], enter the password of the administrator account.**
	- The password cannot be blank.
	- A password consisting of at least eight single-byte characters is recommended.
- A password consisting of at least three of the following four character types is recommended. - Uppercase letters
	- Lowercase lettters
	- Digits
- $-$  Symbols (~!@#\$%^&\*() +\|}{][<>.,/?`)
- **5) In [Password(Retype)], Re-enter the password entered in Step 4).**
- **6) Click [Change].**
	- Setting of the administrator account is completed.
- **7) Enter the user name and password on the displayed login screen.**

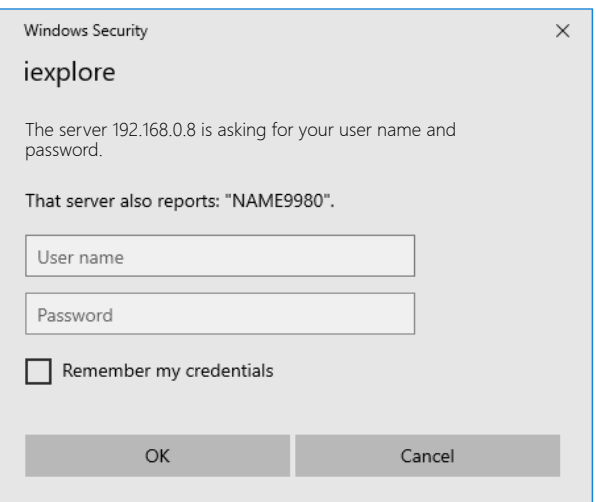

• Enter the user name and password of the administrator account, or the user name and password of a standard user account without administrator rights.

## **8) Click [OK].**

## **Attention**

• The entry screen for the user name and password may be hidden by other window that is already opened. In such case, minimize the window in front to display the entry screen.

#### **Note**

- The user name and password of the standard user account can be set on the [Set up password] ( $\Rightarrow$  page 146) of the administrator account.
- $\bullet$  If you use a web browser to control the projector, set the [NETWORK] menu → [NETWORK CONTROL]  $\rightarrow$  [WEB CONTROL] to [ON]. • Do not perform setting or control simultaneously by starting up multiple web browsers. Do not set or control the projector from multiple
- computers.
- Access will be locked for few minutes when an incorrect password is entered three times consecutively.
- Some items on the projector setting page use the JavaScript function of the web browser. Correct control may not be possible when the web browser is set not to use this function.
- f If the screen for the web control is not displayed, consult your network administrator.
- While updating the screen for the web control, the screen may appear white for a moment, but it is not a malfunction.
- Screenshot of a computer

The size or the display of the screen may be different from this manual depending on the OS or the Web browser, or the type of computer in use.

## **Rights for each account**

The administrator account allows use of all functions. There is a limitation in the functions that can be used with the standard user account. Select the account depending on the purpose.

The function that has  $\checkmark$  in the administrator / standard user column indicates that it can be operated with their respective accounts.

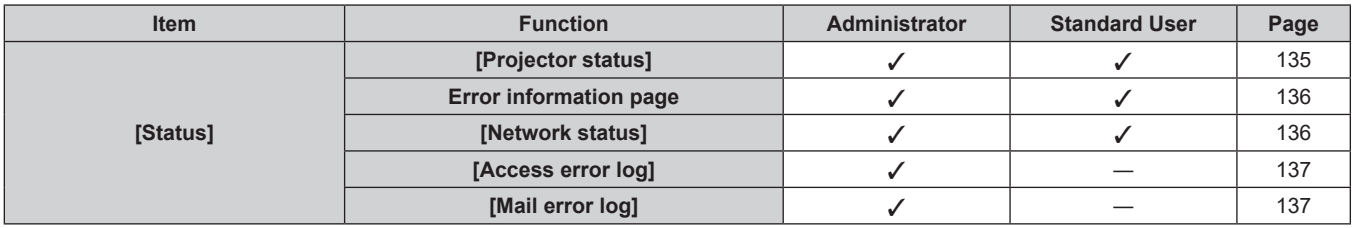

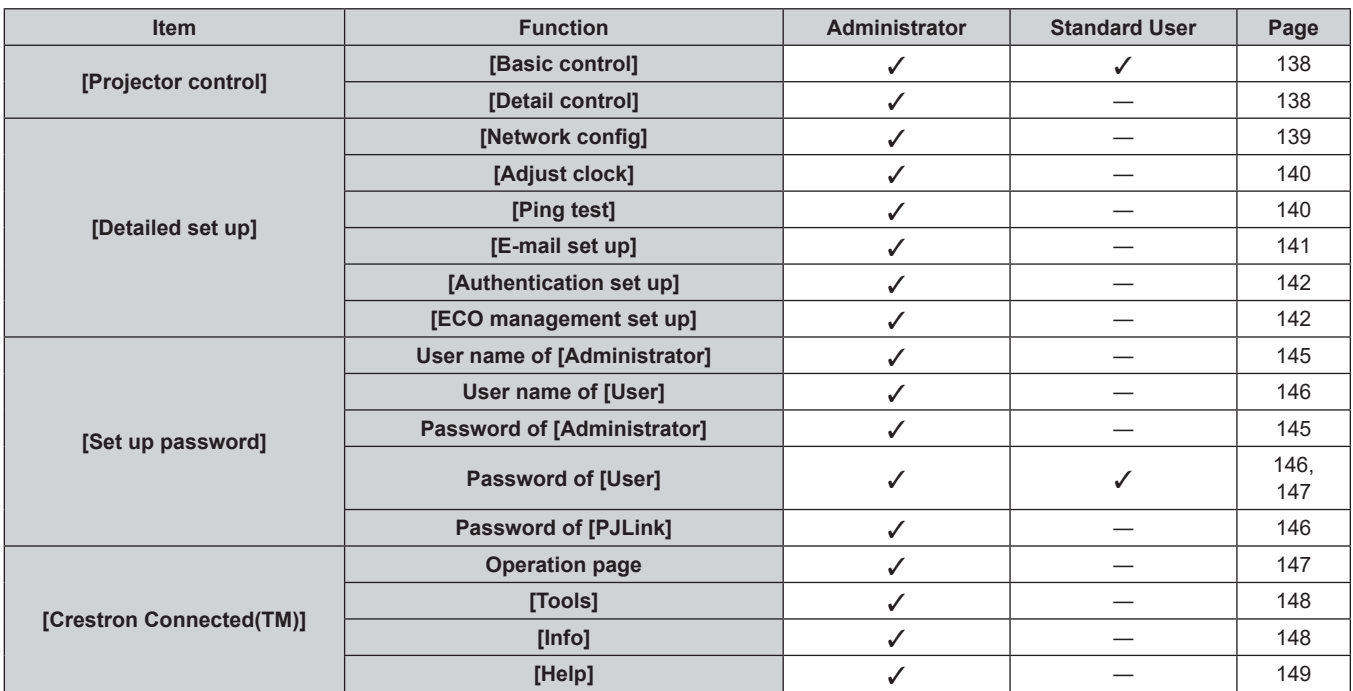

## **Chapter 5 Operations — Web control function**

## **Descriptions of items**

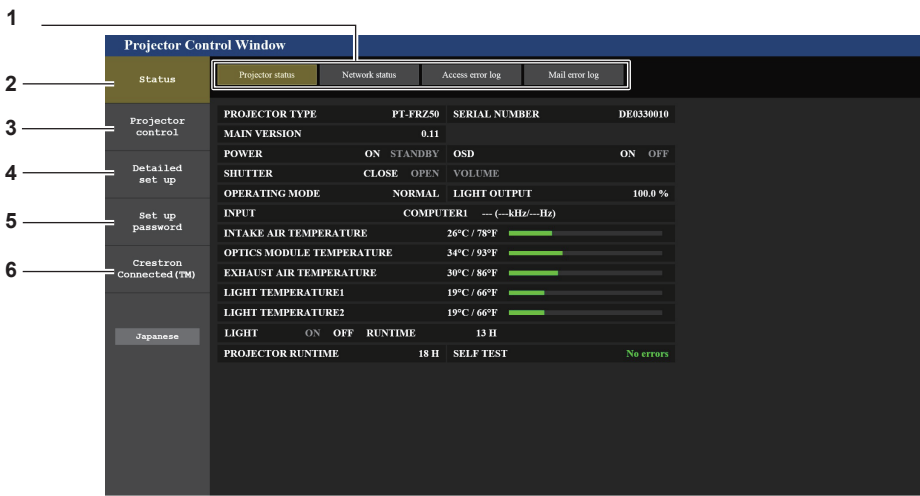

#### **1 Page tab**

Switches pages by clicking this item.

- **2 [Status]**
- The status of the projector is displayed by clicking this item. **3 [Projector control]**

The [Projector control] page is displayed by clicking this item.

**4 [Detailed set up]**

The [Detailed set up] page is displayed by clicking this item.

**5 [Set up password]** The [Set up password] page is displayed by clicking this item.

**6 [Crestron Connected(TM)]** The operation page of Crestron Connected is displayed by clicking this item.

## **[Projector status] page**

Click [Status] → [Projector status]. Display the status of the projector for the following items. **Chapter 5 Operations — Web control function**

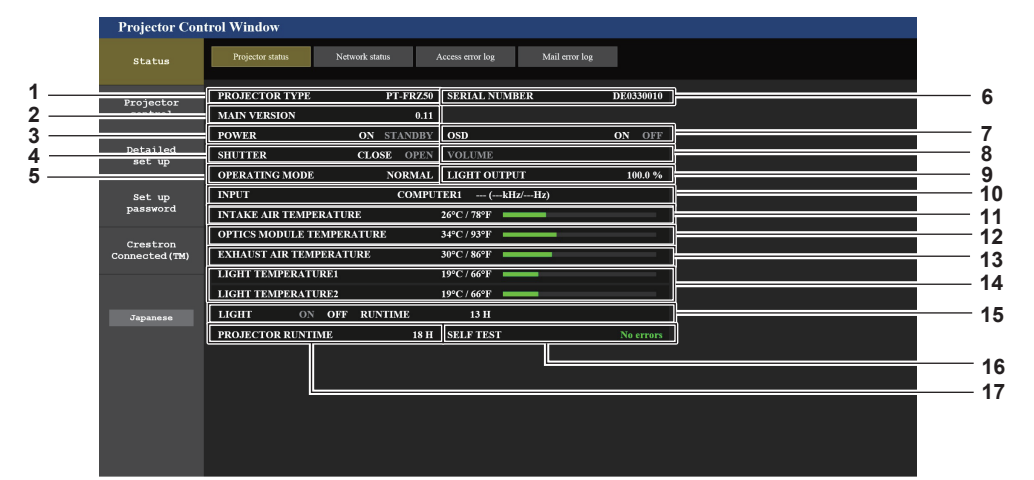

**1 [PROJECTOR TYPE]** Displays the type of the projector.

## **2 [MAIN VERSION]**

- Displays the firmware version of the projector.
- **3 [POWER]**
- Displays the status of the power.
- **4 [SHUTTER]** Displays the status of the shutter function ([CLOSE]: Enabled (closed), [OPEN]: Disabled (open)).
- **5 [OPERATING MODE]** Displays the setting status of [OPERATING MODE].
- **6 [SERIAL NUMBER]** Displays the serial number of the projector.
- **7 [OSD]**

Displays the status of the on-screen display.

**8 [VOLUME]** Display the volume status.

#### **9 [LIGHT OUTPUT]**

Displays the setting status of [LIGHT OUTPUT].

- **10 [INPUT]**
	- Displays the status of the selected input.
- **11 [INTAKE AIR TEMPERATURE]** Displays the status of the intake air temperature of the projector.
- **12 [OPTICS MODULE TEMPERATURE]** Displays the status of the internal temperature of the projector.
- **13 [EXHAUST AIR TEMPERATURE]** Displays the status of the exhaust air temperature of the projector.
- **14 [LIGHT TEMPERATURE1], [LIGHT TEMPERATURE2]** Displays the temperature status of the light source.
- **15 [LIGHT]** Displays the lighting status and runtime of the light source.
- **16 [SELF TEST]** Displays the self-diagnosis information.
- **17 [PROJECTOR RUNTIME]** Displays the runtime of the projector.

## **Error information page**

When [Error (Detail)] or [Warning (Detail)] is displayed in the [SELF TEST] display field of the **[Projector status]** screen, click it to display the content of the error/warning.

• The projector may go into the standby status to protect the projector depending on the contents of the error.

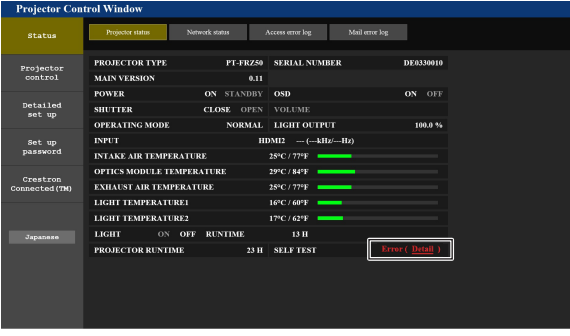

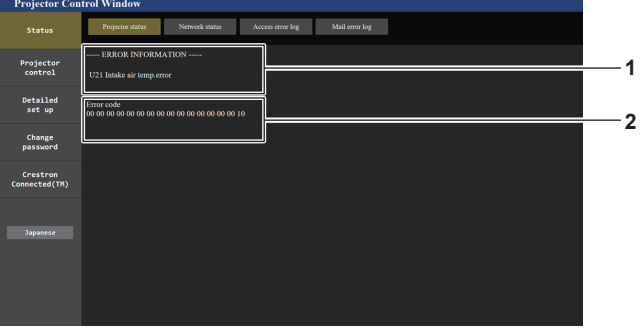

**2 Error code**

**1 Display of error information**

Displays the alphanumeric symbols and content of errors/ warnings that occur. Refer to "[SELF TEST] indications" ( $\Rightarrow$  page 163) for the display details.

## **[Network status] page**

Click [Status] → [Network status]. The current network setting status is displayed.

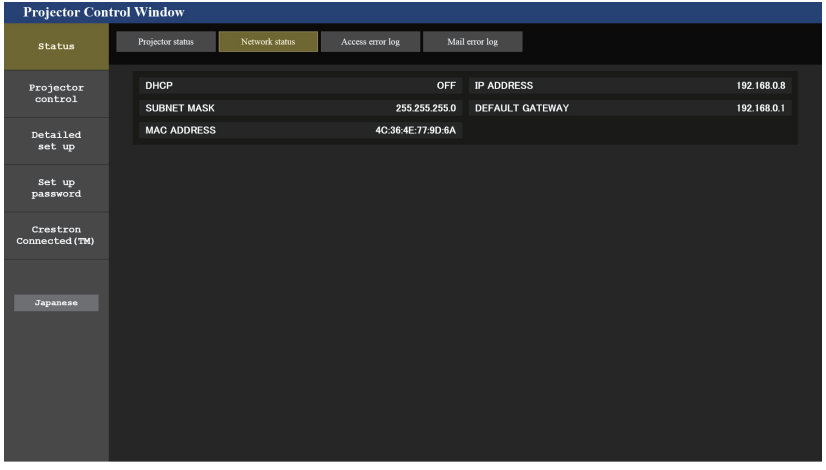

## **[Access error log] page**

Click [Status] → [Access error log].

The error log on the web server is displayed such as access to the pages that do not exist or access with unauthorized user names or passwords.

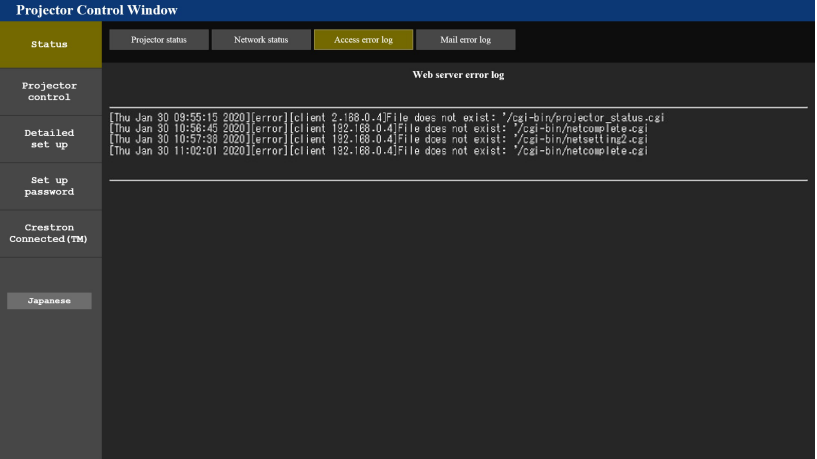

## **[Mail error log] page**

Click [Status] → [Mail error log].

E-mail error log is displayed if periodic E-mail sending has failed.

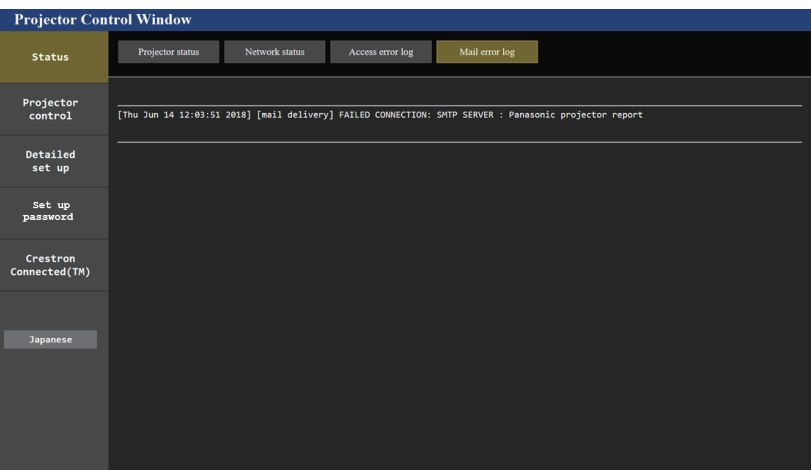

#### **Note**

- f [Access error log] and [Mail error log] display the recent few thousand accesses/requests. All information may not be displayed when many accesses/requests are made at once.
- f Logs in [Access error log] and [Mail error log] are deleted from the oldest when exceeding a certain amount.
- Check [Access error log] and [Mail error log] periodically.

## **[Basic control] page**

Click [Projector control]  $\rightarrow$  [Basic control].

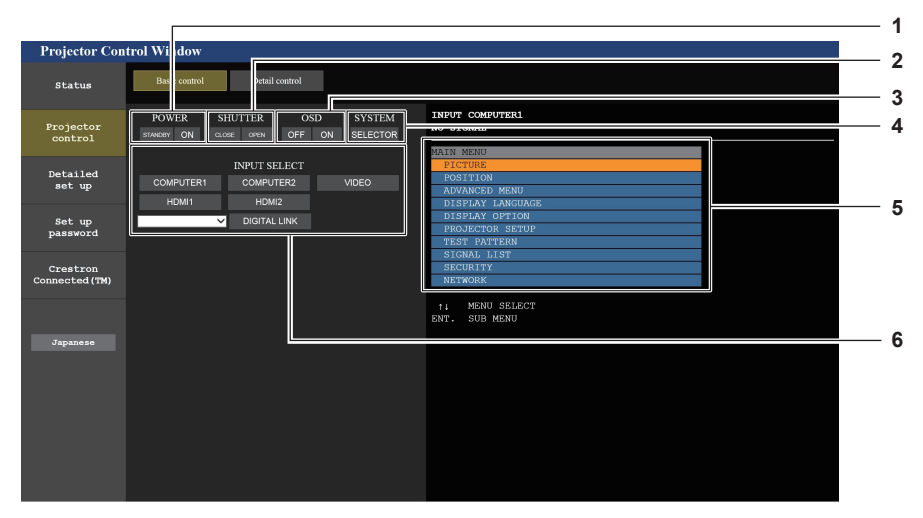

#### **1 [POWER]**

Turns off/on the power.

#### **2 [SHUTTER]**

Switches whether to use the shutter function (enabled (shutter: closed)/disabled (shutter: open)).

#### **3 [OSD]**

Switches off (hide)/on (display) the on-screen display function.

#### **4 [SYSTEM]**

Switches the system method.

**5 On-screen display of the projector** Displays the same items as shown on the on-screen display of the projector. You can check or change the settings of the menus. It is displayed even if the on-screen display function is set to off (hide).

**6 [INPUT SELECT]** Switches the input signal.

## **[Detail control] page**

Click [Projector control] → [Detail control].

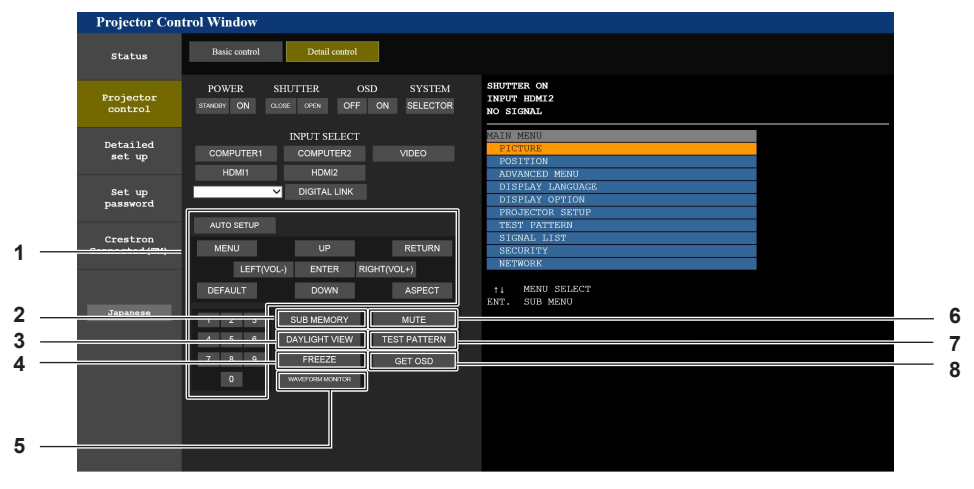

#### **1 Control of the projector**

The projector is controlled by clicking the buttons in the same way as the buttons on the remote control. After control, the on-screen display of the projector at the right of the control page is updated.

#### **2 [SUB MEMORY]**

Switches the sub memory.

## **3 [DAYLIGHT VIEW]**

Switches the day light view setting.

## **4 [FREEZE]**

Temporarily pauses the image. **5 [WAVEFORM MONITOR]**

- Displays the waveform of the input signal.
- **6 [MUTE]**

Switches whether to use the mute function.

## **7 [TEST PATTERN]**

Displays the test pattern.

#### **8 [GET OSD]**

Updates the on-screen display of the projector at the right of the control page.

## **[Network config] page**

Click [Detailed set up]  $\rightarrow$  [Network config].

- **Click [Network config] to display the [CAUTION!]** screen.
- Click the [Next] button to display the current settings.
- Click the [Change] button to display the setting change screen.

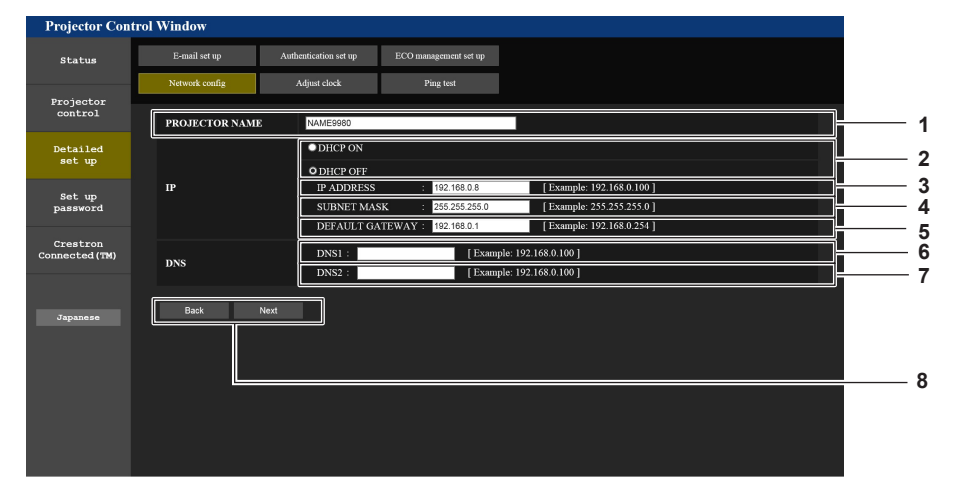

#### **1 [PROJECTOR NAME]**

Enter the name of the projector. Enter the host name if it is required when using a DHCP server etc.

**2 [DHCP ON], [DHCP OFF]** To enable the DHCP client function, set to [DHCP ON].

**3 [IP ADDRESS]**

Enter the IP address when not using a DHCP server.

## **4 [SUBNET MASK]**

Enter the subnet mask when not using a DHCP server.

**5 [DEFAULT GATEWAY]** Enter the default gateway address when not using a DHCP server.

**6 [DNS1]**

Enter the DNS1 server address. Permissible characters for the entry of DNS1 server address (primary): Numbers (0 - 9), period (.) (Example: 192.168.0.253)

## **Note**

- f When you use the "Forward" and "Back" functions of your browser, a warning message "Page has Expired" may appear. In that case, click [Network config] again since the following operation will not be quaranteed.
- The connection may be disconnected when the LAN setting is changed while connected with LAN.

#### **7 [DNS2]**

Enter the DNS2 server address. Available characters for the entry of DNS2 server address (secondary): Numbers (0 - 9), period (.) (Example: 192.168.0.254)

**8 [Back], [Next]**

Click the [Back] button to return to the original screen. Click the [Next] button to display the setting confirmation screen. Click the [Submit] button to update the setting.

## **[Adjust clock] page**

Click [Detailed set up]  $\rightarrow$  [Adjust clock].

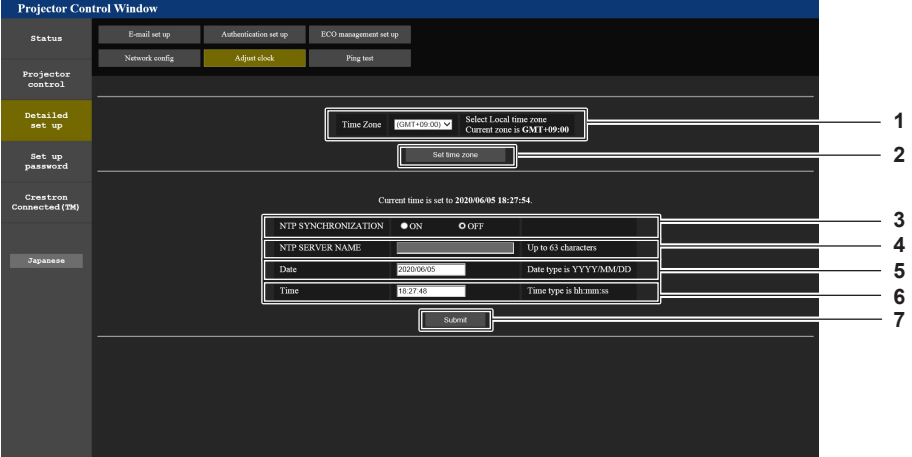

- **1 [Time Zone]** Select the time zone.
- **2 [Set time zone]** Updates the time zone setting.
- **3 [NTP SYNCHRONIZATION]** Set [ON] when adjusting the date and time automatically. **4 [NTP SERVER NAME]**

Enter the IP address or server name of the NTP server when you

#### **Note**

**5 [Date]** Enter the date to be changed.

(To enter the server name, the DNS server needs to be set up.)

set to adjust the date and time manually.

**6 [Time]** Enter the time to be changed.

## **7 [Submit]**

Updates the date and time settings.

• The replacement of the battery inside the projector is required when the time goes out of alignment right after correcting the time. Consult your dealer.

## **[Ping test] page**

Check whether the network is connected to the E-mail server, POP server, DNS server, etc. Click [Detailed set up]  $\rightarrow$  [Ping test].

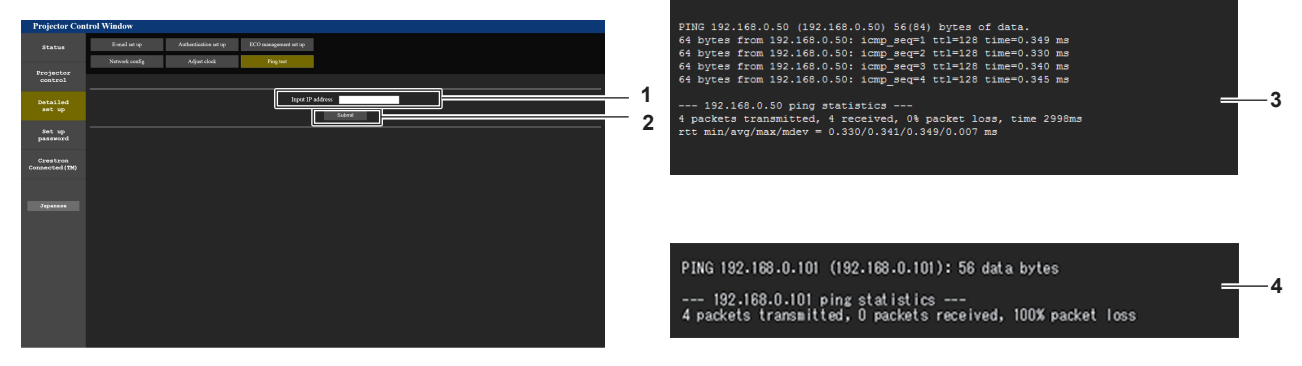

**1 [Input IP address]**

Enter the IP address of the server to be tested.

**2 [Submit]** Executes the connection test.

- **3 Example of display when the connection has succeeded**
- **4 Example of display when the connection has failed**

## **[E-mail set up] page**

E-mail can be sent to preset E-mail addresses (up to two addresses) periodically or when an error or problem has occurred.

Click [Detailed set up]  $\rightarrow$  [E-mail set up].

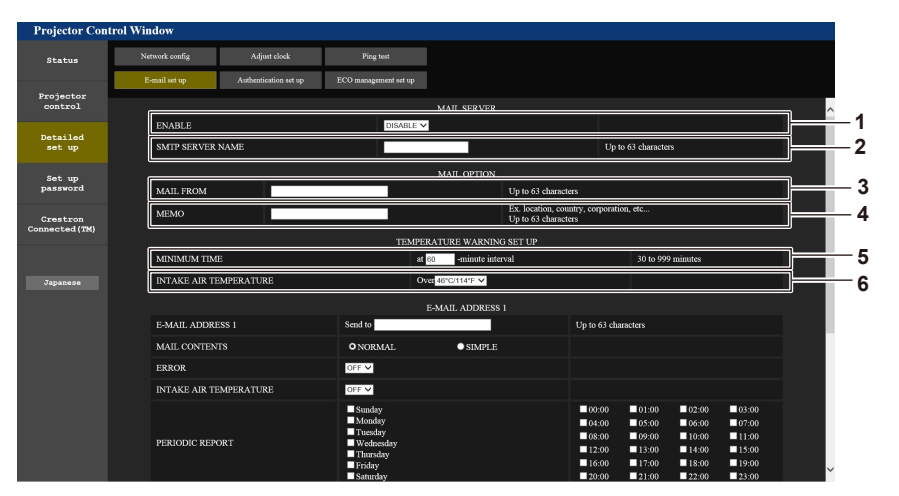

#### **1 [ENABLE]**

Select [ENABLE] to use the E-mail function.

#### **2 [SMTP SERVER NAME]**

Enter the IP address or the server name of the E-mail server (SMTP). To enter the server name, the DNS server needs to be set up.

#### **3 [MAIL FROM]**

Enter the E-mail address of the projector. (Up to 63 characters in single byte)

#### **4 [MEMO]**

Enter information such as the location of the projector that notifies the sender of the E-mail. (Up to 63 characters in single byte)

#### **5 [MINIMUM TIME]**

Change the minimum interval for the temperature warning E-mail. The default value is 60 minutes. In this case, another E-mail will not be sent for 60 minutes after sending the temperature warning E-mail even if it reaches the warning temperature.

#### **6 [INTAKE AIR TEMPERATURE]**

Change the temperature setting for the temperature warning mail. A temperature warning E-mail is sent when the temperature exceeds this value.

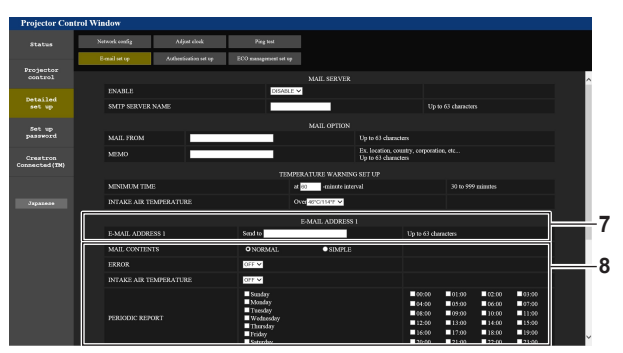

## **7 [E-MAIL ADDRESS 1], [E-MAIL ADDRESS 2]**

Enter the E-mail address to be sent. Leave [E-MAIL ADDRESS 2] blank when two E-mail addresses are not to be used.

**8 Settings of the conditions to send E-mail** Select the conditions to send E-mail. **[MAIL CONTENTS]:**  Select either [NORMAL] or [SIMPLE].

#### **[ERROR]:**

Send an E-mail when an error occurred in the self-diagnosis.

## **[INTAKE AIR TEMPERATURE]:**

Send an E-mail when the intake air temperature has reached the value set at the above field.

## **[PERIODIC REPORT]:**

Place a check mark on this to send an E-mail periodically. It will be sent on the days and time with the check mark.

#### **9 [Submit]**

Update the settings.

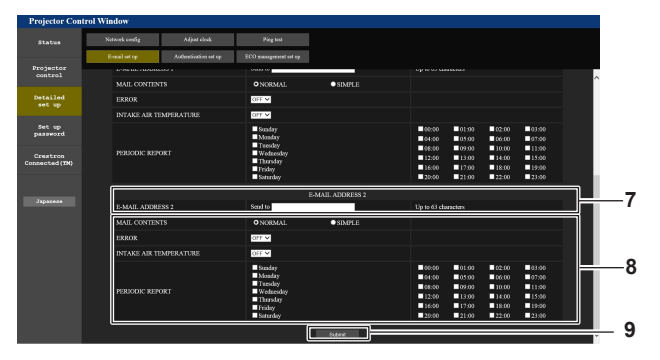

## **[Authentication set up] page**

Set the authentication items when POP authentication or SMTP authentication is necessary to send an E-mail. Click [Detailed set up]  $\rightarrow$  [Authentication set up].

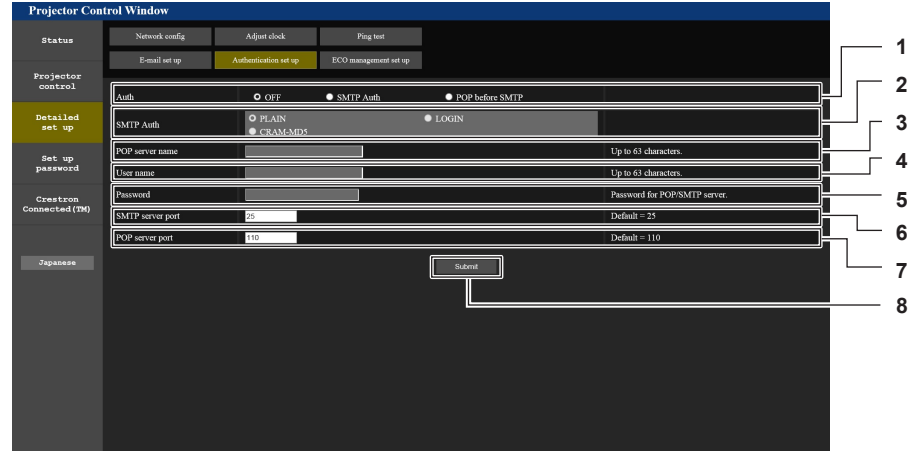

#### **1 [Auth]**

Select the authentication method specified by your Internet service provider.

#### **2 [SMTP Auth]**

Set when the SMTP authentication is selected.

#### **3 [POP server name]** Enter the POP server name. Allowed characters: Alphanumerics (A - Z, a - z, 0 - 9) Minus sign (-) and period (.)

#### **4 [User name]**

Enter the user name for the POP server or the SMTP server.

## **[ECO management set up] page**

**5 [Password]**

Enter the password for the POP server or the SMTP server.

- **6 [SMTP server port]** Enter the port number of the SMTP server. (Normally 25)
- **7 [POP server port]** Enter the port number of the POP server. (Normally 110)
- **8 [Submit]** Update the settings.

Settings related to the ECO management function of the projector can be made.

Click [Detailed set up]  $\rightarrow$  [ECO management set up].

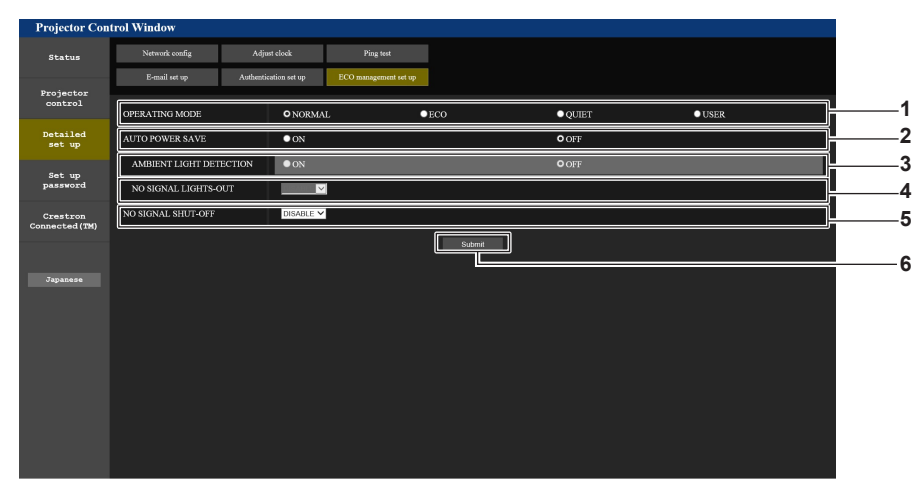

- **1 [OPERATING MODE]** Select the [OPERATING MODE] setting.
- **2 [AUTO POWER SAVE]** Set [ON] when setting [AMBIENT LIGHT DETECTION] and [NO SIGNAL LIGHT-OUT].
- **3 [AMBIENT LIGHT DETECTION]** Enables ([ON])/disables ([OFF]) the ambient light detection function.
- **4 [NO SIGNAL LIGHT-OUT]**

Select the duration until the light source is turned off when the no signal light-out function is used.

- **5 [NO SIGNAL SHUT-OFF]** Select the duration until the standby mode is entered when the no signal shut-off function is used.
- **6 [Submit]** Updates the setting.

#### **Note**

f For details of each setting item, refer to the [PROJECTOR SETUP] menu of the projector → [ECO MANAGEMENT].

#### **Contents of E-mail sent**

## **Example of the E-mail sent when E-mail is set**

The following E-mail is sent when the E-mail settings have been established.

=== Panasonic projector report(CONFIGURE) ===<br>Projector Type : PT-FRZ50 Projector Type : PT-FRZ50 Serial No : SW1234567 ----- E-mail setup data ----- TEMPERATURE WARNING SETUP MINIMUM TIME at [ 60] minutes interval INTAKE AIR TEMPERATURE Over [ 46 degC / 114 degF ] ERROR [ ON ] INTAKE AIR TEMPERATURE [ OFF ] PERIODIC REPORT<br>Sunday [OFF] Monday [OFF] Tuesday [OFF] Wednesday[OFF]<br>Thursday [OFF] Friday [OFF] Saturday [OFF] 00:00 [OFF] 01:00 [OFF] 02:00 [OFF] 03:00 [OFF]<br>04:00 [OFF] 05:00 [OFF] 06:00 [OFF] 07:00 [OFF]<br>06:00 [OFF] 09:00 [OFF] 10:00 [OFF] 11:00 [OFF]<br>12:00 [OFF] 13:00 [OFF] 14:00 [OFF] 15:00 [OFF]<br>16:00 [OFF] 17:00 [OFF] 18:00 ----- Error information ----- U84 DC OUT error Error code : 00 00 00 00 00 00 00 20 00 00 00 00 00 00 00 00 Intake air temperature : 29 degC / 84 degF<br>Optics module temperature : 39 degC / 102 degF<br>Exhaust air temperature : 36 degC / 96 degF<br>Light temperature2 : --- degC / --- degF<br>Light temperature2 : --- degC / --- degF PROJECTOR RUNTIME 1 H<br>POWER ON 4 times<br>LIGHT RUNTIME 1 H<br>LIGHT ON 4 times -------- Current status ---------<br>MAIN VERSION 0.13<br>SUB VERSION 0.10<br>LIGHT STATUS LIGHT=OFF<br>INPUT COMPUTER1 -- Wired Network configuration -----DHCP Client ON IP address 192.168.0.100 MAC address 4C:36:4E:77:9D:CA Wed Jan 01 00:00:24 2020 ----- Memo -----

#### **Example of the E-mail sent for an error**

The following E-mail is sent when an error has occurred.

```
=== Panasonic projector report(ERROR) ===<br>Projector Type            : PT-FRZ50<br>Serial No                  : SW1234567
      -- Error information -----
 H11 Intake air temp. sensor error
U84 DC OUT error
 Error code :
 00 00 00 00 00 00 00 20 00 00 00 01 00 00 00 00
 Intake air temperature :-100 degC / -148 degF<br>Optics module temperature : 40 degC / 104 degF<br>Exhaust air temperature : 36 degC / 96 degF<br>Light temperature1 :---- degC / ---- degF<br>Light temperature2 :--- degC / --- degF<br>PRO
 -------- Current status ---------<br>MAIN VERSION 0.13<br>SUB VERSION 0.10<br>LIGHT STATUS LIGHT=OFF<br>INPUT COMPUTER1
     ----- Wired Network configuration -----
 DHCP Client ON 
IP address 192.168.0.100
MAC address 4C:36:4E:77:9D:CA
Wed Jan 01 00:01:09 2020
----- Memo -----
```
# **[Set up password] page (for administrator account)**

Click [Set up password].

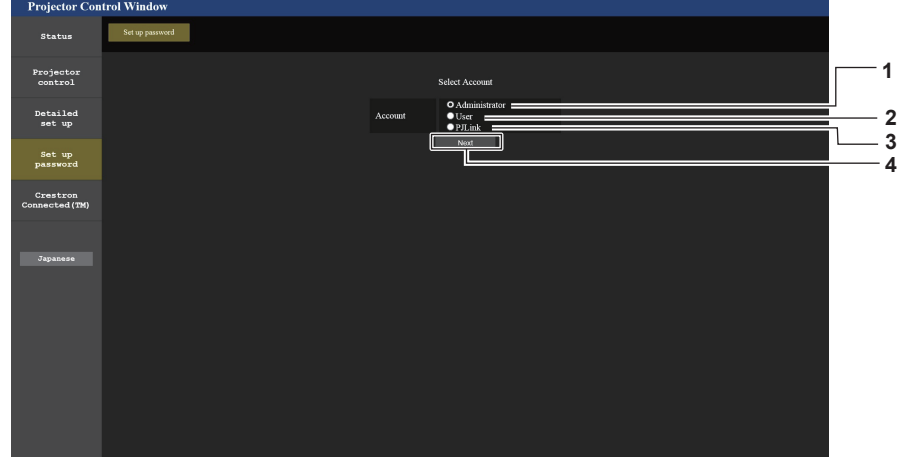

#### **1 [Administrator]**

**2 [User]**

Used to change the setting of the administrator account.

Used to change the setting of the standard user account.

- - Used to change the setting of the PJLink account.
- **4 [Next]** Used to change the setting of the password.

**3 [PJLink]**

### **[Administrator]**

The user name and password of the administrator account can be set.

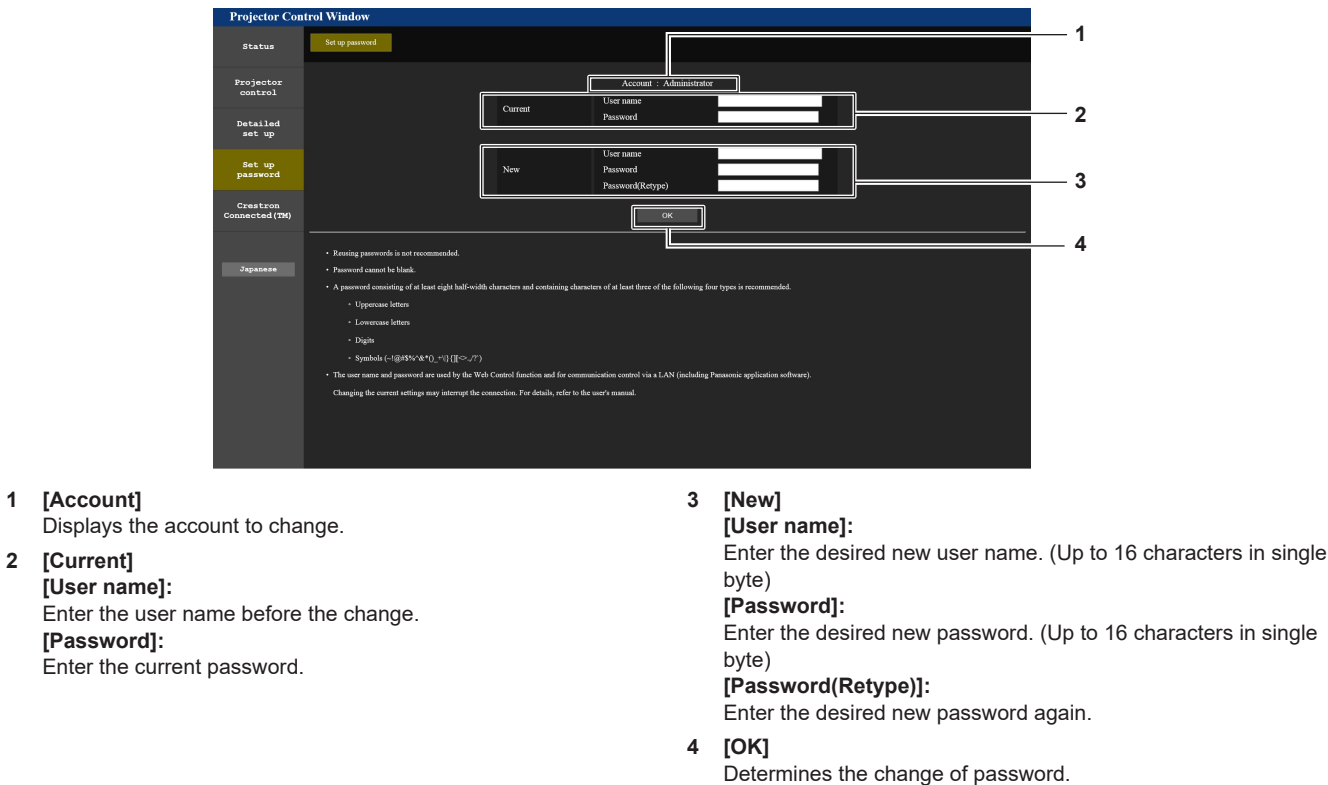

# **Note**

**[User name]:**  Enter

Enter

• When the projector is already registered in application software (such as "Multi Monitoring & Control Software") which uses the communication control via LAN, communication with the projector will become impossible if the user name or password for [Administrator] is changed. If the user name or password for [Administrator] is changed, update the registration information of the application software in use.

# **[User]**

The user name and password of the standard user account can be set.

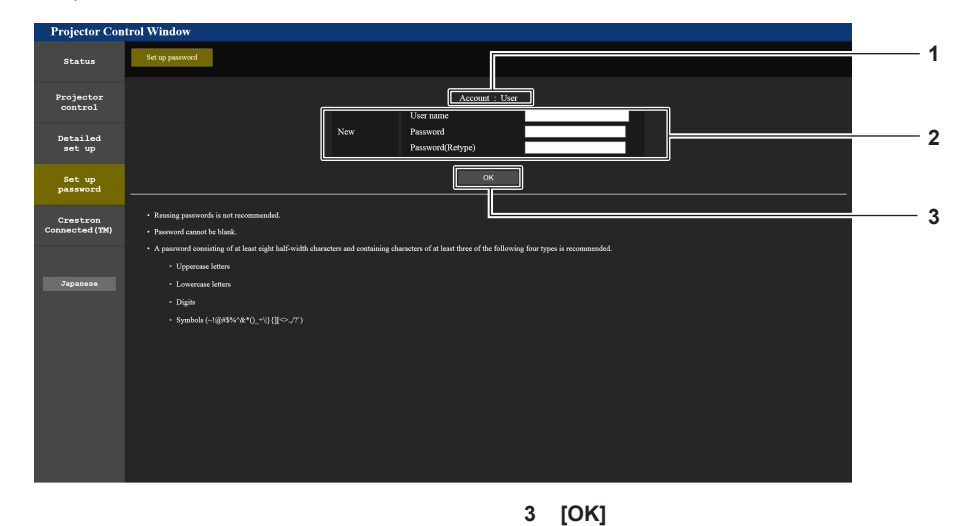

#### **1 [Account]**

Displays the account to change.

#### **2 [New]**

#### **[User name]:**

Enter the desired new user name. (Up to 16 characters in single byte)

#### **[Password]:**

Enter the desired new password. (Up to 16 characters in single

#### byte) **[Password(Retype)]:**

Enter the desired new password again.

## **[PJLink]**

The password of the PJLink account can be changed.

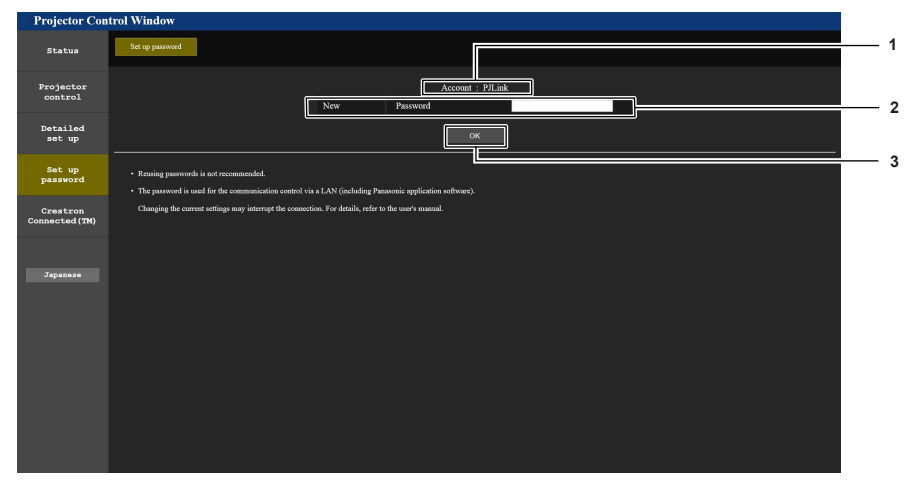

#### **1 [Account]**

Displays the account to change.

#### **2 [New]**

**[Password]:** Enter the desired new password. (Up to 32 characters in single byte)

**3 [OK]**

Determines the change of password.

Determines the change of password.

# **[Set up password] (for standard user account)**

The password of the standard user account can be changed.

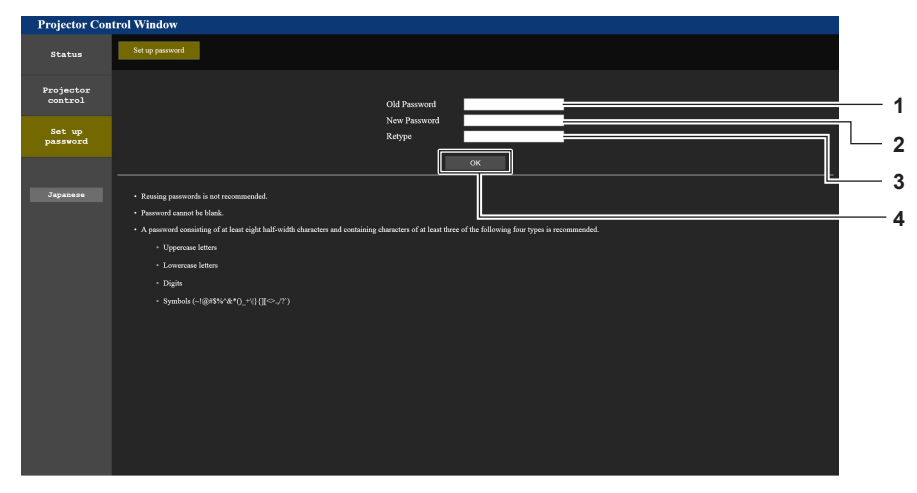

- **1 [Old Password]** Enter the current password.
- **2 [New Password]** Enter the desired new password. (Up to 16 characters in single byte)

# **[Crestron Connected(TM)] page**

The projector can be monitored/controlled with Crestron Connected.

It is necessary to access with the administrator account to start the operation screen of Crestron Connected from the web control screen. (The [Crestron Connected(TM)] button is not displayed in the web control screen for the standard user account.)

The operation page of Crestron Connected is displayed by clicking [Crestron Connected(TM)]. It is not displayed if Adobe® Flash® Player is not installed on your computer, or the browser you use does not support Flash. In such a case, click [Back] in the operation page to go back to the previous page.

**Note**

• When Microsoft Edge is used for a web browser, the operation of the [Crestron Connected(TM)] page may not be possible depending on its version. If a web browser freezes when the [Crestron Connected(TM)] button is clicked, use "Windows Update" to install the update program.

# **Operation page**

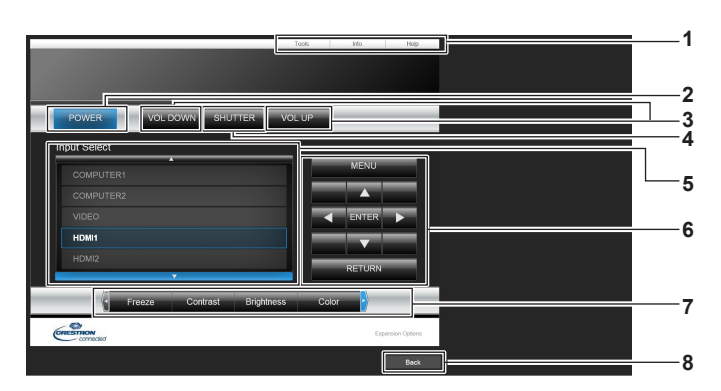

**1 [Tools], [Info], [Help]**

Tabs for selecting the setting, information, or help page of the projector.

- **2 [POWER]**
- Turns on/off the power.
- **3 [VOL DOWN], [VOL UP]** Adjusts the volume.
- **4 [SHUTTER]**

Switches whether to use the shutter function (enabled (shutter: closed)/disabled (shutter: open)).

- **5 [Input Select]**
	- Controls input selection. Not available when the power of the projector is turned off.
- **6 Menu screen control buttons** Navigates the menu screen.
- **7 Freeze/image quality adjustment** Controls items related to freeze/image quality.
- **8 [Back]** Returns to the previous page.

#### **3 [Retype]** Enter the desired new password again. **4 [OK]**

Determines the change of password.

# **[Tools] page**

Click [Tools] in the operation page.

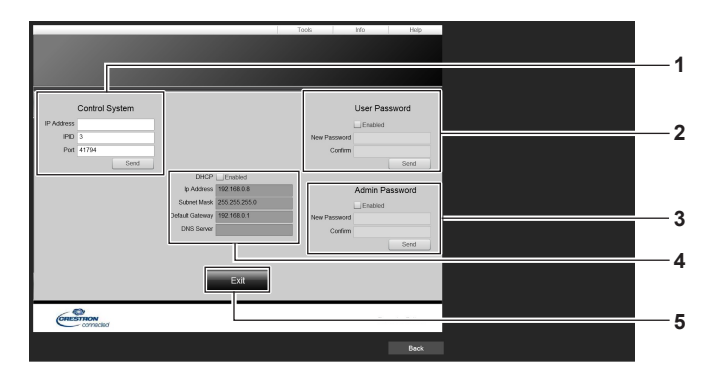

#### **1 [Control System]**

Set the information required for communicating with the controller to be connected with the projector.

#### **2 [User Password]**

Set the user rights password for the operation page of Crestron Connected.

#### **3 [Admin Password]**

Set the administrator rights password for the operation page of Crestron Connected.

#### **4 Network status**

Displays the settings of wired LAN. **[DHCP]** Displays the current setting. **[Ip Address]** Displays the current setting. **[Subnet Mask]** Displays the current setting. **[Default Gateway]** Displays the current setting. **[DNS Server]** Displays the current setting. **5 [Exit]**

Returns to the operation page.

### **[Info] page**

Click [Info] in the operation page.

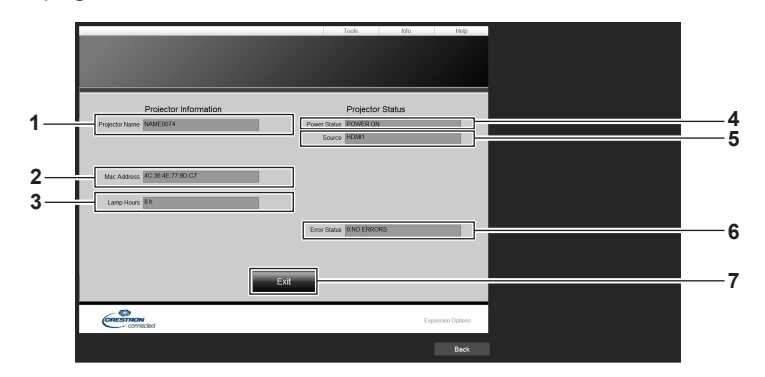

**1 [Projector Name]** Displays the projector name.

- **2 [Mac Address]** Displays the MAC address.
- **3 [Lamp Hours]** Displays the runtime of the light source.
- **4 [Power Status]** Displays the status of the power.
- **5 [Source]** Displays the selected input.
- **6 [Error Status]**

Displays the error status.

# **7 [Exit]**

Returns to the operation page.

# **[Help] page**

Click [Help] in the operation page.

The [Help Desk] window is displayed.

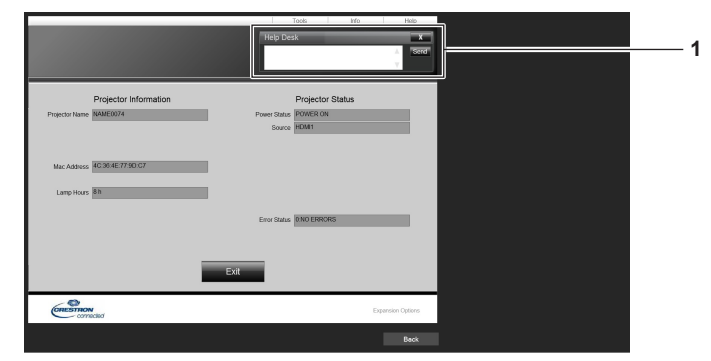

# **1 [Help Desk]**

A message can be sent/received with the administrator using the Crestron Connected.

# **Using HDMI-CEC function**

HDMI-CEC function allows the basic operation of CEC-compatible device with the projector remote control or the link control between the projector and CEC-compatible device.

# **Connecting a CEC-compatible device**

Connect a CEC-compatible device to the <HDMI 1 IN> terminal or <HDMI 2 IN> terminal.

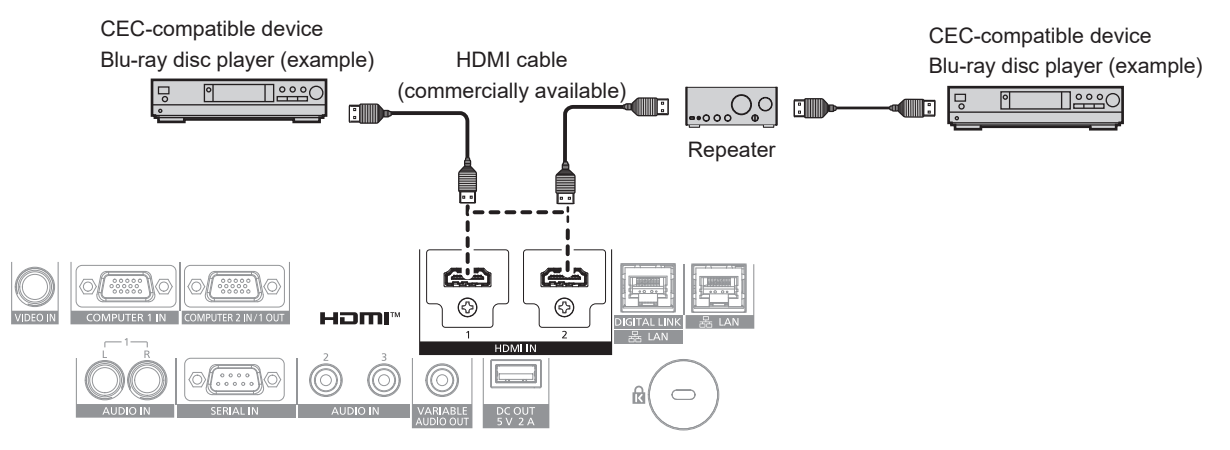

Connection example with CEC-compatible device

# **Setting the projector and CEC-compatible device**

Before using the HDMI-CEC function, you need to configure the settings on the projector and the CEC-compatible device.

- CEC-compatible device: enable the HDMI-CEC function.
- Projector: Set the [PROJECTOR SETUP] menu  $\rightarrow$  [HDMI CEC] to [ON]. ( $\rightarrow$  page 110)

### **Note**

• After switching on the CEC-compatible device, switch on the projector and select HDMI1 input or HDMI2 input, then check that the image from the CEC-compatible device is projected correctly.

# **Operating the CEC-compatible device with the projector remote control**

You can operate the device using the projector remote control by calling up the operation menu of the CECcompatible device from the HDMI-CEC operation screen. Use the number buttons (<2>, <5>, <8>) on the remote control to select the operation item on the HDMI-CEC operation screen.

About the HDMI-CEC operation screen, refer to "Operating a CEC-compatible device" ( $\Rightarrow$  page 110).

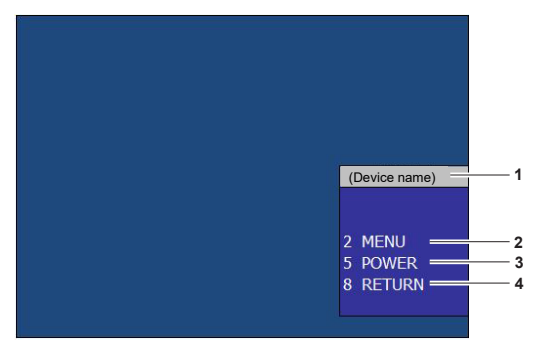

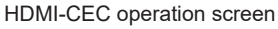

**1 Displays the device name to be operated.**

#### **2 [MENU]**

Call up the operation menu of the CEC-compatible device.

# **3 [POWER]**

Switch on/off the device.

### **4 [RETURN]**

Returns the operation menu of the CEC-compatible device to the previous screen.

### **Note**

- f If the operation menu of the CEC-compatible device cannot be called up from the HDMI-CEC operation screen, change the menu code setting. For the operation details, refer to "Changing the menu code"  $\leftrightarrow$  page 111).
- f If you cannot operate the operation menu of a CEC-compatible device, try setting the [PROJECTOR SETUP] menu → [HDMI CEC] to [OFF] and [ON] again. It may be improved.

# 150 - ENGLISH

# **Menu operation of CEC-compatible device**

When the setting menu of the CEC-compatible device is displayed, you can use the ▲▼◀▶ buttons and <ENTER> button of the remote control to operate the menu.

# **About the link control**

By setting the [PROJECTOR SETUP] menu  $\rightarrow$  [HDMI CEC]  $\rightarrow$  [PROJECTOR -> DEVICE] / [DEVICE -> PROJECTOR] to a setting other than [DISABLE], the following link operations can be achieved.

# **The link control setting of [PROJECTOR -> DEVICE]**

# ■ When the setting is [POWER OFF] or [POWER ON / OFF]

f If the projector is switched off, all connected CEC-compatible devices are switched off.

# ■ When the setting is [POWER ON / OFF]

- f If the input channel is HDMI1 or HDMI2 when the projector is switched on and starts projection, then the CECcompatible devices connected to the <HDMI 1 IN> terminal or <HDMI 2 IN> terminal are switched on upon startup of the projector.
- When you switch the input to HDMI1 or HDMI2, the CEC-compatible devices connected to the <HDMI 1 IN> terminal or <HDMI 2 IN> terminal are switched on.

# **The link control setting of [DEVICE -> PROJECTOR]**

# ■ When the setting is [POWER ON] or [POWER ON / OFF]

- When the CEC-compatible device switches on, the projector switches on and switches the input to which the CEC-compatible device is connected.
- When the CEC-compatible device starts playing, the projector switches on and switches the input to which the CEC-compatible device is connected.
- When the CEC-compatible device starts playing, the projector switches the input to which the CEC-compatible device is connected.
- **No When the setting is [POWER ON / OFF]**
- When the CEC-compatible device connected to the selected input (HDMI1 or HDMI2) is switched off, the projector enters standby mode.

### **Note**

<sup>•</sup> Depending on the status of the device, such as when the projector or the CEC-compatible device is starting up, the link control may not operate normally.

f If the CEC-compatible device does not support CEC 1.4, it may not support the link control described in the manual.

# **Updating the firmware**

The firmware of the projector can be updated via LAN.

Check the Panasonic website (https://panasonic.net/cns/projector/pass/) for availability of the firmware that can be updated. Customer can update the firmware if a newer version than the current firmware version is published.

It is necessary to register and log in to PASS<sup>\*1</sup> to confirm the availability of the firmware that can be updated or to download the firmware.

\*1 PASS: Panasonic Professional Display and Projector Technical Support Website For details, visit the Panasonic website (https://panasonic.net/cns/projector/pass/).

# **Firmware that can be updated**

Main version

# $\blacksquare$  **How to confirm the firmware version**

Current firmware version can be confirmed by pressing the <STATUS> button on the remote control and displaying the **[STATUS]** screen.

The firmware version can also be confirmed in the [PROJECTOR SETUP] menu  $\rightarrow$  [STATUS].

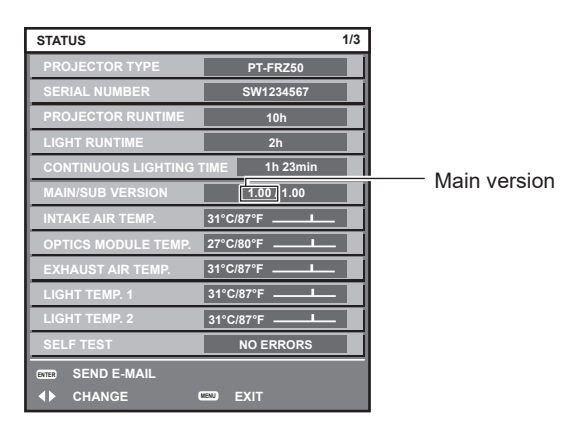

### **Note**

• A LAN cable is required to connect to the network via wired LAN.

# **Updating the firmware via LAN**

# **Example of network connection**

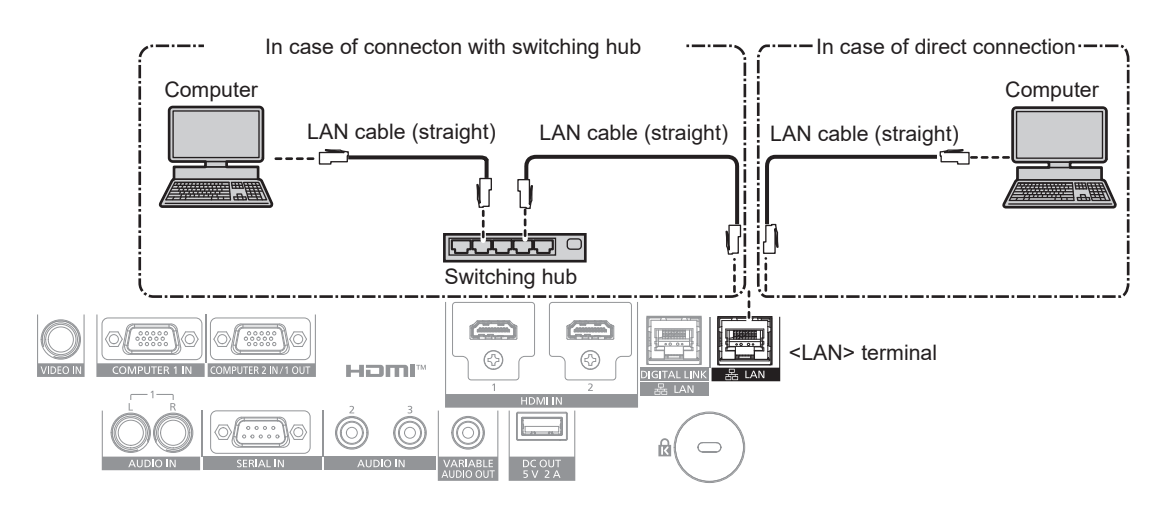

### **Attention**

• When a LAN cable is directly connected to the projector, the network connection must be made indoors.

### **Note**

- A LAN cable is required to connect to the network via wired LAN.
- Connect a LAN cable to the <LAN> terminal or the <DIGITAL LINK/LAN> terminal of the projector.
- f To connect to the network using the <LAN> terminal, set the [NETWORK] menu → [ETHERNET TYPE] to [LAN] or [LAN & DIGITAL LINK].

# 152 - ENGLISH

- f To connect to the network using the <DIGITAL LINK/LAN> terminal, set the [NETWORK] menu → [ETHERNET TYPE] to [DIGITAL LINK] or [LAN & DIGITAL LINK].
- f The <DIGITAL LINK/LAN> terminal and the <LAN> terminal are connected inside of the projector when the [NETWORK] menu → [ETHERNET TYPE] is set to [LAN & DIGITAL LINK]. Do not directly connect the <DIGITAL LINK/LAN> terminal and the <LAN> terminal using a LAN cable. Construct the system so that it is not connected to the same network via the peripherals such as the switching hub or the twisted-paircable transmitter.
- Use a straight or crossover LAN cable that is compatible with CAT5 or higher for the LAN cable to connect to the <LAN> terminal. Either the straight or the crossover cable, or both cables can be used depending on the system configuration. Consult your network administrator. The projector will determine the type of the cable (straight or crossover) automatically.
- Use a LAN cable of 100 m (328'1") or shorter as the LAN cable to connect to the <LAN> terminal.
- For the LAN cable between the twisted-pair-cable transmitter and the projector, use a cable that meets the following criteria:
- Conforming to CAT5e or higher standards
- Shielded type (including connectors)
- Straight-through
- Single wire
- Diameter of the cable core is same or larger than AWG24 (AWG24, AWG23, etc.)
- The maximum transmission distance between the twisted-pair-cable transmitter and the projector is normally 100 m (328'1"). It is possible to transmit up to 150 m (492'2") if the twisted-pair-cable transmitter supports the long-reach communication method.
- Do not use a switching hub between the twisted-pair-cable transmitter and the projector.

# **Computer used for updating the firmware**

Prepare a computer compatible with the following OS and equipped with a LAN terminal.

• Microsoft Windows 10

Windows 10 Pro 32 bit/64 bit, Windows 10 32 bit/64 bit

- Microsoft Windows 8.1
- Windows 8.1 Pro 32 bit/64 bit, Windows 8.1 32 bit/64 bit

# **Note**

- The operation is not guaranteed when used in an environment outside the conditions described in this section, or when a home-made computer is used.
- f This does not guarantee the operation on all computers even if it is used in the environment fulfilling the conditions described in this section.
- Connection with the projector or the data transfer of the firmware may fail in following cases. If it has failed, change the software setting or change the [Power Options] setting in Windows OS, and try the update again.
	- When security software such as firewall or the utility software for the LAN adapter is installed
	- When other software has started up or operating
	- When the computer has gone into sleep/pause status

# **Acquiring the firmware**

Download the firmware update tool for this projector (compressed file in zip format) from the Panasonic website (https://panasonic.net/cns/projector/pass/).

• File name (example): FirmUpdateTool FRZ50 101.zip (Update tool for the PT‑FRZ60/PT‑FRZ50 with main version 1.01)

# **Confirming the setting of the projector**

Confirm the setting of the projector to be updated in advance.

- Whether the [PROJECTOR SETUP] menu  $\rightarrow$  [ECO MANAGEMENT]  $\rightarrow$  [STANDBY MODE] is set to [NORMAL]
- $\bullet$  The [NETWORK] menu  $\rightarrow$  [NETWORK CONTROL]  $\rightarrow$  [COMMAND PORT]
- $\bullet$  The [NETWORK] menu  $\rightarrow$  [NETWORK STATUS]
	- $-$  [DHCP]
	- [IP ADDRESS]
	- [SUBNET MASK]
	- [DEFAULT GATEWAY]
- User name and password of the administrator account

# **Confirming the computer setting**

Confirm the network setting of the computer to be used for update, and make it possible to connect with the projector to be updated via network.

# **Updating the firmware**

- **1) Extract the compressed file downloaded from the website.**
	- The firmware update tool (executable file in exe format) is generated.

File name (example): FirmUpdateTool\_FRZ50\_101.exe

- **2) Double-click the executable file generated by extracting.**
	- The update tool is started up, and the confirmation screen is displayed.

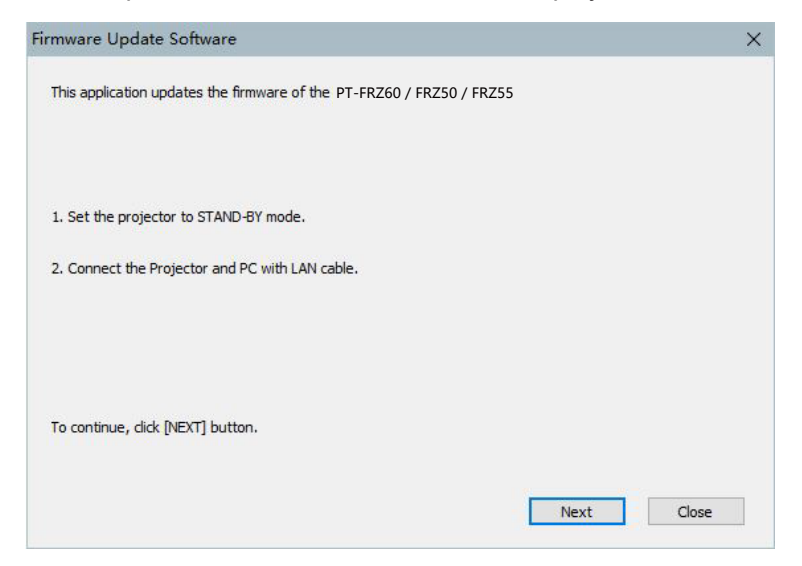

#### **3) Confirm the status of the projector.**

• Confirm that the projector to be updated is in the standby mode.

# **4) Confirm the connection status.**

• Confirm that the projector to be updated and the computer to be used for update are correctly connected via LAN.

# **5) Click [Next].**

- The license agreement screen is displayed.
- Confirm the content of the license agreement.

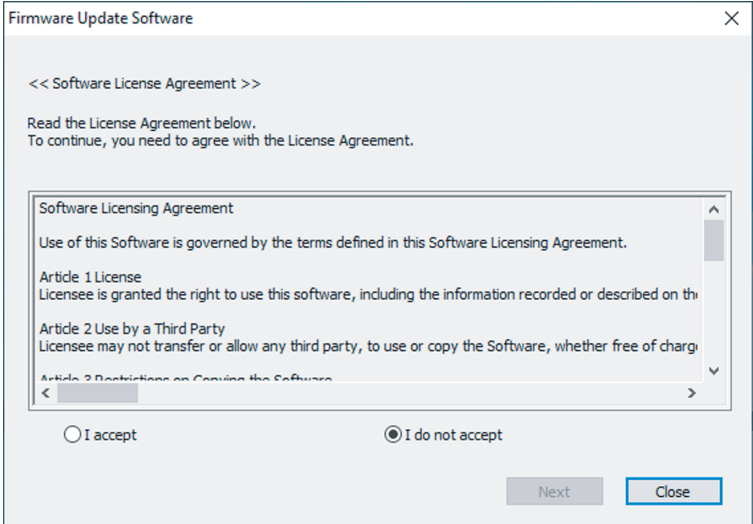

- The update tool will end by clicking [Close].
- **6) Select [I accept].**

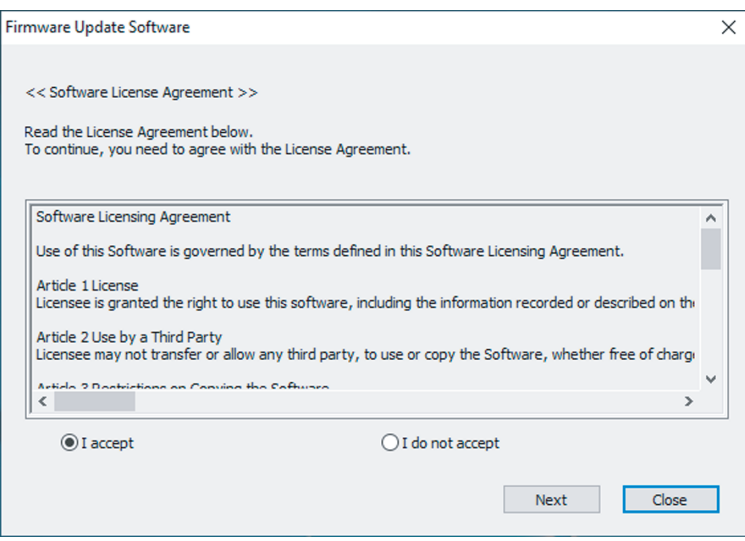

# **7) Click [Next].**

• The connection setting screen is displayed.

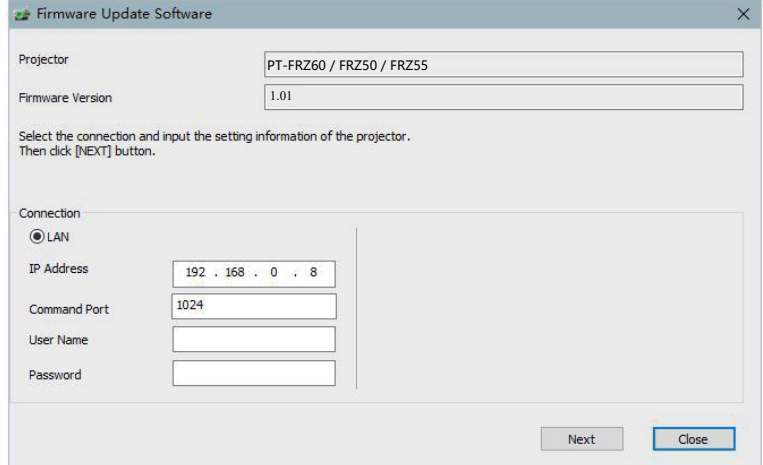

# **8) Enter the setting details of the projector.**

• Enter the details set in the projector to be updated.

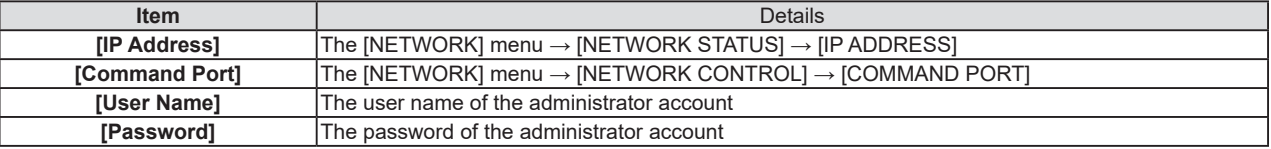

# **9) Click [Next].**

 $\bullet$  The update confirmation screen is displayed.

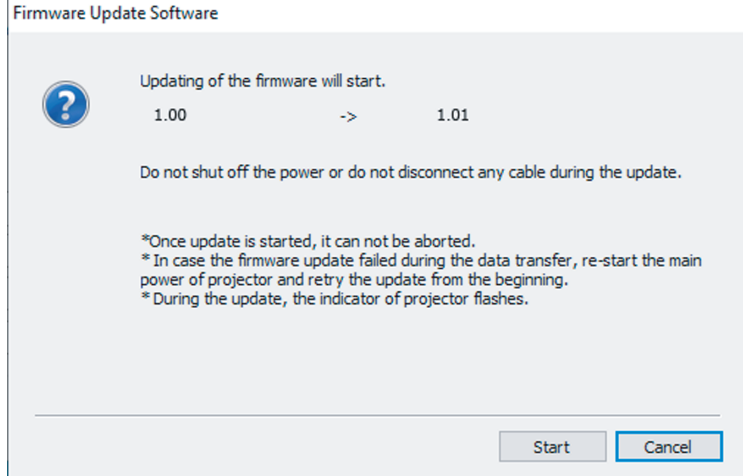

# **10) Click [Start].**

- $\bullet$  Update is started.
- The temperature indicator <TEMP> and the light source indicator <LIGHT> on the projector blink red alternately while updating.
- Elapsed time and rough progress can be confirmed in the update status display screen. The required time is approximately 15 minutes.

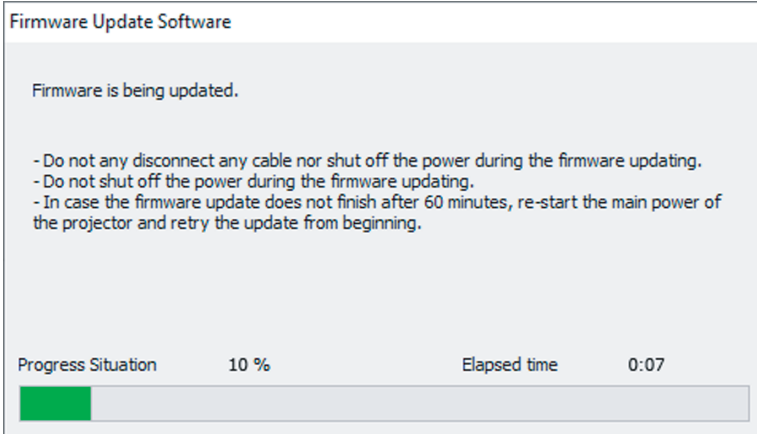

# **11) Confirm the completion of the update.**

• Once the update is completed, the completion confirmation screen is displayed.

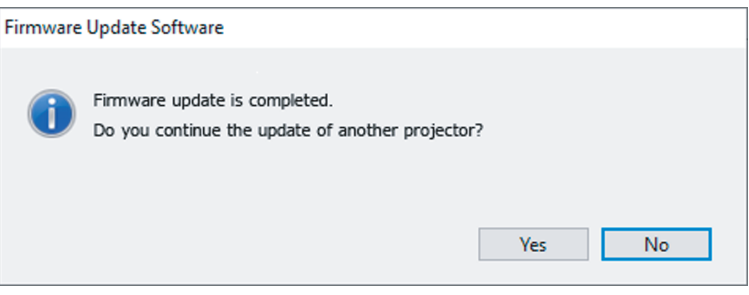

- To continue to update the firmware of another projector, click [Yes]. The connection setting screen in Step 7) is displayed.
- To end the update tool, click [No].

### **12) Confirm the firmware version.**

**• Turn on the power of the projector and confirm the firmware version in the <b>[STATUS]** screen.

### **Attention**

 $\bullet$  Do not disconnect the main power of the projector or disconnect the LAN cable while updating.

# **Note**

 $\bullet$  In following cases, turn the power of the projector off and on and perform the update from the beginning.

- When the update does not complete after 60 minutes or more have elapsed

- When the power of the projector or the computer has turned off due to power outage, etc., during the update

# **Chapter 6 Maintenance**

This chapter describes inspection methods when there are problems, and maintenance methods.

# **Light source/temperature indicators**

# **When an indicator lights up**

If a problem occurs inside the projector, the light source indicator <LIGHT> or the temperature indicator <TEMP> will inform you by lighting or blinking. Check the status of the indicators and take following measures.

# **Attention**

● When switching off the projector to deal with problems, make sure to follow the procedure in "Switching off the projector" (→ page 46).

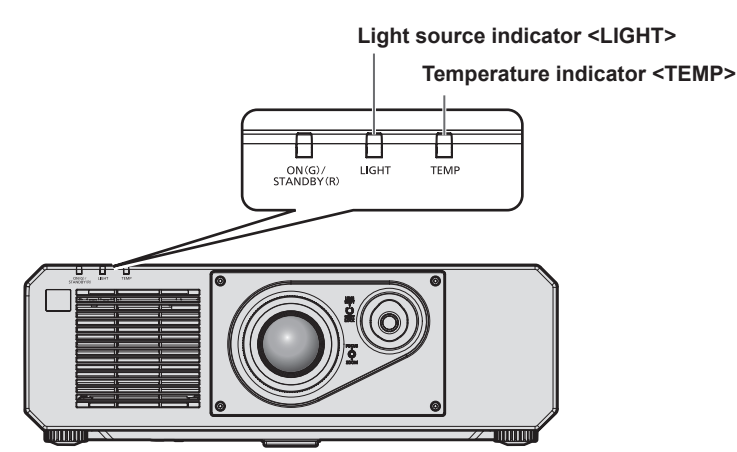

# **Light source indicator <LIGHT>**

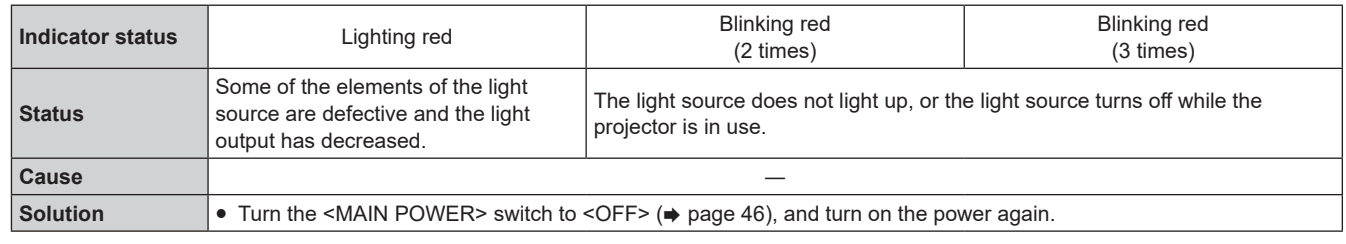

### **Note**

f If the light source indicator <LIGHT> continues to light or blink even after the measure is taken, set the <MAIN POWER> switch to <OFF>, and ask your dealer for repair.

• The light source indicator <LIGHT> lights green while the projector is in projection mode if there is no notification by lighting or blinking red.

# **Temperature indicator <TEMP>**

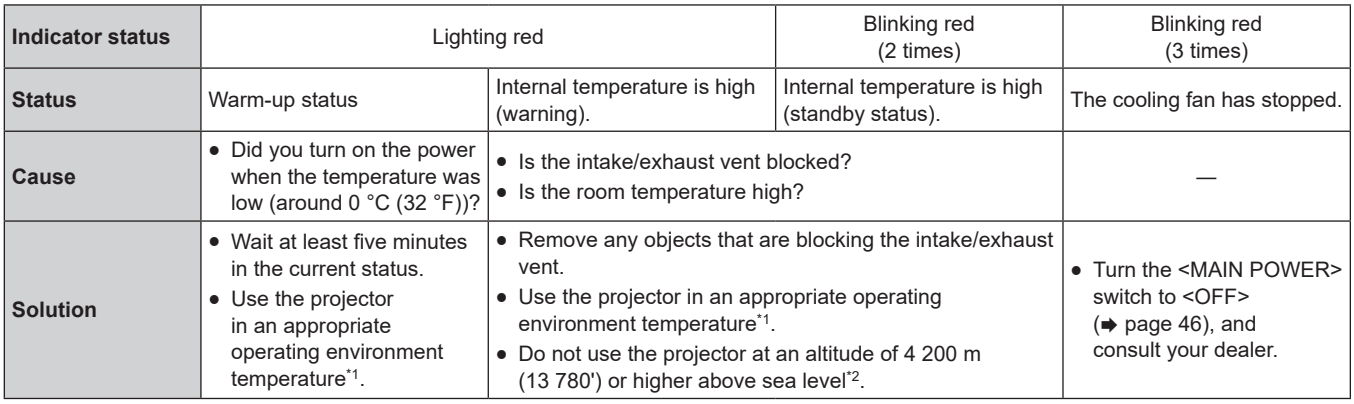

\*1  $\,$  The operating environment temperature of the projector differs depending on the altitude or the setting of the [PROJECTOR SETUP] menu  $\rightarrow$  [ECO  $\,$ MANAGEMENT]  $\rightarrow$  [OPERATING MODE]. Refer to "Operating environment temperature" ( $\rightarrow$  page 180) for details.

\*2 When the [PROJECTOR SETUP] menu → [ECO MANAGEMENT] → [OPERATING MODE] is set to [ECO] or [QUIET], the projector cannot be used at an altitude of 2 700 m (8 858') or higher above sea level.

**Note**

f If the temperature indicator <TEMP> is still lit or blinking after taking the measures, ask your dealer for repair.

# **Maintenance**

# **Before maintaining the projector**

- $\bullet$  Make sure to turn off the power before performing the maintenance of the projector. ( $\bullet$  pages 39, 46)
- When switching off the projector, make sure to follow the procedures in "Switching off the projector"
	- $($  page 46).

# **Maintenance**

# **Outer case**

Wipe off dirt and dust with a soft, dry cloth.

- f If the dirt is persistent, soak the cloth with water and wring it thoroughly before wiping. Dry off the projector with a dry cloth.
- Do not use benzene, thinner, or rubbing alcohol, other solvents, or household cleaners. Doing so may deteriorate the outer case.
- When using chemically treated dust cloths, follow the instructions written on its packaging.

# **Lens front surface**

Wipe off dirt and dust from the front surface of the lens with a soft clean cloth.

- Do not use a cloth that is fluffy, dusty, or soaked with oil/water.
- Since the lens is fragile, do not use excessive force when wiping the lens.

# **Attention**

• The lens is made of glass. Impacts or excessive force when wiping may scratch its surface. Handle with care.

#### **Note**

f Dust may accumulate around the intake/exhaust vent depending on the environment and operating condition when used in an environment with excessive dust. This may adversely affect the ventilation, cooling, and heat dissipation inside the projector, thus causing reduced brightness.

# **Troubleshooting**

Review the following points. For details, see the corresponding pages.

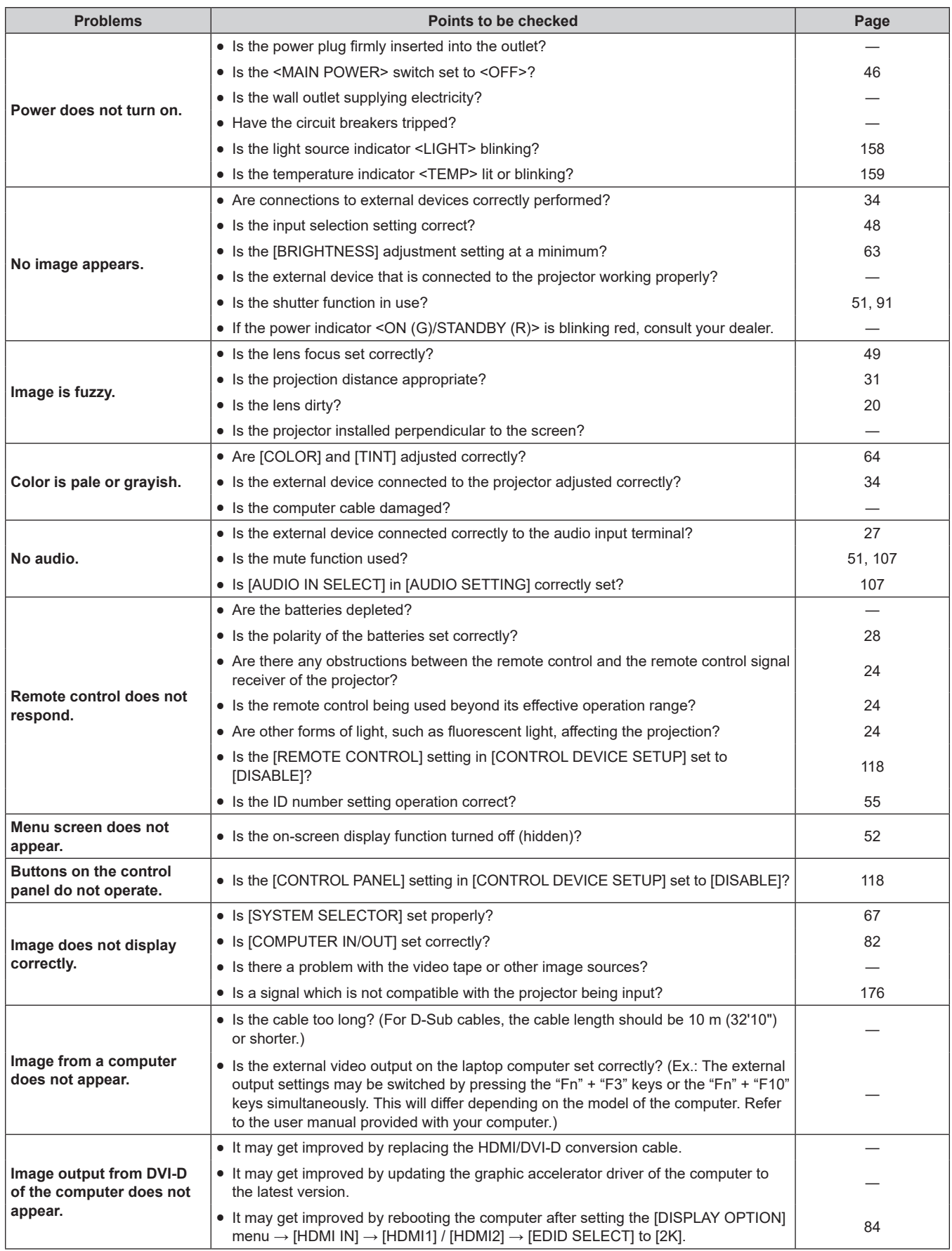

# **Chapter 6 Maintenance — Troubleshooting**

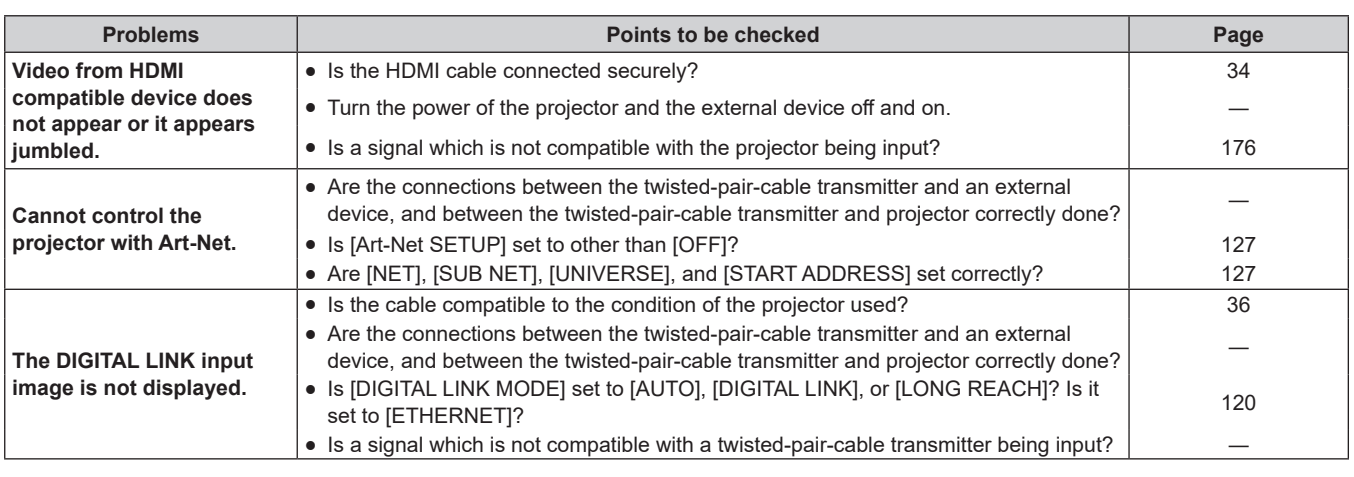

# **Attention**

f If problems persist even after checking the preceding points, consult your dealer.

# **[SELF TEST] indications**

[SELF TEST] can be checked in the [PROJECTOR SETUP] menu  $\rightarrow$  [STATUS]  $\rightarrow$  [SELF TEST]. The following list shows the alphanumeric symbol that is displayed when an error or a warning has occurred and its details. Confirm "Action number", and follow the measure in "Measure for error and warning" (+ page 164). The input supply voltage is displayed only with the numeric value.

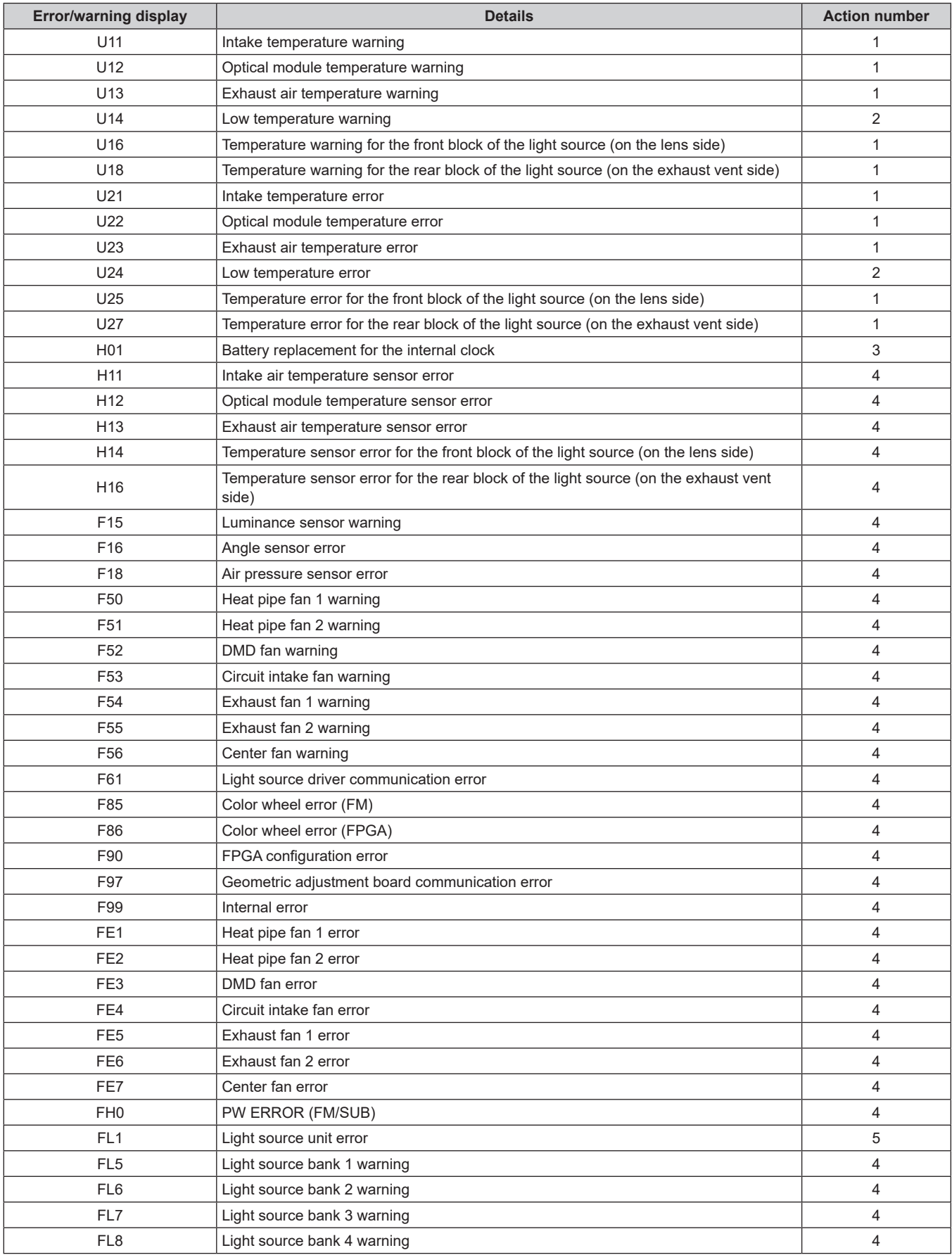

#### **Note**

- The self-diagnosis display and the details of the malfunction may be different.
- For errors and warnings that are not described in the table, consult your dealer.

### ■ Measure for error and warning

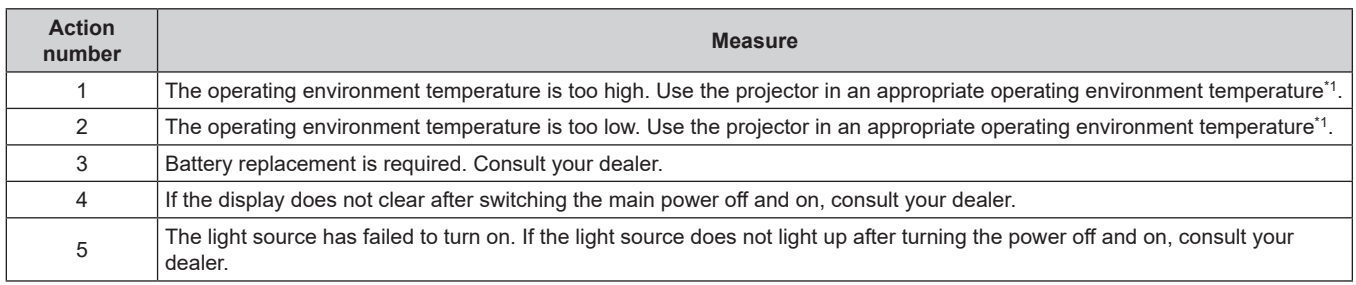

\*1 The operating environment temperature of the projector differs depending on the altitude or the setting of the [PROJECTOR SETUP] menu → [ECO MANAGEMENT]  $\rightarrow$  [OPERATING MODE]. Refer to "Operating environment temperature" ( $\rightarrow$  page 180) for details.

# **Chapter 7 Appendix**

This chapter describes specifications and after-sales service for the projector.

# **Technical information**

# **Using the PJLink function**

The network function of this projector supports the PJLink class 1 and class 2, and the PJLink protocol can be used to perform projector setting and projector status query operations from a computer.

# **Note**

• Setting the password of the administrator account (+ page 123) is required for using the PJLink function of the projector.

# **PJLink commands**

The following table lists the PJLink commands supported by the projector.

• x characters in tables are non-specific characters.

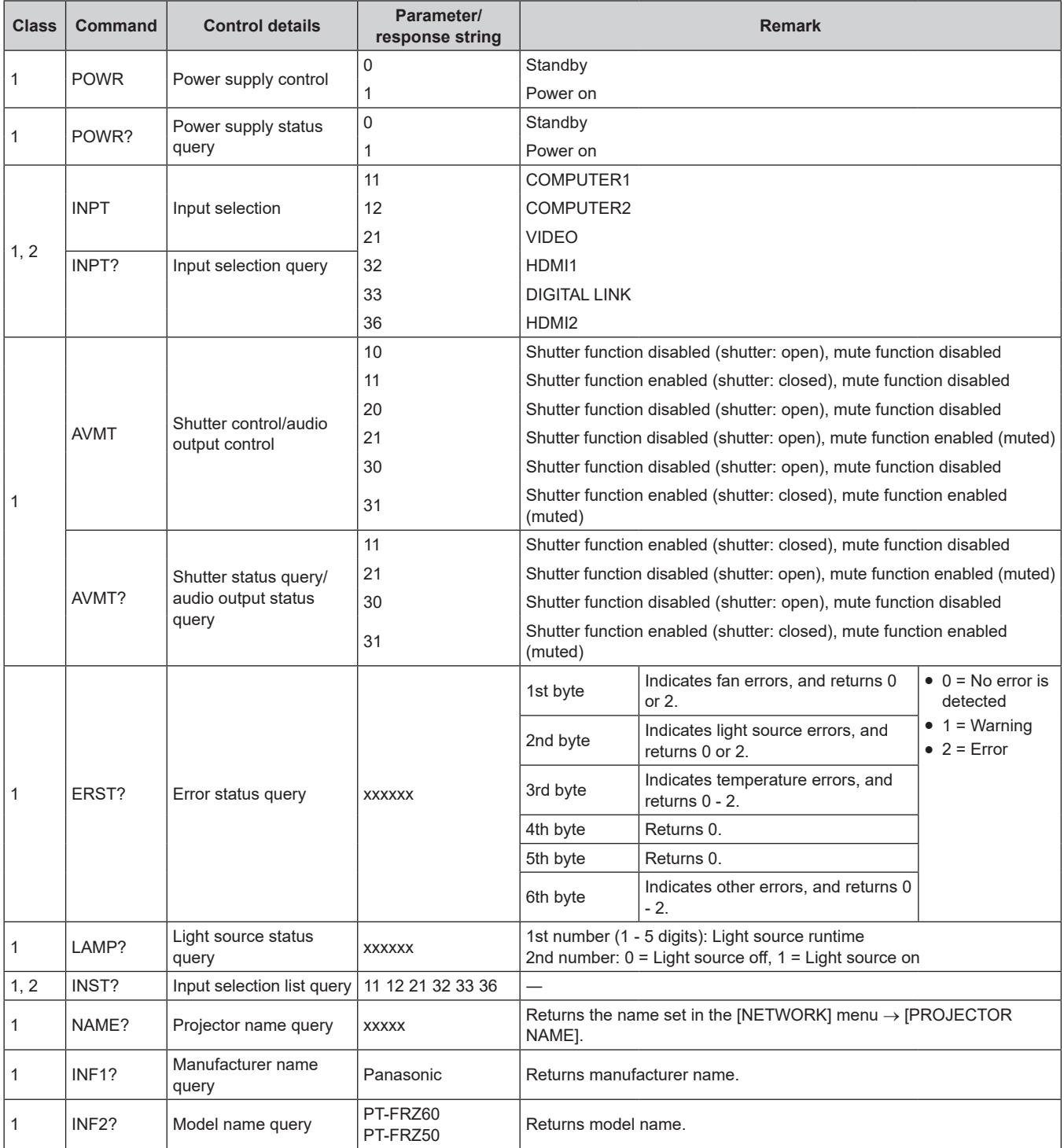

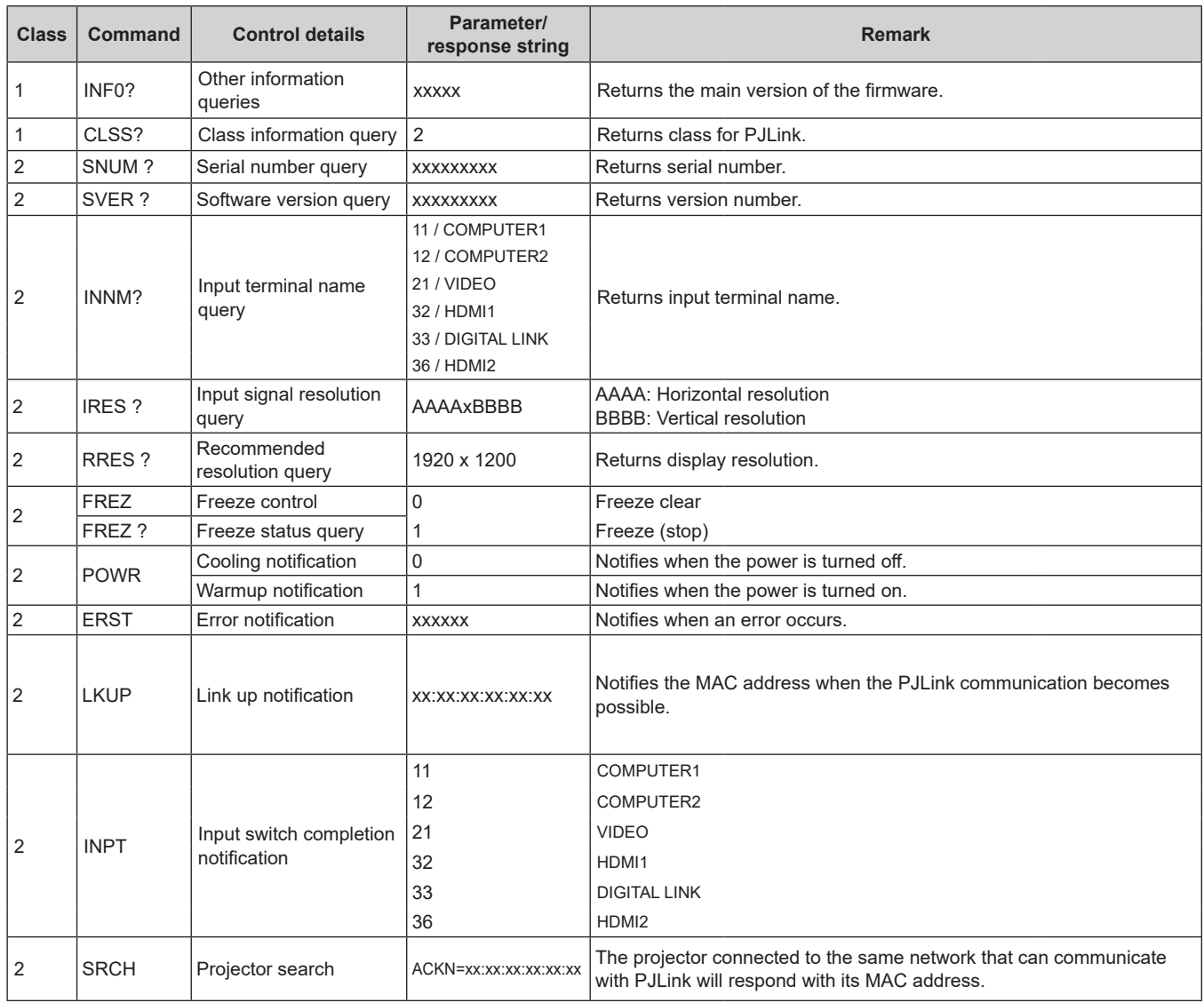

# **PJLink security authentication**

A PJLink password for security authentication is required for PJLink command communication.

The PJLink password can be set from the [NETWORK] menu  $\rightarrow$  [PJLink]  $\rightarrow$  [PJLink PASSWORD] ( $\rightarrow$  page 126) or from the [Set up password] page  $($   $\Rightarrow$  page 146) of the web control screen.

When using the PJLink commands without security authentication, set the PJLink password to blank. The factory default setting of PJLink password is blank.

• For specifications related to PJLink, visit the website of Japan Business Machine and Information System Industries Association.

URL http://pjlink.jbmia.or.jp/english/

# **Using Art-Net function**

Since the network function of the projector supports the Art-Net function, you can control the projector settings with the DMX controller and application software using the Art-Net protocol.

# **Note**

• Setting the password of the administrator account (+ page 123) is required for using the Art-Net function of the projector.

# **Channel definition**

The following table lists the channel definitions used for controlling the projector with the Art-Net function. Channel settings can be switched using the [NETWORK] menu  $\rightarrow$  [Art-Net] $\rightarrow$  [Art-Net CHANNEL SETTING]  $\leftrightarrow$  page 128).

The control details assigned to each channel are listed in the following table.

• Channel assignment for [USER] is in factory default setting. Assignment can be changed.

# **Chapter 7 Appendix — Technical information**

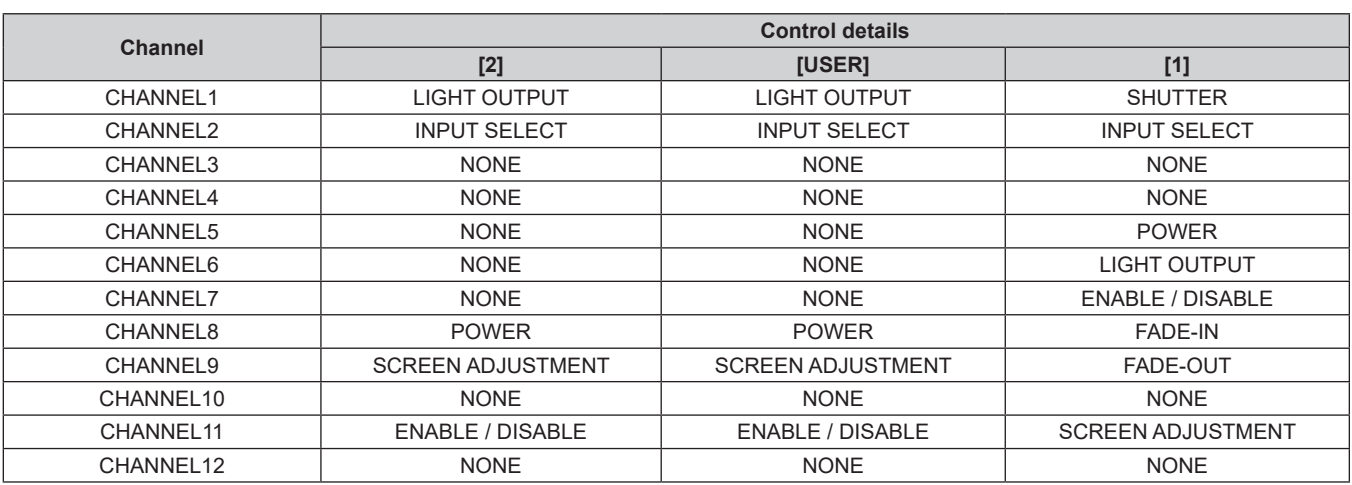

# **Control details**

# **ELIGHT OUTPUT**

This can be set in 256 steps between 100 % and 0 %.

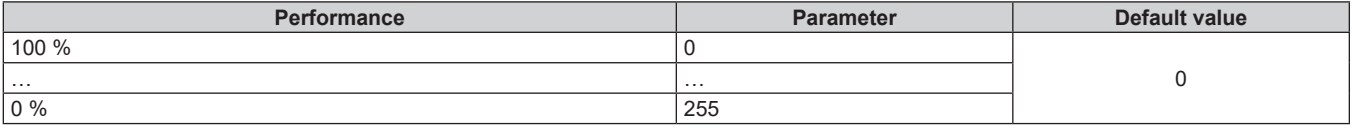

# ■ **INPUT SELECT** (when [Art-Net CHANNEL SETTING] is set to [1])

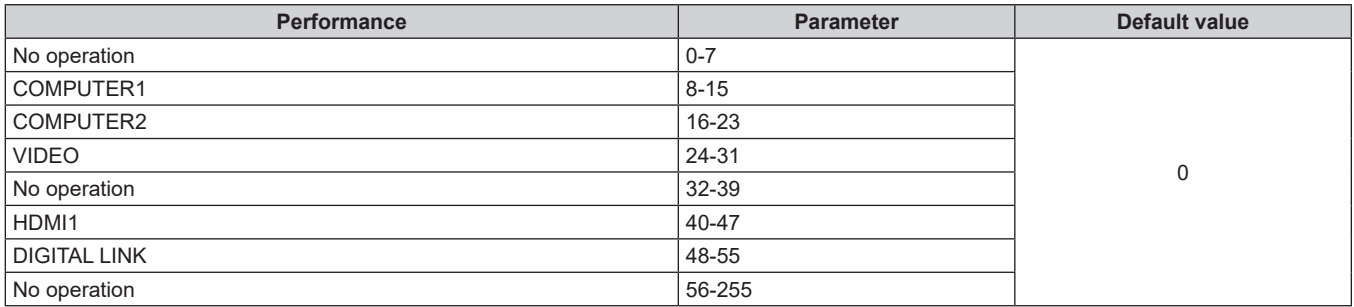

# ■ **INPUT SELECT** (when [Art-Net CHANNEL SETTING] is set to [2] or [USER])

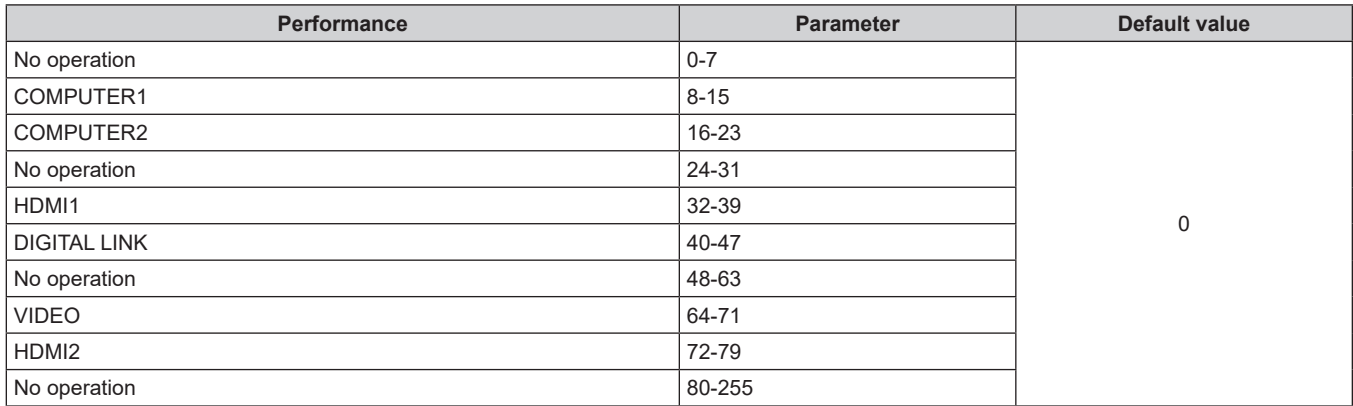

# ■ POWER

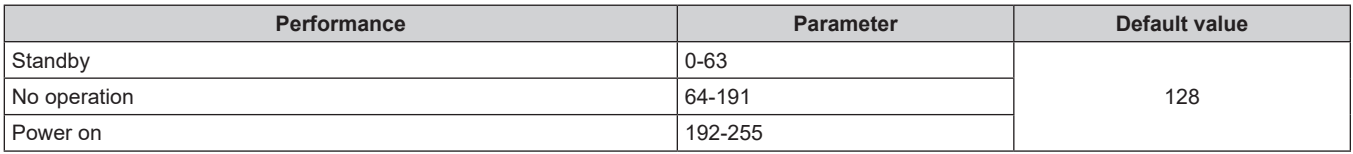

# **R** SHUTTER

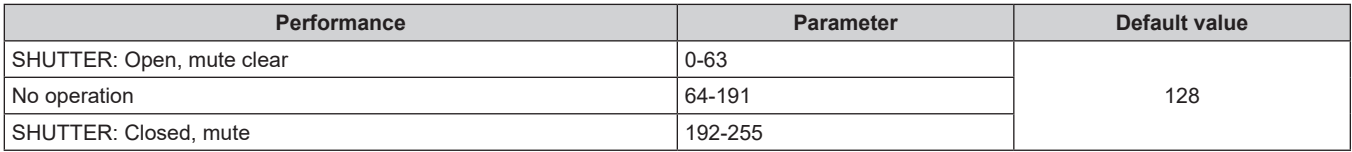

# ■ FADE-IN, FADE-OUT (when [Art-Net CHANNEL SETTING] is set to [1])

Operate together with SHUTTER.

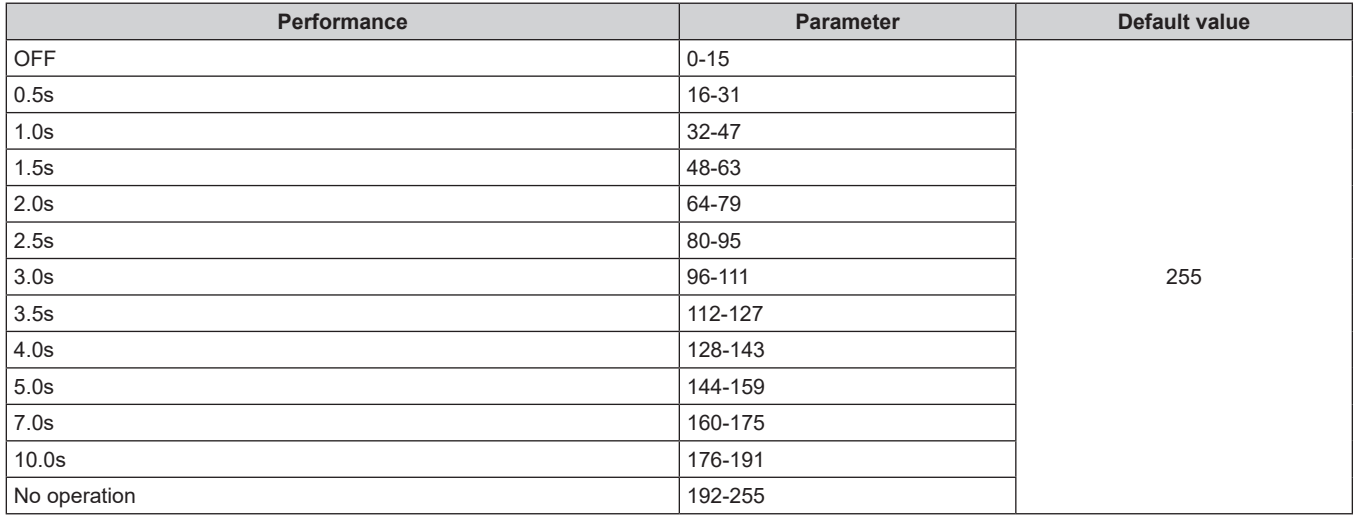

# **R** SCREEN ADJUSTMENT

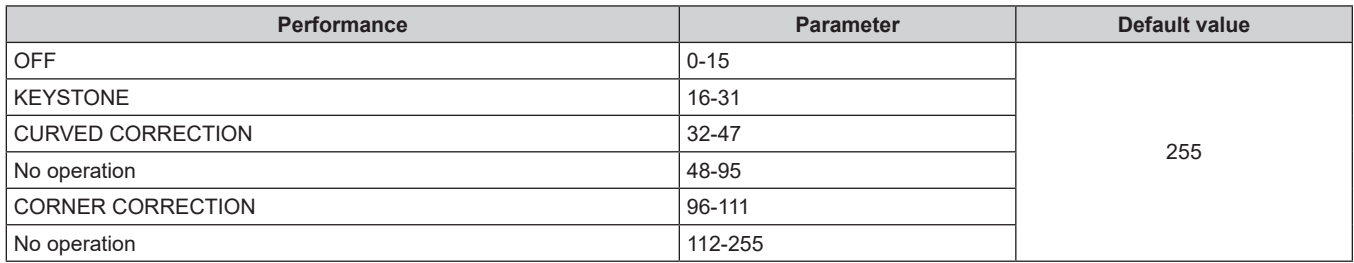

# r **FREEZE**

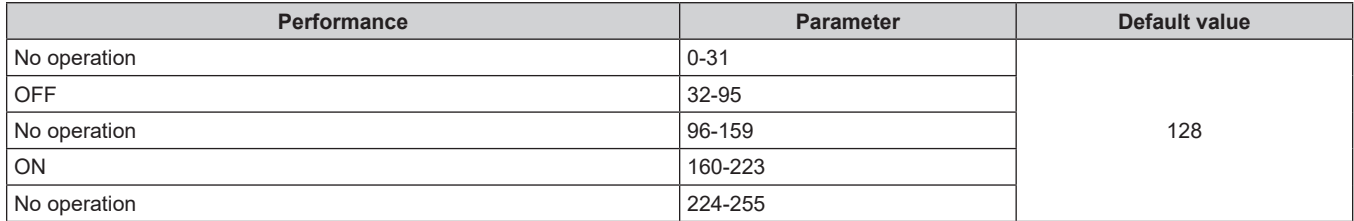

# **COLOR, TINT**

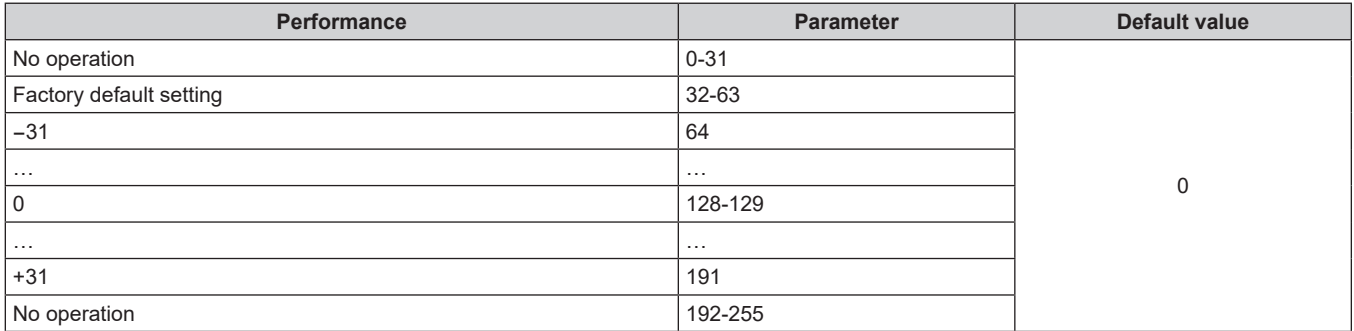

# r **RASTER PATTERN**

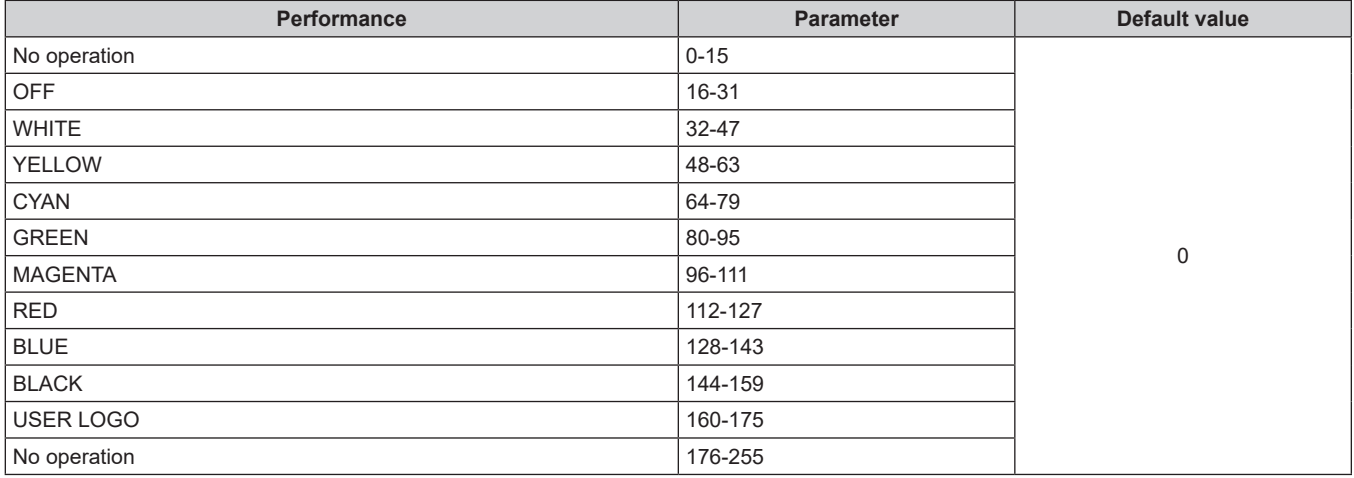

# r **[AUDIO VOLUME]**

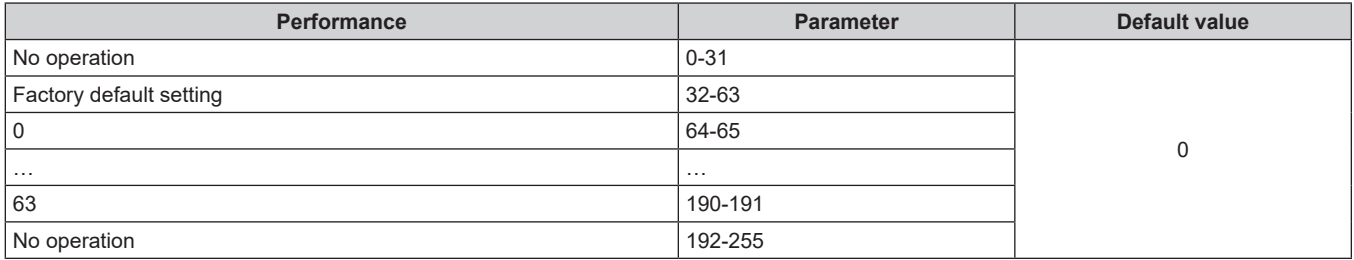

# **R** ENABLE / DISABLE

Operation for all channels is not accepted when set to "Disable".

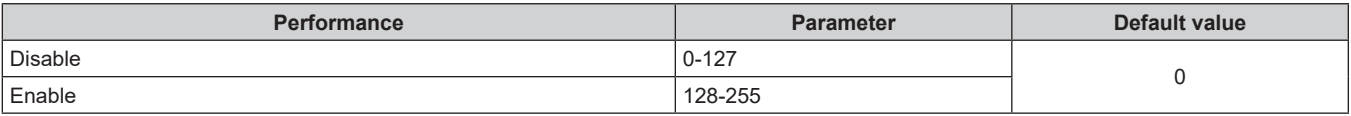

### **Note**

f If the projector is operated using the remote control or the control panel, or by the control command while controlling the projector using the Art-Net function, the setting of the DMX controller or computer application may be different from the projector status. To reflect the controls of all channels to the projector, set "ENABLE / DISABLE" of channel 11 to "Disable" and then back to "Enable".

f To create and register the USER LOGO image, use "Logo Transfer Software". The software can be downloaded from the Panasonic website (https://panasonic.net/cns/projector/).

# **Control commands via LAN**

The projector can be controlled via the <DIGITAL LINK/LAN> terminal or the <LAN> terminal by using the control command format via the <SERIAL IN> terminal.

For examples of the available commands, refer to "Control command" ( $\Rightarrow$  page 174).

#### **Note**

 $\bullet$  Setting the password of the administrator account ( $\bullet$  page 123) is required for sending and receiving the commands via LAN.

### **Connecting**

Γ

**1) Obtain the IP address and port number (Initial set value = 1024) of the projector and request a connection to the projector.**

• You can obtain both the IP address and the port number from the menu screen of the projector.

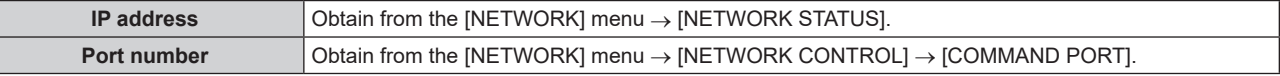

**2) Check the response from the projector.**

# **Chapter 7 Appendix — Technical information**

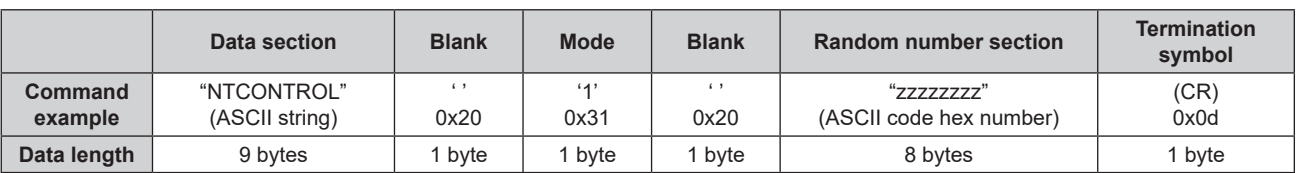

 $\bullet$  Mode: 1 = Protect mode

• Example: Response during protect mode (random number section is undefined value) "NTCONTROL 1 23181e1e" (CR)

# **3) Generate a 32-byte hash value from the following data using MD5 algorithm.**

f "xxxxxx:yyyyy:zzzzzzzz"

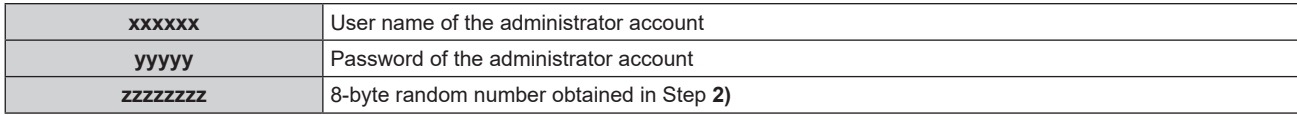

# **Command transmission method**

Transmit using the following command formats.

# ■ **Transmitted data**

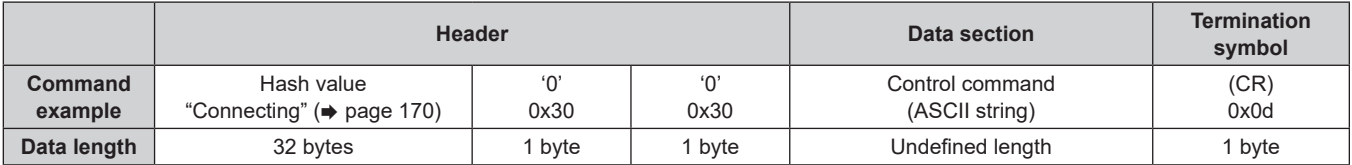

• Example: Transmission of power supply status acquisition command (hash value is calculated from the administrator account user name and password, and the acquired random number) "dbdd2dabd3d4d68c5dd970ec0c29fa6400QPW" (CR)

# ■ Received data

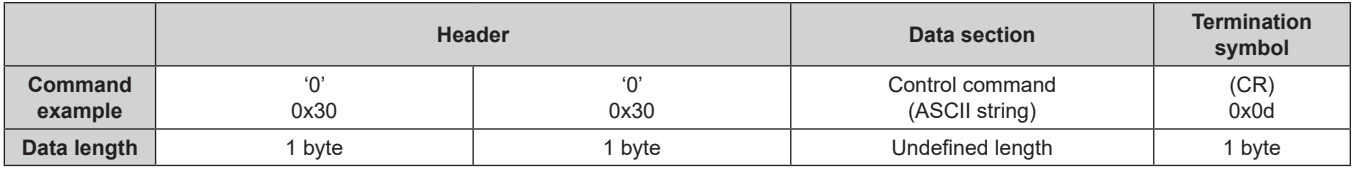

• Example: The projector is powered on "00001" (CR)

# **Error response**

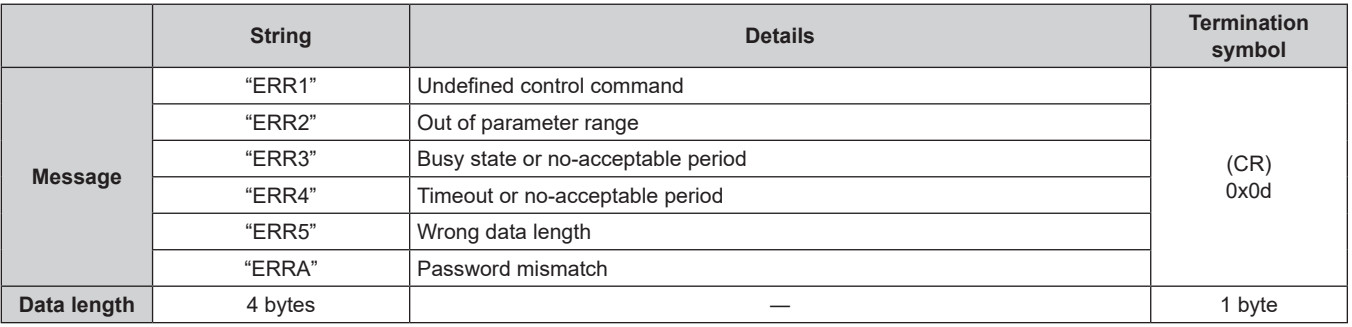

**Note**

f The projector will automatically disconnect the connection with the network right after sending the command. This is the specification based on the security view point to prevent unauthorized operation of this product by a malicious third party. To send commands continuously, execute the network connection request every time the command is to be sent. For details, refer to "Communication flow between server and client" ( $\Rightarrow$  page 172).

# **Communication flow between server and client**

To send/receive a command via LAN, refer to the communication flow indicated below. **Server**: Projector

**Client**: Control device such as a computer

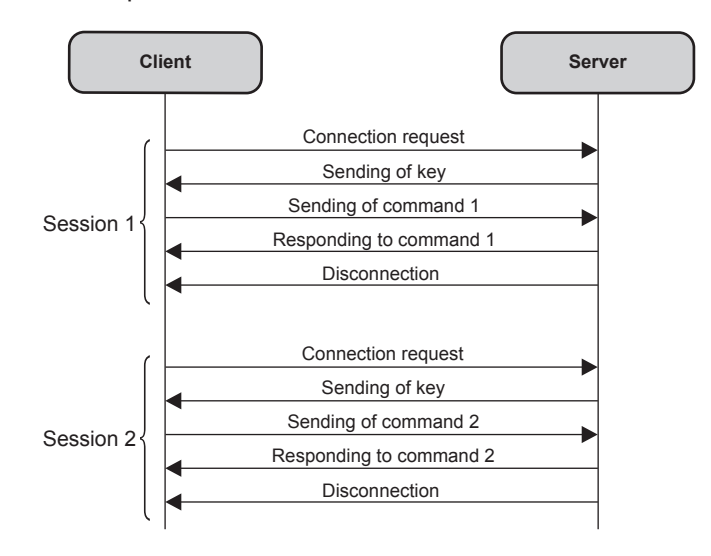

# **<SERIAL IN> terminal**

The <SERIAL IN> terminal of the projector conforms with RS‑232C so that the projector can be connected to and controlled from a computer.

# **Connection**

# **When connecting directly**

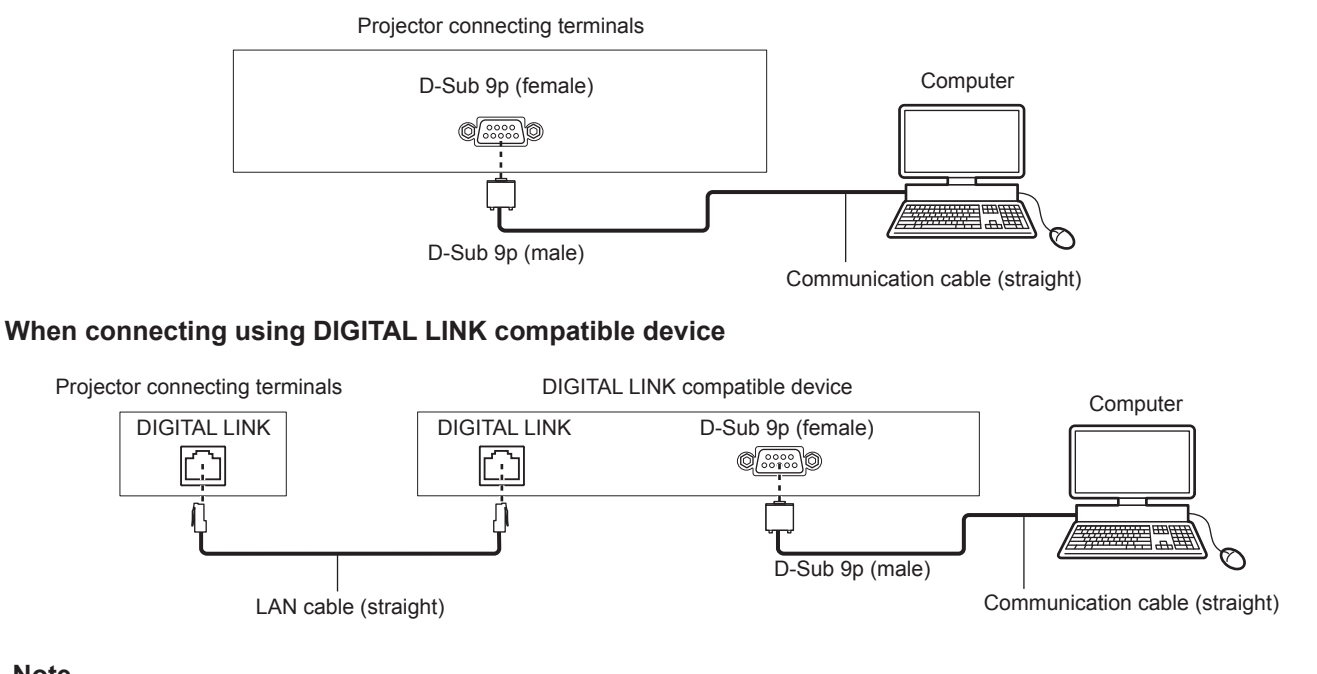

### **Note**

The destination of [RS-232C] ( $\Rightarrow$  page 105) must be set according to the connection method.

When connecting using a DIGITAL LINK compatible device, set the [PROJECTOR SETUP] menu  $\rightarrow$  [ECO MANAGEMENT]  $\rightarrow$  [STANDBY MODE] to [NORMAL] to control the projector in the standby mode.

When [STANDBY MODE] is set to [ECO], the projector cannot be control during standby.

# **Pin assignments and signal names**

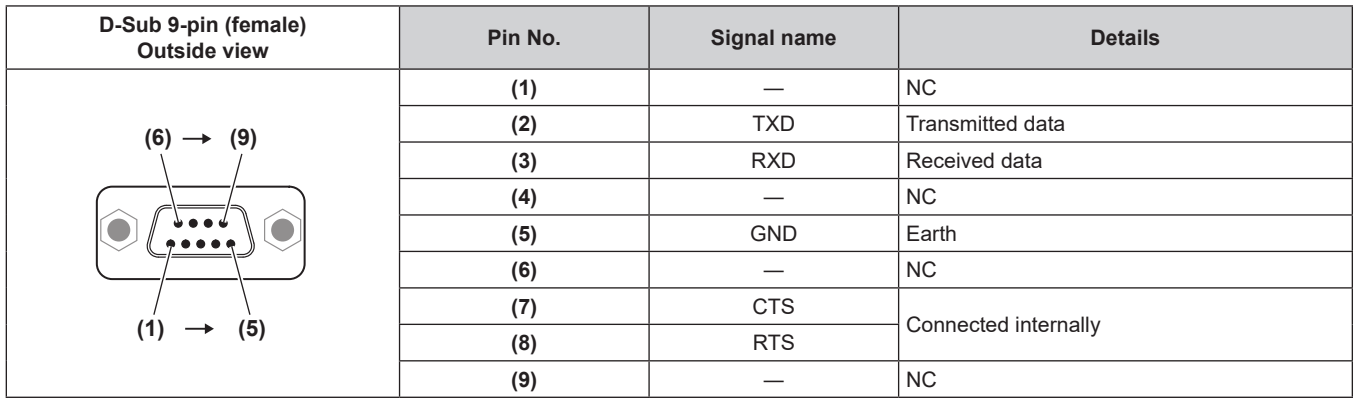

# **Communication conditions (Factory default)**

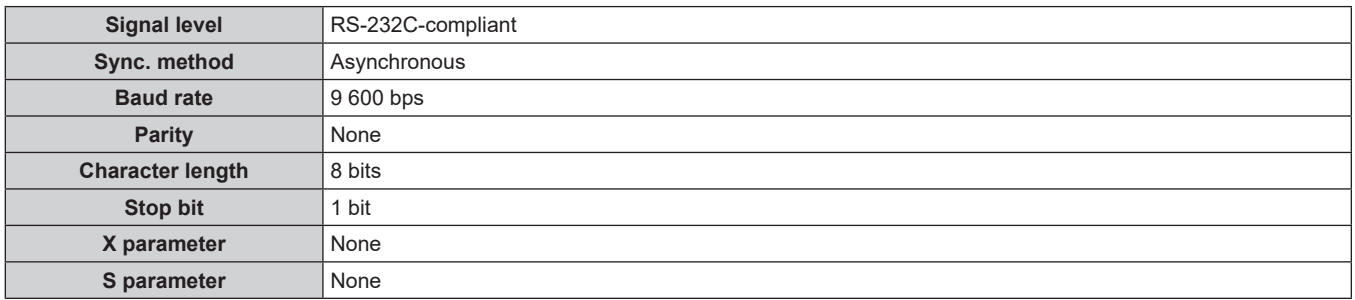

# **Basic format**

Transmission from the computer starts with STX, then the ID, command, parameter, and ETX are sent in this order. Add parameters according to the details of control.

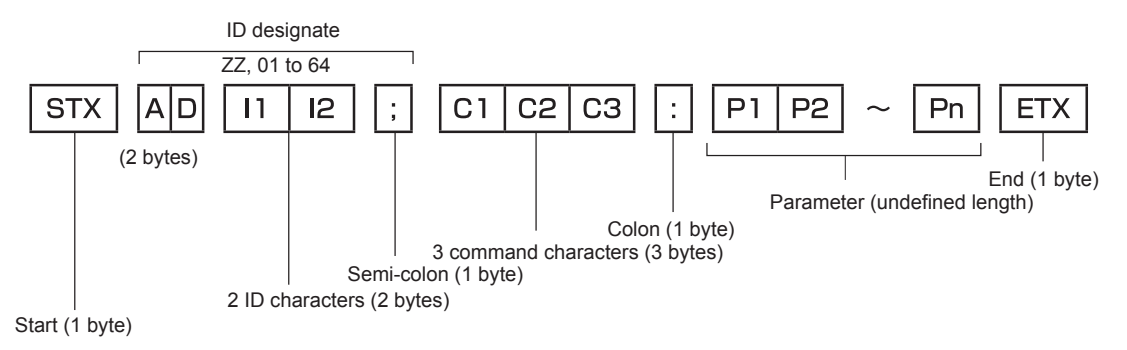

# **Basic format (has subcommands)**

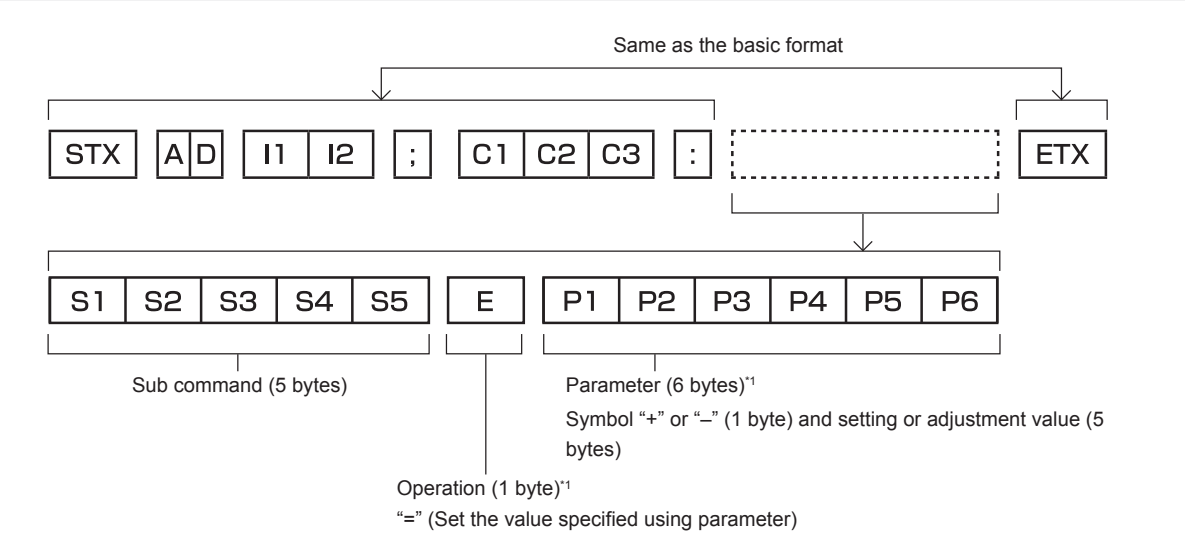

\*1 When transmitting a command which does not need a parameter, an operation (E) and parameter are not necessary.

#### **Attention**

- f If a command is sent after the light source starts lighting, there may be a delay in response or the command may not be executed. Try sending or receiving any command after 60 seconds.
- When transmitting multiple commands, be sure to wait until 0.5 seconds has elapsed after receiving the response from the projector before sending the next command. When transmitting a command which does not need a parameter, a colon (:) is not necessary.

#### **Note**

- f If a command cannot be executed, the "ER401" response is sent from the projector to the computer.
- If an invalid parameter is sent, the "ER402" response is sent from the projector to the computer.
- ID transmission in RS-232C supports ZZ (ALL) and 01 to 64.
- f If a command is sent with an ID designated, a response will be sent to the computer only in the following cases.
- It matches the projector ID
- ID is designated as ALL and [RESPONSE(ID ALL)] is set to [ON]
- STX and ETX are character codes. STX shown in hexadecimal is 02, and ETX shown in hexadecimal is 03.

# **Cable specification**

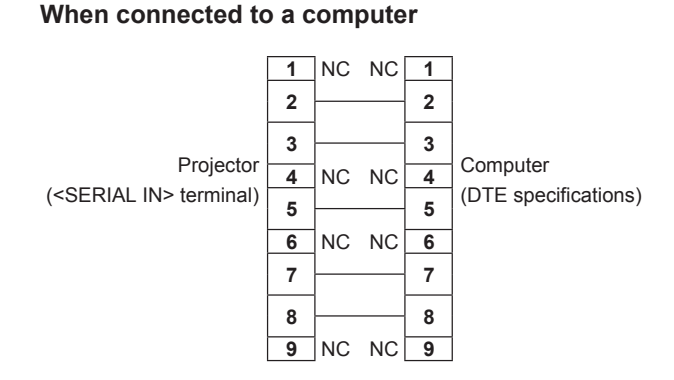

# **Control command**

The following table lists the commands that can be used to control the projector using a computer.

# **Projector control command**

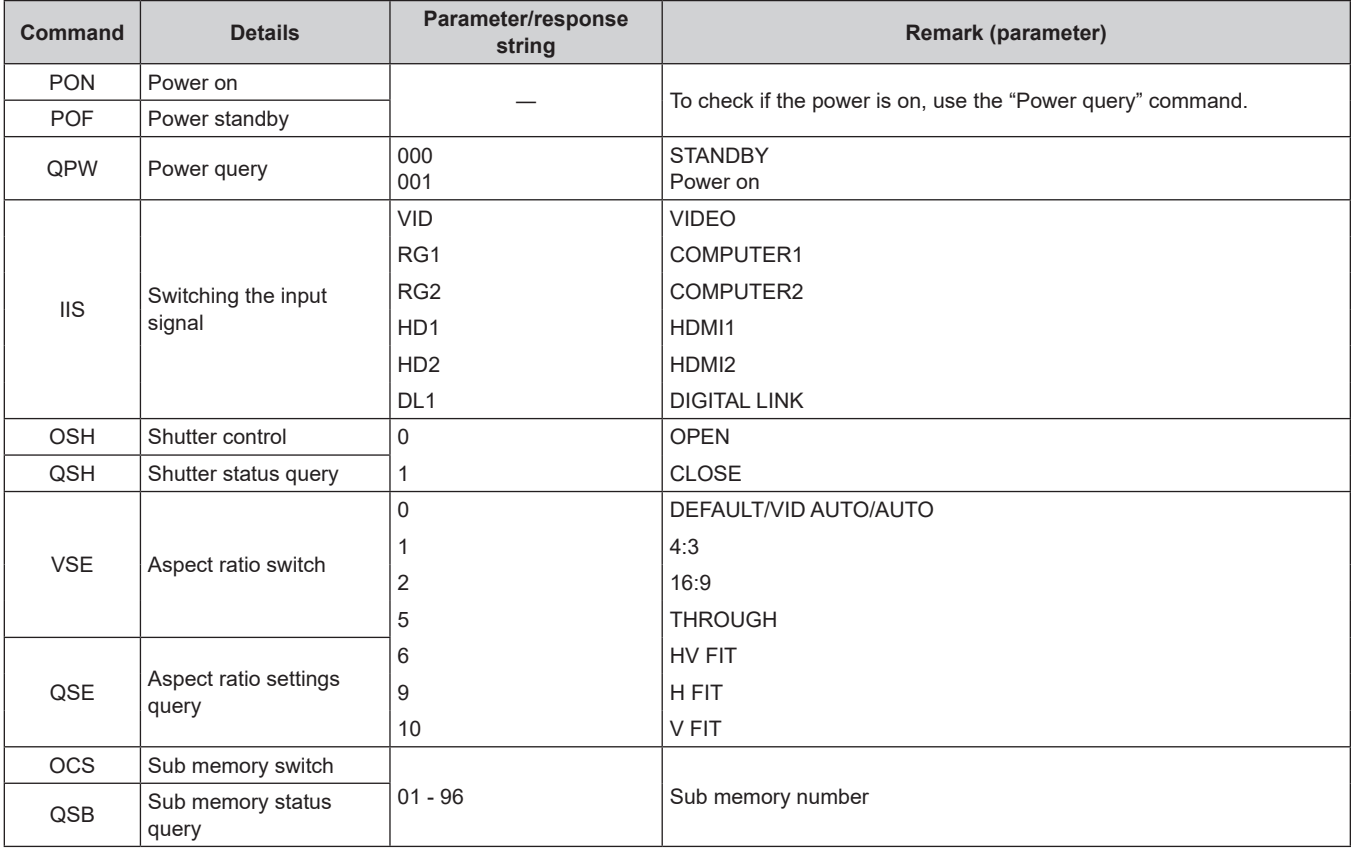

# **Projector control command (with sub command)**

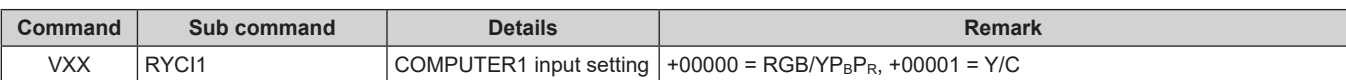

# **<COMPUTER 1 IN> terminal/<COMPUTER 2 IN/1 OUT> terminal pin assignments and signal names**

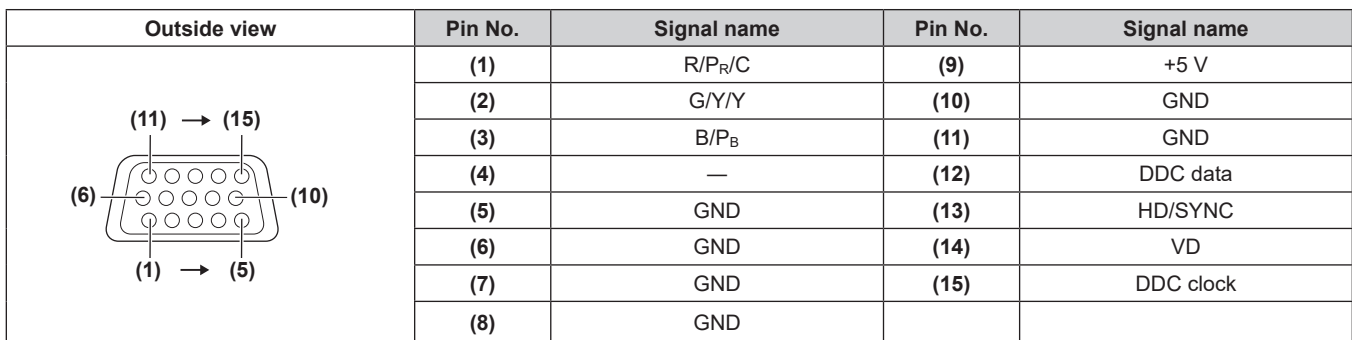

# **List of compatible signals**

The following table specifies the video signals compatible with the projector.

• Symbols that indicate formats are as follows.

- g V: VIDEO, Y/C
- R: RGB (analog)
- Y: YC<sub>B</sub>C<sub>R</sub>/YP<sub>B</sub>P<sub>R</sub> (analog)
- $H: HDMI$
- DL: DIGITAL LINK

• Input corresponding to each item in the plug and play column is as follows.

- COMPUTER: COMPUTER1/COMPUTER2 input
- HDMI: HDMI1/HDMI2 input
- DIGITAL LINK: DIGITAL LINK input

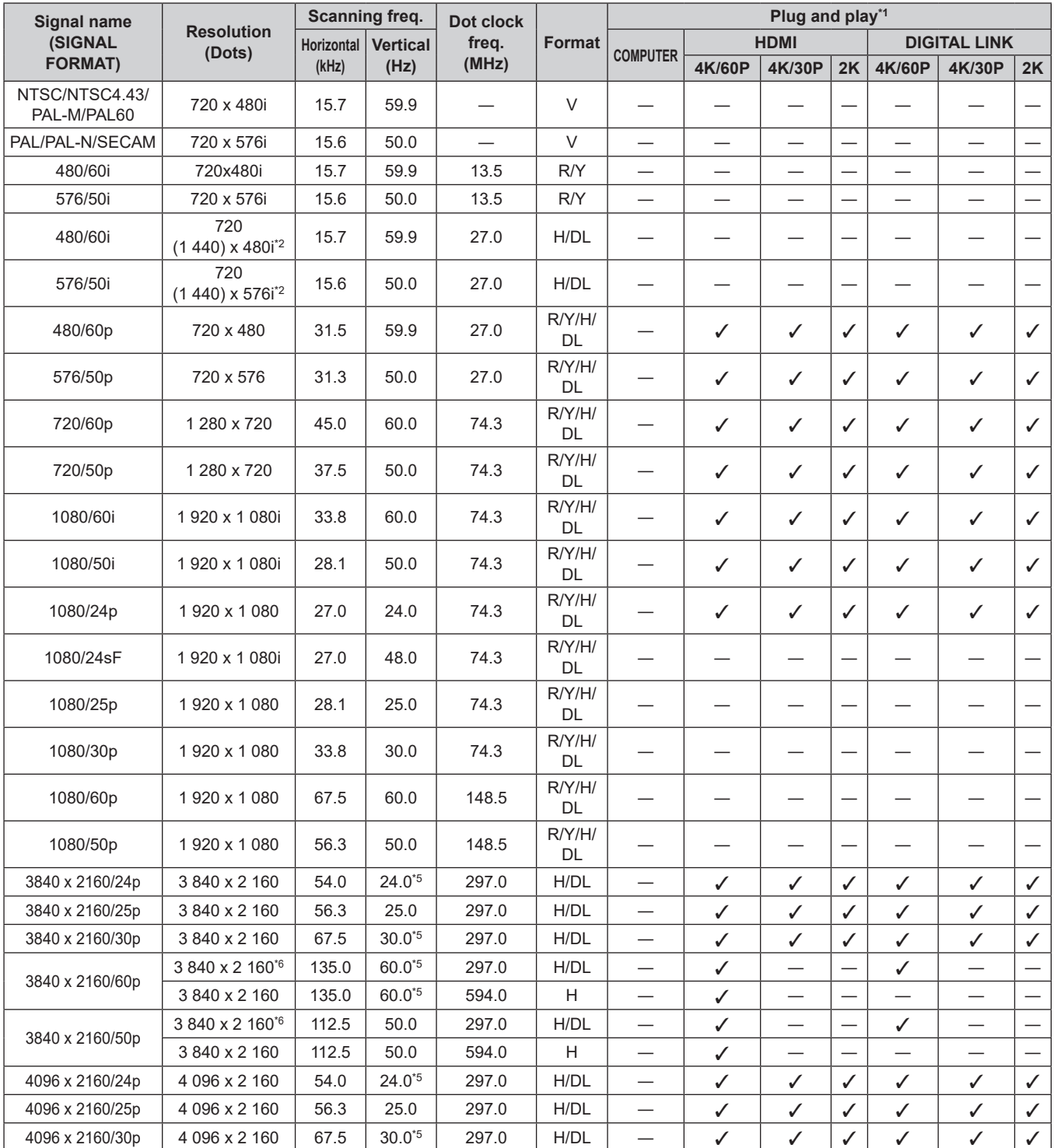

| <b>Signal name</b><br>(SIGNAL<br><b>FORMAT)</b> | <b>Resolution</b><br>(Dots) | Scanning freq.                |        | Dot clock<br>freq. | Format | Plug and play <sup>*1</sup> |                               |                          |              |                          |                                   |              |
|-------------------------------------------------|-----------------------------|-------------------------------|--------|--------------------|--------|-----------------------------|-------------------------------|--------------------------|--------------|--------------------------|-----------------------------------|--------------|
|                                                 |                             | <b>Vertical</b><br>Horizontal |        |                    |        | <b>COMPUTER</b>             | <b>HDMI</b>                   |                          |              | <b>DIGITAL LINK</b>      |                                   |              |
|                                                 |                             | (kHz)                         | (Hz)   | (MHz)              |        |                             | 4K/60P                        | 4K/30P                   | 2K           | 4K/60P                   | 4K/30P                            | 2K           |
| 4096 x 2160/60p                                 | 4 096 x 2 160 <sup>*6</sup> | 135.0                         | 60.0*5 | 297.0              | H/DL   |                             | ✓                             |                          |              | ✓                        |                                   |              |
|                                                 | 4 096 x 2 160               | 135.0                         | 60.0*5 | 594.0              | н      | $\overline{\phantom{0}}$    | $\checkmark$                  | $\overline{\phantom{0}}$ |              |                          |                                   |              |
| 4096 x 2160/50p                                 | 4 096 x 2 160 <sup>*6</sup> | 112.5                         | 50.0   | 297.0              | H/DL   |                             | ✓                             | $\overline{\phantom{0}}$ |              | ✓                        |                                   |              |
|                                                 | 4 096 x 2 160               | 112.5                         | 50.0   | 594.0              | H      | $\overline{\phantom{0}}$    | ✓                             |                          |              | $\overline{\phantom{0}}$ |                                   |              |
| 640 x 400/70                                    | 640 x 400                   | 31.5                          | 70.1   | 25.2               | R/H/DL |                             |                               |                          |              |                          |                                   |              |
| 640 x 400/85                                    | 640 x 400                   | 37.9                          | 85.1   | 31.5               | R/H/DL | $\overline{\phantom{0}}$    | $\overline{\phantom{0}}$      |                          |              |                          |                                   |              |
| 640 x 480/60                                    | 640 x 480                   | 31.5                          | 59.9   | 25.2               | R/H/DL | ✓                           | ✓                             | ✓                        | ✓            | ✓                        | ✓                                 | $\checkmark$ |
| 640 x 480/67                                    | 640 x 480                   | 35.0                          | 66.7   | 30.2               | R/H/DL | $\overline{\phantom{0}}$    |                               |                          |              |                          |                                   |              |
| 640 x 480/73                                    | 640 x 480                   | 37.9                          | 72.8   | 31.5               | R/H/DL | ✓                           | ✓                             | ✓                        | $\checkmark$ | ✓                        | ✓                                 | $\checkmark$ |
| 640 x 480/75                                    | 640 x 480                   | 37.5                          | 75.0   | 31.5               | R/H/DL | ✓                           | ✓                             | ✓                        | ✓            | ✓                        | ✓                                 | ✓            |
| 640 x 480/85                                    | 640 x 480                   | 43.3                          | 85.0   | 36.0               | R/H/DL | $\overline{\phantom{0}}$    | $\overline{\phantom{0}}$      |                          |              |                          | $\overline{\phantom{0}}$          |              |
| 800 x 600/56                                    | 800 x 600                   | 35.2                          | 56.3   | 36.0               | R/H/DL | ✓                           | ✓                             | ✓                        | ✓            | ✓                        | ✓                                 | ✓            |
| 800 x 600/60                                    | 800 x 600                   | 37.9                          | 60.3   | 40.0               | R/H/DL | ✓                           | ✓                             | $\checkmark$             | $\checkmark$ | ✓                        | $\checkmark$                      | ✓            |
| 800 x 600/72                                    | 800 x 600                   | 48.1                          | 72.2   | 50.0               | R/H/DL | $\checkmark$                | ✓                             | ✓                        | ✓            | ✓                        | ✓                                 | ✓            |
| 800 x 600/75                                    | 800 x 600                   | 46.9                          | 75.0   | 49.5               | R/H/DL | ✓                           | ✓                             | $\checkmark$             | $\checkmark$ | ✓                        | $\checkmark$                      | $\checkmark$ |
| 800 x 600/85                                    | 800 x 600                   | 53.7                          | 85.1   | 56.3               | R/H/DL | $\overline{\phantom{0}}$    | $\overline{\phantom{0}}$      |                          |              |                          | $\overline{\phantom{0}}$          |              |
| 832 x 624/75                                    | 832 x 624                   | 49.7                          | 74.6   | 57.3               | R/H/DL | $\checkmark$                | ✓                             | $\checkmark$             | ✓            | ✓                        | $\checkmark$                      | $\checkmark$ |
| 1024 x 768/50                                   | 1024 x 768                  | 39.6                          | 50.0   | 51.9               | R/H/DL | $\overline{\phantom{0}}$    | $\overline{\phantom{0}}$      |                          |              |                          | $\overline{\phantom{0}}$          |              |
| 1024 x 768/60                                   | 1024 x 768                  | 48.4                          | 60.0   | 65.0               | R/H/DL | ✓                           | ✓                             | $\checkmark$             | ✓            | ✓                        | $\checkmark$                      | $\checkmark$ |
| 1024 x 768/70                                   | 1024 x 768                  | 56.5                          | 70.1   | 75.0               | R/H/DL | ✓                           | ✓                             | $\checkmark$             | $\checkmark$ | ✓                        | ✓                                 | ✓            |
| 1024 x 768/75                                   | 1024 x 768                  | 60.0                          | 75.0   | 78.8               | R/H/DL | $\checkmark$                | ✓                             | $\checkmark$             | ✓            | ✓                        | ✓                                 | ✓            |
| 1024 x 768/82                                   | 1024 x 768                  | 65.5                          | 81.6   | 86.0               | R/H/DL | $\overline{\phantom{0}}$    |                               |                          |              |                          |                                   |              |
| 1024 x 768/85                                   | 1024 x 768                  | 68.7                          | 85.0   | 94.5               | R/H/DL | $\overline{\phantom{0}}$    | $\overline{\phantom{0}}$      |                          |              |                          |                                   |              |
| 1024 x 768/100                                  | 1024 x 768                  | 81.4                          | 100.0  | 113.3              | R/H/DL | $\overline{\phantom{0}}$    | $\overline{\phantom{0}}$      | —                        |              | —                        |                                   |              |
| 1024 x 768/120                                  | 1024 x 768                  | 98.7                          | 120.0  | 139.1              | R/H/DL | ✓                           | ✓                             | ✓                        | $\checkmark$ | ✓                        | ✓                                 | ✓            |
| 1152 x 864/60                                   | 1 152 x 864                 | 53.7                          | 60.0   | 81.6               | R/H/DL |                             |                               |                          |              |                          |                                   |              |
| 1152 x 864/70                                   | 1 152 x 864                 | 64.0                          | 70.0   | 94.2               | R/H/DL | $\overline{\phantom{0}}$    | $\overline{\phantom{0}}$      |                          |              |                          | $\overbrace{\phantom{12322111}}$  |              |
| 1152 x 864/75                                   | 1 152 x 864                 | 67.5                          | 75.0   | 108.0              | R/H/DL |                             | —                             | —                        |              |                          | $\qquad \qquad$                   |              |
| 1152 x 864/85                                   | 1 152 x 864                 | 77.1                          | 85.0   | 119.7              | R/H/DL | $\overline{\phantom{0}}$    | $\overline{\phantom{0}}$      |                          |              | $\overline{\phantom{0}}$ |                                   |              |
| 1152 x 870/75                                   | 1152 x 870                  | 68.7                          | 75.1   | 100.0              | R/H/DL | ✓                           | ✓                             | ✓                        | ✓            | ✓                        | ✓                                 | $\checkmark$ |
| 1280 x 720/50                                   | 1 280 x 720                 | 37.1                          | 49.8   | 60.5               | R/H/DL | $\overline{\phantom{m}}$    |                               |                          |              | $\overline{\phantom{0}}$ | $\overline{\phantom{m}}$          |              |
| 1280 x 720/60                                   | 1 280 x 720                 | 44.8                          | 59.9   | 74.5               | R/H/DL | —                           |                               |                          |              |                          |                                   |              |
| 1280 x 720/100                                  | 1 280 x 720                 | 76.3                          | 100.0  | 131.8              | R/H/DL |                             |                               |                          |              |                          |                                   |              |
| 1280 x 720/120                                  | 1 280 x 720                 | 92.6                          | 120.0  | 161.6              | R/H/DL | —                           | —                             |                          |              |                          |                                   |              |
| 1280 x 768/50                                   | 1 280 x 768                 | 39.6                          | 49.9   | 65.3               | R/H/DL | $\overline{\phantom{0}}$    | $\overbrace{\phantom{13333}}$ |                          |              | —                        |                                   |              |
| 1280 x 768/60                                   | 1 280 x 768                 | 47.8                          | 59.9   | 79.5               | R/H/DL |                             |                               |                          |              |                          |                                   |              |
|                                                 | 1 280 x 768 <sup>3</sup>    | 47.4                          | 60.0   | 68.3               | R/H/DL |                             |                               |                          |              |                          |                                   |              |
| 1280 x 768/75                                   | 1 280 x 768                 | 60.3                          | 74.9   | 102.3              | R/H/DL |                             |                               | —                        |              | —                        | $\qquad \qquad$                   |              |
| 1280 x 768/85                                   | 1 280 x 768                 | 68.6                          | 84.8   | 117.5              | R/H/DL | —                           | —                             |                          |              | —                        | —                                 |              |
| 1280 x 800/50                                   | 1 280 x 800                 | 41.3                          | 50.0   | 68.0               | R/H/DL |                             |                               |                          |              | —                        |                                   |              |
| 1280 x 800/60                                   | 1 280 x 800                 | 49.7                          | 59.8   | 83.5               | R/H/DL |                             | —                             |                          |              |                          |                                   |              |
|                                                 | 1 280 x 800 $3$             | 49.3                          | 59.9   | 71.0               | R/H/DL | $\overline{\phantom{0}}$    | $\overline{\phantom{0}}$      |                          |              | $\overline{\phantom{0}}$ | $\overbrace{\phantom{13333}}$     |              |
| 1280 x 800/75                                   | 1 280 x 800                 | 62.8                          | 74.9   | 106.5              | R/H/DL | $\overline{\phantom{0}}$    | $\overline{\phantom{0}}$      |                          |              |                          |                                   |              |
| 1280 x 800/85                                   | 1 280 x 800                 | 71.6                          | 84.9   | 122.5              | R/H/DL |                             |                               |                          |              |                          |                                   |              |
| 1280 x 960/60                                   | 1 280 x 960                 | 60.0                          | 60.0   | 108.0              | R/H/DL | $\overline{\phantom{0}}$    | $\overline{\phantom{0}}$      |                          |              | —                        |                                   |              |
| 1280 x 1024/50                                  | 1 280 x 1 024               | 52.4                          | 50.0   | 88.0               | R/H/DL |                             | $\overline{\phantom{0}}$      |                          |              |                          |                                   |              |
| 1280 x 1024/60                                  | 1 280 x 1 024               | 64.0                          | 60.0   | 108.0              | R/H/DL | —                           | —                             |                          |              |                          |                                   |              |
| 1280 x 1024/66                                  | 1 280 x 1 024               | 72.3                          | 66.3   | 125.0              | R/H/DL |                             | —                             |                          |              |                          | $\overbrace{\phantom{123221111}}$ |              |
| 1280 x 1024/72                                  | 1 280 x 1 024               | 78.2                          | 72.0   | 135.1              | R/H/DL | $\overline{\phantom{0}}$    | $\overline{\phantom{0}}$      |                          |              | $\overline{\phantom{0}}$ |                                   |              |
| 1280 x 1024/75                                  | 1 280 x 1 024               | 80.0                          | 75.0   | 135.0              | R/H/DL | ✓                           | ✓                             | ✓                        | ✓            | ✓                        | ✓                                 | ✓            |
| 1280 x 1024/85                                  | 1 280 x 1 024               | 91.1                          | 85.0   | 157.5              | R/H/DL |                             |                               |                          |              |                          |                                   |              |
| 1366 x 768/50                                   | 1 366 x 768                 | 39.6                          | 49.9   | 69.0               | R/H/DL |                             |                               |                          |              |                          |                                   |              |

**Chapter 7 Appendix — Technical information**

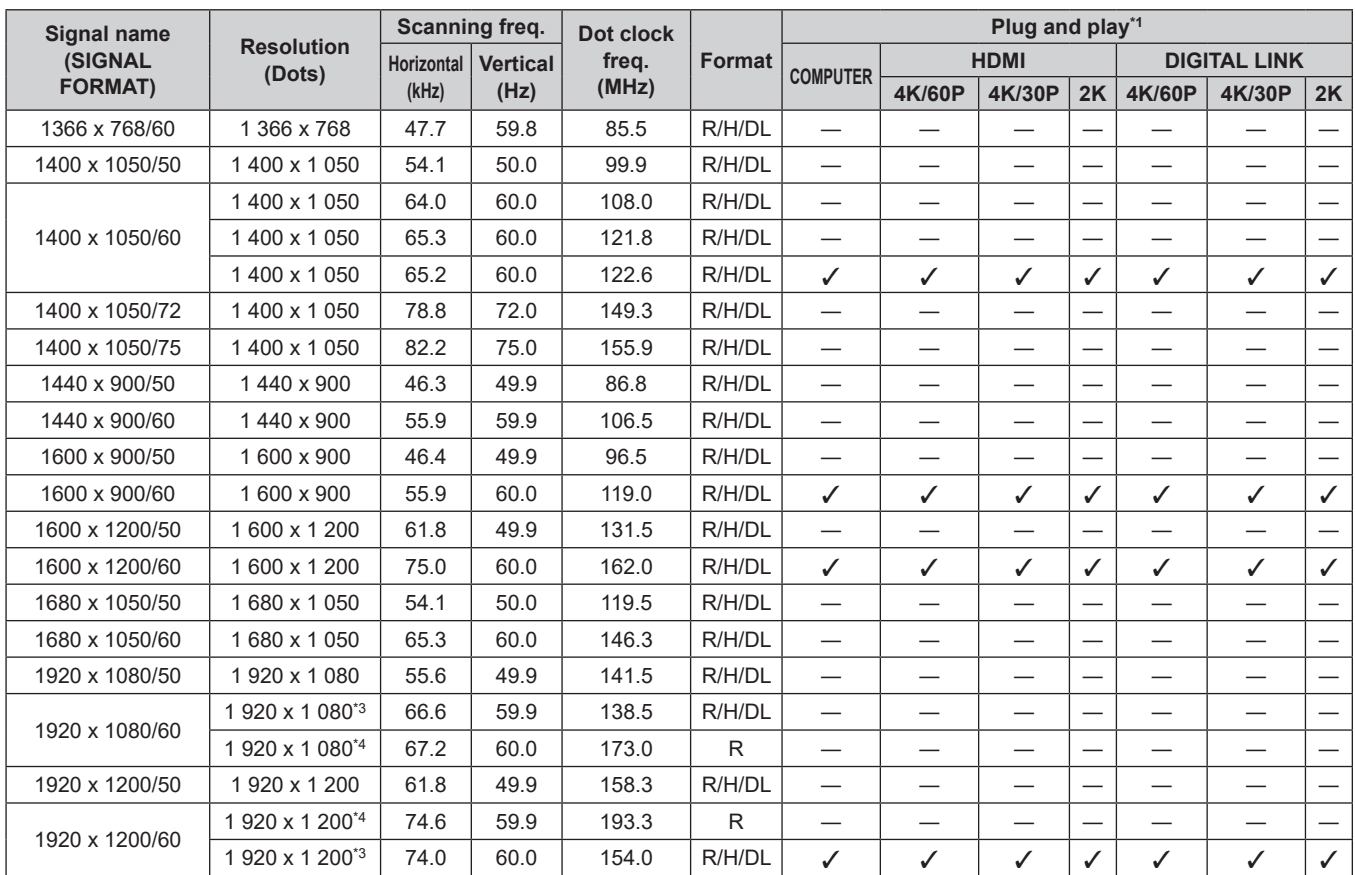

# **Chapter 7 Appendix — Technical information**

\*1 Signal with  $\checkmark$  in the plug and play column is a signal described in the EDID (extended display identification data) of the projector. The signal that does not have  $\checkmark$  in the plug and play column can also be input if it is described in the format column. The resolution may not be selected in the computer even if the projector is compatible for the signal that does not have  $\checkmark$  in the plug and play column.

\*2 Pixel-Repetition signal (dot clock frequency 27.0 MHz) only

\*3 VESA CVT-RB (Reduced Blanking)-compliant

\*4 Samples the pixels in the image processing circuit and projects the image.

\*5 The signal with 1/1.001x vertical scanning frequency is also supported.

\*6 YPBPR 4:2:0 format only

### **Note**

• A signal with a different resolution is converted to the number of display dots. The number of display dots is as follows.  $-1920 \times 1200$ 

- The "i" at the end of the resolution indicates an interlaced signal.
- When interlaced signals are connected, flickering may occur on the projected image.
- Even if it is the signal listed in the list of compatible signals, it may not be displayed by the projector if the video signal is recorded in a special format.

# **Specifications**

The specifications of the projector are as follows.

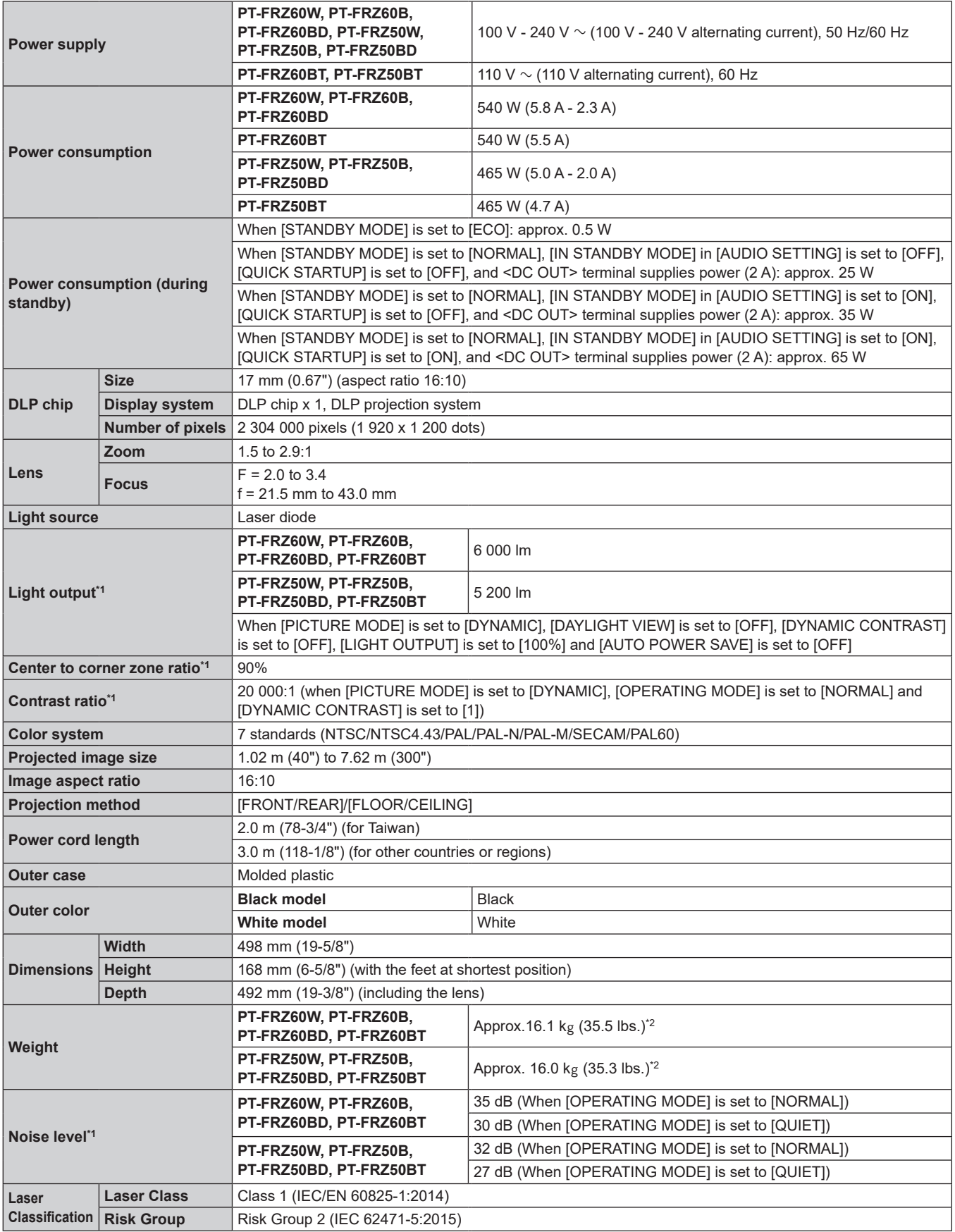

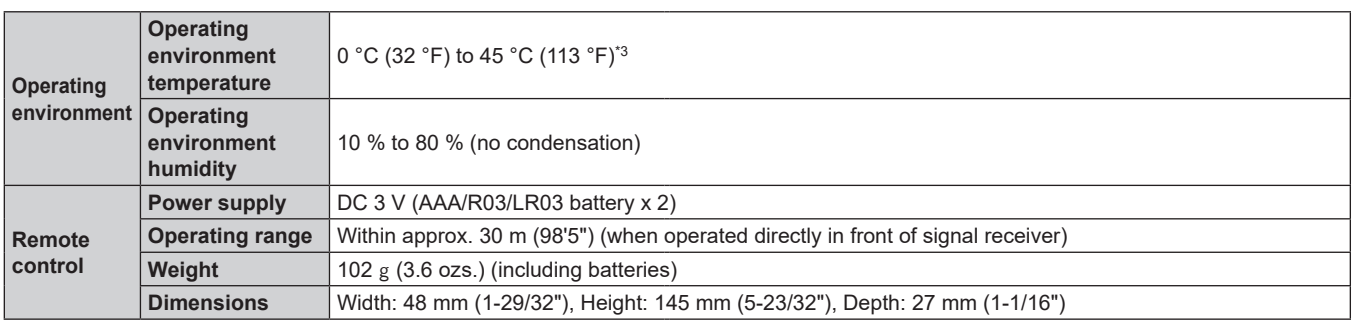

\*1 Measurement, measuring conditions, and method of notation all comply with ISO/IEC 21118:2020 international standards.

\*2 Average value. Weight varies for each product.

\*3 The operating environment temperature should be between 0 °C (32 °F) and 40 °C (104 °F) if the projector is used at an altitude between 1 400 m (4 593') and 4 200 m (13 780') above sea level. When the [PROJECTOR SETUP] menu  $\to$  [ECO MANAGEMENT]  $\to$  [OPERATING MODE] is set to [ECO] or [QUIET], the projector cannot be used at an altitude of 2 700 m (8 858') or higher above sea level.

When using the projector at an altitude lower than 2 700 m (8 858') above sea level, and the operating environment temperature becomes 30 °C (86 °F) or higher, the light output may be reduced to protect the projector. When using the projector at an altitude between 2 700 m (8 858') and 4 200 m (13 780'), and the operating environment temperature becomes 25 °C (77 °F) or higher, the light output may be reduced to protect the projector.

#### **Note**

• The model numbers of accessories and optional accessories are subject to change without prior notice.

# ■ Connecting terminal

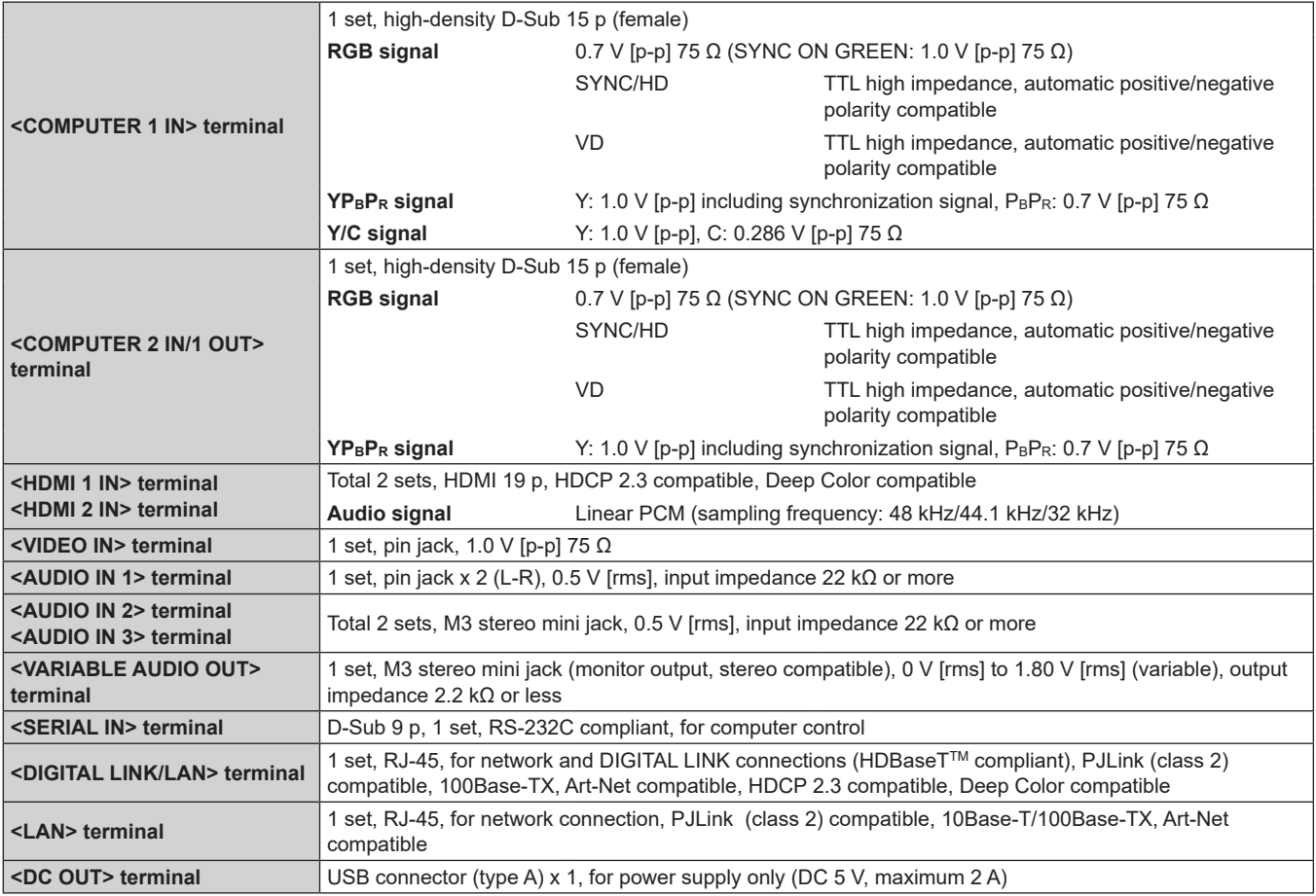
## ■ Compatible signal

For details of the types of video signals that can be used with the projector, refer to "List of compatible signals"  $($  page 176).

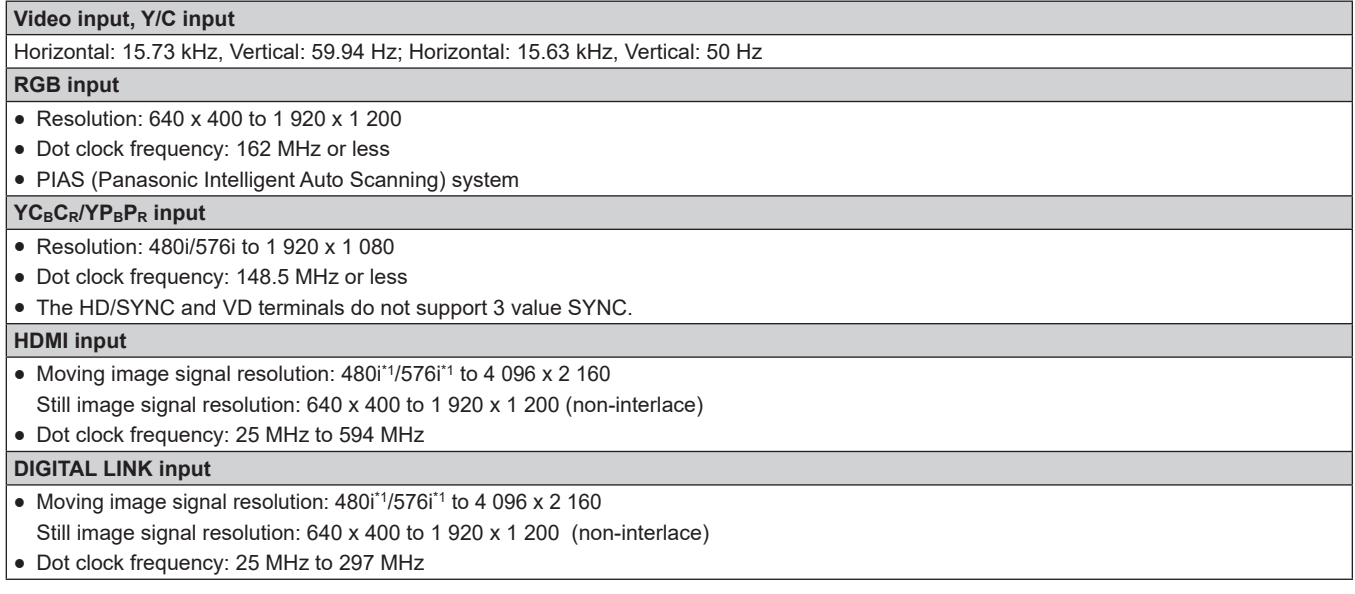

\*1 Pixel-Repetition signal (dot clock frequency 27.0 MHz) only

## **Dimensions**

Unit: mm (inch)

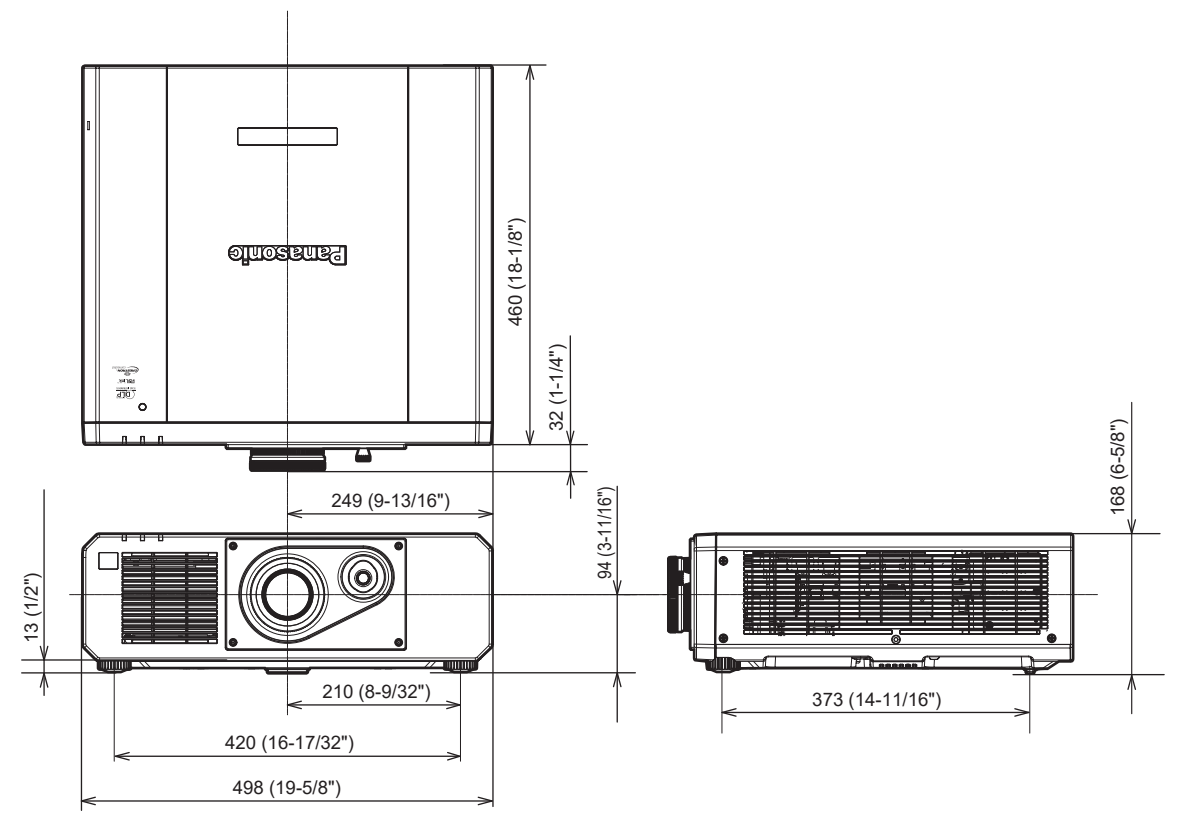

\* Actual dimensions may differ depending on the product.

## **Precautions for attaching the Ceiling Mount Bracket**

- When installing the projector to a ceiling, be sure to use the specified optional Ceiling Mount Bracket (Model No.: ET‑PKD120H (for High Ceilings), ET‑PKD120S (for Low Ceilings), ET‑PKD130B (Projector Mount Bracket)). The Ceiling Mount Bracket (Model No.: ET‑PKD120H (for High Ceilings), ET‑PKD120S (for Low Ceilings)) is used in combination with the Ceiling Mount Bracket (Model No.: ET-PKD130B (Projector Mount Bracket)).
- Attach the drop-prevention set that comes with the Ceiling Mount Bracket to the projector. If you need the dropprevention set (Service Model No.: TTRA0214) is necessary, consult your dealer.
- Ask a qualified technician to do the installation work such as mounting the projector on the ceiling.
- Panasonic takes no responsibility for any damage to the projector resulting from use of the Ceiling Mount Bracket not manufactured by Panasonic or the inappropriate choice of location for installing the Ceiling Mount Bracket, even if the warranty period of the projector has not expired.
- Unused products must be removed promptly by a qualified technician.
- Use a torque screwdriver or Allen torque wrench to tighten bolts to their specified tightening torques. Do not use electric screwdrivers or impact screwdrivers. (Screw tightening torque:  $4 \pm 0.5$  N·m)
- Read the Installation Instructions of the Ceiling Mount Bracket for details.
- The model numbers of accessories and optional accessories are subject to change without prior notice.

## **E** Specification for the screw holes to fix the projector (projector bottom view)

Unit: mm (inch)

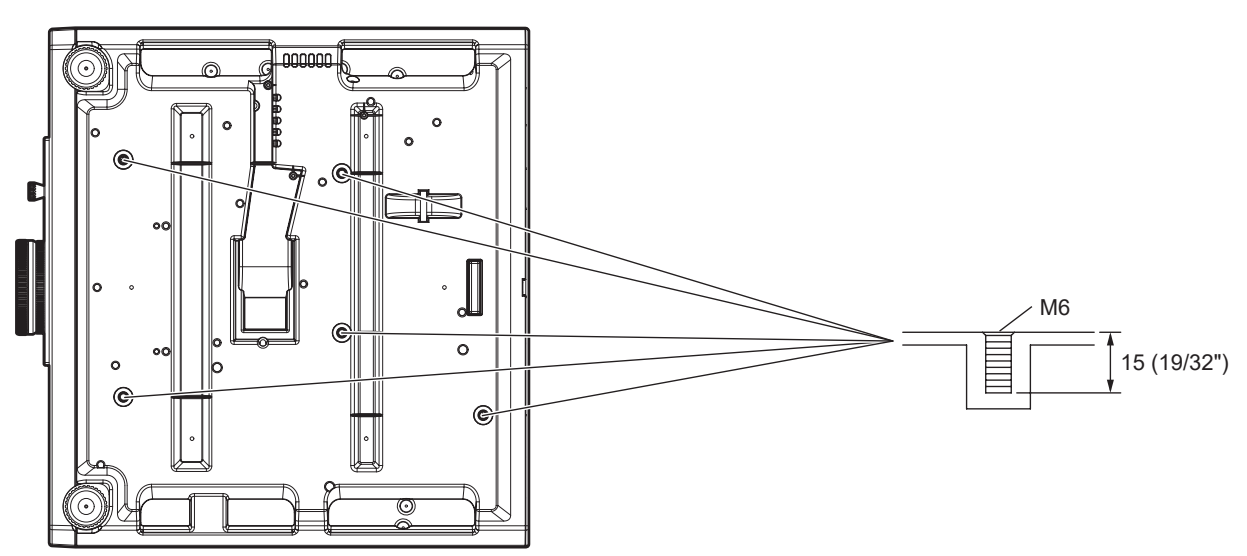

## $\blacksquare$  **Dimensions for the screw holes to fix the projector (projector bottom view)**

Unit: mm (inch)

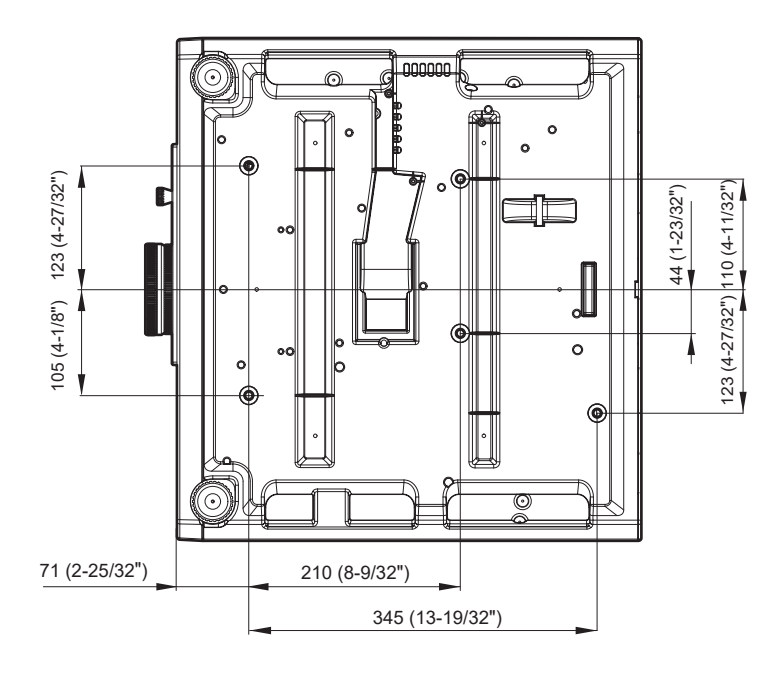

## **Index**

## $\overline{\mathsf{A}}$

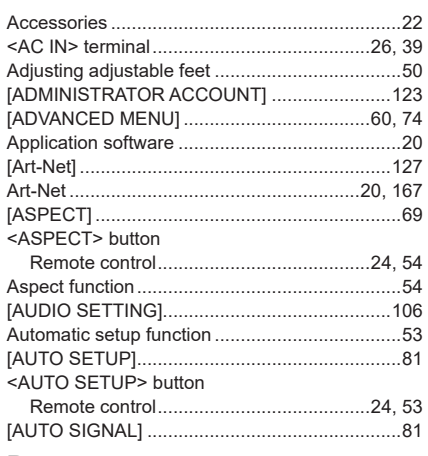

## $\, {\bf B}$

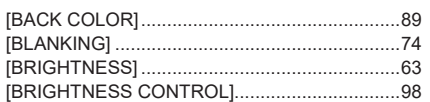

## $\mathbf{C}$

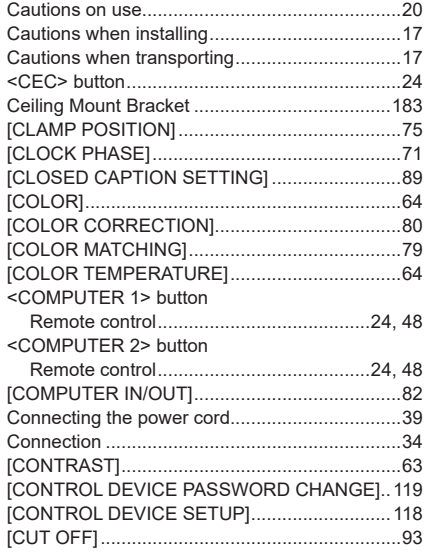

## D

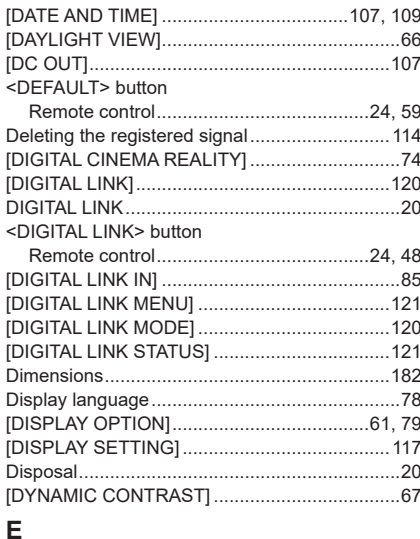

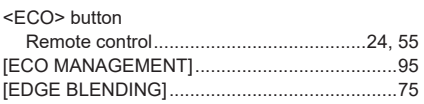

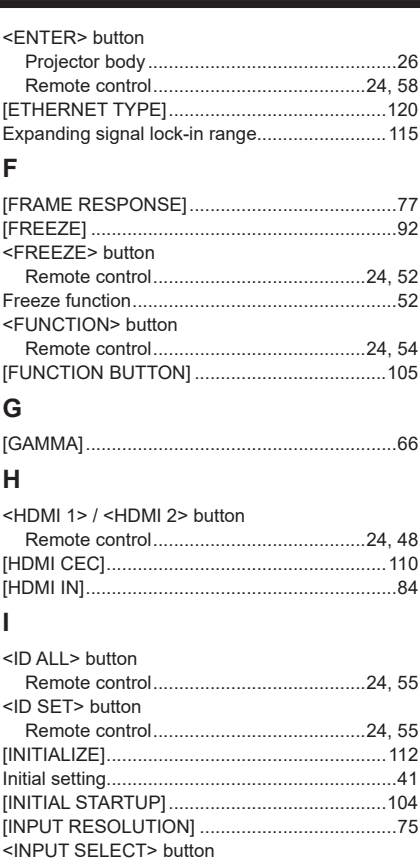

#### 

L

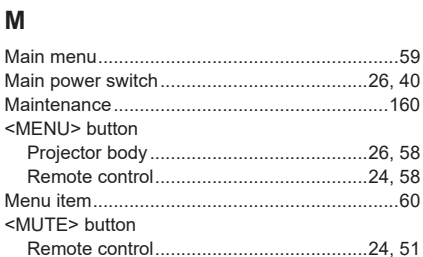

### N

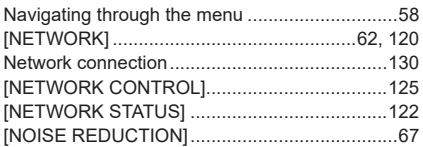

### $\mathbf{o}$

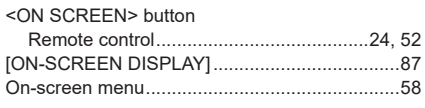

## P

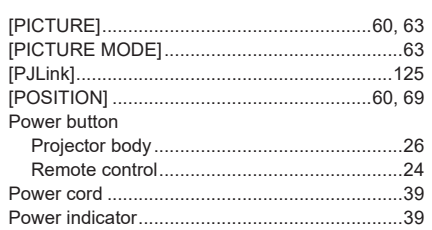

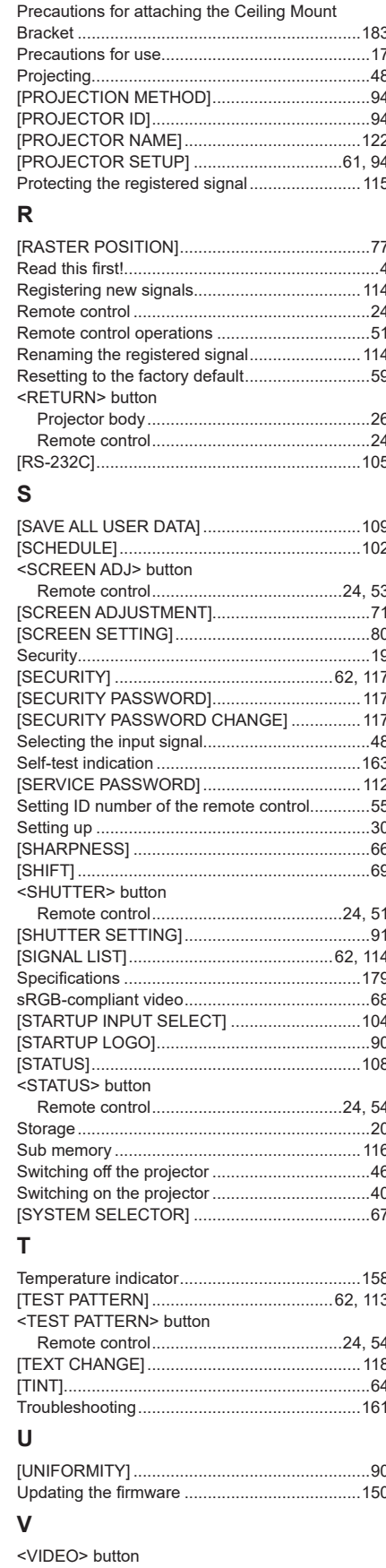

W

<VOL->/<VOL+> button

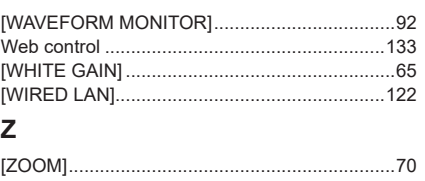

## **Disposal of Old Equipment and Batteries Only for European Union and countries with recycling systems**

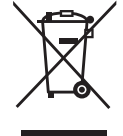

These symbols on the products, packaging, and/or accompanying documents mean that used electrical and electronic products and batteries must not be mixed with general household waste. For proper treatment, recovery and recycling of old products and used batteries, please take them to applicable collection points in accordance with your national legislation.

By disposing of them correctly, you will help to save valuable resources and prevent any potential negative effects on human health and the environment.

For more information about collection and recycling, please contact your local authority. Penalties may be applicable for incorrect disposal of this waste, in accordance with national legislation.

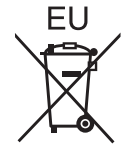

### **Note for the battery symbol (bottom symbol)**

This symbol might be used in combination with a chemical symbol. In this case it complies with the requirement set by the Directive for the chemical involved.

## **Information on Disposal in other Countries outside the European Union**

These symbols are only valid in the European Union. If you wish to discard these items, please contact your local authorities or dealer and ask for the correct method of disposal.

## **Product Information (for Turkey only)**

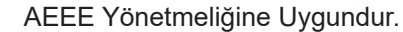

Eski Ekipman ve Bataryaların İşlenmesi.

Sadece geri dönüşüm sistemleri olan Avrupa Birliği ve ülkeleri için geçerlidir.

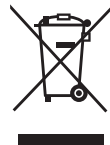

Ürünler, ambalaj ve/veya ekli belgeler üzerindeki bu semboller kullanılmış elektrik ve elektronik ürünlerin ve pillerin genel ev atığı ile karıştırılmaması gerektiğini ifade eder.

Eski ürünlerin ve pillerin toplanması ve geri kazanılması için bu atıkları lütfen yasayla belirlenmiş olan uygun toplama merkezlerine teslim ediniz.

Bu atıkların doğru işlenmesiyle, değerli kaynakların korunmasına ve insan sağlığı ve çevreye olası negatif etkilerinin engellenmesine yardımcı olabilirsiniz.

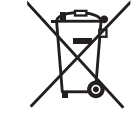

Atıkların toplanması ve geri dönüşümü için detaylı bilgi için lütfen bağlı olduğunuz yerel yönetimlerle iletişime geçiniz.

Atıkların atılmasıyla ilgili yanlış uygulamalar yasayla belirlenmiş olan cezalara sebebiyet verebilir.

# Panasonic Corporation

Web Site : https://panasonic.net/cns/projector/ © Panasonic Corporation 2020

## **Panasonic System Solutions Company of North America**

Two Riverfront Plaza, Newark, NJ 07102 TEL: (877) 803 - 8492

## **Panasonic Canada Inc.**

5770 Ambler Drive, Mississauga, Ontario L4W 2T3 TEL: (905) 624 - 5010